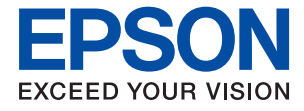

# ET-2810 Series L3250 Series **Användarhandbok**

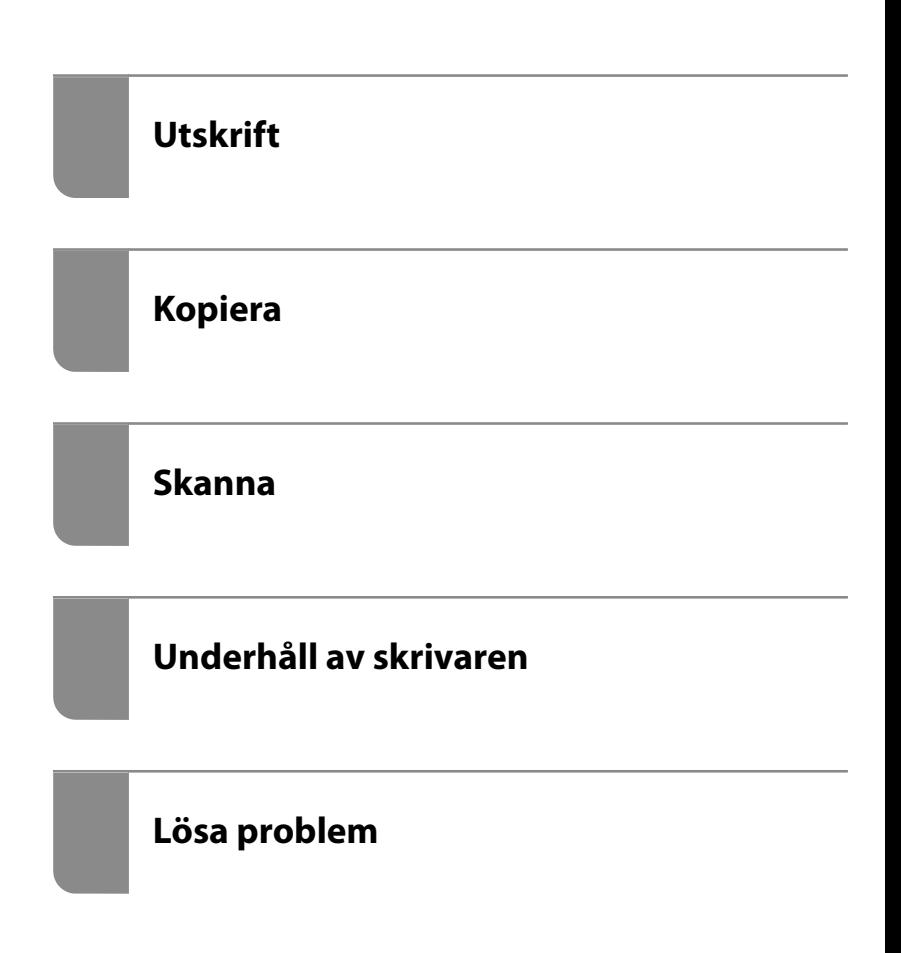

## *Innehållsförteckning*

## *[Guide till denna handbok](#page-4-0)*

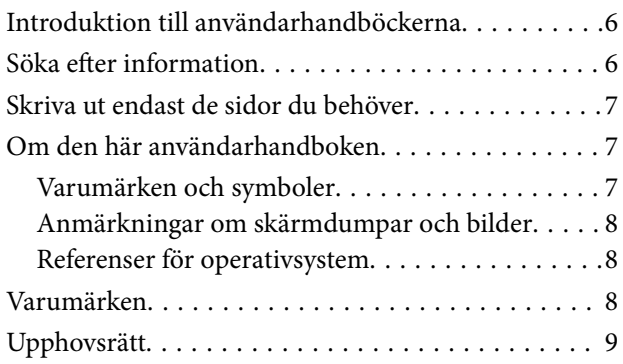

## *[Viktiga instruktioner](#page-10-0)*

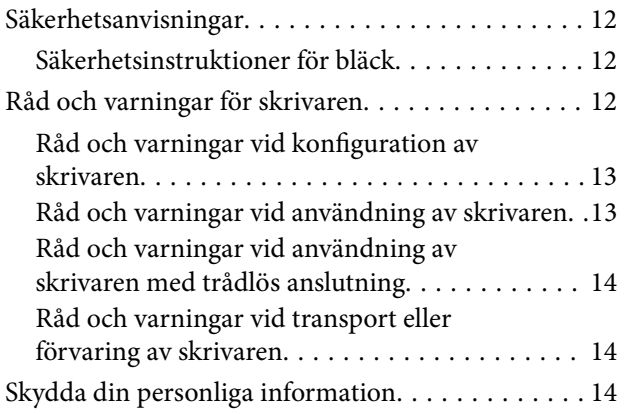

## *[Namn på delar och funktioner](#page-14-0)*

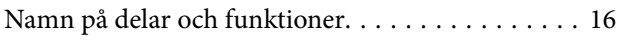

## *[Guide till kontrollpanelen](#page-17-0)*

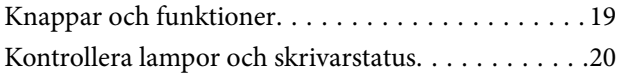

## *[Fyller på papper](#page-22-0)*

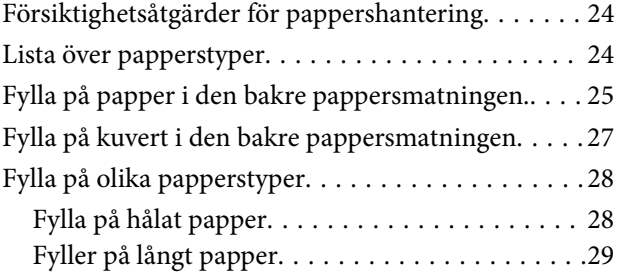

## *[Placera original](#page-29-0)*

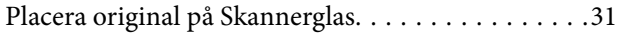

## *[Utskrift](#page-32-0)*

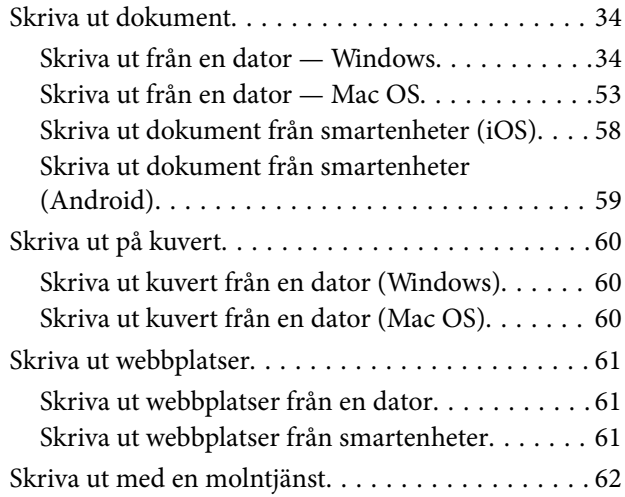

## *[Kopiera](#page-62-0)*

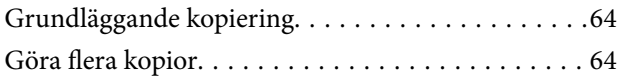

### *[Skanna](#page-64-0)*

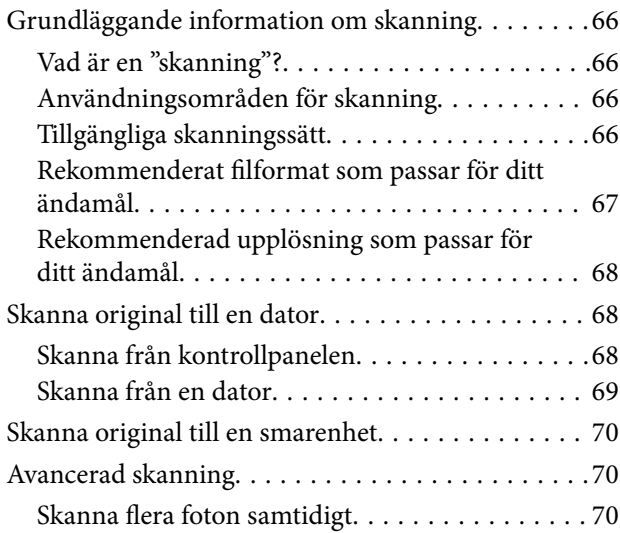

## *[Underhåll av skrivaren](#page-71-0)*

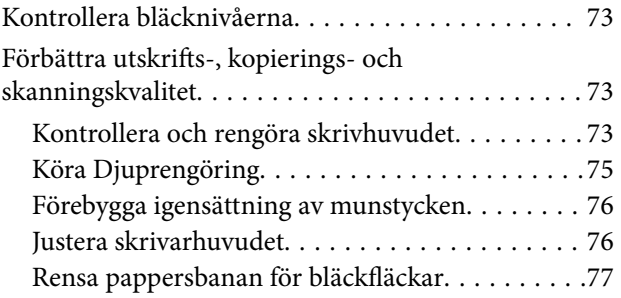

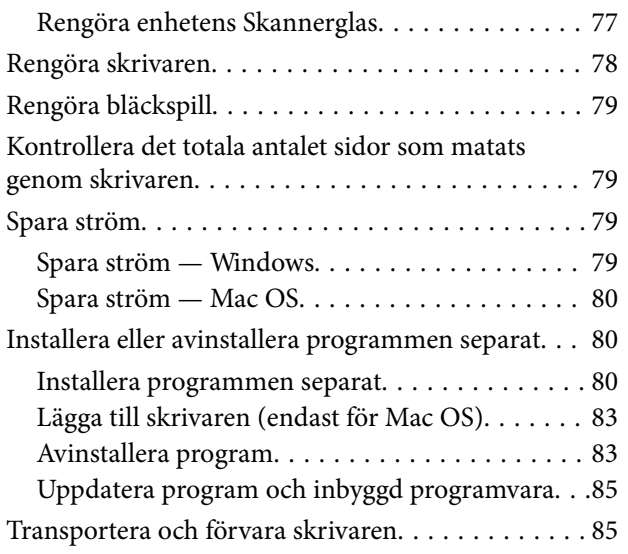

## *[Lösa problem](#page-88-0)*

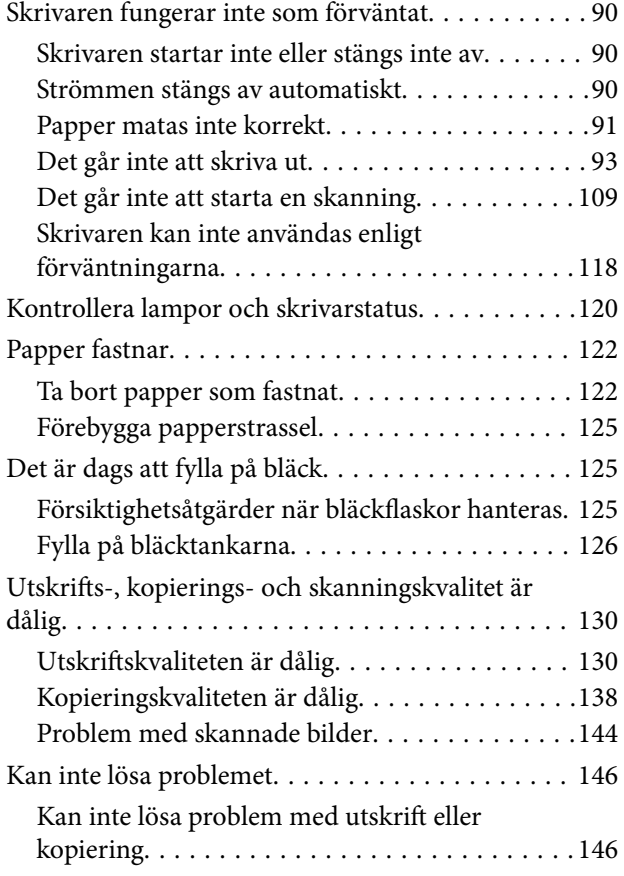

## *[Lägga till eller ersätta datorn eller](#page-147-0)  [enheter](#page-147-0)*

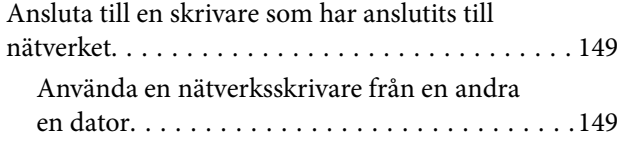

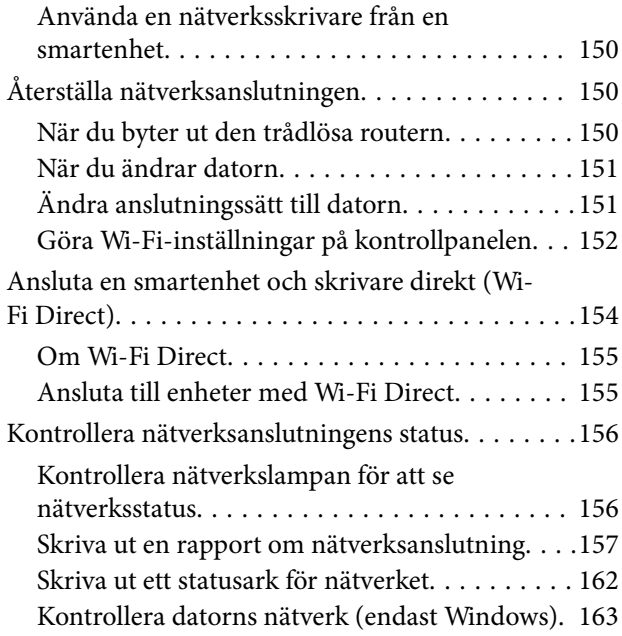

## *[Produktinformation](#page-163-0)*

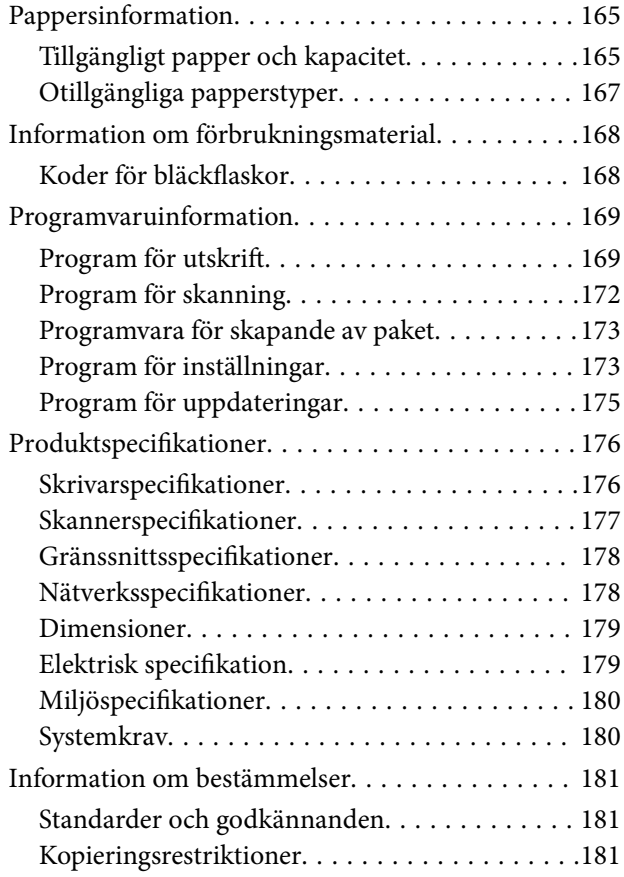

# *[Var du kan få hjälp](#page-182-0)*

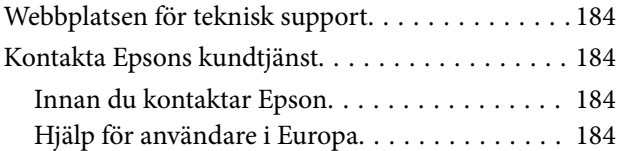

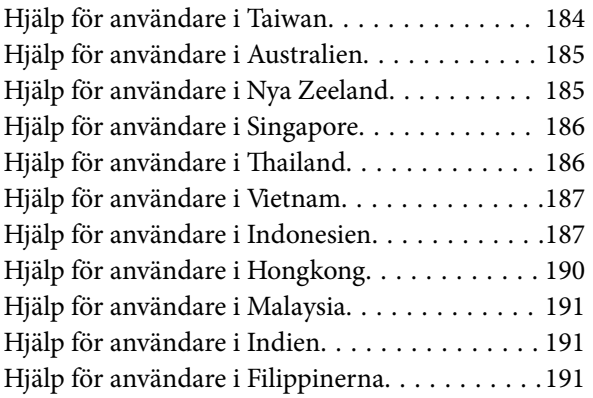

# <span id="page-4-0"></span>**Guide till denna handbok**

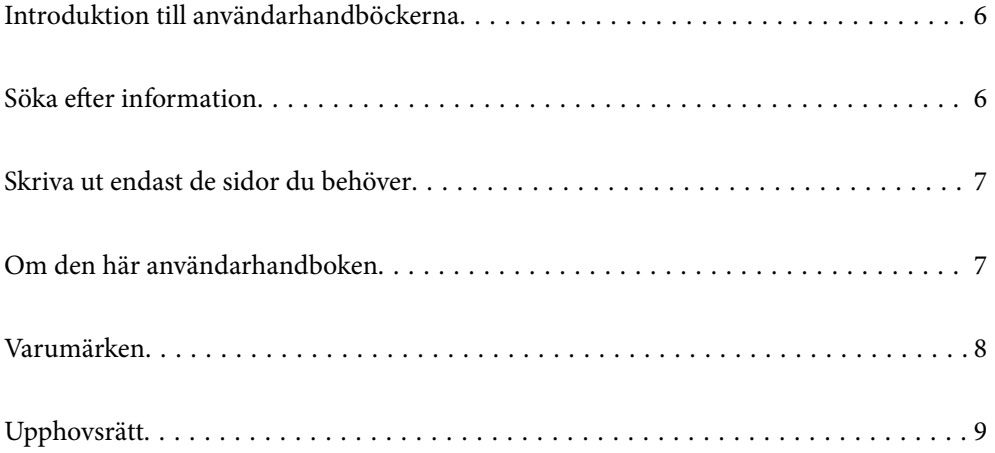

# <span id="page-5-0"></span>**Introduktion till användarhandböckerna**

Följande användarhandböcker medföljer Epson-skrivaren. Förutom användarhandböckerna kan du även titta på hjälpavsnitten som medföljer de olika Epson-programmen.

❏ Viktiga säkerhetsanvisningar (användarhandbok i pappersformat)

Innehåller anvisningar för säkert användande av den här skrivaren.

❏ Starta här (användarhandbok i pappersformat)

Tillhandahåller information om konfiguration av skrivaren och installation av programvaran.

❏ Användarhandbok (digital användarhandbok)

Den här användarhandboken. Den här användarhandboken finns som PDF och webbanvändarhandböcker. Ger övergripande information och anvisningar om hur du använder skrivaren, om nätverksinställningar när du använder skrivaren i ett nätverk och hur du löser problem.

Du kan skaffa dig de senaste versionerna av handböckerna ovan med följande metoder.

❏ Användarhandbok i pappersformat

Besök Epson Europe supportwebbplats på [http://www.epson.eu/support,](http://www.epson.eu/support) eller Epsons världsomspännande supportwebbplats på<http://support.epson.net/>.

❏ Digital användarhandbok

Se webbhandboken genom att besöka följande webbplats och ange produktnamnet för att sedan gå till **Support**. <http://epson.sn>

**Söka efter information**

PDF-handboken möjliggör för dig att söka efter information som du letar efter med sökord, eller gå direkt till specifika avsnitt med hjälp av bokmärken. Detta avsnitt förklarar hur du använder en PDF-handbok som har öppnats i Adobe Acrobat Reader DC på din dator.

### **Söka med sökord**

Klicka på **Redigera** > **Avancerad sökning**. Ange sökordet (text) för information som du vill hitta i sökfönstret och klicka sedan på **Sök**. Resultat visas som en lista. Klicka på ett av resultaten som visas för att gå till den sidan.

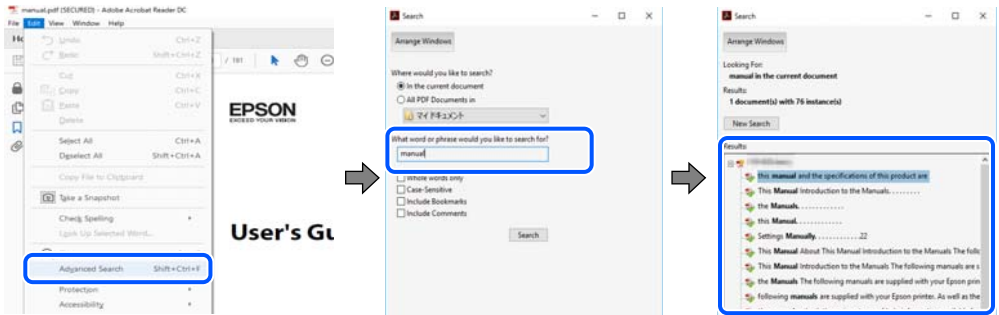

### **Gå direkt från bokmärken**

Klicka på en rubrik för att gå direkt till den sidan. Klicka på + eller > för att visa rubriker med lägre nivåer i det avsnittet. För att komma till föregående sida, utför följande åtgärd på ditt tangentbord.

❏ Windows: håll ner **Alt** och tryck sedan på **←**.

<span id="page-6-0"></span>❏ Mac OS: håll ner kommandoknappen och tryck sedan på **←**.

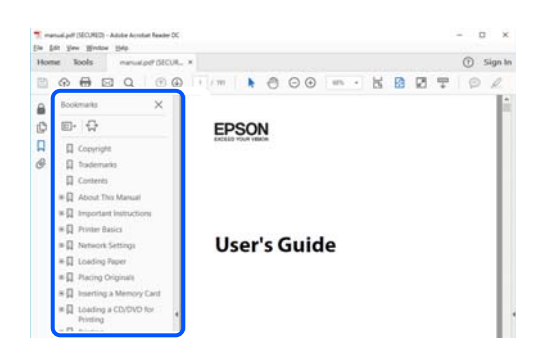

# **Skriva ut endast de sidor du behöver**

Du kan extrahera och skriva ut endast de sidor du behöver. Klicka på **Skriv ut** i menyn **Arkiv** och ange sedan de sidor som du vill skriva ut under **Sidor** under **Sidor att skriva ut**.

❏ För specificera en serie sidor, ange ett bindestreck mellan startsidan och slutsidan.

Exempel: 20-25

❏ För att specificera sidor som inte är en serie, delar sidorna med kommatecken.

Exempel: 5, 10, 15

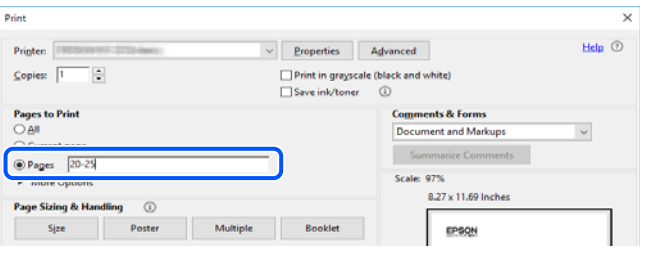

# **Om den här användarhandboken**

I det här avsnittet förklaras betydelsen av märkningar och symboler, anteckningar i beskrivningar och referenser för operativsystem som används i denna handbok.

## **Varumärken och symboler**

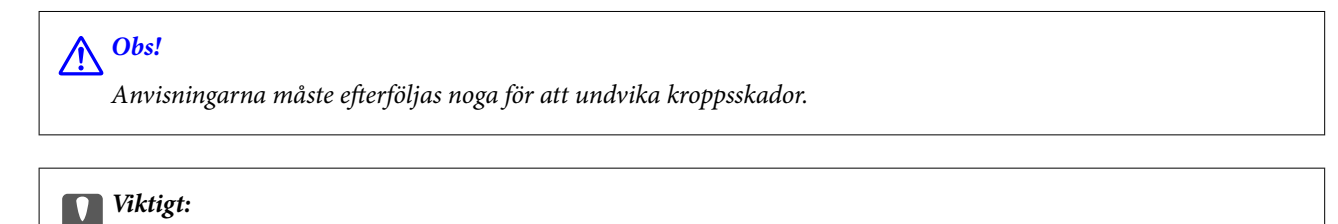

Anvisningar som måste följas för att undvika skador på utrustningen.

#### *Anmärkning:*

Tillhandahåller kompletterande information och referensinformation.

#### <span id="page-7-0"></span>**Relaterad information**

 $\rightarrow$  Länkar till relaterade avsnitt.

## **Anmärkningar om skärmdumpar och bilder**

- ❏ Skärmdumpar av skrivardrivrutinen kommer från Windows 10 eller macOS High Sierra. Innehållet som visas på skärmarna varierar beroende på modell och situation.
- ❏ Bilderna som används i den här användarhandboken är endast exempel. Det kan finnas små skillnader beroende på modellerna, men driftsättet är det samma.

## **Referenser för operativsystem**

#### **Windows**

I den här handboken syftar termer såsom "Windows 10", "Windows 8.1", "Windows 8", "Windows 7", "Windows Vista", "Windows XP", "Windows Server 2019", "Windows Server 2016", "Windows Server 2012 R2", "Windows Server 2012", "Windows Server 2008 R2", "Windows Server 2008", "Windows Server 2003 R2", och "Windows Server 2003" till följande operativsystem. Dessutom används "Windows" som referens till alla versioner.

- ❏ Microsoft® Windows® 10 operativsystem
- ❏ Microsoft® Windows® 8.1 operativsystem
- ❏ Microsoft® Windows® 8 operativsystem
- ❏ Microsoft® Windows® 7 operativsystem
- ❏ Microsoft® Windows Vista® operativsystem
- ❏ Microsoft® Windows® XP operativsystem
- ❏ Microsoft® Windows® XP Professional x64 Edition operativsystem
- ❏ Microsoft® Windows Server® 2019 operativsystem
- ❏ Microsoft® Windows Server® 2016 operativsystem
- ❏ Microsoft® Windows Server® 2012 R2 operativsystem
- ❏ Microsoft® Windows Server® 2012 operativsystem
- ❏ Microsoft® Windows Server® 2008 R2 operativsystem
- ❏ Microsoft® Windows Server® 2008 operativsystem
- ❏ Microsoft® Windows Server® 2003 R2 operativsystem
- ❏ Microsoft® Windows Server® 2003 operativsystem

### **Mac OS**

I denna handbok används "Mac OS" för att hänvisa till Mac OS X v10.6.8 eller senare.

# **Varumärken**

❏ EPSON® är ett registrerat varumärke och EPSON EXCEED YOUR VISION och EXCEED YOUR VISION är varumärken som tillhör Seiko Epson Corporation.

- <span id="page-8-0"></span>❏ Epson Scan 2 software is based in part on the work of the Independent JPEG Group.
- ❏ libtiff

Copyright © 1988-1997 Sam Leffler

Copyright © 1991-1997 Silicon Graphics, Inc.

Permission to use, copy, modify, distribute, and sell this software and its documentation for any purpose is hereby granted without fee, provided that (i) the above copyright notices and this permission notice appear in all copies of the software and related documentation, and (ii) the names of Sam Leffler and Silicon Graphics may not be used in any advertising or publicity relating to the software without the specific, prior written permission of Sam Leffler and Silicon Graphics.

THE SOFTWARE IS PROVIDED "AS-IS" AND WITHOUT WARRANTY OF ANY KIND, EXPRESS, IMPLIED OR OTHERWISE, INCLUDING WITHOUT LIMITATION, ANY WARRANTY OF MERCHANTABILITY OR FITNESS FOR A PARTICULAR PURPOSE.

IN NO EVENT SHALL SAM LEFFLER OR SILICON GRAPHICS BE LIABLE FOR ANY SPECIAL, INCIDENTAL, INDIRECT OR CONSEQUENTIAL DAMAGES OF ANY KIND, OR ANY DAMAGES WHATSOEVER RESULTING FROM LOSS OF USE, DATA OR PROFITS, WHETHER OR NOT ADVISED OF THE POSSIBILITY OF DAMAGE, AND ON ANY THEORY OF LIABILITY, ARISING OUT OF OR IN CONNECTION WITH THE USE OR PERFORMANCE OF THIS SOFTWARE.

- ❏ QR Code is a registered trademark of DENSO WAVE INCORPORATED in Japan and other countries.
- ❏ Microsoft®, Windows®, Windows Server®, and Windows Vista® are registered trademarks of Microsoft Corporation.
- ❏ Apple, Mac, macOS, OS X, Bonjour, ColorSync, Safari, iPad, iPhone, iPod touch, and iTunes are trademarks of Apple Inc., registered in the U.S. and other countries.
- ❏ Chrome, Google Play, and Android are trademarks of Google LLC.
- ❏ Adobe, Acrobat, and Reader are either registered trademarks or trademarks of Adobe in the United States and/or other countries.
- ❏ Firefox is a trademark of the Mozilla Foundation in the U.S. and other countries.
- ❏ Allmänt: Andra produktnamn som förekommer i detta dokument används endast i identifieringssyfte och kan vara varumärken som tillhör respektive ägare.Epson frånsäger sig all rätt till dessa varumärken.

# **Upphovsrätt**

Ingen del i den här publikationen får reprocuderas, sparas i ett hämtningssystem, eller överföras på något sätt, vare sig elektroniskt, mekaniskt, genom fotokopiering, inspelning eller på annat sätt, utan föregående skriftligt samtycke från Seiko Epson Corporation. Inget patientansvar tas med hänsyn till användning av informationen som finns häri. Inte heller tas något ansvar för skador som uppkommer till följd av användning av informationen häri. Informationen häri är utformad för användning med Epson-produkten. Epson ansvarar inte för någon användning av den här informationen om den används för andra produkter.

Vare sig Seiko Epson Corporation eller dess dotterbolag ska vara ansvarig för köparen av den här produkten eller tredje part avseende skador, förluster, kostnader eller utgifter som ådras av köparen eller tredje part som resultat av en olycka, felaktig användning, eller våldsam användning av den här produkten eller obehöriga modifieringar, reparationer eller förändringar av den här produkten, eller (förutom USA) underlåtelse att strikt efterleva användnings- och underhållsinstruktionerna för Seiko Epson Corporation.

Seiko Epson Corporation och dess dotterbolag ska inte ansvara för några skador eller problem som uppkommer genom användning av några tillbehör eller förbrukningsmaterial utöver de som designats som originalprodukter från Epson eller Epson-godkända produkter av Seiko Epson Corporation.

Seiko Epson Corporation ska inte hållas ansvarigt för några skador som uppkommer till följd av elektromagnetisk störning som uppstår genom användning av några gränssnittskablar utöver de som designats som godkända Epson-produkter från Seiko Epson Corporation.

### © 2020 Seiko Epson Corporation

Innehållet i den här bruksanvisningen och specifikationerna för produkten kan ändras utan föregående meddelande.

# <span id="page-10-0"></span>**Viktiga instruktioner**

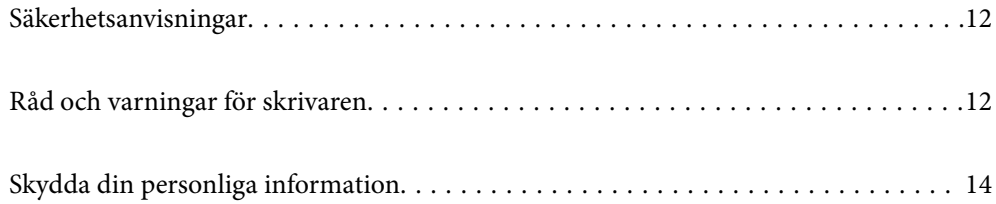

# <span id="page-11-0"></span>**Säkerhetsanvisningar**

Läs och följ dessa anvisningar för att försäkra dig om att skrivaren används på ett säkert sätt.Behåll användarhandboken för framtida bruk.Följ dessutom alla varningar och instruktioner som finns på skrivaren.

❏ En del av de symboler som används på din skrivare finns där för att säkerställa säkerheten och rätt användning av skrivaren. Besök följande webbplats för att få veta betydelsen för symbolerna.

<http://support.epson.net/symbols>

- ❏ Använd endast den elsladd som medföljde skrivaren och använd inte sladden med någon annan utrustning. Användning av andra sladdar med denna skrivaren eller användning av den medföljande elsladden med annan utrustning kan resultera i brand eller elstöt.
- ❏ Se till att nätsladden uppfyller tillämplig lokal säkerhetsstandard.
- ❏ Ta aldrig isär, ändra eller försök reparera elsladden, kontakten, skrivarenheten, skannerenheten, eller några tillval själv, utom när det speciellt beskrivs i skrivarens handböcker.
- ❏ Dra ur kontakten till skrivaren och låt kvalificerad servicepersonal utföra service i följande situationer:

Elsladden eller kontakten är skadad, det har kommit in vätska i skrivaren, du har tappat skrivaren eller höljet har skadats, skrivaren fungerar inte normalt eller uppvisar en klart försämrad prestanda. Justera inte reglage som inte täcks i bruksanvisningen.

- ❏ Placera produkten nära ett vägguttag där kontakten enkelt kan dras ut.
- ❏ Placera eller förvara inte produkten utomhus, i närheten av smutsiga eller dammiga platser, vatten, värmekällor eller platser som utsätts för stötar, vibrationer, höga temperaturer eller hög luftfuktighet.
- ❏ Var noggrann med att inte spilla vätska på produkten och hantera inte produkten med våta händer.
- ❏ Denna produkt måste ha ett avstånd på minst 22 cm till en pacemaker. Radiovågor från denna skrivaren kan ha negativ inverkan på pacemakers.

## **Säkerhetsinstruktioner för bläck**

- ❏ Var försiktig så att du inte kommer i kontakt med bläck när du hanterar bläcktankar, bläcklock och öppna bläckflaskor eller lock.
	- ❏ Om du får bläck på huden bör du genast tvätta området noga med tvål och vatten.
	- ❏ Om du får bläck i ögonen ska du genast skölja dem med vatten. Om du känner obehag eller får problem med synen efter noggrann sköljning bör du omedelbart kontakta läkare.
	- ❏ Om du får bläck i munnen söker du upp en läkare direkt.
- ❏ Skaka inte bläckflaskan för mycket och utsätt den inte för slag, eftersom det kan göra att bläcket läcker ut.
- ❏ Förvara bläckflaskor utom räckhåll för barn. Se till att barn inte dricker bläck från bläckflaskor.

# **Råd och varningar för skrivaren**

Läs och följ dessa instruktioner för att undvika att skada skrivaren eller din egendom. Behåll den här användarhandboken för framtida referens.

### <span id="page-12-0"></span>**Råd och varningar vid konfiguration av skrivaren**

- ❏ Blockera inte och täck inte över skrivarens fläktar och öppningar.
- ❏ Använd endast den typ av strömkälla som anges på skrivarens etikett.
- ❏ Undvik att använda uttag på samma krets som kopiatorer eller luftregleringssystem som slås av och på med jämna mellanrum.
- ❏ Undvik eluttag som styrs av strömbrytare eller automatiska timers.
- ❏ Håll hela datorsystemet borta från potentiella källor till elektromagnetisk störning, t.ex. högtalare eller basenheter till sladdlösa telefoner.
- ❏ Nätsladdar ska alltid placeras så att de skyddas från slitage, skador, hack, veck och knutar. Placera inte föremål ovanpå nätsladdar. Se även till att nätsladdar inte ligger så att någon kan trampa på eller köra över dem. Se speciellt till att sladdarna ligger rakt där de ansluter till transformatorn.
- ❏ Om du använder en förlängningssladd till produkten måste du kontrollera att den totala märkströmmen för enheterna som är kopplade till förlängningssladden inte överstiger sladdens märkström. Se också till att den totala märkströmmen för alla enheter som är anslutna till vägguttaget inte överstiger vägguttagets märkström.
- ❏ Om produkten ska användas i Tyskland måste den elslinga som produkten är ansluten till vara säkrad med en säkring på 10 A eller 16 A för att ge ett tillräckligt kortslutnings- och överslagsskydd för skrivaren.
- ❏ Vid anslutning av skrivaren till en dator eller annan enhet med en sladd bör du se till att kontakterna är vända åt rätt håll. Alla kontakter går endast att sätta i på ett sätt. Om en kontakt sätts in i fel riktning kan enheterna som kopplas till varandra med kabelns hjälp skadas.
- ❏ Placera skrivaren på en plan, stabil yta som är större än skrivarens bottenplatta i alla riktningar. Skrivaren fungerar inte korrekt om den lutar.
- ❏ Se till att det finns utrymme ovanför skrivaren så att skrivarluckan kan lyftas upp helt.
- ❏ Lämna tillräckligt med utrymme framför skrivaren så att pappret kan matas ut helt och hållet.
- ❏ Undvik platser där temperatur och luftfuktighet kan förändras snabbt. Utsätt inte skrivaren för direkt solljus, starkt ljus eller värmekällor.

### **Råd och varningar vid användning av skrivaren**

- ❏ För inte in några föremål i öppningarna på skrivaren.
- ❏ Stoppa inte in handen i skrivaren vid utskrift.
- ❏ Ta inte på den platta, vita kabeln eller bläckrören inuti skrivaren.
- ❏ Använd inte sprej som innehåller lättantändlig gas i eller i närheten av skrivaren. Det kan orsaka brand.
- ❏ Flytta inte skrivarhuvudet för hand, eftersom det kan skada skrivaren.
- ❏ Kläm inte fingrarna när du stänger skannerenheten.
- ❏ Tryck inte för hårt på skannerglas när du placerar originalen.
- ❏ Fortsatt användning av skrivaren när bläcknivån är under den undre linjen kan skada skrivaren. Fyll bläckbehållaren till övre linjen när skrivaren inte används. För att visa rätt bläcknivåberäkning återställer du bläcknivån efter att du har fyllt behållaren.
- ❏ Stäng alltid av skrivaren med P-knappen. Dra inte ur skrivarens nätsladd och stäng inte av strömmen vid eluttaget förrän  $\mathcal{O}$ -lampan slutat blinka.
- ❏ Om du inte ska använda skrivaren under en längre tid ser du till att dra ur skrivarens elsladd från eluttaget.

## <span id="page-13-0"></span>**Råd och varningar vid användning av skrivaren med trådlös anslutning**

- ❏ Radiovågor från skrivaren kan påverka funktionen hos medicinska utrustningar negativt vilket kan göra att de fungerar på fel sätt. När skrivaren används på vårdinrättningar eller i närheten av medicinska utrustningar ska du följa eventuella instruktioner från behörig personal på anläggningen samt alla varningar och instruktioner på den medicinska utrustningen.
- ❏ Radiovågor från skrivaren kan negativt påverka funktionen hos automatiskt styrda enheter som automatiska dörrar eller brandlarm vilket kan leda till olyckor på grund av fel. Följ alla varningar och anvisningar på enheterna när skrivaren används i närheten av automatiskt styrda enheter.

## **Råd och varningar vid transport eller förvaring av skrivaren**

- ❏ När skrivaren förvaras eller transporteras ska du undvika att luta den, placera den vertikalt eller vända den upp och ned eftersom det kan göra att bläck läcker ut.
- ❏ Innan du transporterar skrivaren bör du kontrollera att skrivarhuvudet är i ursprungsläget (längst åt höger).

# **Skydda din personliga information**

Om du överlämnar skrivaren till någon annan eller kasserar den ska du återställa standardnätverksinställningarna genom att använda skrivarens knappar.

### **Relaterad information**

& ["Knappar och funktioner" på sidan 19](#page-18-0)

# <span id="page-14-0"></span>**Namn på delar och funktioner**

```
Namn på delar och funktioner. . . . . . . . . . . . . . . . . . . . . . . . . . . . . . . . . . . . . . . . . 16
```
# <span id="page-15-0"></span>**Namn på delar och funktioner**

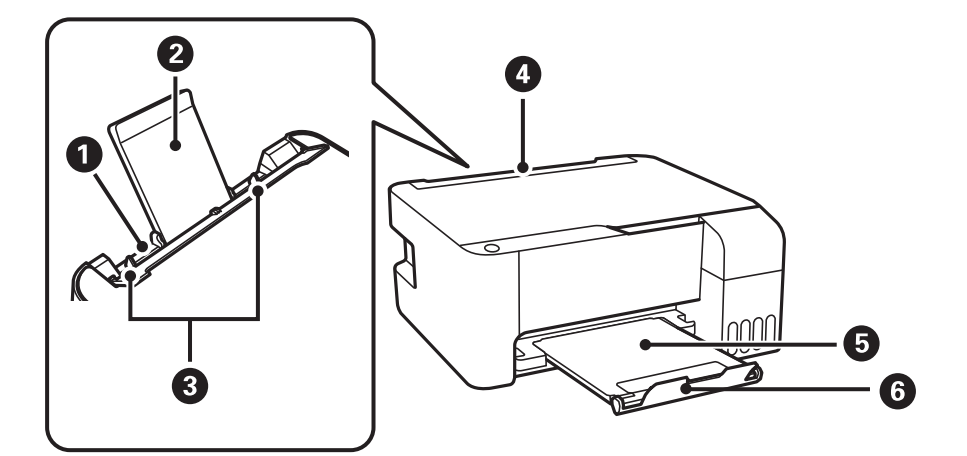

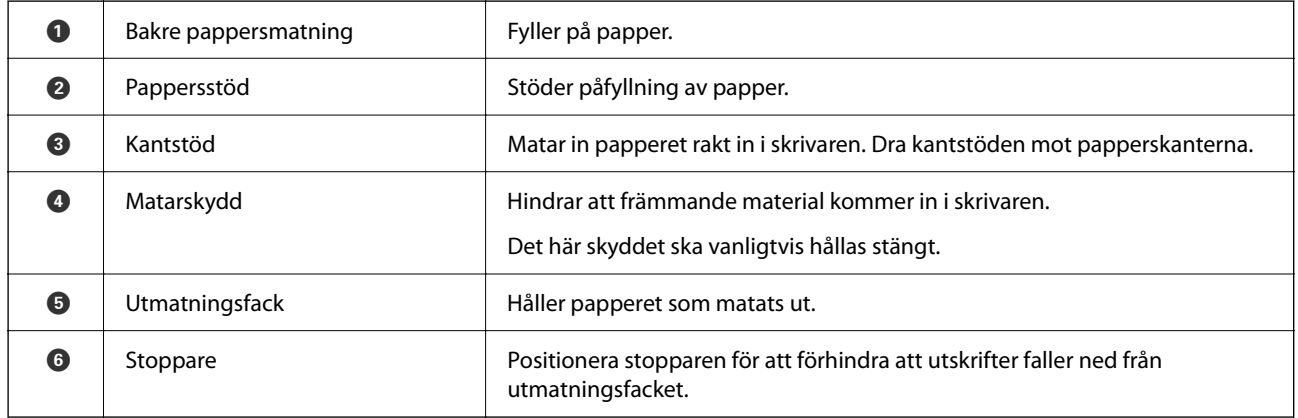

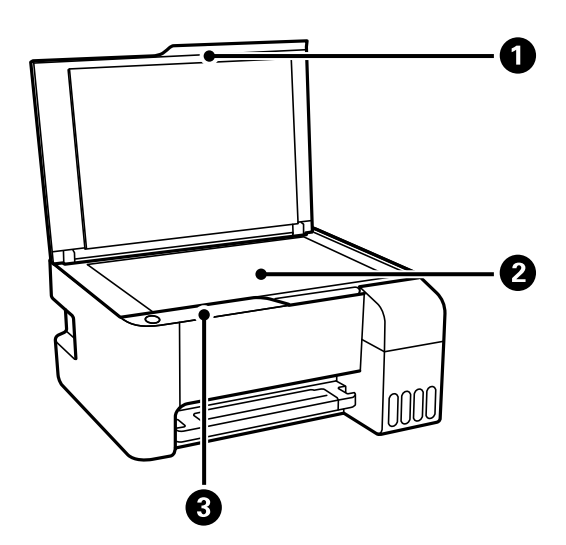

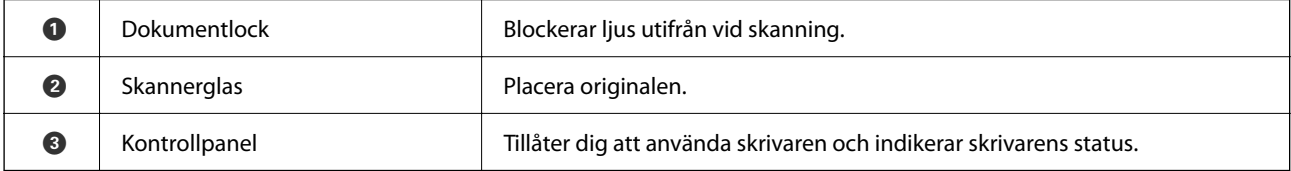

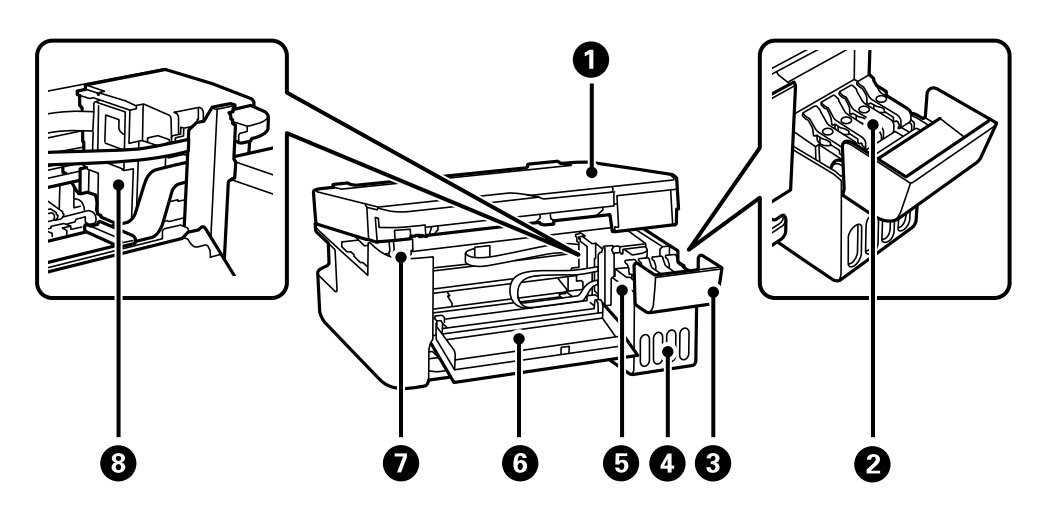

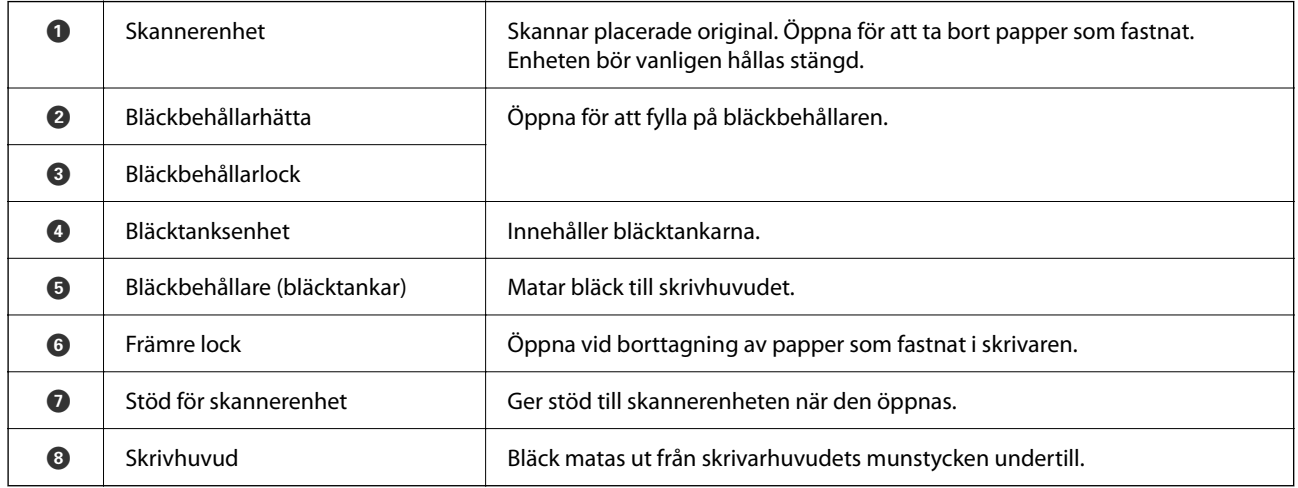

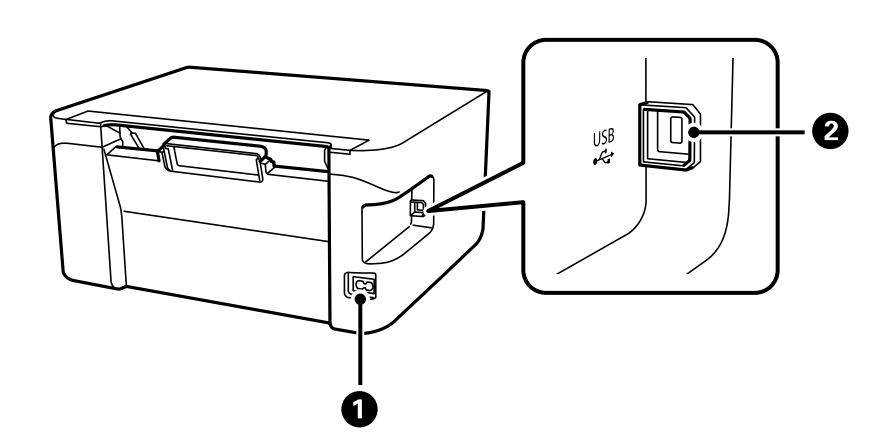

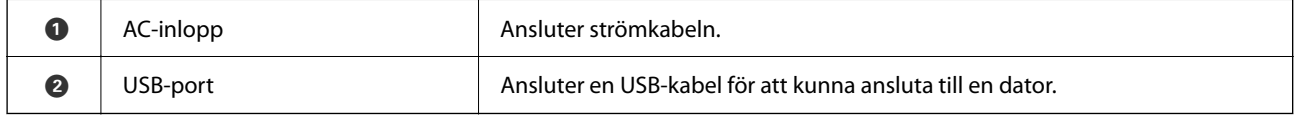

# <span id="page-17-0"></span>**Guide till kontrollpanelen**

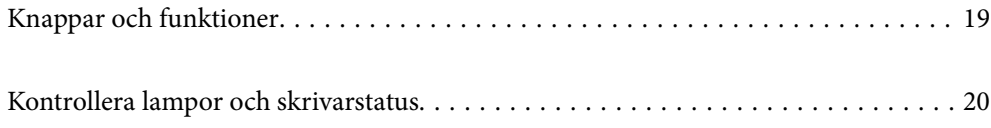

# <span id="page-18-0"></span>**Knappar och funktioner**

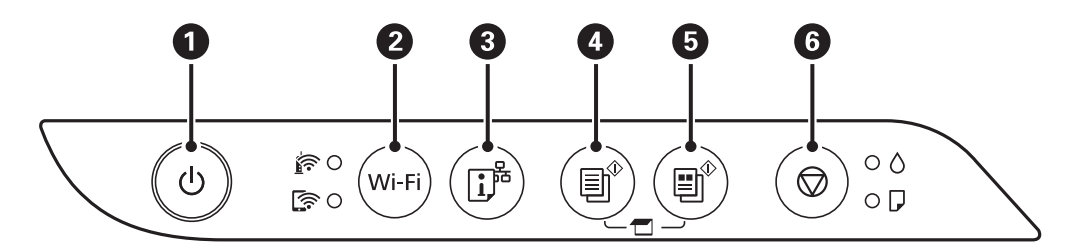

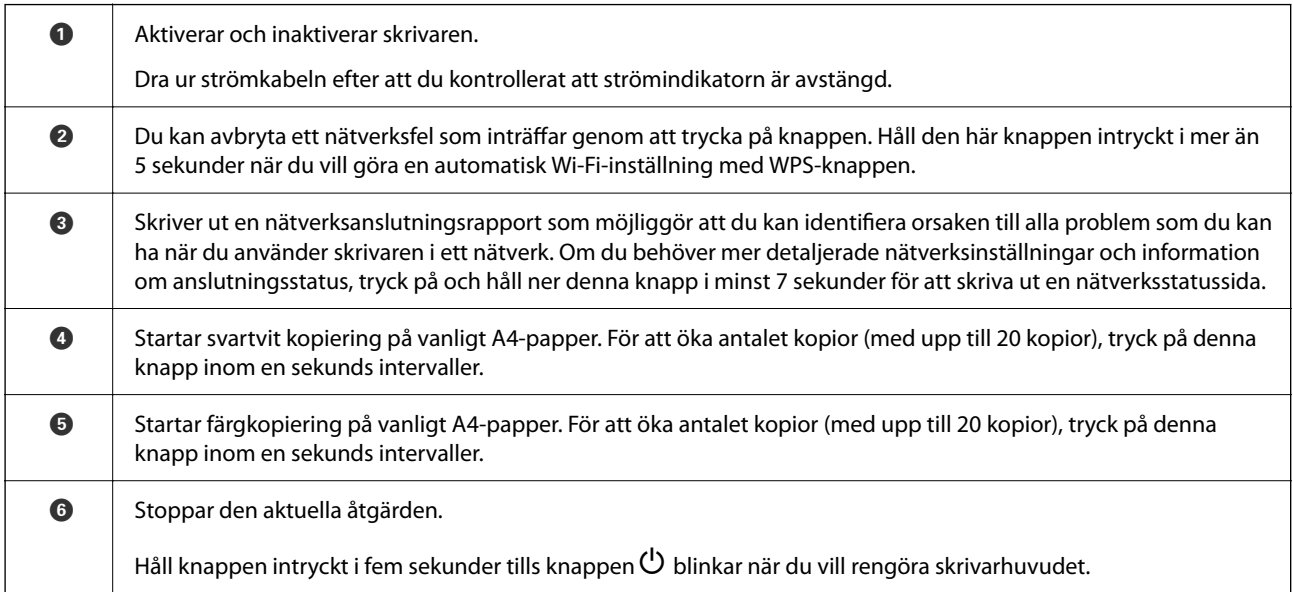

### **Funktioner för knappkombinationer**

Fler funktioner är tillgängliga med olika knappkombinationer.

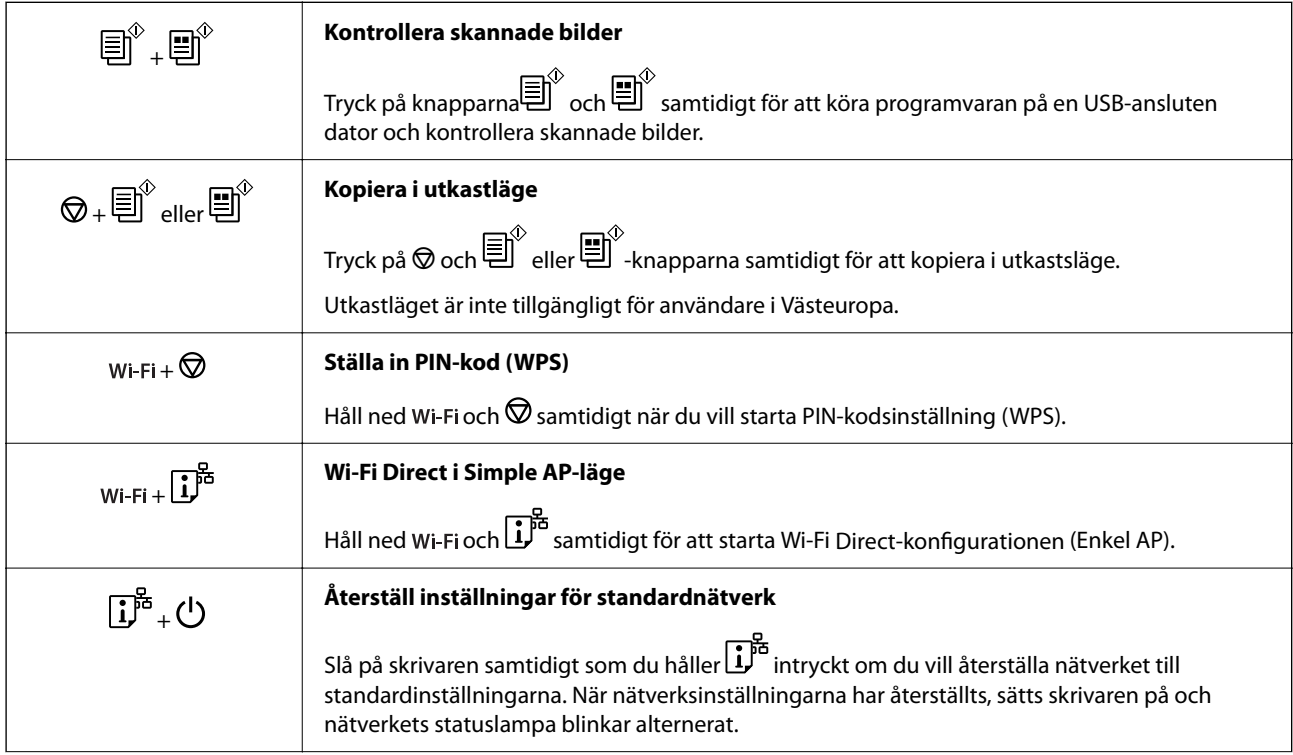

<span id="page-19-0"></span>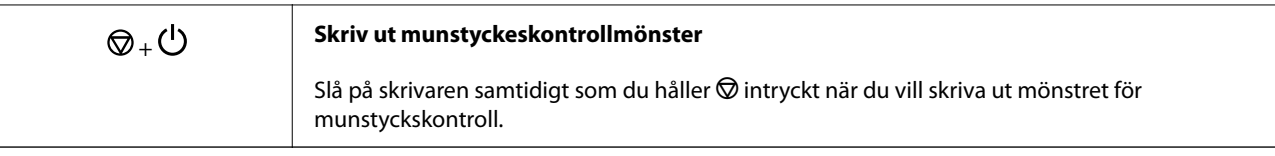

# **Kontrollera lampor och skrivarstatus**

Lamporna på kontrollpanelen indikerar skrivarstatus.

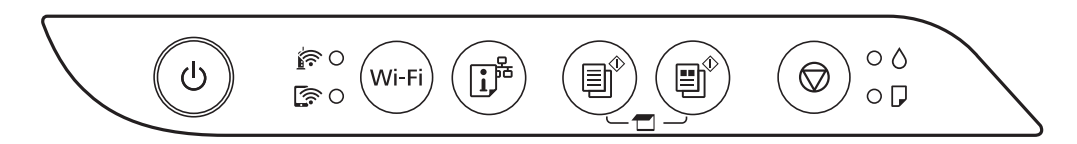

### **Normal status**

: På

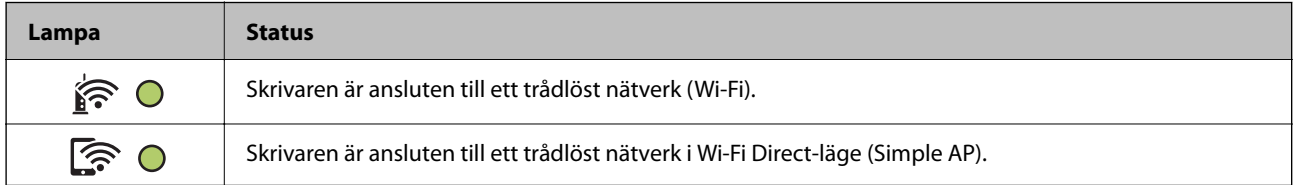

### **Felstatus**

Lampan tänds eller blinkar när ett fel inträffar. Detaljer om felet visas på datorns skärm.

0/0: På

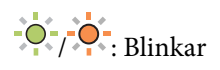

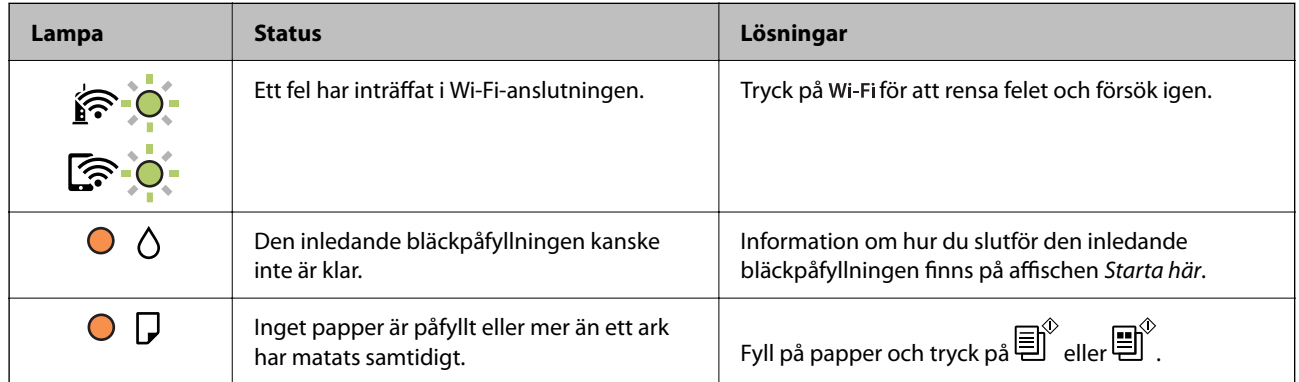

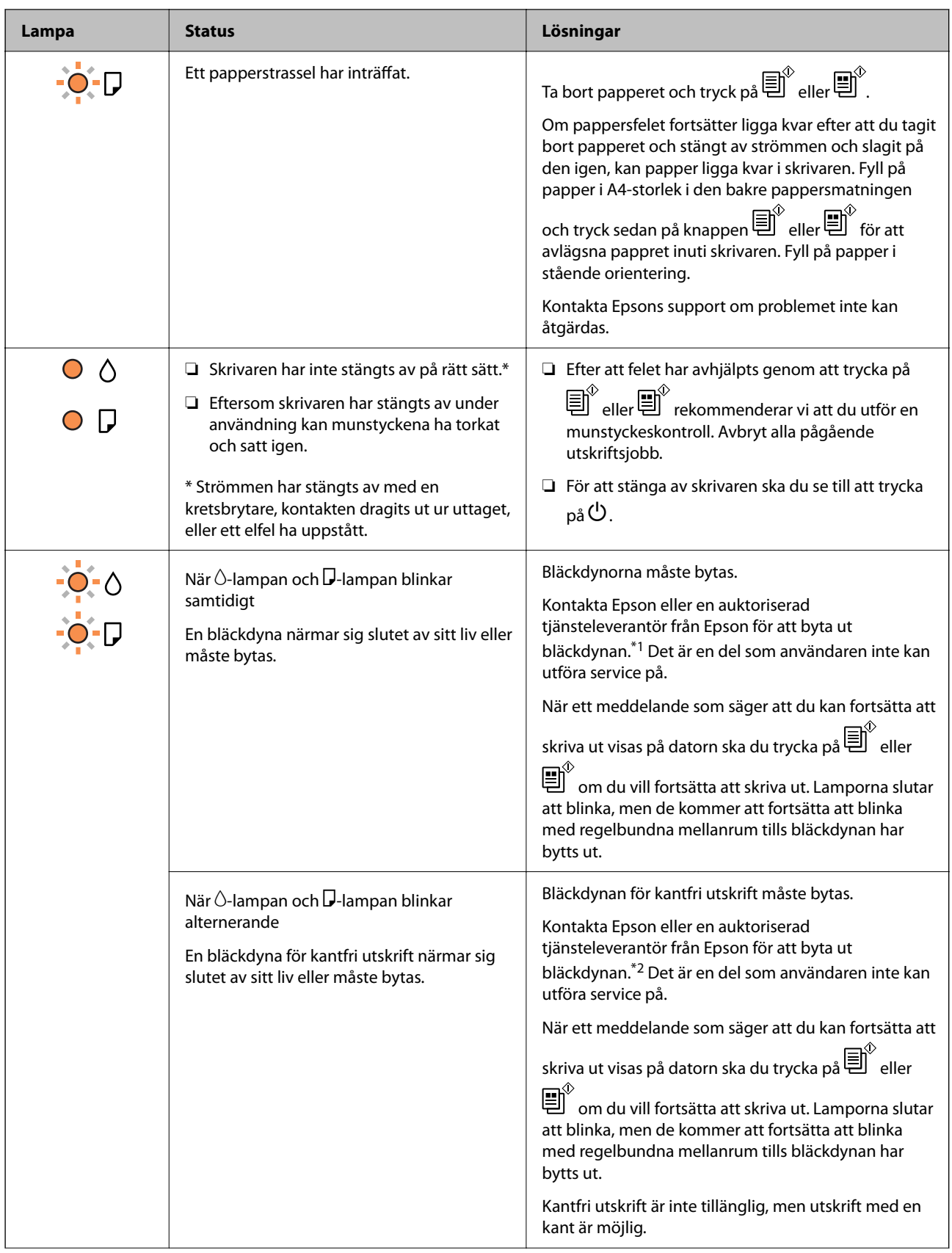

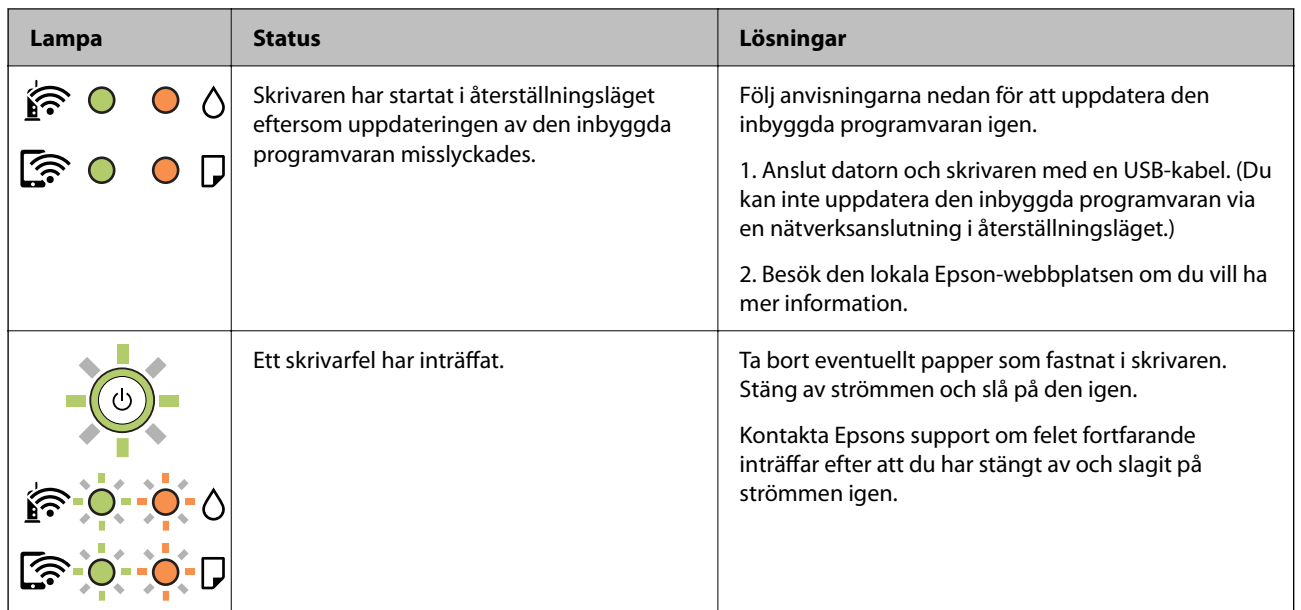

\*1 Vid vissa utskrifter kan det samlas en mycket liten mängd överflödsbläck på bläckdynan. Utskriften stoppas när bläckdynan har uppnått maximal nivå för att förhindra att bläck läcker ut från dynan. Om och hur ofta detta behövs varierar beroende på antalet sidor du skriver ut, typen av material du skriver ut och antalet rengöringscykler som produkten utför. Att dynan behöver bytas ut betyder inte att skrivaren har slutat fungera enligt specifikationerna. Skrivaren informerar om när du behöver byta dyna och detta kan endast utföras av en auktoriserad tjänsteleverantör för Epson. Epson-garantin täcker inte kostnaden för detta utbyte.

\*2 I vissa utskriftscykler kan en liten mängd överflödigt bläck samlas i bläckdynan för marginalfri bläckdyna. Utskriften med marginalfri utskrift stoppas när bläckdynan har uppnått maximal nivå för att förhindra att bläck läcker ut från dynan. Om och hur ofta det här krävs varierar utifrån antal sidor du skriver ut med det marginalfria utskriftsalternativet. Att dynan behöver bytas ut betyder inte att skrivaren har slutat fungera enligt specifikationerna. Skrivaren informerar om när du behöver byta dyna och detta kan endast utföras av en auktoriserad tjänsteleverantör för Epson. Epson-garantin täcker inte kostnaden för detta utbyte.

### **Relaterad information**

- & ["Ta bort papper som fastnat" på sidan 122](#page-121-0)
- & ["Kontakta Epsons kundtjänst" på sidan 184](#page-183-0)

# <span id="page-22-0"></span>**Fyller på papper**

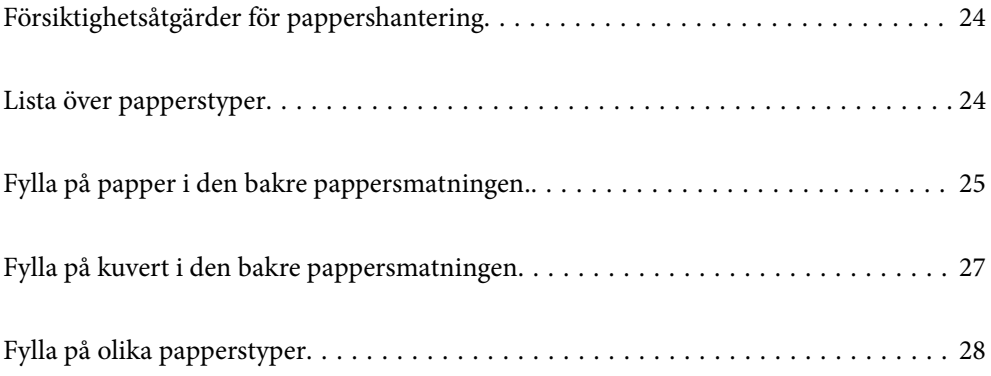

# <span id="page-23-0"></span>**Försiktighetsåtgärder för pappershantering**

- ❏ Läs bruksanvisningarna som följer med pappret.
- ❏ För att uppnå utskrifter av hög kvalitet med äkta Epson-papper ska du använda pappret i den miljö som beskrivs på de ark som medföljer papperet.
- ❏ Separera arken och jämna till kanterna innan du fyller på med dem. Fotopapper ska inte separeras eller rullas. Det kan skada utskriftssidan.

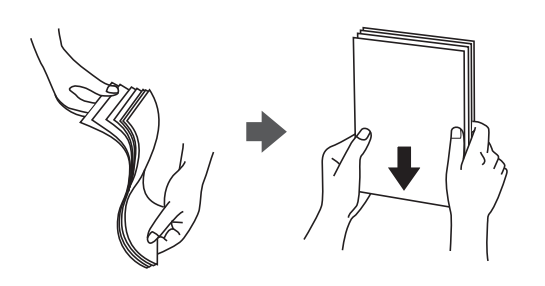

❏ Om pappret har rullats, plattar du till det eller rullar det försiktigt i motsatt riktning innan du fyller på det. Utskrifter på rullade papper kan leda till att pappret fastnar eller att utskrifterna blir kladdiga.

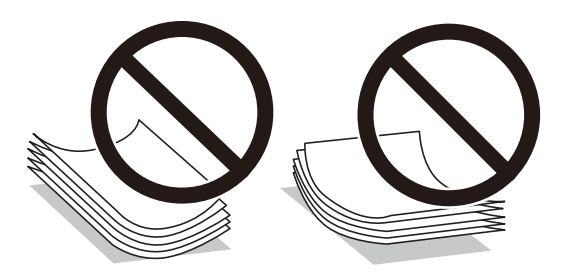

- ❏ Problem med pappersmatning uppstår ofta vid dubbelsidig utskrift när du skriver ut på en sida av papperet som redan skrevs ut. Minska antalet ark till hälften eller färre eller lägg i ett pappersark per gång om papperstrasslet fortsätter.
- ❏ Se till att använda papper med längsgående fibrer. Titta på pappersförpackningen om du är osäker på vilket papper du använder eller kontakta tillverkaren om du vill få pappersspecifikationerna bekräftade.
- ❏ Separera kuverten och jämna till kanterna innan du fyller på med dem. Om de staplade kuverten innehåller luft, trycker du på dem för att platta till dem innan du fyller på.

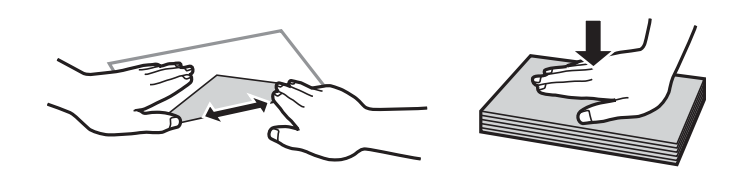

# **Lista över papperstyper**

För bästa utskriftsresultat väljer du den dokumenttyp som är lämplig för pappret.

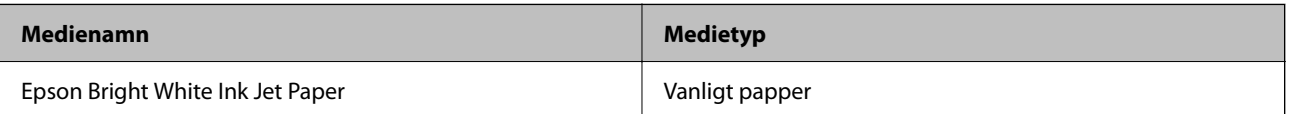

<span id="page-24-0"></span>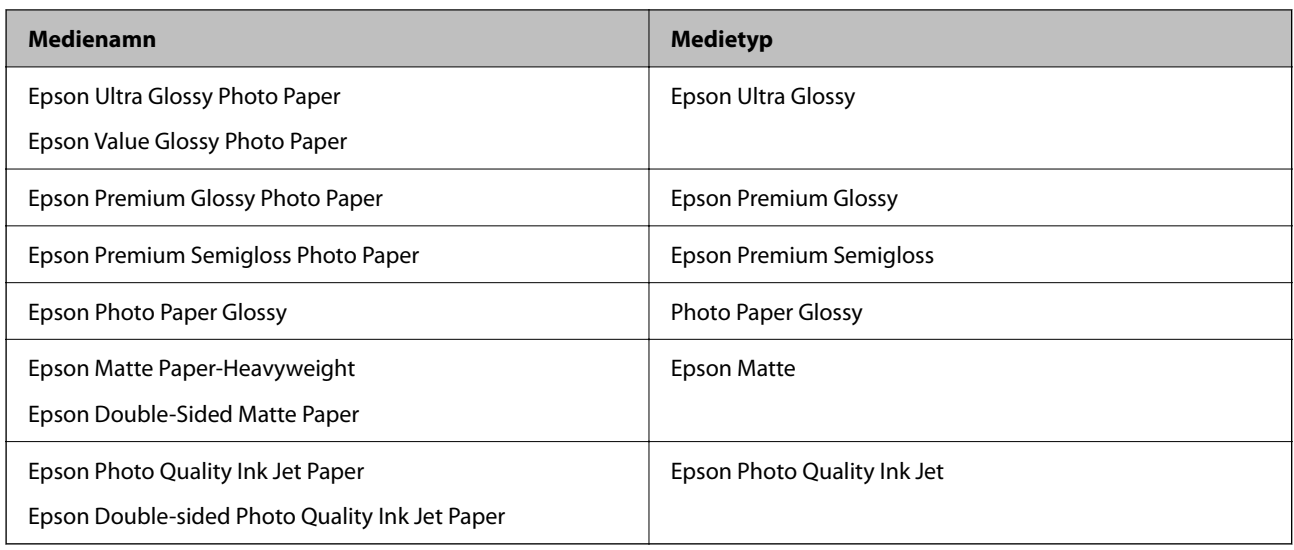

# **Fylla på papper i den bakre pappersmatningen.**

1. Öppna matarskyddet och dra ut pappersstödet.

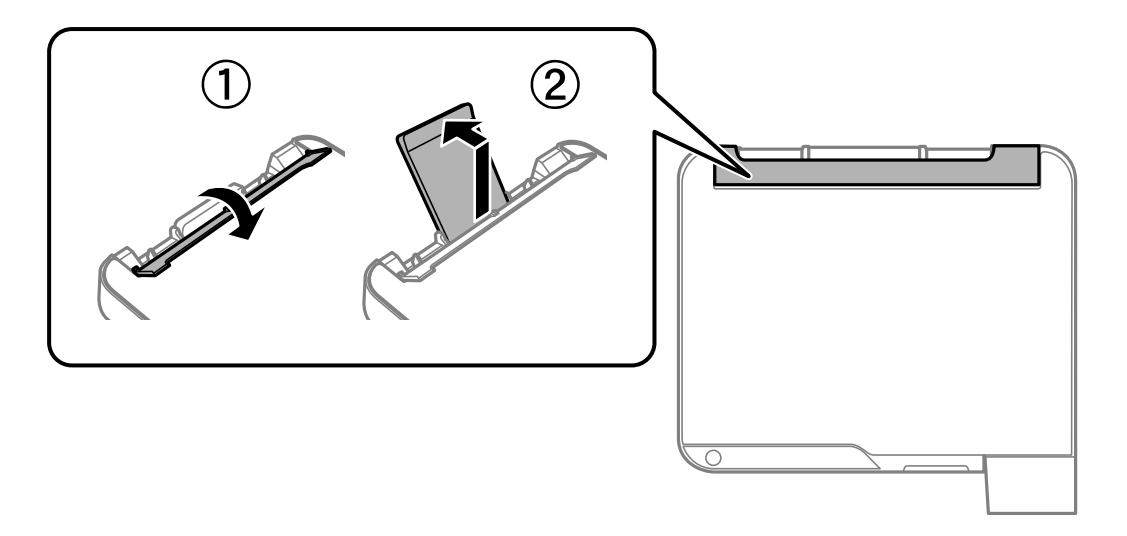

2. Skjut undan kantstöden.

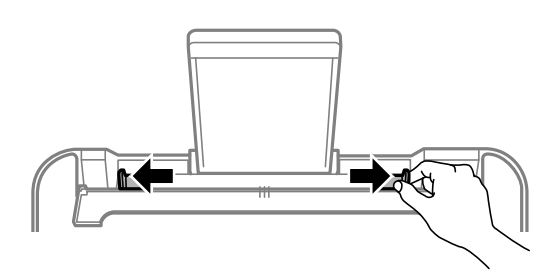

3. Fyll på papper i mitten av pappersstödet med den utskrivningsbara sidan vänd uppåt.

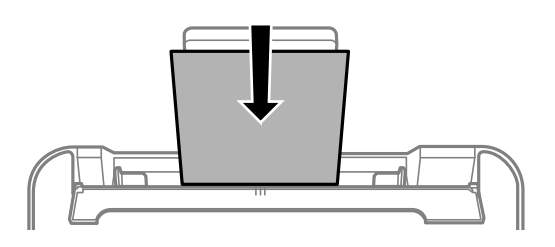

### c*Viktigt:*

- ❏ Fyll inte på med mer än maximalt antal ark som anges för papperet. Vid vanligt papper fyller du inte på över linjen utan precis under  $\blacktriangledown$ -symbolen innanför kantstöden.
- ❏ Sätt i pappret med kortsidan först. Om du däremot har ställt in den långa sidan som bredd för den användardefinierade storleken sätter du i pappret med långsidan först.
- 4. Skjut kantstöden mot papperskanterna.

Stäng matarskyddet efter att kantstöden skjutits undan.

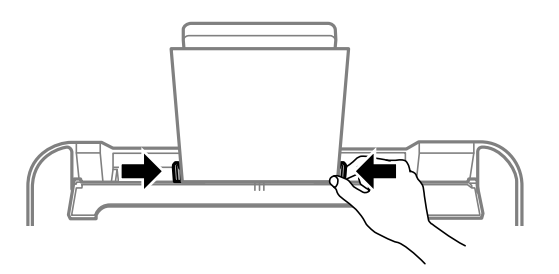

c*Viktigt:* Placera inga föremål på matarskyddet. Om du gör det förhindrar du pappersmatningen.

5. Dra ut utmatningsfacket.

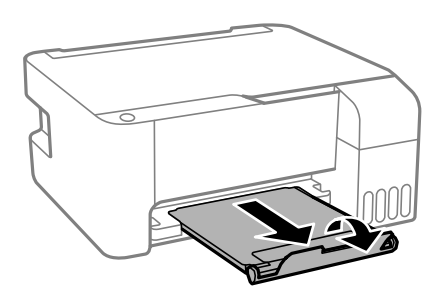

#### *Anmärkning:*

Lägg tillbaka de kvarvarande papprena i paketet. Om du lämnar kvar dem i skrivaren kan de rullas ihop, eller så kan utskriftskvaliteten försämras.

# <span id="page-26-0"></span>**Fylla på kuvert i den bakre pappersmatningen**

1. Öppna matarskyddet och dra ut pappersstödet.

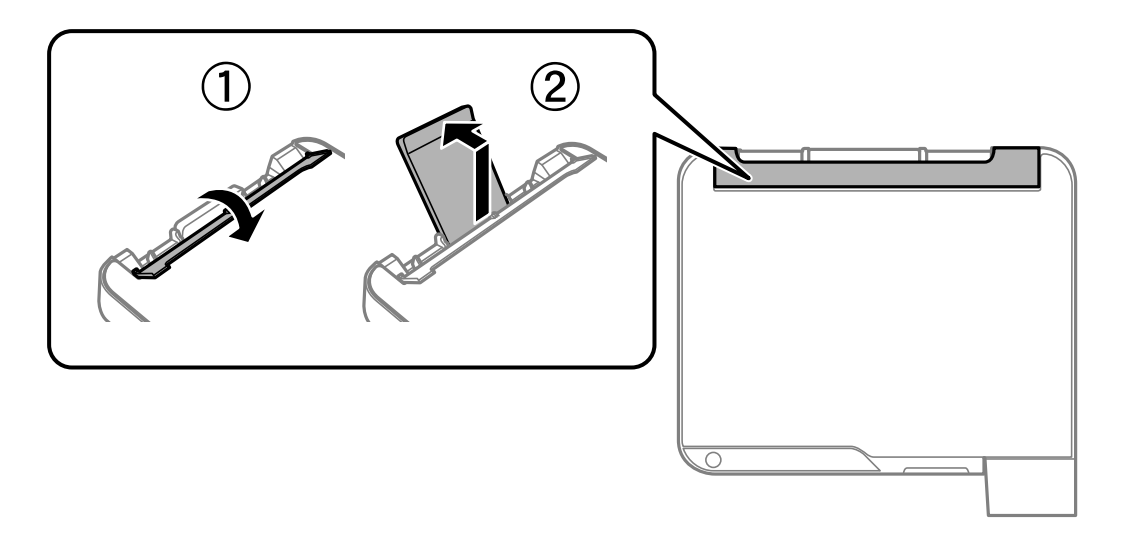

2. Skjut undan kantstöden.

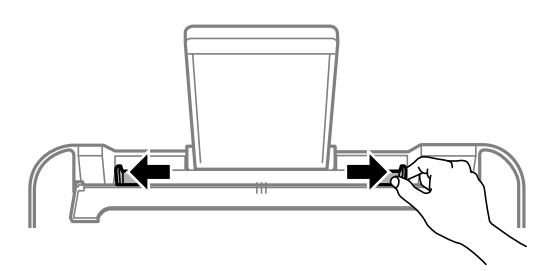

3. Lägg i kuvert med kortsidan först, i mitten på papperstödet, med fliken vänd nedåt.

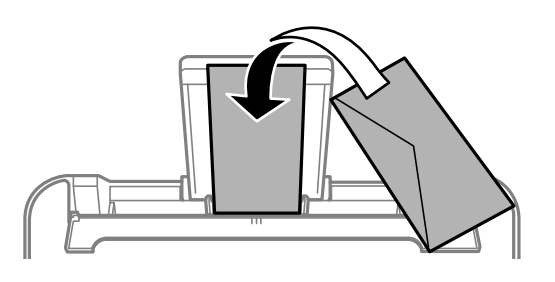

### c*Viktigt:*

Fyll inte på med mer än maximalt antal ark som anges för kuvert.

<span id="page-27-0"></span>4. Skjut kantguiderna mot kuvertens kanter.

Stäng matarskyddet efter att kantstöden skjutits undan.

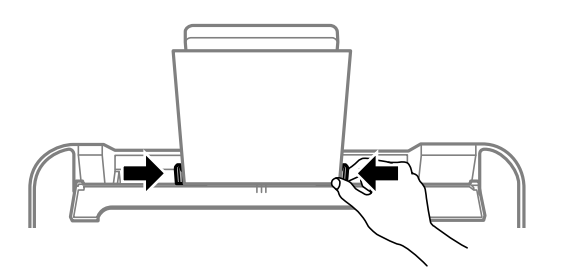

### c*Viktigt:*

Placera inga föremål på matarskyddet. Om du gör det förhindrar du pappersmatningen.

5. Dra ut utmatningsfacket.

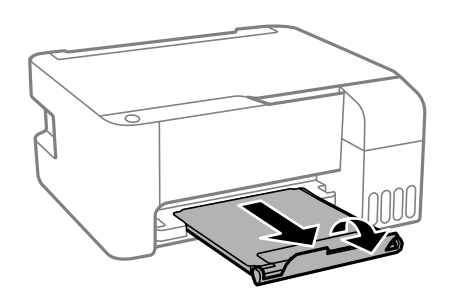

# **Fylla på olika papperstyper**

## **Fylla på hålat papper**

Fyll på papper i mitten enligt pilmarkeringen på pappersstödet med utskriftssidan vänd uppåt.

Fyll på ett enkelt ark av en fördefinierad storlek på vanligt papper med bindningshålen till vänster eller höger. Justera filens utskriftsposition så att du inte skriver ut över hålen.

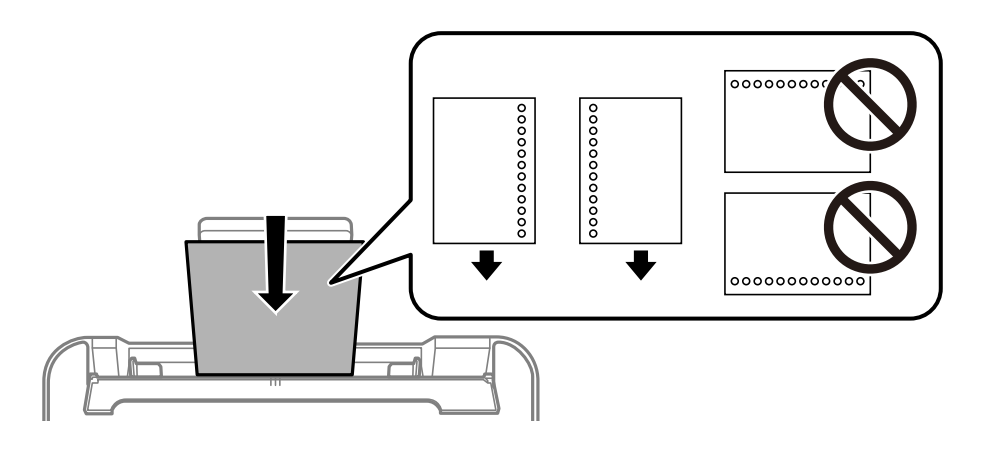

## <span id="page-28-0"></span>**Fyller på långt papper**

När du fyller på papper som är längre än legal ska du förvara pappersstödet och sedan platta ut inmatningskanten på papperet.

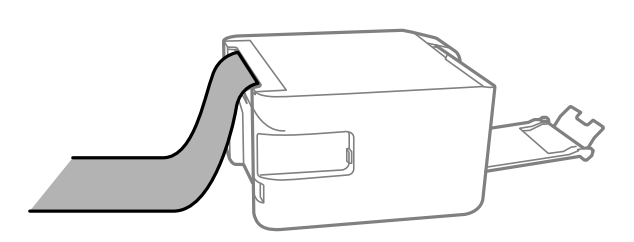

# <span id="page-29-0"></span>**Placera original**

[Placera original på Skannerglas. . . . . . . . . . . . . . . . . . . . . . . . . . . . . . . . . . . . . . . . 31](#page-30-0)

# <span id="page-30-0"></span>**Placera original på Skannerglas**

1. Öppna dokumentlocket.

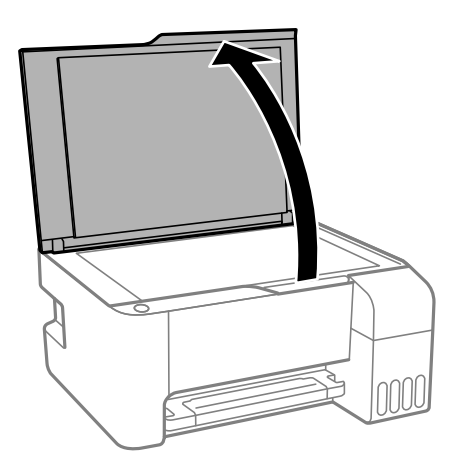

2. Ta bort allt damm eller fläckar från ytan av skannerglas med en mjuk, torr, ren trasa.

### *Anmärkning:*

Om det finns skräp eller smuts på skannerglas har skanningsfältet tendenser att inkluderas dessa, så att bilden på originalet kan vara felplacerad eller mindre.

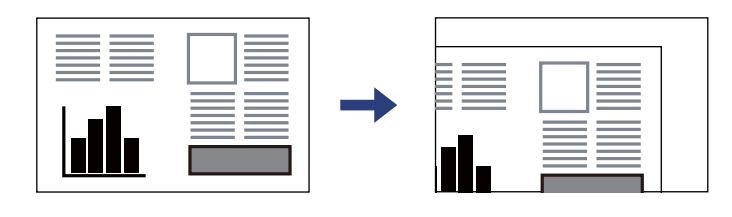

3. Placera originalet med framsidan nedåt och dra det till kantmarkeringen.

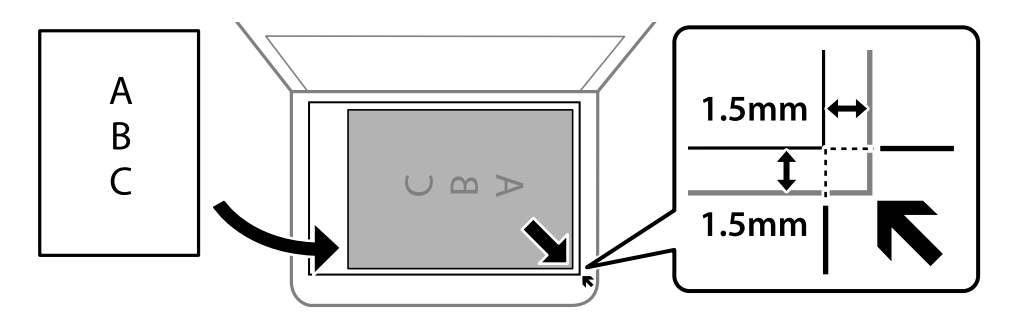

#### *Anmärkning:*

Ett intervall på 1,5 mm från hörnen av skannerglas skannas inte.

4. Stäng luckan försiktigt.

### c*Viktigt:*

❏ Förhindra att ljus lyser direkt på skannerglaset när du placerar otympliga original, som böcker.

❏ Lägg inte för mycket kraft på skannerglas eller dokumentlocket. Annars kan de skadas.

5. Ta bort originalen efter skanning.

### *Anmärkning:*

Om du lämnar originalen på skannerglas under en längre tid kan de fastna på glasytan.

### **Relaterad information**

 $\blacktriangleright$ ["Skannerspecifikationer" på sidan 177](#page-176-0)

# <span id="page-32-0"></span>**Utskrift**

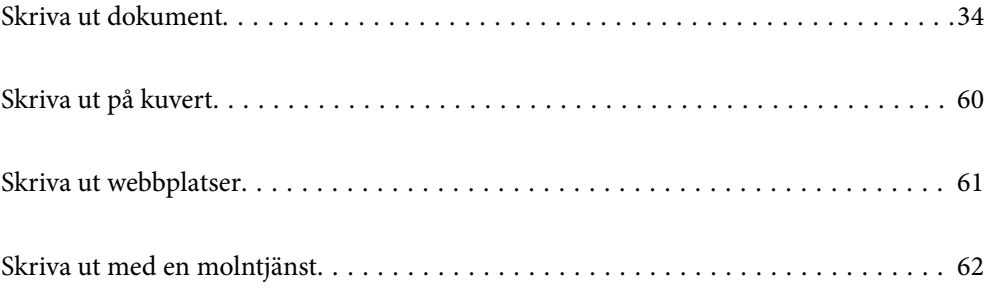

# <span id="page-33-0"></span>**Skriva ut dokument**

## **Skriva ut från en dator — Windows**

### **Skriva ut med hjälp av enkla inställningar**

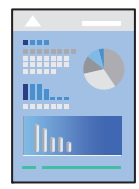

*Anmärkning:* Åtgärder kan skilja sig åt beroende på programmet. Mer information finns i programhjälpen.

- 1. Fyll på papper i skrivaren. ["Fylla på papper i den bakre pappersmatningen." på sidan 25](#page-24-0)
- 2. Öppna filen du vill skriva ut.
- 3. Välj **Skriv ut** eller **Skrivarinställning** på menyn **Arkiv**.
- 4. Välj skrivare.

5. Välj **Inställningar** eller **Egenskaper** för att öppna fönstret för skrivarens drivrutiner.

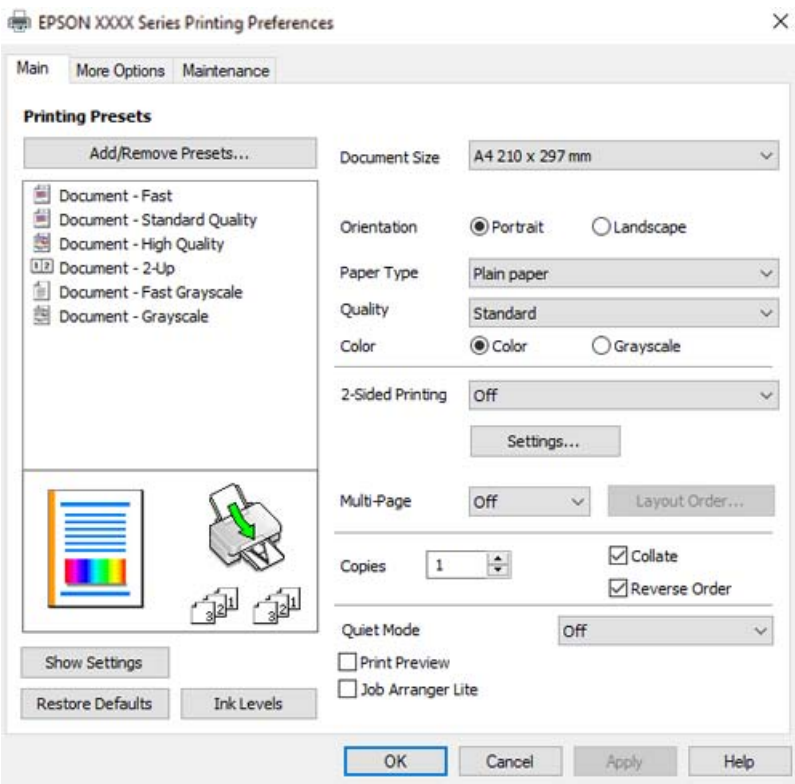

6. Ändra inställningarna efter behov.

Du kan också läsa om inställningsalternativen i onlinehjälpen. Att högerklicka på ett objekt visar **Hjälp**.

- 7. Klicka på **OK** för att stänga skärmen Skrivardrivrutin.
- 8. Klicka på **Skriv ut**.

### **Relaterad information**

- & ["Tillgängligt papper och kapacitet" på sidan 165](#page-164-0)
- & ["Lista över papperstyper" på sidan 24](#page-23-0)

### **Lägga till förinställningar för utskrift för Easy Printing**

Om du skapar en egen förinställning med utskriftsinställningar som du ofta använder kan du enkelt skriva ut genom att välja förinställningen i listan.

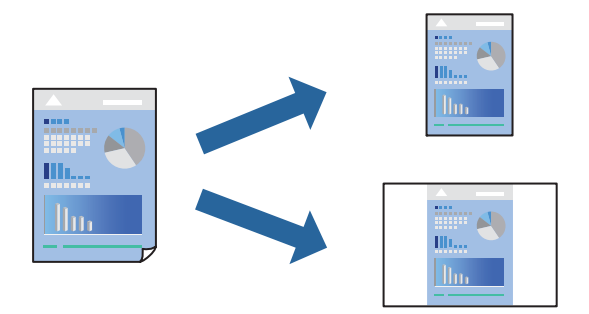

- 1. På skrivardrivrutinens **Huvudinställningar** eller **Fler alternativ**-flik, ställer du in varje objekt (t.ex. **Pappersstorlek** och **Papperstyp**).
- 2. Klicka på **Lägg till/ta bort förinställningar** i **Förinställningar**.
- 3. Ange ett **Namn** och vid behov en kommentar.
- 4. Klicka på **Spara**.

#### *Anmärkning:*

Om du vill radera en förinställning ska du klicka på *Lägg till/ta bort förinställningar*, välja namnet på förinställningen som du vill radera i listan och sedan radera den.

5. Klicka på **Skriv ut**.

Nästa gång du vill skriva ut samma inställningar väljer de namnet på den sparade förinställningen från **Förinställningar** och klickar på **OK**.

### **Relaterad information**

- & ["Fylla på papper i den bakre pappersmatningen." på sidan 25](#page-24-0)
- & ["Skriva ut med hjälp av enkla inställningar" på sidan 34](#page-33-0)
## **Skriva ut dubbelsidigt**

Skrivardrivrutinen skriver ut jämna och udda sidor automatiskt. När de udda sidorna har skrivits ut ska du vända papperet enligt instruktionerna och skriva ut de jämna sidorna.

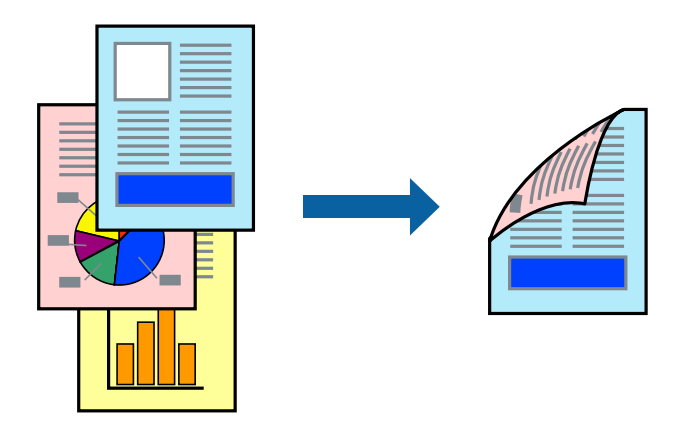

#### *Anmärkning:*

- ❏ Den här funktionen är inte tillgänglig för marginalfri utskrift.
- ❏ Om du inte använder papper som är anpassat för dubbelsidig utskrift, kan utskriftskvaliteten försämras och papper kan fastna.

["Papper för dubbelsidig utskrift" på sidan 167](#page-166-0)

- ❏ Beroende på papperet och data kan bläcket blöda igenom till andra sidan.
- ❏ Du kan inte göra en manuell dubbelsidig utskrift om *EPSON Status Monitor 3* inte har aktiverats. Om *EPSON Status Monitor 3* är inaktiverad, öppnar du fönster med skrivardrivrutinen, klickar på *Utökade inställningar* på fliken *Underhåll* och väljer sedan *Aktivera EPSON Status Monitor 3*.
- ❏ Det är kanske inte tillgänglig när skrivaren används via ett nätverk eller används som en delad skrivare.
- 1. På skrivardrivrutinens flik **Huvudinställningar** väljer du metoden **Dubbelsidig utskrift**.
- 2. Klicka på **Inställningar**, gör de relevanta inställningarna och klicka sedan på **OK**.
- 3. Ställ in de övriga objekten på flikarna **Huvudinställningar** och **Fler alternativ** efter behov och klicka sedan på **OK**.
- 4. Klicka på **Skriv ut**.

Ett fönster visas på datorn när den första sidan har skrivits ut. Följ instruktionerna på skärmen.

- & ["Tillgängligt papper och kapacitet" på sidan 165](#page-164-0)
- & ["Fylla på papper i den bakre pappersmatningen." på sidan 25](#page-24-0)
- & ["Skriva ut med hjälp av enkla inställningar" på sidan 34](#page-33-0)

### **Skriva ut ett häfte**

Du kan också skriva ut ett häfte som skapas genom att ändra ordningen på sidorna och vika utskriften.

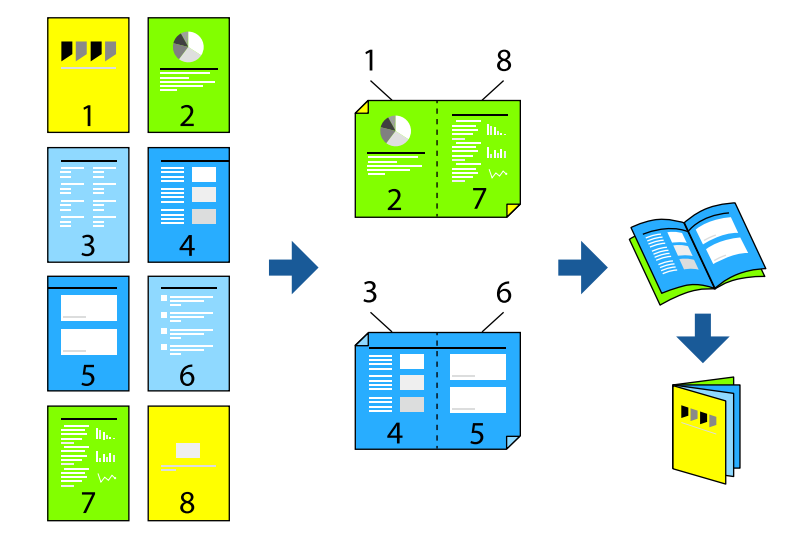

#### *Anmärkning:*

- ❏ Den här funktionen är inte tillgänglig med marginalfri utskrift.
- ❏ Om du inte använder papper som är anpassat för dubbelsidig utskrift, kan utskriftskvaliteten försämras och papper kan fastna.

["Papper för dubbelsidig utskrift" på sidan 167](#page-166-0)

- ❏ Beroende på papperet och data kan bläcket blöda igenom till andra sidan.
- ❏ Du kan inte göra en manuell dubbelsidig utskrift om *EPSON Status Monitor 3* inte har aktiverats. Om *EPSON Status Monitor 3* är inaktiverad, öppnar du fönster med skrivardrivrutinen, klickar på *Utökade inställningar* på fliken *Underhåll* och väljer sedan *Aktivera EPSON Status Monitor 3*.
- ❏ Det är kanske inte tillgänglig när skrivaren används via ett nätverk eller används som en delad skrivare.
- 1. På skrivardrivrutinens flik **Huvudinställningar** ska du välja den typ av sidbindning som du vill använda från **Dubbelsidig utskrift**.
- 2. Klicka på **Inställningar**, välj **Häfte** och välj sedan **Mittbindning** eller **Sidobindning**.
	- ❏ Bindning i mitten: använd denna metod när du skriver ut ett fåtal sidor som enkelt kan buntas och vikas i mitten.
	- ❏ Sidbindning. Använd denna metod när du skriver ut ett ark (fyra sidor) åt gången, viker varje i mitten, och lägger dem sedan i en bunt.
- 3. Klicka på **OK**.
- 4. Ställ in de övriga objekten på flikarna **Huvudinställningar** och **Fler alternativ** efter behov och klicka sedan på **OK**.
- 5. Klicka på **Skriv ut**.

#### **Relaterad information**

& ["Tillgängligt papper och kapacitet" på sidan 165](#page-164-0)

- & ["Fylla på papper i den bakre pappersmatningen." på sidan 25](#page-24-0)
- & ["Skriva ut med hjälp av enkla inställningar" på sidan 34](#page-33-0)

## **Skriva ut flera sidor på ett ark**

Du kan skriva ut flera sidor på ett enda pappersark.

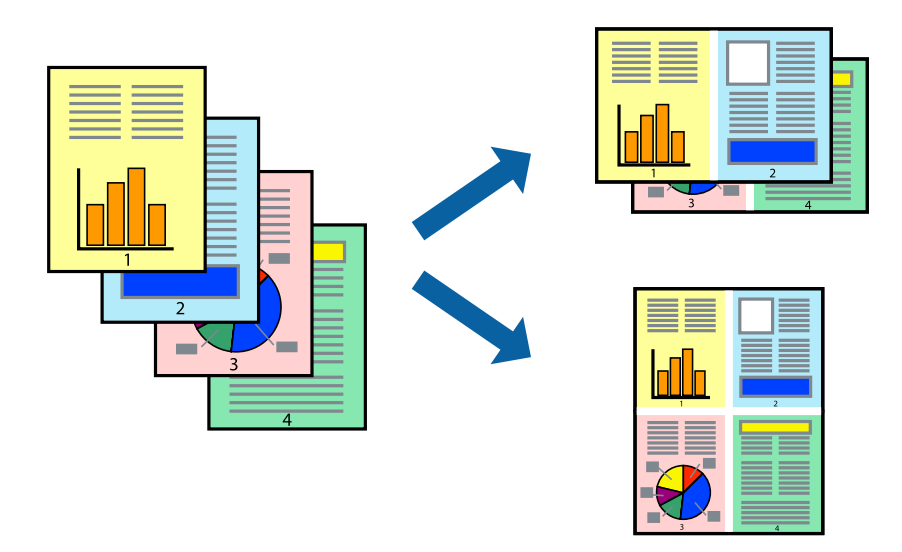

*Anmärkning:* Den här funktionen är inte tillgänglig med marginalfri utskrift.

- 1. På skrivardrivrutinens flik **Huvudinställningar**, välj **2-up**, **4-up**, **6-upp**, **8-up**, **9-upp** eller **16-upp** som inställning för **Flera sidor**.
- 2. Klicka på **Ordning**, markera lämpliga inställningar och klicka på **OK**.
- 3. Ställ in de övriga objekten på flikarna **Huvudinställningar** och **Fler alternativ** efter behov och klicka sedan på **OK**.
- 4. Klicka på **Skriv ut**.

- & ["Fylla på papper i den bakre pappersmatningen." på sidan 25](#page-24-0)
- & ["Skriva ut med hjälp av enkla inställningar" på sidan 34](#page-33-0)

## **Anpassa utskrift efter pappersstorlek**

Välj pappersstorleken som du fyllt på i skrivaren i inställningen Målpappersstorlek.

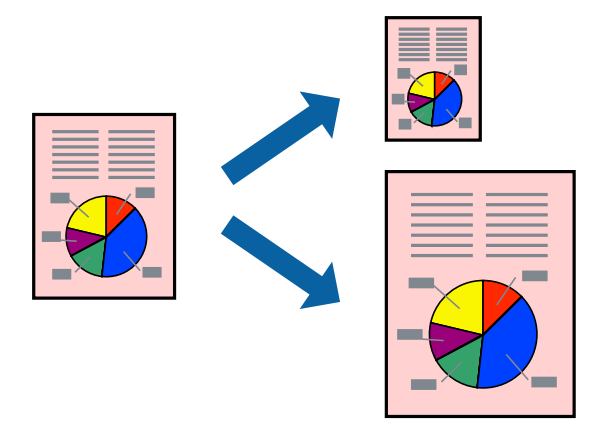

#### *Anmärkning:*

Den här funktionen är inte tillgänglig med marginalfri utskrift.

- 1. På skrivardrivrutinens flik **Fler alternativ** gör du följande inställningar.
	- ❏ Pappersstorlek: ange pappersstorleken som du har ställt in i programmet i inställningen.
	- ❏ Utskriftspapper: välj pappersstorleken som du har fyllt på i skrivaren. **Anpassa efter sida** väljs automatiskt.

#### *Anmärkning:*

Klicka på *Centrera* för att skriva ut den förminskade bilden i mitten av papperet.

- 2. Ställ in de övriga objekten på flikarna **Huvudinställningar** och **Fler alternativ** efter behov och klicka sedan på **OK**.
- 3. Klicka på **Skriv ut**.

- & ["Fylla på papper i den bakre pappersmatningen." på sidan 25](#page-24-0)
- & ["Skriva ut med hjälp av enkla inställningar" på sidan 34](#page-33-0)

## **Skriva ut ett förminskat eller förstorat dokument med valfritt procenttal**

Du kan förminska eller förstora ett dokument med en viss procent.

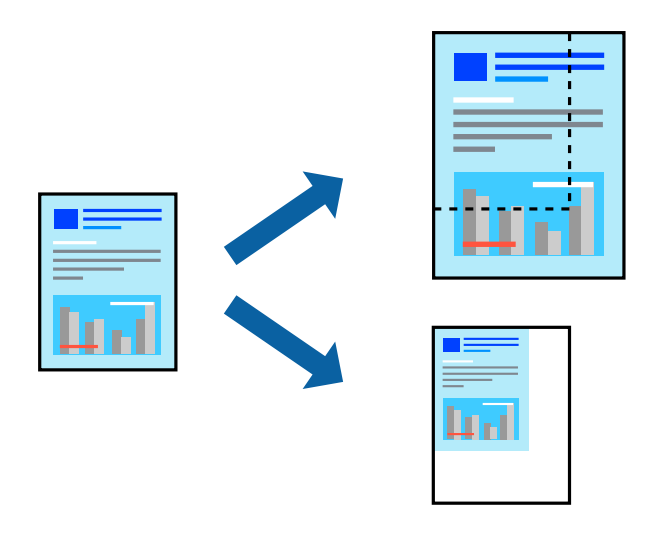

#### *Anmärkning:*

Den här funktionen är inte tillgänglig med marginalfri utskrift.

- 1. På skrivardrivrutinens flik **Fler alternativ**, välj dokumentstorleken från inställningen **Pappersstorlek**.
- 2. Välj pappersstorleken som du vill skriva ut på från inställningen **Utskriftspapper**.
- 3. Välj **Förminska/Förstora dokument**, **Zooma till** och ange sedan en procentsats.
- 4. Ställ in de övriga objekten på flikarna **Huvudinställningar** och **Fler alternativ** efter behov och klicka sedan på **OK**.
- 5. Klicka på **Skriv ut**.

- & ["Fylla på papper i den bakre pappersmatningen." på sidan 25](#page-24-0)
- & ["Skriva ut med hjälp av enkla inställningar" på sidan 34](#page-33-0)

## **Skriva ut en bild på flera ark för förstoring (skapa en affisch)**

Med den här funktionen kan du skriva ut en bild på flera pappersark. Du kan skapa en större affisch genom att tejpa ihop dem.

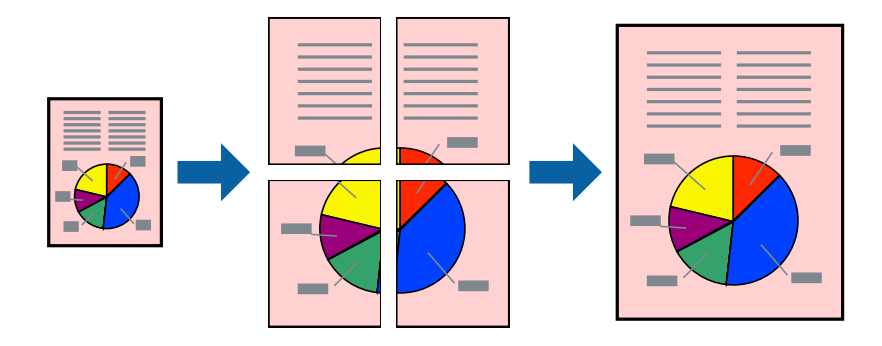

- 1. Under fliken skrivardrivrutin **Huvudinställningar**, välj **2x1 affisch**, **2x2 affisch**, **3x3 affisch** eller **4x4 affisch** som inställningen **Flera sidor**.
- 2. Klicka på **Inställningar**, markera lämpliga inställningar och klicka på **OK**.

*Anmärkning: Skriv ut klippningslinjer* tillåter dig att skriva ut skärledare.

- 3. Ställ in de övriga objekten på flikarna **Huvudinställningar** och **Fler alternativ** efter behov och klicka sedan på **OK**.
- 4. Klicka på **Skriv ut**.

- & ["Fylla på papper i den bakre pappersmatningen." på sidan 25](#page-24-0)
- & ["Skriva ut med hjälp av enkla inställningar" på sidan 34](#page-33-0)

#### *Skapa affischer med överlappning av justeringsmärken*

Följande är ett exempel på hur du skapar en affisch när **2x2 affisch** har valts och **Överlappande justeringsmarkeringar** är markerat i **Skriv ut klippningslinjer**.

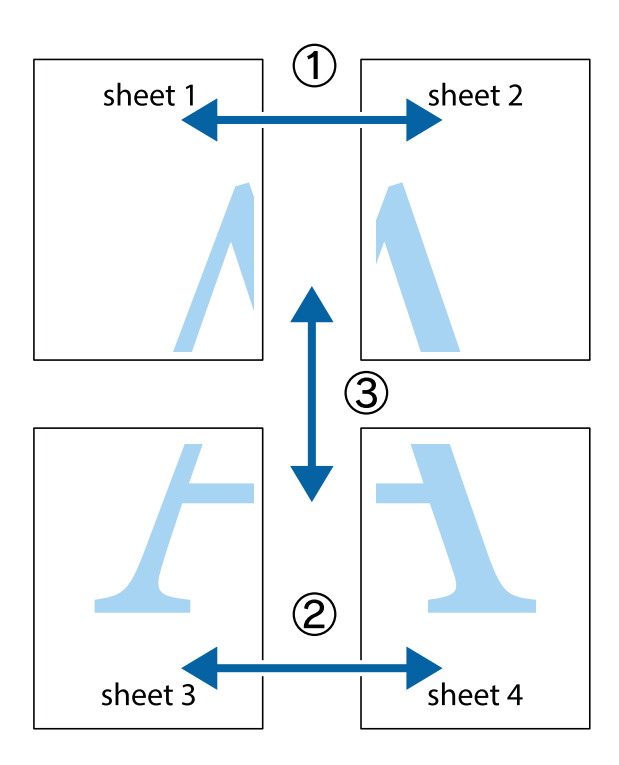

1. Förbered Sheet 1 och Sheet 2. Skär bort marginalerna på Sheet 1 längs den lodräta blå linjen genom mitten av de övre och nedre kryssen.

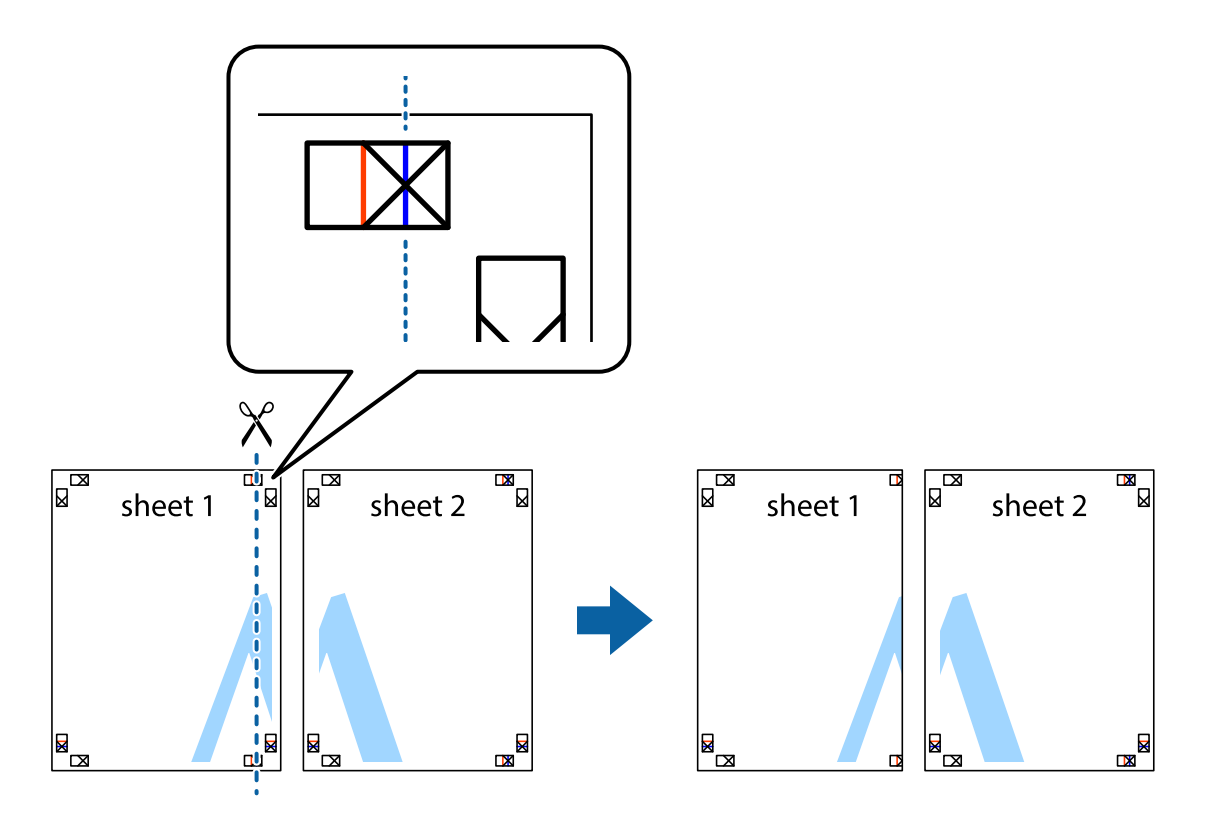

2. Placera kanterna på Sheet 1 överst på Sheet 2, justera kryssen och tejpa sedan temporärt ihop de två arken på baksidan.

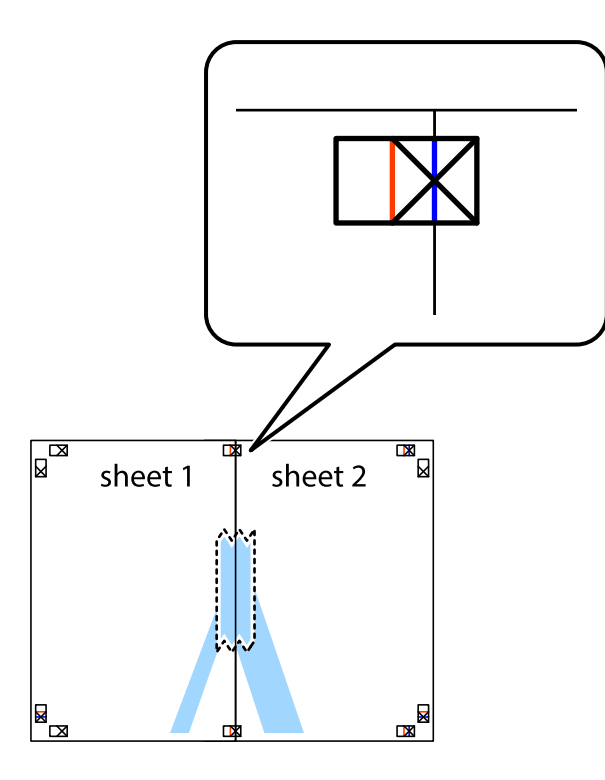

3. Dela de hoptejpade arken i två genom justeringmarkeringarna längs den lodräta röda linjen (linjen till vänster om kryssen).

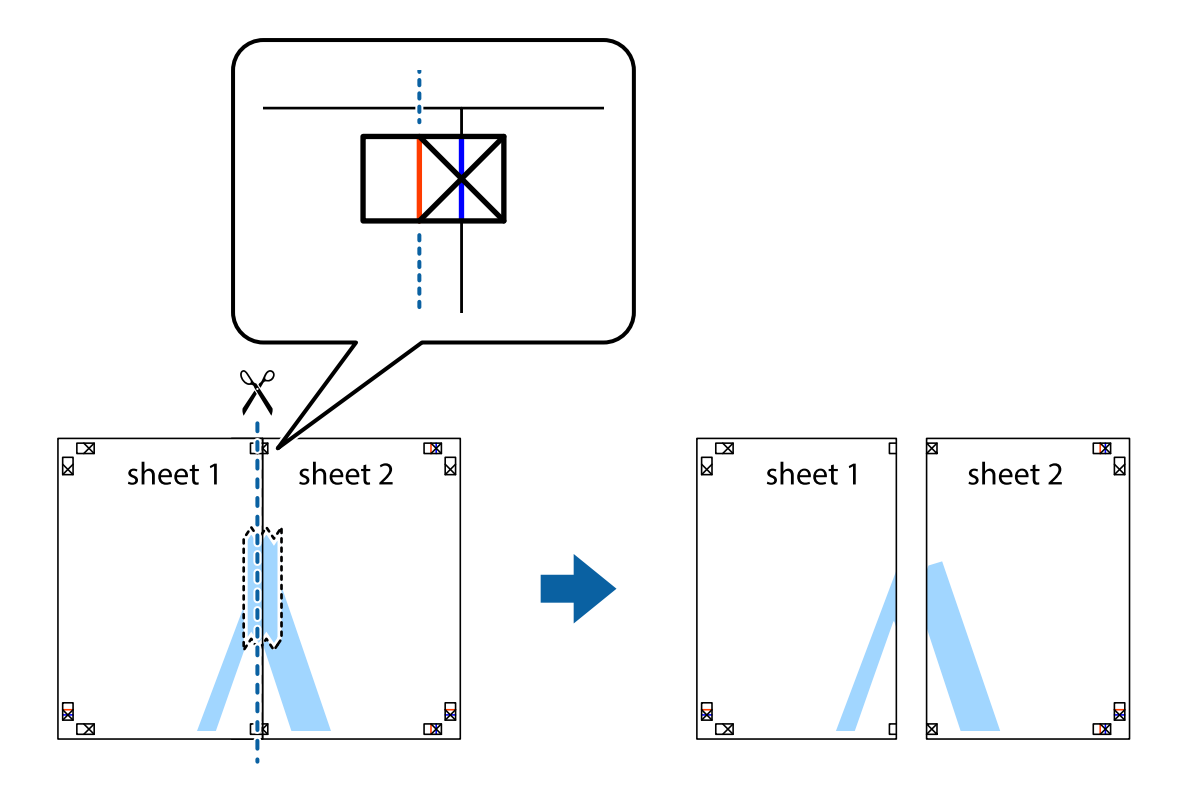

4. Tejpa ihop arken på baksidan.

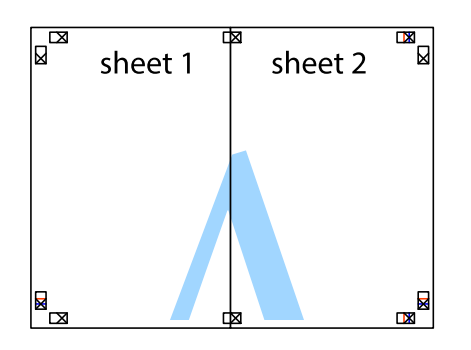

- 5. Upprepa steg 1 till 4 om du vill tejpa ihop Sheet 3 och Sheet 4.
- 6. Skär bort marginalerna på Sheet 1 och Sheet 2 längs den vågräta blåa linjen genom mitten av kryssen på vänster och höger sida.

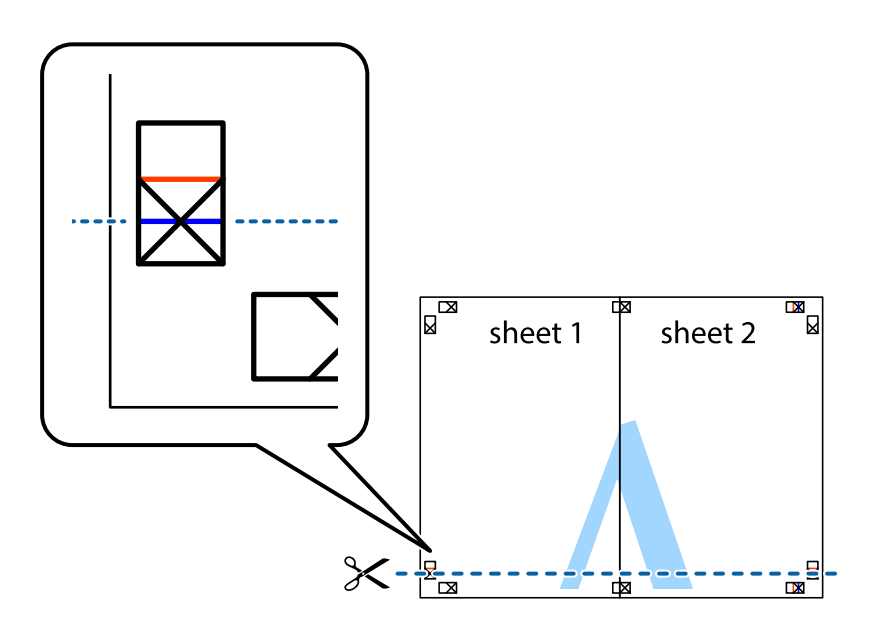

7. Placera kanterna på Sheet 1 ochSheet 2 överst på Sheet 3 och Sheet 4, justera kryssen och tejpa sedan temporärt ihop de två arken på baksidan.

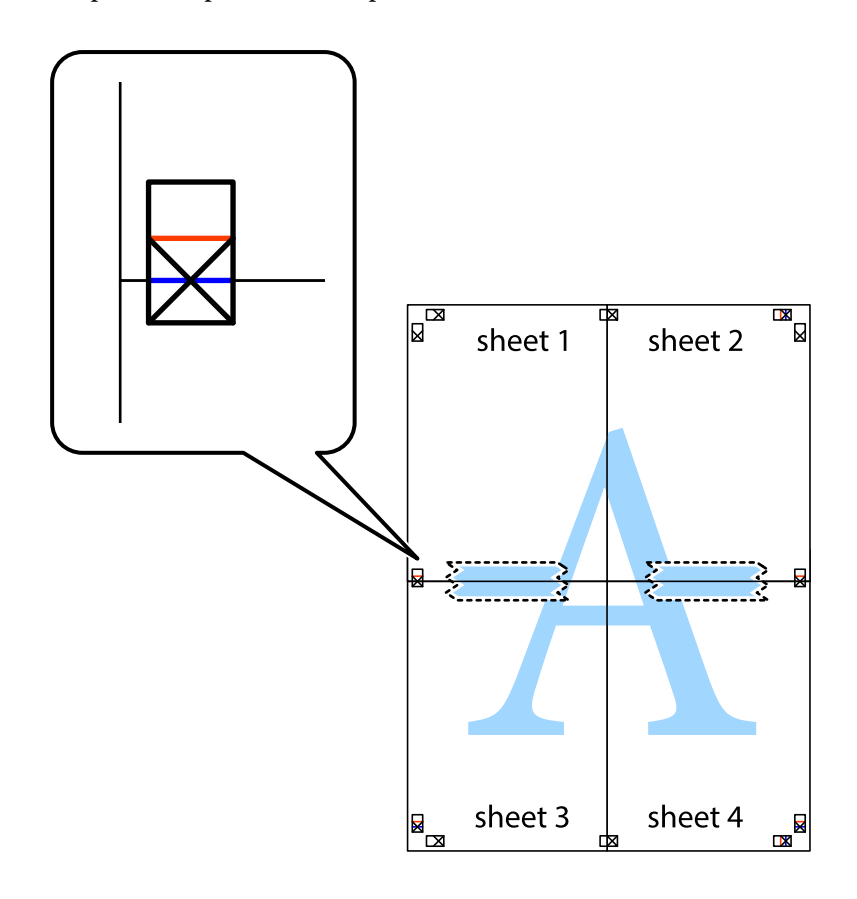

8. Dela de hoptejpade arken i två genom justeringmarkeringarna längs den vågräta röda linjen (linjen ovanför kryssen).

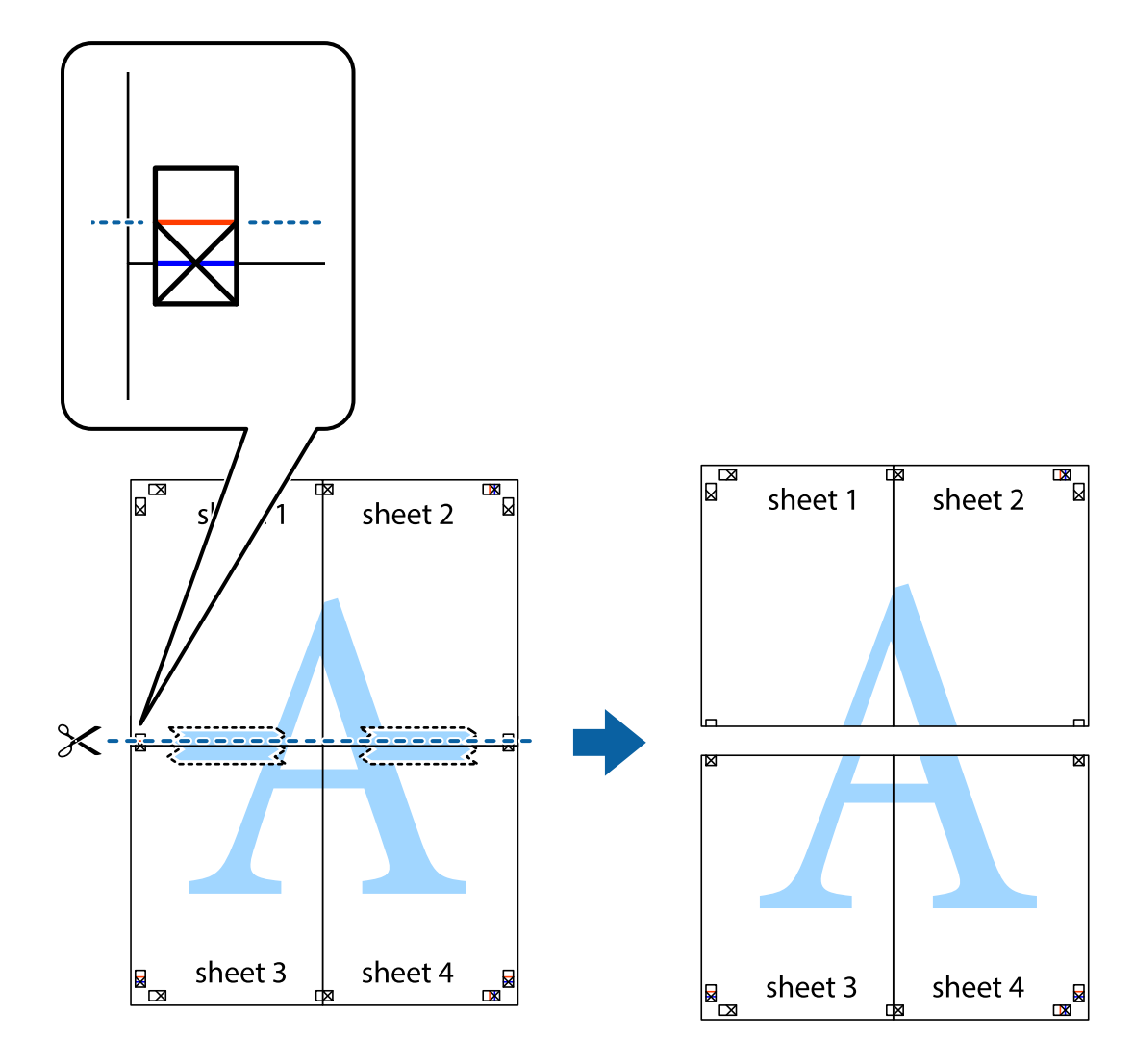

9. Tejpa ihop arken på baksidan.

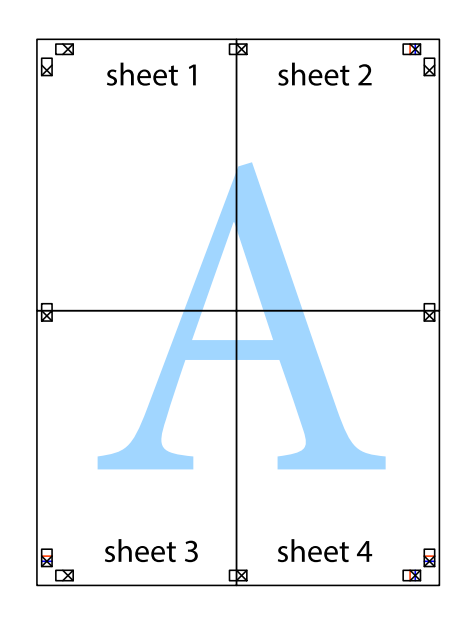

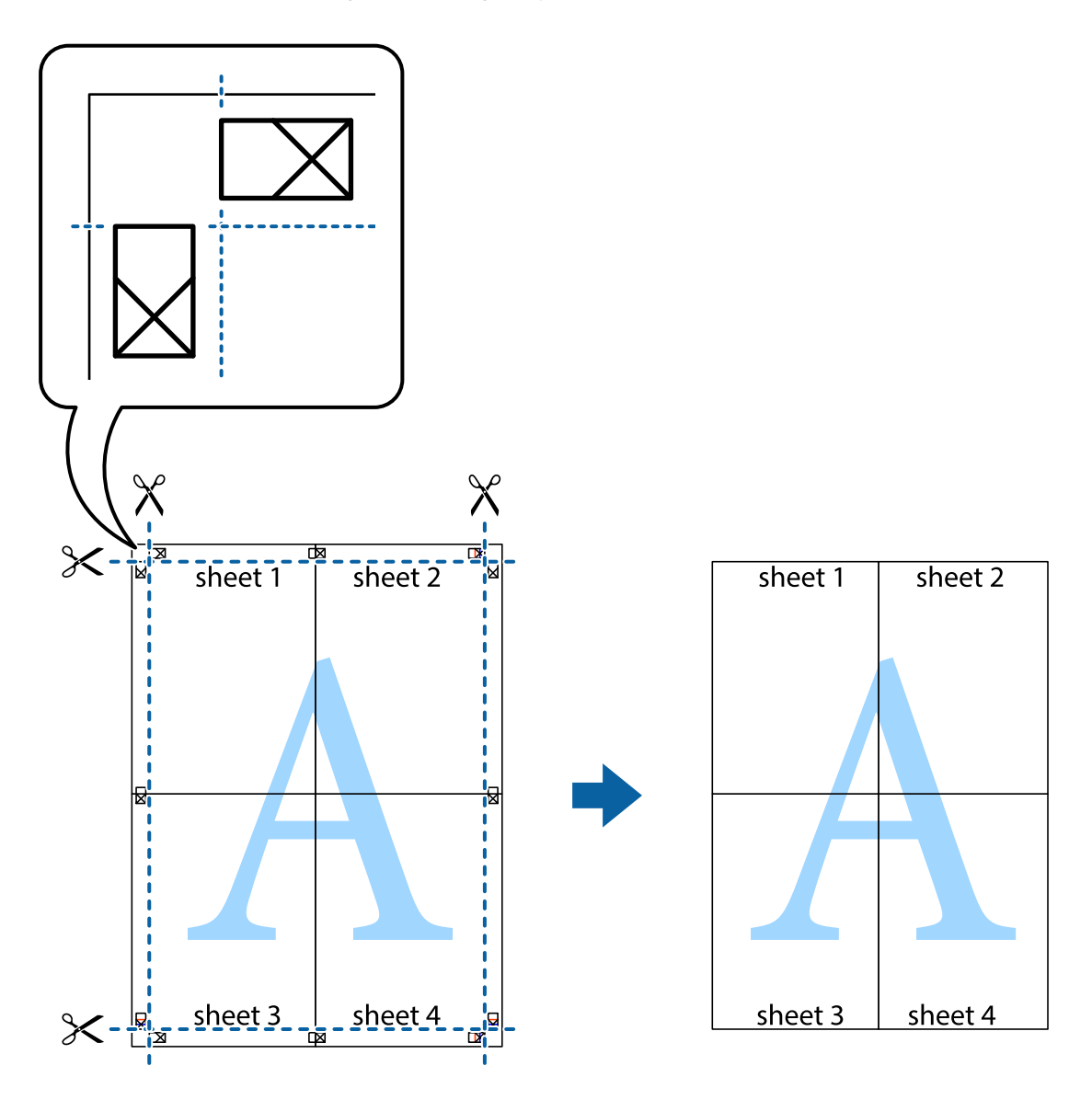

10. Skär bort de kvarvarande marginalerna längs de yttre kanterna.

### **Skriva ut med rubrik och fotnotis**

Du kan skriva ut information som ett användarnamn och utskriftsdatum som rubriker eller fotnotiser.

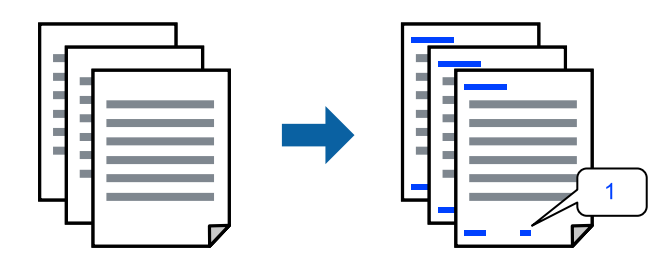

1. På skrivardrivrutinens flik **Fler alternativ**, klicka på **Vattenstämpelegenskaper** och välj sedan **Sidhuvud/ Sidfot**.

2. Klicka på **Inställningar**, och välj sedan objekten som du vill skriva ut och klicka på OK.

#### *Anmärkning:*

- ❏ För att ange det första sidnumret, välj *Sidnummer* från den position du vill skriva ut i sidhuvudet eller sidfoten och välj sedan numret i *Startnummer*.
- ❏ Om du vill skriva ut text i sidhuvud eller sidfot, välj den position du vill skriva ut och välj sedan *Text*. Ange texten du vill skriva ut i fältet för textinmatning.
- 3. Ställ in de övriga objekten på flikarna **Huvudinställningar** och **Fler alternativ** efter behov och klicka sedan på **OK**.
- 4. Klicka på **Skriv ut**.

#### **Relaterad information**

- & ["Fylla på papper i den bakre pappersmatningen." på sidan 25](#page-24-0)
- & ["Skriva ut med hjälp av enkla inställningar" på sidan 34](#page-33-0)

#### **Skriva ut en vattenstämpel**

Du kan skriva ut en vattenstämpel som till exempel "Sekretessbelagd" eller en antikopieringsstämpel på dina utskrifter. Om du skriver ut med en antikopieringsstämpel, visas de dolda bokstäverna när det fotokopieras för att skilja originalet från kopior.

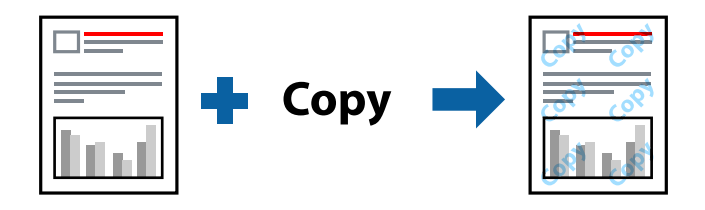

Antikopieringsmönster finns tillgänglig under följande villkor:

- ❏ Papperstyp: Vanligt papper
- ❏ Utan kanter: ej valt
- ❏ Kvalitet: Standard
- ❏ Dubbelsidig utskrift: Av, Manuell (Bindning vid långsidan) eller Manuell (Bindning vid kortsidan)
- ❏ Färgkorrigering: Automatiskt
- ❏ Papper med kort fiberriktning: ej valt

#### *Anmärkning:*

Du kan också lägga till en egen vattenstämpel eller antikopieringsstämpel.

- 1. På skrivardrivrutinens flik **Fler alternativ**, klicka på **Vattenstämpelegenskaper**, och välj sedan Antikopieringsmönster eller Vattenstämpel.
- 2. Klicka på **Inställningar** för att ändra detaljer som storlek, densitet, eller position av mönstret eller stämpeln.
- 3. Ställ in de övriga objekten på flikarna **Huvudinställningar** och **Fler alternativ** efter behov och klicka sedan på **OK**.

4. Klicka på **Skriv ut**.

#### **Relaterad information**

- & ["Fylla på papper i den bakre pappersmatningen." på sidan 25](#page-24-0)
- & ["Skriva ut med hjälp av enkla inställningar" på sidan 34](#page-33-0)

### **Skriva ut fler filer samtidigt**

Med Enkel utskriftshanterare kan du kombinera flera filer som skapats i olika program till ett enda utskriftsjobb. Du kan ange utskriftsinställningar för kombinerade filer som layout för flera sidor och dubbelsidig utskrift.

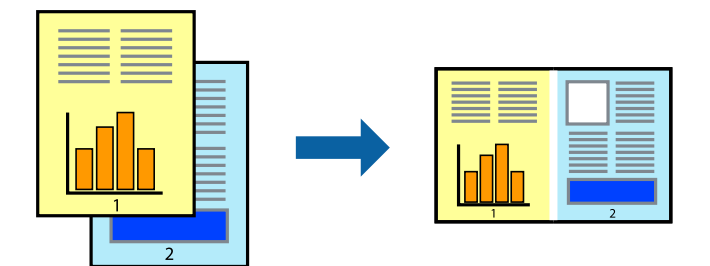

- 1. På skrivardrivrutinens flik **Huvudinställningar**, välj **Enkel utskriftshanterare**.
- 2. Klicka på **Skriv ut**.

När du börjar skriva ut, visas fönstret Enkel utskriftshanterare.

- 3. När fönstret Enkel utskriftshanterare är öppet, öppnar du filen som du vill kombinera med den aktuella filen och upprepa stegen ovan.
- 4. Om du väljer ett utskriftsjobb som lagts till i fönstret Skriv ut projekt Lite Enkel utskriftshanterare kan du redigera sidans layout.
- 5. Klicka på **Skriv ut** från menyn **Fil** för att börja skriva ut.

#### *Anmärkning:*

Om du stänger fönstret Enkel utskriftshanterare innan du lägger till alla utskriftsdata till Skriv ut projekt, avbryts utskriftsjobbet som du nu arbetar med. Klicka på *Spara* från menyn *Fil* för att spara det aktuella jobbet. Tillägget för de sparade filerna är "ecl".

För att öppna ett projekt som du vill skriva ut klickar du på *Enkel utskriftshanterare* under skrivardrivrutinens flik *Underhåll* för att öppna fönster Job Arranger Lite. Sedan väljer du *Öppna* i menyn *Fil* för att välja filen.

- & ["Fylla på papper i den bakre pappersmatningen." på sidan 25](#page-24-0)
- & ["Skriva ut med hjälp av enkla inställningar" på sidan 34](#page-33-0)

## **Skriva ut med funktionen universell färgutskrift**

Du kan förbättra texternas och bilderna synlighet i utskrifter.

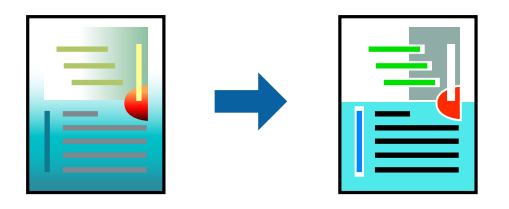

Universalutskrift i färg finns endast tillgänglig när följande inställningar har valt.

- ❏ Papperstyp: Vanligt papper
- ❏ Kvalitet: **Standard** eller en bättre kvalitet
- ❏ Färg: **Färg**
- ❏ Program: Microsoft® Office 2007 eller senare
- ❏ Textstorlek: 96 pts eller mindre
- 1. På skrivardrivrutinens flik **Fler alternativ** klicka på **Bildalternativ** i inställningen **Färgkorrigering**.
- 2. Välj ett alternativ från inställningen **Universalutskrift i färg**.
- 3. **Förbättringsalternativ** för att göra mer inställningar.
- 4. Ställ in de övriga objekten på flikarna **Huvudinställningar** och **Fler alternativ** efter behov och klicka sedan på **OK**.
- 5. Klicka på **Skriv ut**.

#### *Anmärkning:*

- ❏ Vissa tecken kan vara ersatta av mönster som "+" som visas som "±".
- ❏ Programspecifika mönster och understreck kan ändra utskriftsinnehållet med dessa inställningar.
- ❏ Utskriftskvalitet kan vara sämre i foton eller andra bilder vid användning av inställningar Universalutskrift i färg.
- ❏ Utskriften är långsammare vid användning av inställningar Universalutskrift i färg.

#### **Relaterad information**

- & ["Fylla på papper i den bakre pappersmatningen." på sidan 25](#page-24-0)
- & ["Skriva ut med hjälp av enkla inställningar" på sidan 34](#page-33-0)

### **Justera utskriftsfärgen**

Du kan justera färgerna som används i utskriftsjobbet. Justeringarna påverkar inte originalbilden.

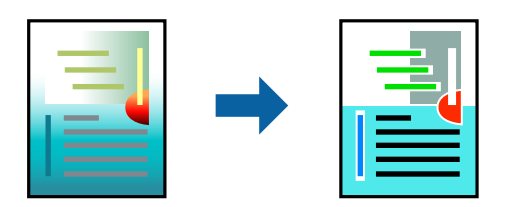

**PhotoEnhance** ger skarpare bilder och intensivare färger genom att automatiskt justera kontrast, mättnad och ljusstyrka i originalbildens data.

#### *Anmärkning:*

*PhotoEnhance* justerar färgen genom att analysera motivets plats. Om du har ändrat motivets plats genom förminskning, förstoring, beskärning eller rotering av bilden kan det hända att färgerna ändras oväntat. Marginalfri inställning ändrar också motivets plats vilket resulterar i färgändringar. Om bilden är oskarp kan det hända att nyansen blir onaturlig. Om färgen ändras eller blir onaturlig skriver du ut i ett annat läge än *PhotoEnhance*.

- 1. På fliken **Fler alternativ** på skrivarrutinen, välj metoden av färgkorrigering från inställningen **Färgkorrigering**.
	- ❏ Automatiskt: med denna inställning justeras tonen automatiskt för att matcha inställningarna för papperstyp och papperskvalitet.
	- ❏ Anpassad: genom att klicka på **Avancerat** kan du göra dina egna inställningar.
- 2. Ställ in de övriga objekten på flikarna **Huvudinställningar** och **Fler alternativ** efter behov och klicka sedan på **OK**.
- 3. Klicka på **Skriv ut**.

#### **Relaterad information**

- & ["Fylla på papper i den bakre pappersmatningen." på sidan 25](#page-24-0)
- & ["Skriva ut med hjälp av enkla inställningar" på sidan 34](#page-33-0)

## **Skriva ut för att förstärka tunna linjer**

Du kan göra tunna linjer som är för tunna för utskrift tjockare.

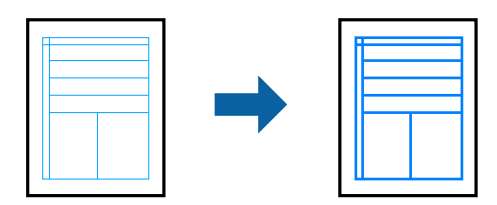

- 1. På skrivardrivrutinens flik **Fler alternativ** klicka på **Bildalternativ** i inställningen **Färgkorrigering**.
- 2. Välj **Förstärk tunna linjer**.
- 3. Ställ in de övriga objekten på flikarna **Huvudinställningar** och **Fler alternativ** efter behov och klicka sedan på **OK**.
- 4. Klicka på **Skriv ut**.

- & ["Fylla på papper i den bakre pappersmatningen." på sidan 25](#page-24-0)
- & ["Skriva ut med hjälp av enkla inställningar" på sidan 34](#page-33-0)

## <span id="page-52-0"></span>**Skriva ut rena streckkoder**

Du kan skriva ut en streckod utan problem och skanna den. Aktivera bara den här funktionen om streckkoden du har skrivit ut inte kan skannas.

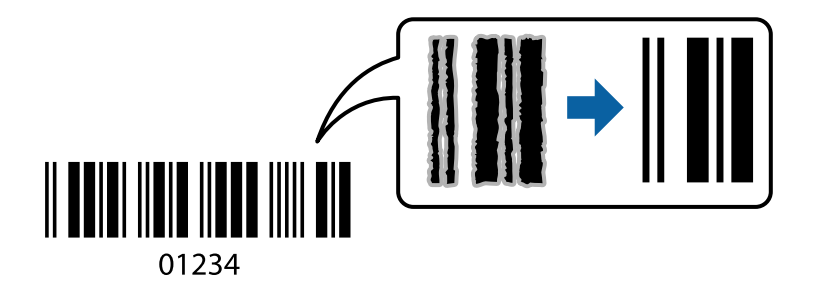

Du kan använda den här funktionen under följande villkor.

- ❏ Papperstyp: Vanligt papper, Kuvert
- ❏ Kvalitet: **Standard**
- 1. På skrivardrivrutinens flik **Underhåll**, klicka på **Utökade inställningar** och välj sedan **Streckkodsläge**.
- 2. Ställ in de övriga objekten på flikarna **Huvudinställningar** och **Fler alternativ** efter behov och klicka sedan på **OK**.
- 3. Klicka på **Skriv ut**.

*Anmärkning:* Utsuddningar är inte alltid möjliga, beroende på omständigheter.

#### **Relaterad information**

- & ["Fylla på papper i den bakre pappersmatningen." på sidan 25](#page-24-0)
- & ["Skriva ut med hjälp av enkla inställningar" på sidan 34](#page-33-0)

## **Skriva ut från en dator — Mac OS**

#### **Skriva ut med hjälp av enkla inställningar**

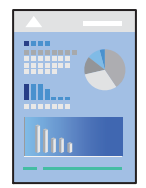

#### *Anmärkning:* Funktioner och skärmar kan skilja sig åt beroende på programmet. Mer information finns i programhjälpen.

- 1. Fyll på papper i skrivaren.
- 2. Öppna filen du vill skriva ut.

3. Välj **Skriv ut** på menyn **Fil** eller ett annat kommando för att öppna dialogrutan för utskrift.

Om det behövs klickar du på **Visa detaljer** eller ▼ för att expandera skrivarfönstret.

- 4. Välj skrivare.
- 5. Välj **Utskriftsinställningar** från snabbmenyn.

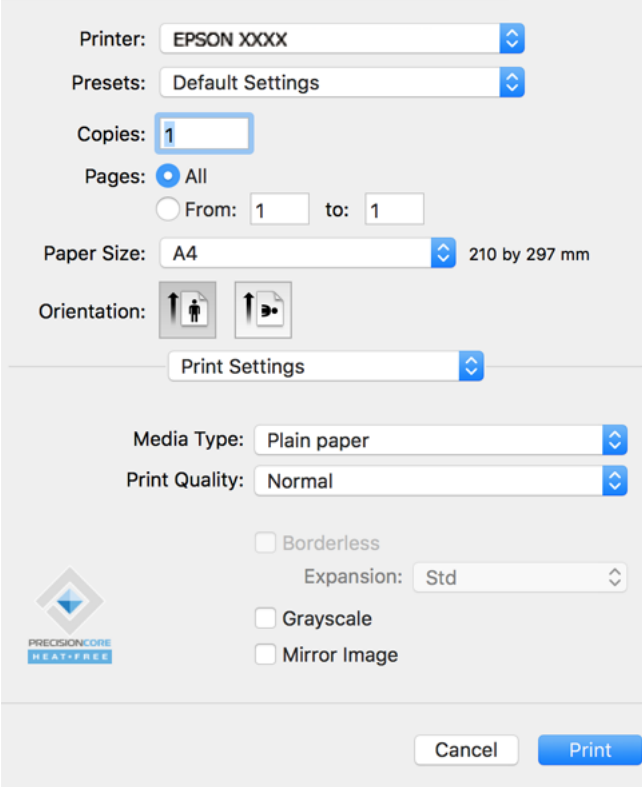

- 6. Ändra inställningarna efter behov.
- 7. Klicka på **Skriv ut**.

- & ["Tillgängligt papper och kapacitet" på sidan 165](#page-164-0)
- & ["Lista över papperstyper" på sidan 24](#page-23-0)

## **Lägga till förinställningar för utskrift för Easy Printing**

Om du skapar en egen förinställning med utskriftsinställningar som du ofta använder kan du enkelt skriva ut genom att välja förinställningen i listan.

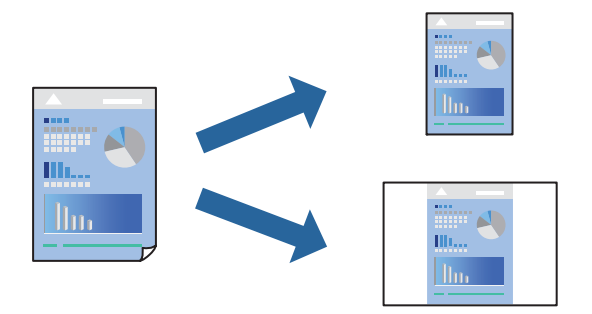

- 1. Ställ in alla alternativ såsom **Utskriftsinställningar** och **Layout** (**Pappersstorlek**, **Medietyp** osv.).
- 2. Klicka på **Förinställningar** för att spara de aktuella inställningarna som en förinställning.
- 3. Klicka på **OK**.

#### *Anmärkning:*

Om du vill radera en förinställning ska du klicka på *Förinställningar* > *Visa förinställningar*, välja namnet på förinställningen som du vill radera i listan och sedan radera den.

4. Klicka på **Skriv ut**.

Nästa gång du vill skriva ut samma inställningar väljer de namnet på den sparade förinställningen från **Förinställningar**.

- & ["Fylla på papper i den bakre pappersmatningen." på sidan 25](#page-24-0)
- & ["Skriva ut med hjälp av enkla inställningar" på sidan 53](#page-52-0)

## **Skriva ut flera sidor på ett ark**

Du kan skriva ut flera sidor på ett enda pappersark.

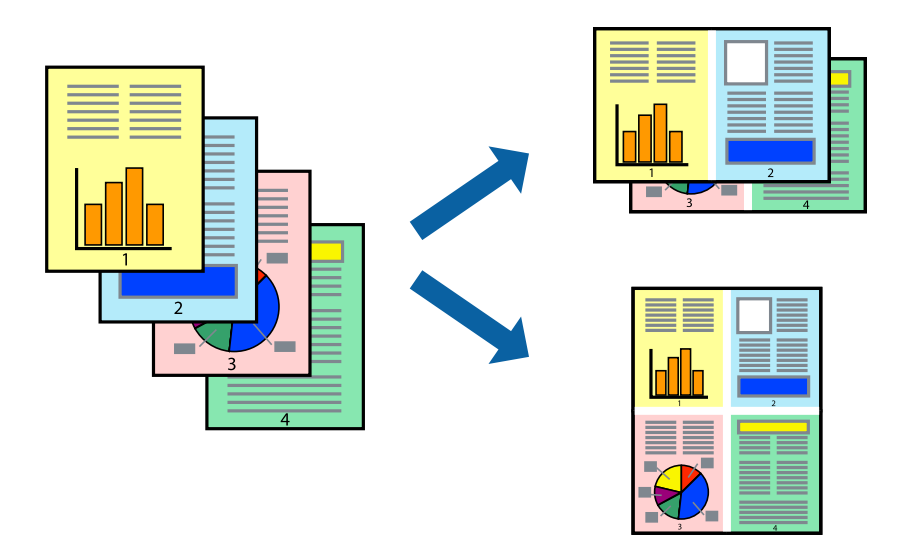

- 1. Välj **Layout** i snabbmenyn.
- 2. Ställ in antalet sidor i **Antal sidor per ark**, **Layoutriktning** (sidordning) och **Kantlinje**.
- 3. Ställ in andra alternativ efter behov.
- 4. Klicka på **Skriv ut**.

#### **Relaterad information**

- & ["Fylla på papper i den bakre pappersmatningen." på sidan 25](#page-24-0)
- & ["Skriva ut med hjälp av enkla inställningar" på sidan 53](#page-52-0)

## **Anpassa utskrift efter pappersstorlek**

Välj pappersstorleken som du fyllt på i skrivaren i inställningen Målpappersstorlek.

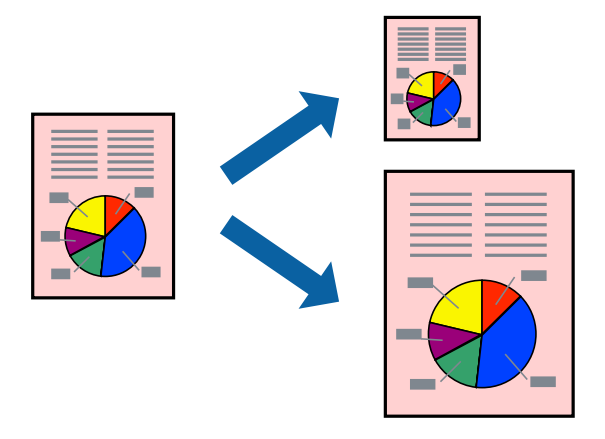

1. Ange pappersstorleken som du har ställt in i programmet i inställningen **Pappersstorlek**.

- 2. Välj **Pappershantering** i snabbmenyn.
- 3. Välj **Skala till pappersstorleken**.
- 4. Välj pappersstorleken som du fyllt på i skrivaren i inställningen **Målpappersstorlek**.
- 5. Ställ in andra alternativ efter behov.
- 6. Klicka på **Skriv ut**.

#### **Relaterad information**

- & ["Fylla på papper i den bakre pappersmatningen." på sidan 25](#page-24-0)
- & ["Skriva ut med hjälp av enkla inställningar" på sidan 53](#page-52-0)

## **Skriva ut ett förminskat eller förstorat dokument med valfritt procenttal**

Du kan förminska eller förstora ett dokument med en viss procent.

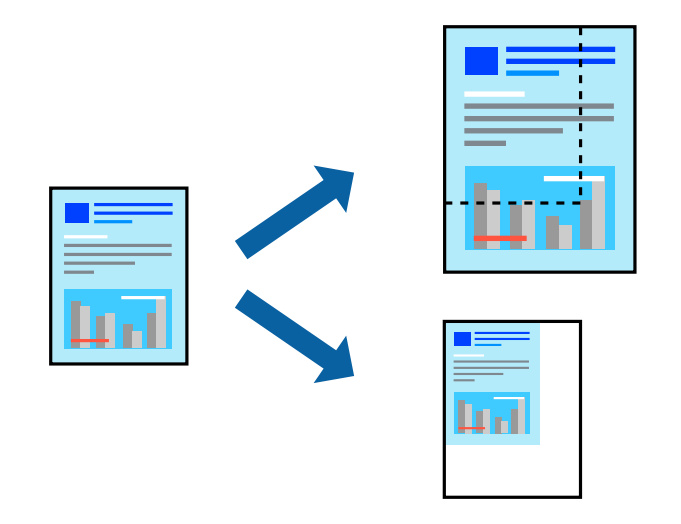

- 1. Välj **Skriv ut** på menyn **Fil** eller ett annat kommando för att öppna dialogrutan för utskrift.
- 2. Välj **Utskriftsformat** från **Arkiv**-kmenyn i applikationen.
- 3. Välj **Skrivare**, **Pappersstorlek**, ange procenttalet i **Skala** och klicka sedan på **OK**.

#### *Anmärkning:*

Välj pappersstorleken du ställde in i programmet som inställning *Pappersstorlek*.

- 4. Ställ in andra alternativ efter behov.
- 5. Klicka på **Skriv ut**.

- & ["Fylla på papper i den bakre pappersmatningen." på sidan 25](#page-24-0)
- & ["Skriva ut med hjälp av enkla inställningar" på sidan 53](#page-52-0)

### **Justera utskriftsfärgen**

Du kan justera färgerna som används i utskriftsjobbet. Justeringarna påverkar inte originalbilden.

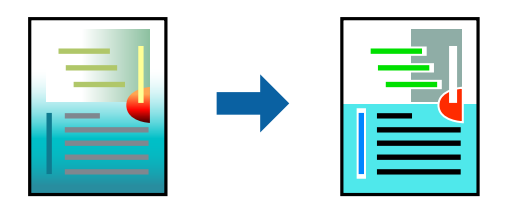

**PhotoEnhance** ger skarpare bilder och intensivare färger genom att automatiskt justera kontrast, mättnad och ljusstyrka i originalbildens data.

#### *Anmärkning:*

*PhotoEnhance* justerar färgen genom att analysera motivets plats. Om du har ändrat motivets plats genom förminskning, förstoring, beskärning eller rotering av bilden kan det hända att färgerna ändras oväntat. Marginalfri inställning ändrar också motivets plats vilket resulterar i färgändringar. Om bilden är oskarp kan det hända att nyansen blir onaturlig. Om färgen ändras eller blir onaturlig skriver du ut i ett annat läge än *PhotoEnhance*.

- 1. Välj **Färgmatchning** i dialogrutan och sedan **EPSON Färgkontroller**.
- 2. Välj **Färgalternativ** i dialogrutan och välj sedan ett av de tillgängliga alternativen.
- 3. Klicka på pilen bredvid **Avancerade inställningar** och ange lämpliga inställningar.
- 4. Ställ in andra alternativ efter behov.
- 5. Klicka på **Skriv ut**.

#### **Relaterad information**

- & ["Fylla på papper i den bakre pappersmatningen." på sidan 25](#page-24-0)
- & ["Skriva ut med hjälp av enkla inställningar" på sidan 53](#page-52-0)

## **Skriva ut dokument från smartenheter (iOS)**

Du kan skriva ut dokument från smartenheter såsom en smarttelefon eller surfplatta.

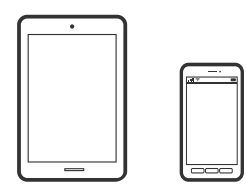

## **Skriva ut dokument med Epson Smart Panel**

*Anmärkning:* Åtgärder kan skilja sig åt beroende på enheten.

- 1. Om Epson Smart Panel inte är installerat ska du installera det. ["Applikation för att enkelt använda skrivaren från en smart enhet \(Epson Smart Panel\)" på sidan 172](#page-171-0)
- 2. Starta Epson Smart Panel.
- 3. Välj menyn Skriv ut dokument på startskärmen.
- 4. Välj dokumentet som du vill skriva ut.
- 5. Starta utskrift.

## **Skriva ut dokument från smartenheter (Android)**

Du kan skriva ut dokument från smartenheter såsom en smarttelefon eller surfplatta.

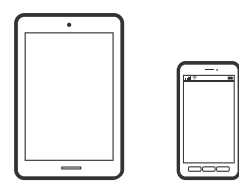

### **Skriva ut dokument med Epson Smart Panel**

#### *Anmärkning:*

Åtgärder kan skilja sig åt beroende på enheten.

- 1. Om Epson Smart Panel inte är installerat ska du installera det. ["Applikation för att enkelt använda skrivaren från en smart enhet \(Epson Smart Panel\)" på sidan 172](#page-171-0)
- 2. Starta Epson Smart Panel.
- 3. Välj menyn Skriv ut dokument på startskärmen.
- 4. Välj dokumentet som du vill skriva ut.
- 5. Starta utskrift.

### **Skriva ut dokument med Epson Print Enabler**

#### *Anmärkning:*

Åtgärder kan skilja sig åt beroende på enheten.

- 1. Installera plug-in-programmet Epson Print Enabler plug-in på din Adroid-enhet från Google Play.
- 2. Gå till **Inställningar** på Android-enheten och välj **Utskrift** och aktivera sedan Epson Print Enabler.

3. Från en Android-applikation, såsom Chrome, trycker du på menyikonen och skriver ut det som finns på skärmen.

#### *Anmärkning:*

Om du inte ser skrivaren trycker du på *Alla skrivare* och väljer skrivaren.

## **Skriva ut på kuvert**

## **Skriva ut kuvert från en dator (Windows)**

- 1. Fyll på kuvert i skrivaren. ["Fylla på kuvert i den bakre pappersmatningen" på sidan 27](#page-26-0)
- 2. Öppna filen du vill skriva ut.
- 3. Öppna fönstret för skrivardrivrutinen.
- 4. Välj kuvertets storlek under fliken **Pappersstorlek Huvudinställningar** oc välj sedan **Kuvert** från **Papperstyp**.
- 5. Ställ in de övriga objekten på flikarna **Huvudinställningar** och **Fler alternativ** efter behov och klicka sedan på **OK**.
- 6. Klicka på **Skriv ut**.

## **Skriva ut kuvert från en dator (Mac OS)**

- 1. Fyll på kuvert i skrivaren. ["Fylla på kuvert i den bakre pappersmatningen" på sidan 27](#page-26-0)
- 2. Öppna filen du vill skriva ut.
- 3. Välj **Skriv ut** på menyn **Fil** eller ett annat kommando för att öppna dialogrutan för utskrift.
- 4. Välj storleken som inställning för **Pappersstorlek**.
- 5. Välj **Utskriftsinställningar** i snabbmenyn.
- 6. Välj **Kuvert** om inställning för **Medietyp**.
- 7. Ställ in andra alternativ efter behov.
- 8. Klicka på **Skriv ut**.

## **Skriva ut webbplatser**

## **Skriva ut webbplatser från en dator**

Epson Photo+ tillåter dig att visa webbplatser förminska det specificerade området och sedan redigera och skriva ut dem. Mer information finns i programhjälpen.

## **Skriva ut webbplatser från smartenheter**

#### *Anmärkning:*

Åtgärder kan skilja sig åt beroende på enheten.

- 1. Konfigurera skrivaren för trådlös utskrift.
- 2. Om Epson Smart Panel inte är installerat ska du installera det. ["Applikation för att enkelt använda skrivaren från en smart enhet \(Epson Smart Panel\)" på sidan 172](#page-171-0)
- 3. Anslut din smartenhet till samma trådlösa nätverk som din skrivare använder.
- 4. Öppna webbplatsen som du vill skriva ut i din webbläsarapp.
- 5. Tryck på **Dela** i webbläsarprogrammets meny.
- 6. Välj **Smart Panel**.
- 7. Tryck på **Skriv ut**.

## **Skriva ut med en molntjänst**

Med tjänsten Epson Connect på internet kan du skriva ut från din smartphone, surfplatta eller bärbara dator när som helst och i stort sett var som helst. För att använda denna tjänst måste du registrera användare och skrivaren i Epson Connect.

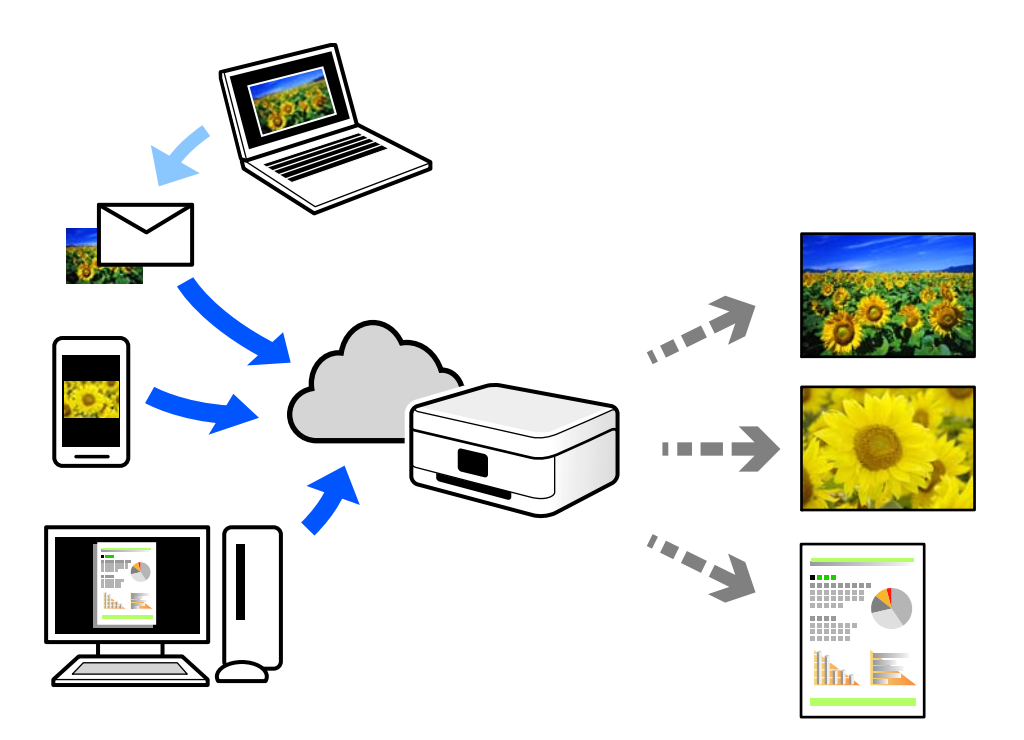

Följande funktioner finns tillgängliga via internet.

❏ Email Print

När du skickar ett e-postmeddelande med bilagor som dokument eller bilder till en e-postadress som är tilldelad till skrivaren, kan du skriva ut e-postmeddelandet och bilagorna från externa platser som din skrivare i hemmet eller på kontoret.

❏ Epson iPrint

Detta program är avsett för iOS och Android och tillåter dig att skriva ut från en smarttelefon eller surfplatta. Du kan skriva ut dokument, bilder och webbplatser genom att skicka de direkt till en skrivare i samma trådlösa LAN.

❏ Remote Print Driver

Detta är en delad drivrutin som stöds av Remote Print Driver. När du skriver ut med en skrivare på en extern plats, kan du skriva ut genom att ändras skrivaren i det vanliga programfönstret.

Gå till Epson Connect-webbportal för mer information om hur du konfigurerar eller skriver ut.

<https://www.epsonconnect.com/>

[http://www.epsonconnect.eu](http://www.epsonconnect.eu/) (endast Europa)

# <span id="page-62-0"></span>**Kopiera**

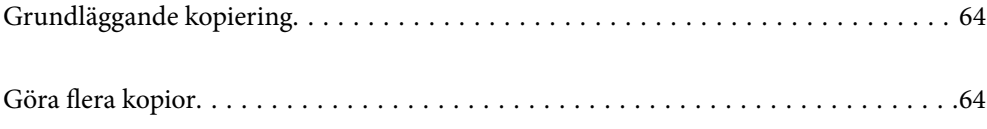

## <span id="page-63-0"></span>**Grundläggande kopiering**

Du kan kopiera på A4-papper med samma förstoring. Marginaler med en bredd på 3 mm visas runt kanterna på papperet oavsett om originalet har marginaler eller inte. När du kopierar original som är mindre än A4 kommer marginalerna att bli bredare än 3 mm beroende på i vilket läge du placerar originalet.

1. Fyll på papper i skrivaren.

["Fylla på papper i den bakre pappersmatningen." på sidan 25](#page-24-0)

2. Placera originalen.

["Placera original på Skannerglas" på sidan 31](#page-30-0)

3. Tryck på  $\overline{\mathbb{B}}^{\mathbb{O}}$  eller  $\overline{\mathbb{B}}^{\mathbb{O}}$ .

*Anmärkning:* ❏ Färgen, storkelen och kanten på den kopierade bilden skiljer sig lite från originalet.

## **Göra flera kopior**

Du kan göra flera kopior samtidigt. Du kan ange upp till 20 kopior. Marginaler med en bredd på 3 mm syns runt kanterna på papperet.

1. Fyll på samma antal A4-ark som antalet kopior du vill kopiera.

["Fylla på papper i den bakre pappersmatningen." på sidan 25](#page-24-0)

2. Placera originalen.

["Placera original på Skannerglas" på sidan 31](#page-30-0)

3. Tryck på  $\overline{\Xi}^{\diamond}$  eller  $\overline{\Xi}^{\diamond}$  lika många gånger som antalet kopior du vill göra. Om du till exempel vill göra 10 färgkopior trycker du på  $\mathbb{E}^{\infty}$  10 gånger.

#### *Anmärkning:*

Tryck på knappen inom en sekund om du vill ändra antalet kopior. Antalet kopior ställs in och kopieringen startar om knappen trycks in efter en sekund.

#### **Relaterad information**

& "Grundläggande kopiering" på sidan 64

# <span id="page-64-0"></span>**Skanna**

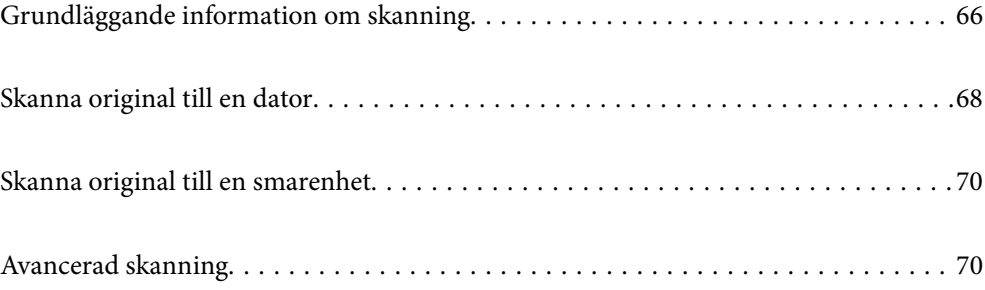

## <span id="page-65-0"></span>**Grundläggande information om skanning**

## **Vad är en "skanning"?**

En "skanning" är processen hur optisk information på pappersdata (såsom dokument, magasinurklipp, foton, handritade bilder osv.) konverteras till digitala bilddata.

Du kan spara skannade data som en digital bild såsom JPEG eller PDF.

Du kan sedan skriva ut bilden, skicka den via e-post osv.

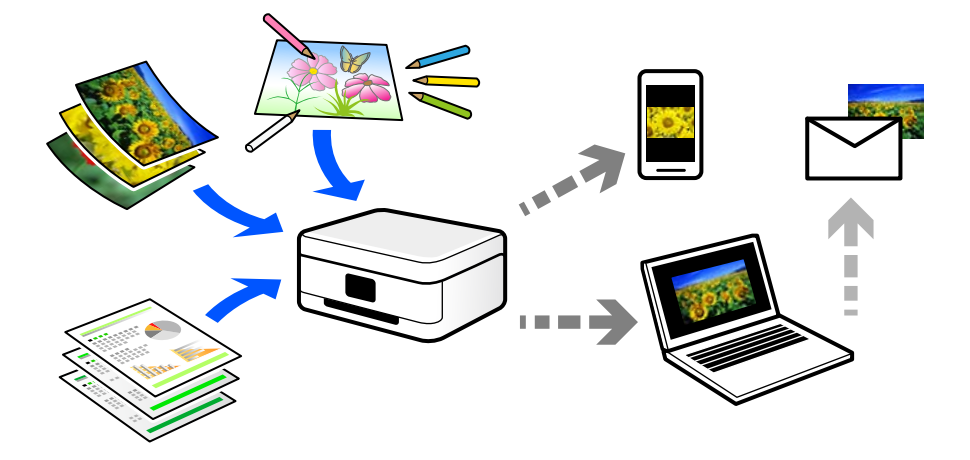

## **Användningsområden för skanning**

Du kan använda skanning på flera olika sätt för att göra livet mer bekvämt för dig.

- ❏ Genom att skanna ett pappersdokument och konvertera det till digitala data kan du läsa dokumentet på en dator eller en smartenhet.
- ❏ Genom att skanna biljetter eller affischer till digitala data kan du slänga originalet och minska skräphögen.
- ❏ Genom att skanna viktiga dokument kan du säkerhetskopiera dem till molntjänster eller andra lagringsmedia i fall du skulle förlora dem.
- ❏ Du kan skicka de skannade fotona eller bilderna till vänner via e-post.
- ❏ Genom att skanna bilder som målats för hand och så vidare kan du dela dem på sociala media i en mycket bättre kvalitet än att bara fota av dem med smartenheten.
- ❏ Genom att skanna favoritsidorna från tidningar eller magasin kan du spara dem och slänga originalen.

## **Tillgängliga skanningssätt**

Du kan använda någon av de följande metoder för att skanna med datorn.

### **Skanna till en dator**

Det finns två sätt att skanna original till en dator på; skanna med skrivarens kontrollpanel coh skanna från datorn.

Du kan enkelt skanna via skrivarens kontrollpanel.

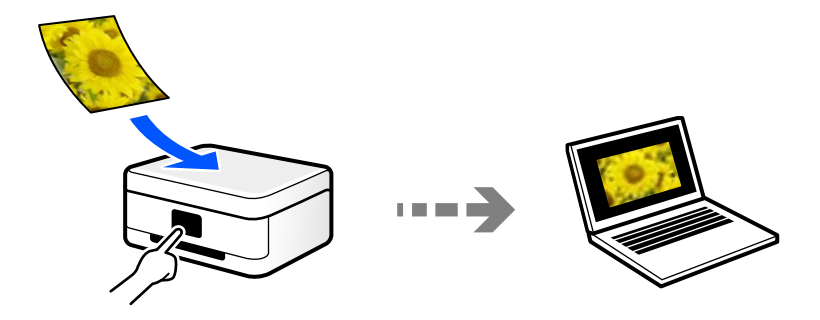

Använd skanningsprogrammet Epson ScanSmart för att skanna från datorn. Du kan redigera bilderna efter skanning.

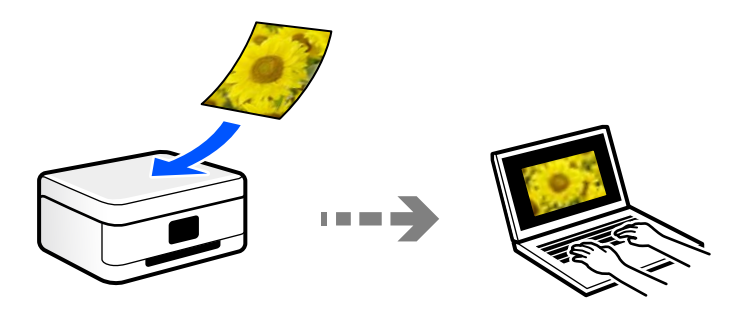

### **Skanna direkt från smartenheter**

Du kan spara skannade bilder direkt till en smartenhet såsom en smarttelefon eller surfplatta med programmet Epson Smart Panel på smartenheten.

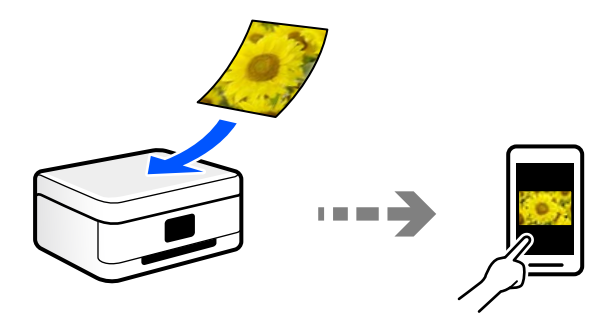

## **Rekommenderat filformat som passar för ditt ändamål**

Generellt är JPEG-formatet lämpligt för foton medan PDF-formatet är lämpligt för dokument.

Se den följande besrkningen om hur du väljer det bästa formatet för ditt ändamål.

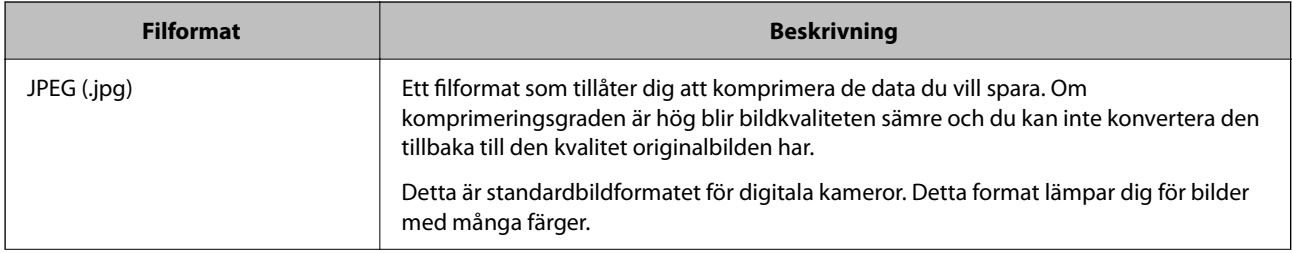

<span id="page-67-0"></span>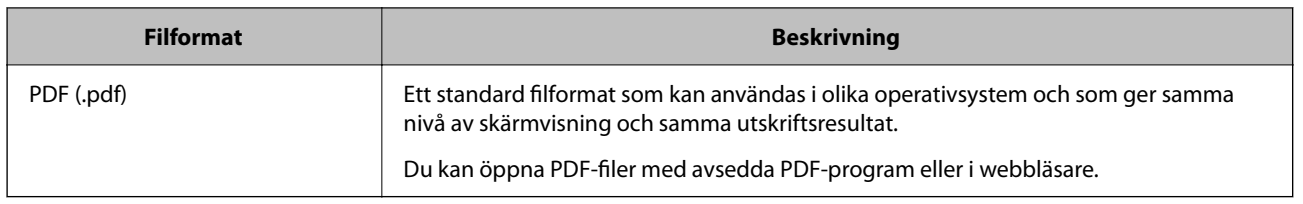

## **Rekommenderad upplösning som passar för ditt ändamål**

Upplösning indikerar antalet pixlar (minsta område av en bild) för varje tum (25,4 mm) och mäts i dpi (bildpunkter). Fördelen med att öka upplösningen lr att bilden blir med detaljerad. Men det kan också medföra nackdelar.

- ❏ Filstorleken blir stor
	- (Om du fördubblar upplösningen blir filstorleken fyra gånger så stor.)
- ❏ Då tar det lång tid att skanna, spara och öppna bilden
- ❏ Bilden blir för stor för bildskärmen eller papperet den ska skrivas ut på

Se tabellen nedan och ställ in den lämpliga upplösningen för syftet med den skannade bilden.

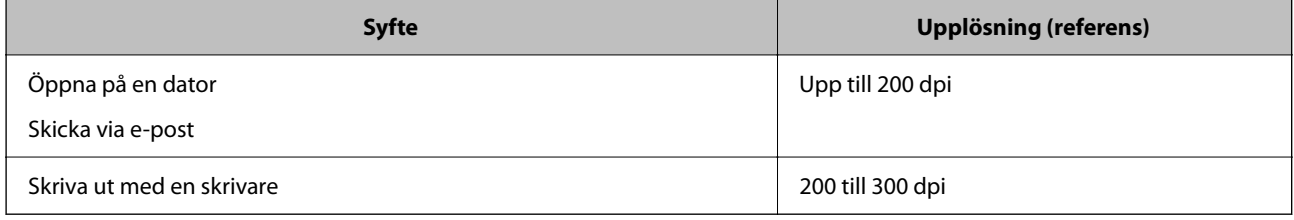

## **Skanna original till en dator**

Det finns två sätt att skanna original till en dator på; skanna med skrivarens kontrollpanel coh skanna från datorn.

## **Skanna från kontrollpanelen**

Du kan spara den skannade bilden i på en dator som är ansluten till skrivaren med en USB-kabel.

#### *Anmärkning:*

Kontrollera att följande program finns installerade på datorn för att använda denna funktion.

- ❏ Epson ScanSmart (Windows 7 eller senare, eller OS X El Capitan eller senare)
- ❏ Epson Event Manager (Windows Vista/Windows XP, eller OS X Yosemite/OS X Mavericks/OS X Mountain Lion/Mac OS X v10.7.x/Mac OS X v10.6.8)
- ❏ Epson Scan 2 (applikationen som behövs för att använda skannerfunktionen)

Läs följande information för att söka efter installerade program.

Windows 10: klicka på startknappen och markera sedan mappen *Epson Software* > *Epson ScanSmart* och mappen *EPSON* > *Epson Scan 2*.

Windows 8.1/Windows 8: ange programvarans namn i sökfältet och markera sedan den ikon som visas.

Windows 7: klicka på startknappen och välj sedan *Alla program*. Markera efter det mappen *Epson Software* > *Epson ScanSmart* och mappen *EPSON* > *Epson Scan 2*.

Windows Vista/Windows XP: klicka på startknappen och välj sedan *Alla program* eller *Program*. Markera efter det mappen *Epson Software* > *Epson Event Manager* och mappen *EPSON* > *Epson Scan 2*.

Mac OS: välj *Gå* > *Applikationer* > *Epson Software*.

1. Placera originalen.

["Placera original på Skannerglas" på sidan 31](#page-30-0)

2. Tryck på knappen  $\overline{\Xi}^{\mathcal{P}}$  och knappen  $\overline{\Xi}^{\mathcal{P}}$  samtidigt för att börja skanna.

När du använder Windows 7 eller senare, eller OS X El Capitan eller senare: startar Epson ScanSmart automatiskt på din dator och skanningen startar.

#### *Anmärkning:*

- ❏ Detaljerad information om hur du använder programvaran finns i hjälpsektionen för Epson ScanSmart. Klicka på *Hjälp* på Epson ScanSmart-skärmen för att öppna hjälpsektionen.
- ❏ Du kan inte bara påbörja skanningen från skrivaren med också från datorn med hjälp av Epson ScanSmart.

## **Skanna från en dator**

Du kan skanna från en datorn genom att använda Epson ScanSmart.

Detta program tillåter dig att skanna dokument och bilder och sedan spara de skannade bilderna med några enkla steg.

1. Placera originalen.

["Placera original på Skannerglas" på sidan 31](#page-30-0)

- 2. Starta Epson ScanSmart.
	- ❏ Windows 10

Klicka på startknappen och välj sedan **Epson Software** > **Epson ScanSmart**.

❏ Windows 8.1/Windows 8

Ange programvarans namn i sökfältet och välj sedan den ikon som visas.

❏ Windows 7

Klicka på startknappen och välj sedan **Alla program** > **Epson Software** > **Epson ScanSmart**.

<span id="page-69-0"></span>❏ Mac OS

Välj **Gå** > **Applikationer** > **Epson Software** > **Epson ScanSmart**.

3. När skärmen Epson ScanSmart visas ska du följ instruktionerna på skärmen för att skanna.

*Anmärkning:* Klicka å *Hjälp* för att visa mer information.

## **Skanna original till en smarenhet**

#### *Anmärkning:*

- ❏ Installera Epson Smart Panel på smartenheten för skanning.
- ❏ Epson Smart Panel-skärmar kan ändras utan föregående meddelande.
- ❏ Epson Smart Panel-innehållet kan variera beroende av produkten.
- 1. Placera originalen.

["Placera original" på sidan 30](#page-29-0)

- 2. Starta Epson Smart Panel på din smartenhet.
- 3. Välj menyn Skanning på startskärmen.
- 4. Följ anvisningarna på skärmen för att skanna och spara bilderna.

## **Avancerad skanning**

## **Skanna flera foton samtidigt**

Med Epson ScanSmart kan du skanna flera foton samtidigt och spara varje bild separat.

1. Placera fotona på skannerglaset. Placera fotona 4,5 mm (0,2 tum) från de horisontala och vertikala kanterna på skannerglaset och placera dem med ett mellanrum på minst 20 mm (0,8 tum) från varandra.

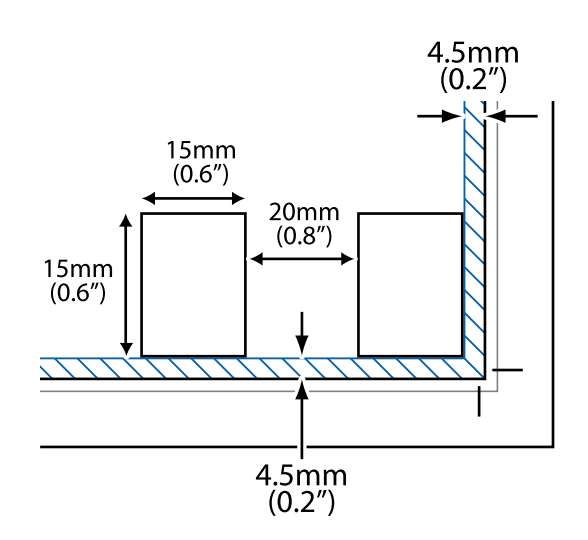

#### *Anmärkning:*

Fotona bör vara större än 15×15 mm (0,6×0,6 tum).

- 2. Starta Epson ScanSmart.
	- ❏ Windows 10

Klicka på startknappen och välj sedan **Epson Software** > **Epson ScanSmart**.

❏ Windows 8.1/Windows 8

Ange programvarans namn i sökfältet och välj sedan den ikon som visas.

❏ Windows 7

Klicka på startknappen och välj sedan **Alla program** > **Epson Software** > **Epson ScanSmart**.

❏ Mac OS

#### Välj **Gå** > **Applikationer** > **Epson Software** > **Epson ScanSmart**.

3. När skärmen Epson ScanSmart visas ska du följ instruktionerna på skärmen för att skanna.

Skannade foton sparas som separata bilder.

# **Underhåll av skrivaren**

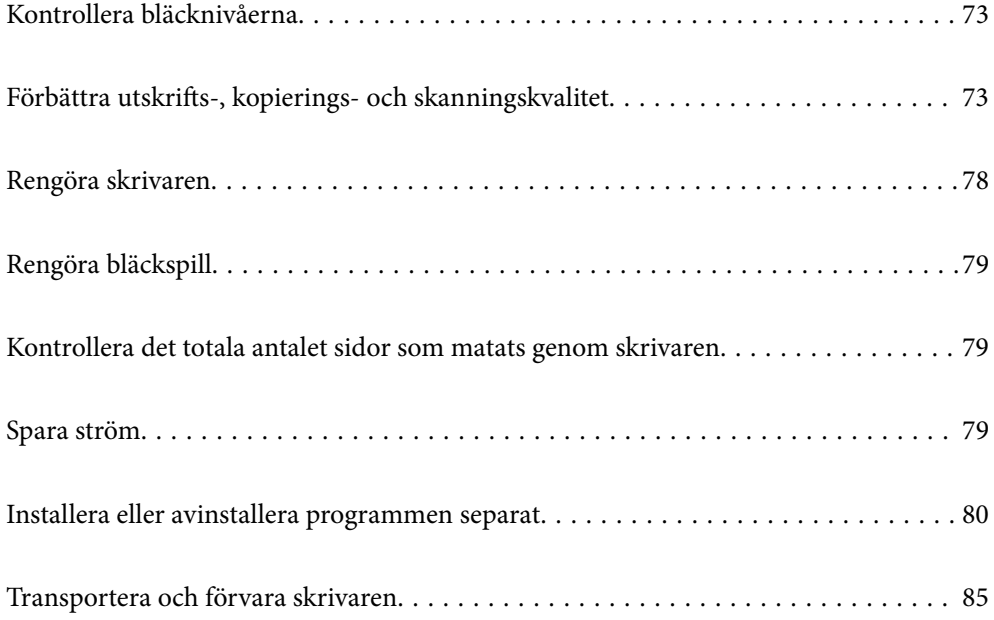
## <span id="page-72-0"></span>**Kontrollera bläcknivåerna**

Om du vill bekräfta hur mycket bläck som verkligen finns ska du titta på bläcknivåerna i tankarna.

#### c*Viktigt:*

Fortsatt användning av skrivaren när bläcknivån är under den undre linjen kan skada skrivaren.

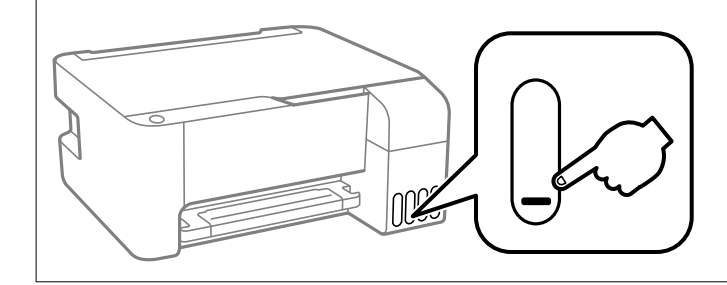

#### **Relaterad information**

& ["Fylla på bläcktankarna" på sidan 126](#page-125-0)

## **Förbättra utskrifts-, kopierings- och skanningskvalitet**

### **Kontrollera och rengöra skrivhuvudet**

Om munstyckena är tilltäppta kan utskriften bli blek, få synliga linjer eller visa felaktiga färger. Om munstyckena är väldigt igensatta skrivas ett tomt ark ut. Om utskriftskvaliteten blir sämre använder du funktionen munstyckeskontroll och ser efter om munstyckena är tilltäppta. Om munstyckena är tilltäppta rengör du skrivhuvudet.

#### c*Viktigt:*

- ❏ Öppna inte den främre luckan eller stäng av skrivaren vid rengöring av huvudet. Du kommer inte att kunna skriva ut om huvudrengöringen inte slutförs.
- ❏ Vid rengöring av skrivhuvudet förbrukas bläck. Därför ska den inte utföras om det inte är nödvändigt.
- ❏ När bläcknivån är låg kanske du inte kan rengöra skrivarhuvudet.
- ❏ Om utskriftskvaliteten inte har förbättrats efter att du upprepat munstyckskontrollen och rengöring av skrivhuvudet 3 gånger ska du vänta i minst 12 timmar utan att skriva ut. Kör sedan munstyckskontrollen igen och upprepa rengöringen av skrivhuvudet om det behövs. Vi rekommenderar att stänga av skrivaren genom att

trycka på  $\mathbb{U}$ -knappen. Om utskriftskvaliteten fortfarande inte förbättras, kör du Djuprengöring.

❏ För att förhindra att skrivhuvudet torkar ska du inte koppla bort skrivaren när strömmen är på.

Du kan kontrollera och rengöra skrivhuvudet genom att använda skrivarens kontrollpanel.

- 1. Fyll på vanligt papper i A4-storlek i skrivaren.
- 2. Stäng av skrivaren genom att trycka på knappen  $\mathcal{O}$ .

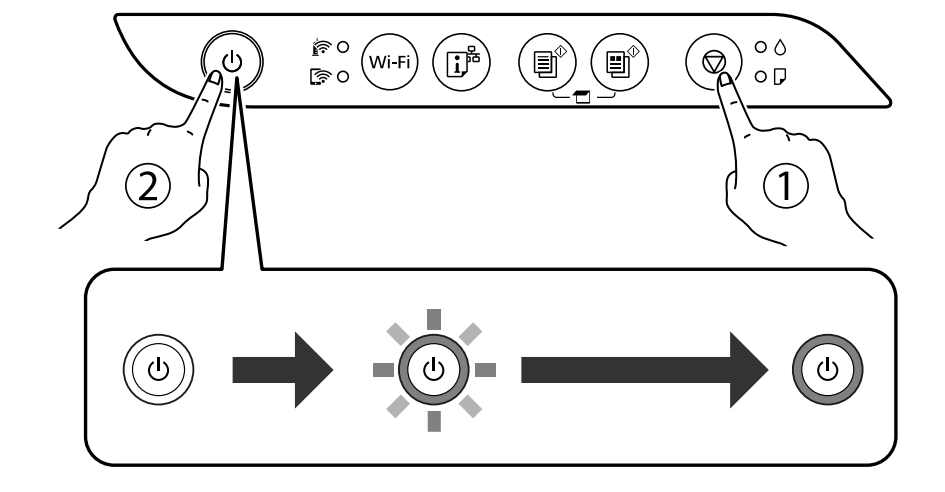

3. Stäng av skrivaren när du håller  $\bigcirc$  intryckt och släpp knapparna när strömlampan blinkar.

Mönstret för munstyckskontroll skrivs ut.

#### *Anmärkning:*

Det kan ta lite tid att starta utskrift av munstyckets kontrollmönster.

4. Kontrollera det utskrivna mönstret för att se om skrivhuvudets munstycken är tilltäppta.

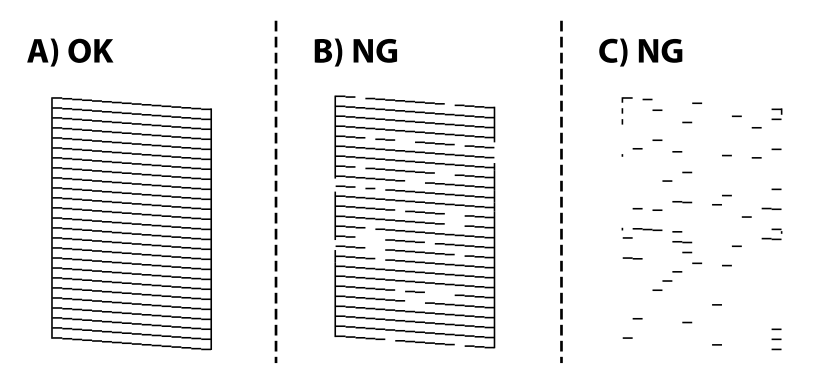

### ❏ A:

Alla linjer skrivs ut. Inga ytterligare steg krävs.

### ❏ B eller nästan B

Vissa munstycken är igensatta. Håll  $\bigcirc$  intryckt i fem sekunder tills strömlampan börjar blinka.

Rengöringen av skrivhuvudet startar.

### *Anmärkning:*

Det kan ta lite tid att starta rengöring av skrivarhuvudet.

### ❏ C eller nästan C

Om de flesta linjerna saknas eller inte skrivs ut är nog de flesta munstyckena igensatta. Kör Djuprengöring. För detaljer, se "Relaterad information" nedan.

5. Skriv ut ett mönster för munstyckskontroll igen när strömlampan slutar att blinka. Upprepa rengöringen och skriv ut mönstret tills alla linjer skrivs ut fullständigt.

#### c*Viktigt:*

Om utskriftskvaliteten inte har förbättrats efter att du upprepat munstyckskontrollen och rengöring av skrivhuvudet 3 gånger ska du vänta i minst 12 timmar utan att skriva ut. Kör sedan munstyckskontrollen igen och upprepa

rengöringen av skrivhuvudet om det behövs. Vi rekommenderar att stänga av skrivaren genom att trycka på  $\mathbb{O}$ knappen. Om utskriftskvaliteten fortfarande inte förbättras, kör du Djuprengöring.

#### *Anmärkning:*

Du kan också kontrollera och rengöra skrivarhuvudet från skrivardrivrutinen.

❏ Windows

Klicka på *Skriv.huv. Kontr. munst.* på fliken *Underhåll*.

❏ Mac OS

Menyn Apple > *Systeminställningar* > *Skrivare och skannrar* (eller *Skriv ut ochskanna*, *Skriv ut och faxa*) > Epson(XXXX) > *Alternativ och förbrukningsmaterial* > *Verktyg* > *Öppna skrivarverktyg* > *Skriv.huv. Kontr. munst.*

#### **Relaterad information**

& "Köra Djuprengöring" på sidan 75

### **Köra Djuprengöring**

Med verktyget **Djuprengöring** kan du byta allt bläck inuti bläckrören.I följande situationer kan du behöva använda den här funktionen för att förbättra utskriftskvaliteten.

- ❏ Utskriften eller den utförda huvudrengöringen när bläcknivåerna är för låga för att visas i bläckbehållarfönstren.
- ❏ Du har utfört munstyckeskontroll och huvudrengöring flera gåner och sedan väntat i minst 12 timmar utan utskrift, men utskriftskvaliteten har fortfarande inte förbättrats.

Innan du kör den här funktionen ska du läsa följande instruktioner.

#### c*Viktigt:*

Kontrollera att det finns tillräckligt med bläck i bläckbehållarna.

Kontrollera visuellt att alla bläckbehållare är fyllda till minst en tredjedel.Låga bläcknivåer under Djuprengöring kan skada produkten.

#### c*Viktigt:*

Ett intervall på 12 timmar krävs mellan varje Djuprengöring.

Normalt sett ska en enstaka Djuprengöring lösa utskriftskvaliteten inom 12 timmar.För att undvika onödig bläckanvändning måste du vänta i 12 timmar innan du försöker igen.

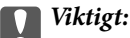

Den här funktionen påverkar bläckdynans servicelivslängd.Bläckdynona fylls på fortare när funktionen används.Om bläckdynorna har nått slutet av sin servicelivslängd ska du kontakta Epsons kundtjänst för byte.

#### *Anmärkning:*

När bläcknivåerna inte räcker för Djuprengöring, kan du inte köra den här funktionen.Även i det här fallet kan nivåerna för utskrift finnas kvar.

#### <span id="page-75-0"></span>**Relaterad information**

& ["Kontrollera och rengöra skrivhuvudet" på sidan 73](#page-72-0)

### **Köra Djuprengöring (Windows)**

- 1. Öppna fönstret för skrivardrivrutinen.
- 2. Klicka på **Djuprengöring** på fliken **Underhåll**.
- 3. Följ instruktionerna på skärmen.

### **Köra Djuprengöring (Mac OS)**

- 1. Välj **Systeminställningar** från menyn Apple > **Skrivare och skannrar** (eller **Skriv ut och skanna**, **Skriv ut och faxa**) och sedan välja skrivaren.
- 2. Klicka på **Alternativ och förbrukningsmaterial** > **Verktyg** > **Öppna skrivarverktyg**.
- 3. Klicka på **Djuprengöring**.
- 4. Följ instruktionerna på skärmen.

### **Förebygga igensättning av munstycken**

Använd alltid strömknappen när du slår på och stänger av skrivaren.

Kontrollera att strömlampan är släckt innan du kopplar från strömkabeln.

Själva bläcket kan torka om det inte täcks över. Det är som att sätta på ett lock på en tuschpenna eller en oljepenna för att förhindra att det torkar. Se till att skrivarhuvudet är ordentligt hopsatt för att förhindra att bläcket torkar.

När strömkabeln dras ur eller om det sker ett strömavbrott när skrivaren används kan skrivarhuvudet inte stängas korrekt. Om skrivarhuvudet lämnas som det är kommer det att torka ut och orsaka att munstycken sätter igen (bläckutlopp).

I dessa fall slår du på och stänger av skrivaren igen så fort som möjligt för att stänga skrivarhuvudet.

### **Justera skrivarhuvudet**

Om du upptäcker att lodräta linjer är sneda eller att bilder är suddiga, justerar du skrivarhuvudet.

### **Justera skrivarhuvudet — Windows**

- 1. Fyll på papper i A4-storlek i skrivaren.
- 2. Öppna fönstret för skrivardrivrutinen.
- 3. Klicka på **Skrivarhuvudjustering** på fliken **Underhåll**.
- 4. Följ instruktionerna på skärmen.

### **Justera skrivarhuvudet — Mac OS**

- 1. Fyll på vanligt papper i A4-storlek i skrivaren.
- 2. Välj **Systeminställningar** på menyn Apple > **Skrivare och skannrar** (eller **Skriv ut och skanna**, **Skriv ut och faxa**) och välj sedan skrivare.
- 3. Klicka på **Alternativ och förbrukningsmaterial** > **Verktyg** > **Öppna skrivarverktyg**.
- 4. Klicka på **Skrivarhuvudjustering**.
- 5. Följ instruktionerna på skärmen.

### **Rensa pappersbanan för bläckfläckar**

Rengör valsen på insidan när utskrifterna är kladdiga eller repiga.

#### c*Viktigt:*

Rengör inte insidan av skrivaren med servetter. Skrivarhuvudets munstycken kan täppas till med ludd.

- 1. Kontrollera att det inte finns damm eller fläckar på enhetens skannerglas och dokumentluckan.
- 2. Fyll på vanligt papper i A4-storlek i skrivaren.
- 3. Starta kopiering utan att placera ett original.

#### *Anmärkning:*

Upprepa den här proceduren tills papperet inte längre är kladdigt med bläck.

### **Rengöra enhetens Skannerglas**

När kopierade eller skannade bilder blir smetiga eller repiga ska du rengöra enhetens skannerglas.

### c*Viktigt:*

Använd aldrig alkohol eller lösningsmedel för att rengöra skrivaren. Dessa kemikalier kan skada skrivaren.

1. Öppna dokumentluckan.

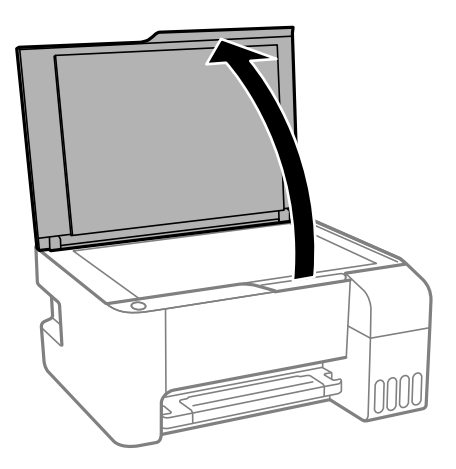

2. Rengör ytan på skannerglas med en mjuk, torr och ren trasa.

#### c*Viktigt:*

- ❏ Om glasytan blir fläckig av fett eller annat som är svårt att ta bort, kan du använda en liten mängd glasrengöring och en mjuk trasa för att ta bort smutsen. Torka bort alla rester av vätskan.
- ❏ Tryck inte hårt på glasytan.
- ❏ Se till att inte repa eller skada glasytan. En skadad glasyta kan försämra skanningskvaliteten.

## **Rengöra skrivaren**

Om komponenterna och lådan är smutsig eller dammig stänger du av skrivaren och rengör med en mjuk, ren trasa som har fuktats med vatten. Om du inte kan avlägsna smutsen provar du att tillsätta ett milt rengöringsmedel till den fuktiga trasan.

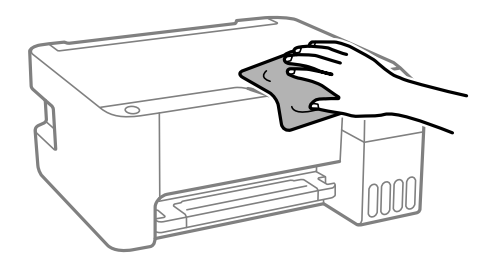

c*Viktigt:*

- ❏ Se till att vattnet inte tränger in i skrivarens mekanism eller i några elektriska komponenter. I annat fall kan skrivaren skadas.
- ❏ Använd aldrig alkohol eller färglösningsmedel för att rengöra komponenterna eller höljet. Dessa kemikalier kan skada dem.

## **Rengöra bläckspill**

Om bläck har spillts ska du rengöra det på följande sätt.

- ❏ Om bläck fäster i området runt behållaren torkar du bort det med en noppfri, ren trasa eller bomullstrasa.
- ❏ Om bläck spills ut på bordet eller golvet, torkar du av det direkt. När bläcket torkar kan det vara svårt att få bort fläckar. För att förhindra att fläckar smetar ut stryker du ut bläcket med en torr trasa och torkar bort det med en fuktig trasa.
- ❏ Om du får bläck på händerna sköljer du bort det med vatten och tvål.

## **Kontrollera det totala antalet sidor som matats genom skrivaren**

Du kan kontrollera det totala antalet sidor som matats genom skrivaren. Informationen skrivs ut tillsammans med mönstret för munstyckskontroll.

- 1. Fyll på vanligt papper i A4-storlek i skrivaren.
- <sup>2.</sup> Stäng av skrivaren genom att trycka på knappen  $\mathcal{O}$ .
- 3. Stäng av skrivaren när du håller  $\bigcirc$  intryckt och släpp knapparna när strömlampan blinkar.

#### *Anmärkning:*

Du kan kontrollera det totala antalet sidor som matats genom skrivarens drivrutin.

❏ Windows

Klicka på *Information om skrivare och alternativ* på fliken *Underhåll*.

 $\Box$  Mac OS

Menyn Apple > *Systeminställningar* > *Skrivare och skannrar* (eller *Skriv ut ochskanna*, *Skriv ut och faxa*) > Epson(XXXX) > *Alternativ och förbrukningsmaterial* > *Verktyg* > *Öppna skrivarverktyg* > *Information om skrivare och alternativ*

## **Spara ström**

Skrivaren går in i viloläge eller stängs av automatiskt om inga åtgärder utförs under en angiven tidsperiod. Du kan justera tiden innan energisparfunktioner tillämpas. Alla ökningar påverkar produktens energieffektivitet. Tänk på miljön innan du tillämpar ändringar.

Beroende på plats för inköp kan skrivaren ha en funktion för att stänga av automatiskt om den inte är ansluten till nätverket under 30 minuter.

### **Spara ström — Windows**

- 1. Öppna fönstret för skrivardrivrutinen.
- 2. Klicka på **Information om skrivare och alternativ** på fliken **Underhåll**.

<span id="page-79-0"></span>3. Gör något av följande alternativ.

#### *Anmärkning:*

Din produkt kan ha funktionen *Avstängningstimer* eller Stäng av vid frånkoppling och *Avstängning vid frånkoppling*, beroende på plats för inköpet.

- ❏ Välj hur lång tid som ska gå innan skrivaren går in i viloläge i **Vilolägestimer** och klicka på **Skicka**. Om du vill att skrivaren ska stängas av automatiskt ska du välja tidsperiod i **Avstängningstimer** och klicka på **Skicka**.
- ❏ Välj hur lång tid som ska gå innan skrivaren går in i viloläge i **Vilolägestimer** och klicka på **Skicka**. Om du vill att skrivaren ska stängas av automatiskt ska du välja tidsperiod i inställningen för **Avstängning om inaktiv** eller **Avstängning vid frånkoppling** och sedan klickar du på **Skicka**.
- 4. Klicka på **OK**.

## **Spara ström — Mac OS**

- 1. Välj **Systeminställningar** på menyn Apple > **Skrivare och skannrar** (eller **Skriv ut och skanna**, **Skriv ut och faxa**) och välj sedan skrivare.
- 2. Klicka på **Alternativ och förbrukningsmaterial** > **Verktyg** > **Öppna skrivarverktyg**.
- 3. Klicka på **Skrivarinställningar**.
- 4. Gör något av följande alternativ.

#### *Anmärkning:*

Din produkt kan ha funktionen *Avstängningstimer* eller *Avstängning om inaktiv* och *Avstängning vid frånkoppling* beroende på inköpsställe.

- ❏ Välj hur lång tid som ska gå innan skrivaren går in i viloläge i **Vilolägestimer** och klicka på **Verkställ**. Om du vill att skrivaren ska stängas av automatiskt ska du välja tidsperiod i **Avstängningstimer** och klicka på **Verkställ**.
- ❏ Välj hur lång tid som ska gå innan skrivaren går in i viloläge i **Vilolägestimer** och klicka på **Verkställ**. Om du vill att skrivaren ska stängas av automatiskt ska du välja tidsperiod i inställningen för **Avstängning om inaktiv** eller **Avstängning vid frånkoppling** och sedan klickar du på **Verkställ**.

## **Installera eller avinstallera programmen separat**

Anslut datorn till nätverket och installera de senaste programversionerna från webbplatsen. Logga in på datorn som administratör. Ange administratörslösenordet om datorn uppmanar dig till det.

### **Installera programmen separat**

#### *Anmärkning:*

Du måste först avinstallera ett program för att kunna installera om det.

1. Kontrollera att skrivaren och datorn är tillgängliga för kommunikation och att skrivaren är ansluten till internet.

<span id="page-80-0"></span>2. Starta EPSON Software Updater.

Skärmbilden är ett exempel på Windows.

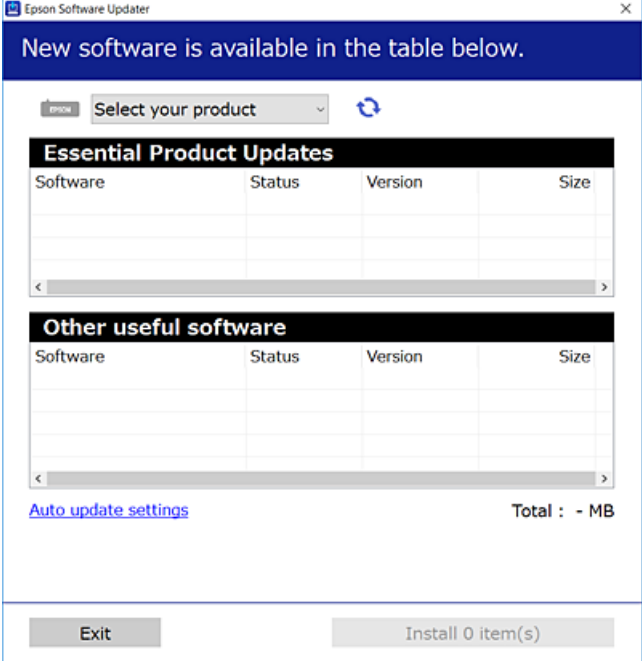

- <sup>3.</sup> För Windows, välj skrivare och klicka sedan på **to** för att söka efter de senast tillgängliga programmen.
- 4. Välj alternativen du vill installera eller uppdatera och klicka sedan på knappen Installera.

## c*Viktigt:* Stäng inte av eller koppla inte bort skrivaren tills uppdateringen är klar. Annars kan skrivaren skadas.

#### *Anmärkning:*

- ❏ Du kan hämta de senaste programmen från Epsons webbplats. [http://www.epson.com](http://www.epson.com/)
- ❏ Om du använder operativsystemen Windows Server kan du inte använda Epson Software Updater. Hämta de senaste programmen från Epsons webbplats.

#### **Relaterad information**

- & ["Applikation för uppdatering av programvara och fast programvara \(EPSON Software Updater\)" på sidan 175](#page-174-0)
- & ["Avinstallera program" på sidan 83](#page-82-0)

### **Kontrollera att en äkta skrivardrivrutin från Epson är installerad — Windows**

Du kan kontrollera om äkta skrivardrivrutiner från Epson finns installerade på datorn med en av följande metoder.

Välj **Kontrollpanel** > **Visa enheter och skrivare** (**Skrivare**, **Skrivare och fax**), och gör sedan följande för att öppna utskriftsserverns egenskapsfönster.

- <span id="page-81-0"></span>❏ Windows Windows 10/Windows 8.1/Windows 8/Windows 7/Windows Server 2019/Windows Server 2016/ Windows Server 2012 R2/Windows Server 2012/Windows Server 2008 R2
	- Klicka på skrivarikonen och klicka sedan på **Utskriftsserverns egenskaper** uppe i fönstret.
- ❏ Windows Vista/Windows Server 2008

Högerklicka på mappen **Skrivare** och klicka sedan på **Kör som administratör** > **Serveregenskaper**.

❏ Windows XP/Windows Server 2003 R2/Windows Server 2003

Från menyn **Arkiv**, välj **Serveregenskaper**.

Klicka på fliken **Drivrutin**. Om namnet på din skrivare visas i listan, är en äkta skrivardrivrutin från Epson installerad på datorn.

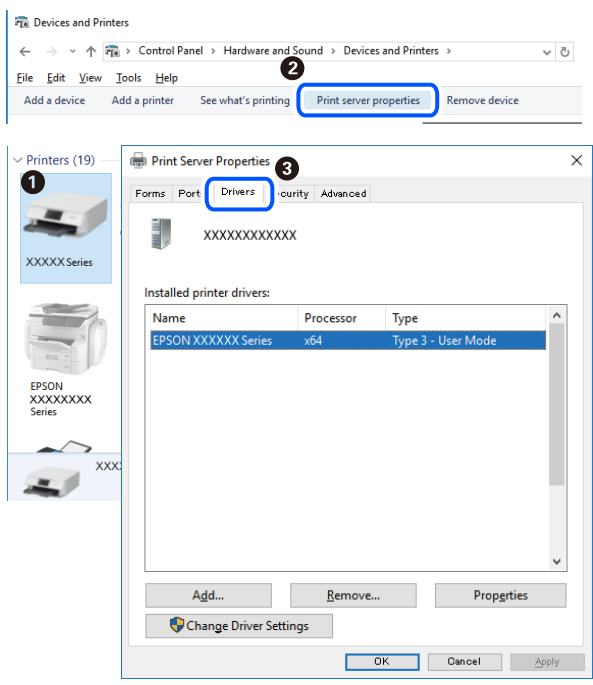

#### **Relaterad information**

& ["Installera programmen separat" på sidan 80](#page-79-0)

### **Kontrollera att en äkta skrivardrivrutin från Epson är installerad — Mac OS**

Du kan kontrollera om äkta skrivardrivrutiner från Epson finns installerade på datorn med en av följande metoder.

<span id="page-82-0"></span>Välj **Systeminställningar** från Apple-menyn > **Skrivare och skannrar** (eller **Skriv ut och skanna**, **Skriv ut och faxa**) och sedan välja skrivaren. Klicka på **Alternativ och tillbehör**, och om fliken **Alternativ** och fliken **Verktyg** visas i fönstret, är en äkta skrivardrivrutin från Epson installerad på datorn.

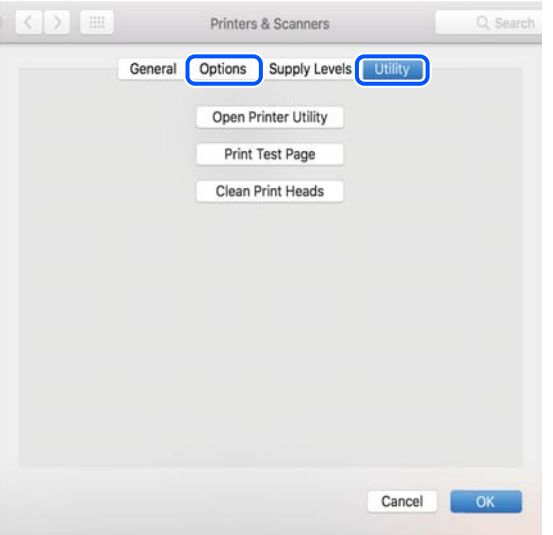

#### **Relaterad information**

& ["Installera programmen separat" på sidan 80](#page-79-0)

### **Lägga till skrivaren (endast för Mac OS)**

- 1. Välj **Systeminställningar** i menyn Apple > **Skrivare och skannrar** (eller **Skriv ut och skanna**, **Skriv ut och faxa**).
- 2. Klicka på **+** och välj sedan **Lägg till en annan skrivare eller skanner**.
- 3. Välj skrivaren och välj den sedan igen i **Använd**.
- 4. Klicka på **Lägg till**.

```
Anmärkning:
```
Om din skrivare inte visas kontrollerar du att den är korrekt ansluten till datorn och att skrivaren är på.

### **Avinstallera program**

Logga in på datorn som administratör. Ange administratörslösenordet om datorn uppmanar dig till det.

### **Avinstallera program — Windows**

- 1. Stäng av skrivaren genom att trycka på knappen $\mathcal O$ .
- 2. Stäng alla program som körs.

#### 3. Öppna **Kontrollpanel**:

- ❏ Windows 10/Windows Server 2019/Windows Server 2016
	- Klicka på startknappen och välj sedan **Windows-system** > **Kontrollpanel**.
- ❏ Windows 8.1/Windows 8/Windows Server 2012 R2/Windows Server 2012 Välj **Skrivbord** > **Inställningar** > **Kontrollpanel**.
- ❏ Windows 7/Windows Vista/Windows XP/Windows Server 2008 R2/Windows Server 2008/Windows Server 2003 R2/Windows Server 2003

Klicka på startknappen och välj **Kontrollpanel**.

#### 4. Öppna **Avinstallera program** (eller **Lägg till och ta bort program**):

❏ Windows 10/Windows 8.1/Windows 8/Windows 7/Windows Vista/Windows Server 2019/Windows Server 2016/Windows Server 2012 R2/Windows Server 2012/Windows Server 2008 R2/Windows Server 2008

#### Välj **Avinstallera ett program** i **Program**.

❏ Windows XP/Windows Server 2003 R2/Windows Server 2003

#### Klicka på **Lägg till och ta bort program**.

5. Välj det program som du vill avinstallera.

Du kan inte avinstallera skrivardrivrutinen, om det finns några utskriftsjobb. Ta bort eller vänta tills jobben skrivs ut före avinstallation.

- 6. Avinstallera programmen:
	- ❏ Windows 10/Windows 8.1/Windows 8/Windows 7/Windows Vista/Windows Server 2019/Windows Server 2016/Windows Server 2012 R2/Windows Server 2012/Windows Server 2008 R2/Windows Server 2008

Klicka på **Avinstallera/ändra** eller **Avinstallera**.

❏ Windows XP/Windows Server 2003 R2/Windows Server 2003

Klicka på **Ändra/ta bort** eller **Ta bort**.

#### *Anmärkning:*

Om fönstret *Kontroll av användarkonto* visas klickar du på *Fortsätt*.

7. Följ instruktionerna på skärmen.

### **Avinstallera program — Mac OS**

- 1. Hämta Uninstaller med hjälp av EPSON Software Updater. När du har hämtat Uninstaller behöver du inte hämta det ingen varje gång du avinstallerar programmet.
- 2. Stäng av skrivaren genom att trycka på knappen  $\mathcal{O}$ .
- 3. För att avinstallera skrivardrivrutinen, välj **Systeminställningar** från menyn Apple > **Skrivare och skannrar** (eller **Skriv ut och skanna**, **Skriv ut och faxa**), och ta sedan bort skrivaren från listan över tillåtna skrivare.
- 4. Stäng alla program som körs.
- 5. Välj **Gå** > **Applikationer** > **Epson Software** > **Uninstaller**.

<span id="page-84-0"></span>6. Välj det program som du vill avinstallera och klicka sedan på **Avinstallera**.

#### c*Viktigt:*

Uninstaller tar bort alla drivrutiner för Epsons bläckstråleskrivare på datorn. Om du använder flera Epson inkjet-skrivare och endast vill ta bort några av drivrutinerna tar du först bort samtliga och sedan installerar du lämplig skrivardrivrutin på nytt.

#### *Anmärkning:*

Om du inte hittar det program som du vill avinstallera i listan över program kan du inte avinstallera med Uninstaller. I sådana fall väljer du *Gå* > *Applikationer* > *Epson Software*, välj vilket program du vill avinstallera och dra det sedan till papperskorgen.

#### **Relaterad information**

& ["Applikation för uppdatering av programvara och fast programvara \(EPSON Software Updater\)" på sidan 175](#page-174-0)

## **Uppdatera program och inbyggd programvara**

Det kan hända att du kan lösa vissa problem och förbättra eller lägga till funktioner genom att uppdatera programmen och den inbyggda programvaran. Se till att du har den senaste versionen av programmen och den inbyggda programvaran.

- 1. Kontrollera att skrivaren och datorn är anslutna och att datorn är ansluten till Internet.
- 2. Starta EPSON Software Updater och uppdatera programmen eller den inbyggda programvaran.

#### c*Viktigt:*

Stäng inte av datorn eller koppla från skrivaren tills uppdateringen är klar. Annars fungerar kanske inte skrivaren.

#### *Anmärkning:*

Om du inte hittar det program som du vill uppdatera i listan kan du inte uppdatera med hjälp av EPSON Software Updater. Sök efter de senaste versionerna av programmen från din lokala Epson-webbplats.

[http://www.epson.com](http://www.epson.com/)

## **Transportera och förvara skrivaren**

Följ anvisningarna nedan för att förvara skrivaren när du måste reparera eller flytta på den.

- 1. Stäng av skrivaren genom att trycka på  $\bigcup$ -knappen.
- 2. Se till att strömindikatorn slocknar och dra sedan ur strömkabeln.

#### c*Viktigt:*

Dra ur strömkabeln när strömindikatorn är avstängd. Annars återgår skrivhuvudet inte till startpositionen, vilket får bläcket att torka och kan leda till att det inte går att skriva ut.

- 3. Koppla loss alla sladdar, som strömkabeln och USB-sladden.
- 4. Ta bort allt papper från skrivaren.
- 5. Kontrollera att det inte finns några original på skrivaren.
- 6. Se till att montera locket på bläckbehållaren ordentligt.

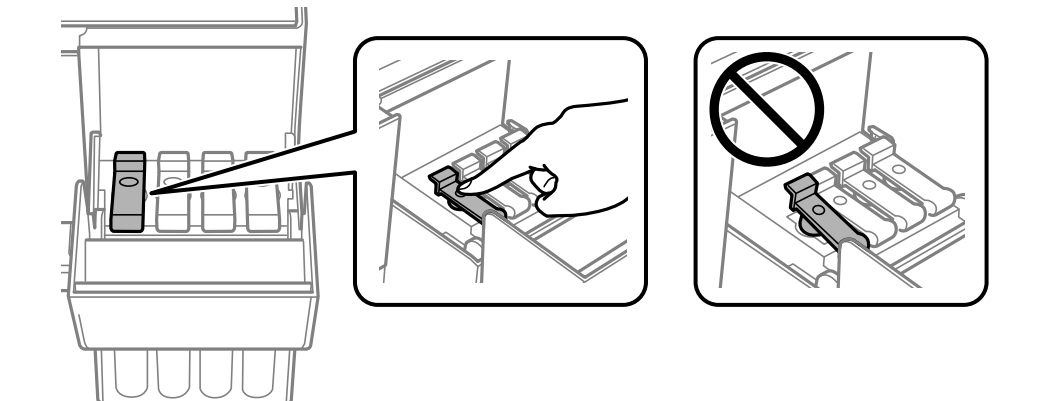

7. Stäng bläckbehållarlocket ordentligt.

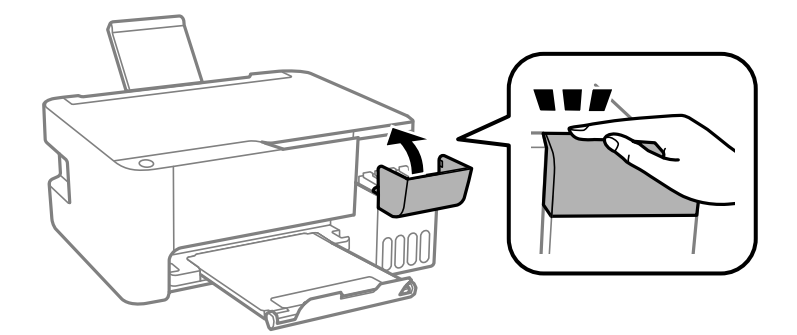

8. Paketera skrivaren enligt bilden nedan.

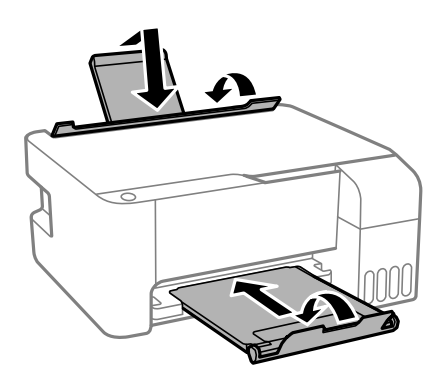

9. Placera skrivaren i plastpåsen och viker ihop den för att stänga den.

10. Paketera skrivaren i dess förpackning tillsammans med skyddsmaterial.

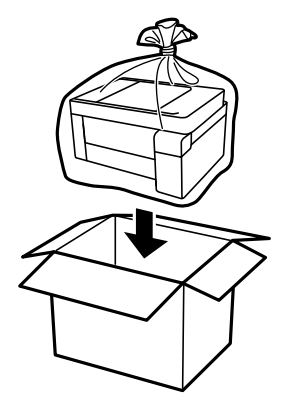

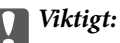

❏ Vid förvaring eller transport av skrivaren placerar du skrivaren i plastpåsen och viker ihop den för att stänga den. Undvik att luta skrivaren, placera den vertikalt eller vända den upp och ned eftersom det kan göra att bläck läcker ut.

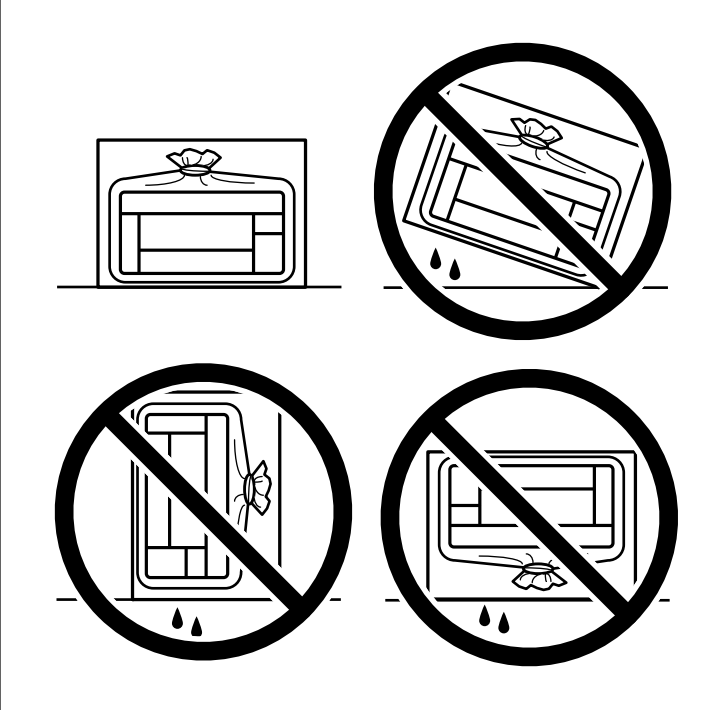

- ❏ När du förvarar eller transporterar en bläckflaska, ska du inte luta flaskan eller utsätta den för stötar eller temperaturförändringar.Bläck kan läcka ut trots att locket på bläckflaskan har dragits åt ordentligt.Kom ihåg att hålla bläckflaskan upprätt när du drar åt locket och vidta åtgärder för att förhindra att bläck läcker ut när du transporterar flaskan, exempelvis placering av flaskan i en väska.
- ❏ Placera inte öppnade bläckflaskor i kartongen tillsammans med skrivaren.

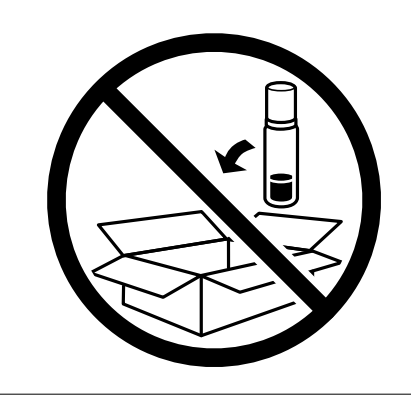

Rensa och justera skrivhuvudet nästa gång du skriver ut om utskriftskvaliteten har försämrats.

#### **Relaterad information**

- & ["Kontrollera och rengöra skrivhuvudet" på sidan 73](#page-72-0)
- & ["Justera skrivarhuvudet" på sidan 76](#page-75-0)

# <span id="page-88-0"></span>**Lösa problem**

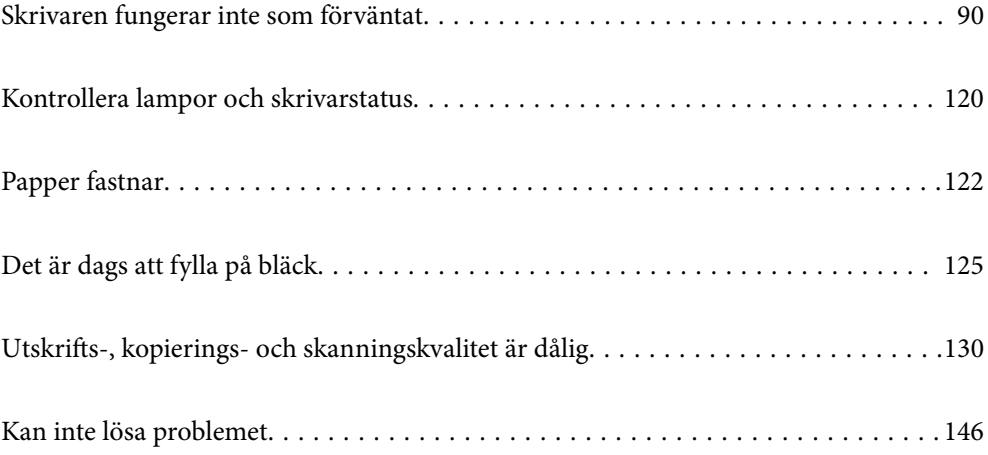

## <span id="page-89-0"></span>**Skrivaren fungerar inte som förväntat**

### **Skrivaren startar inte eller stängs inte av**

### **Strömmen slås inte på**

De följande orsaken kan övervägas.

#### **Strömsladden är inte ansluten korrekt till eluttaget.**

#### **Lösningar**

Kontrollera att strömsladden är ordentligt ansluten.

### **Knappen**  $\bigcup$  tryckets inte ned tillräckligt länge.

#### **Lösningar**

Håll ner  $\bigcup$ -knappen lite längre tid.

### **Strömmen stängs inte av**

### **Knappen**  $\bigcup$  tryckets inte ned tillräckligt länge.

#### **Lösningar**

Håll ner  $\mathcal{O}$ -knappen lite längre tid. Om du fortfarande inte kan stänga av skrivaren drar du ut strömsladden. Förhindra att skrivarhuvudet torkar ut genom att sätta igång skrivaren igen och sedan stänga av den med  $\bigcup$ -knappen.

### **Strömmen stängs av automatiskt**

#### **Funktionen Avstängningstimer eller funktionen Avstängning om inaktiv och Avstängning vid frånkoppling är aktiverad.**

#### **Lösningar**

❏ Windows

Klicka på **Information om skrivare och alternativ** på fliken **Underhåll** för skrivardrivrutinen.

- ❏ Inaktivera inställningarna för **Avstängning om inaktiv** och **Avstängning vid frånkoppling**.
- ❏ Inaktivera inställningen för **Avstängningstimer**.
- ❏ Mac OS

Välj **Systeminställningar** på menyn Apple > **Skrivare och skannrar** (eller **Skriv ut och skanna**, **Skriv ut och faxa**) och välj sedan skrivare. Klicka på **Alternativ och förbrukningsmaterial** > **Verktyg** > **Öppna skrivarverktyg**, och sedan på **Skrivarinställningar**.

- ❏ Inaktivera inställningarna för **Avstängning om inaktiv** och **Avstängning vid frånkoppling**.
- ❏ Inaktivera inställningen för **Avstängningstimer**.

<span id="page-90-0"></span>*Anmärkning:*

Din produkt kan ha funktionen *Avstängningstimer* eller *Avstängning om inaktiv* och *Avstängning vid frånkoppling* beroende på inköpsställe.

### **Papper matas inte korrekt**

#### **Ingen pappersmatning**

De följande orsaken kan övervägas.

#### **Installationsplatsen är inte lämplig.**

#### **Lösningar**

Placera skrivaren på en plan yta och använd den under rekommenderade miljöförhållanden.

& ["Miljöspecifikationer" på sidan 180](#page-179-0)

#### **Papper som inte stöds används.**

#### **Lösningar**

Använd papper som hanteras av den här skrivaren.

- & ["Tillgängligt papper och kapacitet" på sidan 165](#page-164-0)
- & ["Otillgängliga papperstyper" på sidan 167](#page-166-0)

#### **Olämplig pappershantering.**

#### **Lösningar**

Följ försiktighetsåtgärder för pappershantering.

& ["Försiktighetsåtgärder för pappershantering" på sidan 24](#page-23-0)

#### **För många ark har fylls på i skrivaren.**

#### **Lösningar**

Fyll inte på med mer än maximalt antal ark som anges för papperet. För vanligt papper fyller du inte på över linjen som anges med triangelsymbolen på kantstödet.

& ["Tillgängligt papper och kapacitet" på sidan 165](#page-164-0)

### **Pappret matas in snett**

De följande orsaken kan övervägas.

#### **Installationsplatsen är inte lämplig.**

#### **Lösningar**

Placera skrivaren på en plan yta och använd den under rekommenderade miljöförhållanden.

& ["Miljöspecifikationer" på sidan 180](#page-179-0)

#### **Papper som inte stöds används.**

#### **Lösningar**

Använd papper som hanteras av den här skrivaren.

- & ["Tillgängligt papper och kapacitet" på sidan 165](#page-164-0)
- & ["Otillgängliga papperstyper" på sidan 167](#page-166-0)

#### **Olämplig pappershantering.**

#### **Lösningar**

Följ försiktighetsåtgärder för pappershantering.

& ["Försiktighetsåtgärder för pappershantering" på sidan 24](#page-23-0)

#### **Papperet fylls inte på korrekt.**

#### **Lösningar**

Fyll på papper i rätt riktning och skjut kantstyrningen mot papperskanten.

& ["Fylla på papper i den bakre pappersmatningen." på sidan 25](#page-24-0)

#### **För många ark har fylls på i skrivaren.**

#### **Lösningar**

Fyll inte på med mer än maximalt antal ark som anges för papperet. För vanligt papper fyller du inte på över linjen som anges med triangelsymbolen på kantstödet.

& ["Tillgängligt papper och kapacitet" på sidan 165](#page-164-0)

#### **Flera pappersark matas i taget**

De följande orsaken kan övervägas.

#### **Installationsplatsen är inte lämplig.**

#### **Lösningar**

Placera skrivaren på en plan yta och använd den under rekommenderade miljöförhållanden.

& ["Miljöspecifikationer" på sidan 180](#page-179-0)

#### **Papper som inte stöds används.**

#### **Lösningar**

Använd papper som hanteras av den här skrivaren.

- & ["Tillgängligt papper och kapacitet" på sidan 165](#page-164-0)
- & ["Otillgängliga papperstyper" på sidan 167](#page-166-0)

#### <span id="page-92-0"></span>**Olämplig pappershantering.**

#### **Lösningar**

Följ försiktighetsåtgärder för pappershantering.

& ["Försiktighetsåtgärder för pappershantering" på sidan 24](#page-23-0)

#### **Papperet är fuktigt eller vått.**

#### **Lösningar**

Fyll på nytt papper.

#### **Statisk el orsakar att pappersark häftar vid varandra.**

#### **Lösningar**

Vädra papperet innan du fyller på det. Om papperet fortfarande inte matas ska du fylla på ett pappersark i taget.

#### **För många ark har fylls på i skrivaren.**

#### **Lösningar**

Fyll inte på med mer än maximalt antal ark som anges för papperet. För vanligt papper fyller du inte på över linjen som anges med triangelsymbolen på kantstödet.

& ["Tillgängligt papper och kapacitet" på sidan 165](#page-164-0)

#### **Flera pappersark har lagts i.**

#### **Lösningar**

Fyll på med ett papper i taget.

#### **Flera pappersark matas samtidigt under dubbelsidig utskrift.**

#### **Lösningar**

Ta bort allt papper som finns i papperskällan innan du fyller på papperet igen.

### **Pappersfel vid utmatning inträffar**

#### **Papper har inte placerats i mitten av den bakre pappersmatningen.**

#### **Lösningar**

När det inträffar ett fel på grund av slut på papper även om det finns papper inlagt i den bakre pappersmatningen så fyll på med papper i mitten på den bakre pappersmatningen igen..

### **Det går inte att skriva ut**

### **Kan inte skriva ut från Windows**

Kontrollera att datorn och skrivaren än anslutna korrekt.

Orsaken och lösningen till problemen kan skilja sig åt beroende om de är eller inte är anslutna.

#### *Kontrollera anslutningsstatus*

Använd Epson Printer Connection Checker för att kontrollera datorns och skrivarens anslutningsstatus. Du kan kanske lösa problemet beroende på vilka resultat kontrollen ger.

1. Dubbelklicka på ikonen **Epson Printer Connection Checker** på skrivbordet.

Epson Printer Connection Checker startar.

Om det inte finns någon ikon på skrivbordet följder du sätten nedan för att starta Epson Printer Connection Checker.

❏ Windows 10

Klicka på startknappen och välj sedan **Epson Software** > **Epson Printer Connection Checker**.

❏ Windows 8.1/Windows 8

Ange programvarans namn i sökfältet och välj sedan den ikon som visas.

❏ Windows 7

Klicka på startknappen och välj sedan **Alla program** > **Epson Software** > **Epson Printer Connection Checker**.

2. Kontrollera genom att följa anvisningarna på skärmen.

#### *Anmärkning:*

Om skrivarnamnet inte visas ska du installera en äkta skrivardrivrutin från Epson. ["Kontrollera att en äkta skrivardrivrutin från Epson är installerad — Windows" på sidan 81](#page-80-0)

När du har identifierat problemen ska du följa den lösning som visas på skärmen.

Om du inte kan lösa problemen ska du se följande beroende på din situation.

❏ Skrivaren identifieras inte via en nätverksanslutning

"Kan inte ansluta till ett nätverk" på sidan 94

- ❏ Skrivaren identifieras inte via en USB-anslutning ["Skrivaren kan inte anslutas via USB \(Windows\)" på sidan 96](#page-95-0)
- ❏ Skrivaren identifieras men det går inte att skriva ut. ["Kan inte skriva ut även om en anslutning har upprättats \(Windows\)" på sidan 97](#page-96-0)

### **Kan inte ansluta till ett nätverk**

Problemet kan bero på ett av de följande orsaken.

#### **Det är något fel med nätverksenheterna för Wi-Fi-anslutning.**

#### **Lösningar**

Stäng av enheterna som du vill ansluta till nätverket. Vänta i cirka 10 sekunder och sätt sedan på enheterna i följande ordning; trådlös router, dator eller smartenhet och sedan skrivaren. Flytta skrivaren och datorn eller smartenheten närmare till den trådlösa routern för att förbättra radiovågskommunikationen och försök sedan att utföra nätverksinställningarna igen.

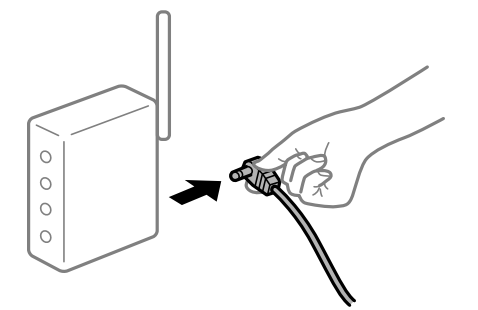

### **Enheter kan inte ta emot signaler från den trådlösa routern eftersom de är för långt bort. Lösningar**

Efter att du flyttar datorn eller smartenheten och skrivaren närmare till den trådlösa routern ska du stänga av den trådlösa routern och sedan starta den igen.

**När du ändrar den trådlösa routern matchar inställningarna inte till den nya routern.**

#### **Lösningar**

Utför anslutningsinställningarna igen så att de matchar till den nya trådlösa routern.

#### **SSID:er som är ansluta från datorn eller smartenheten och datorn skiljer sig åt.**

#### **Lösningar**

När du använder flera trådlösa routrar samtidigt eller om den trådlösa routerna har flera SSID:er och enheter som är anslutna till olika SSID:er kan du inte ansluta den trådlösa routern.

Anslut datorn eller smartenheten till samma SSID som skrivaren.

❏ Exempel på anslutning till andra SSID:er

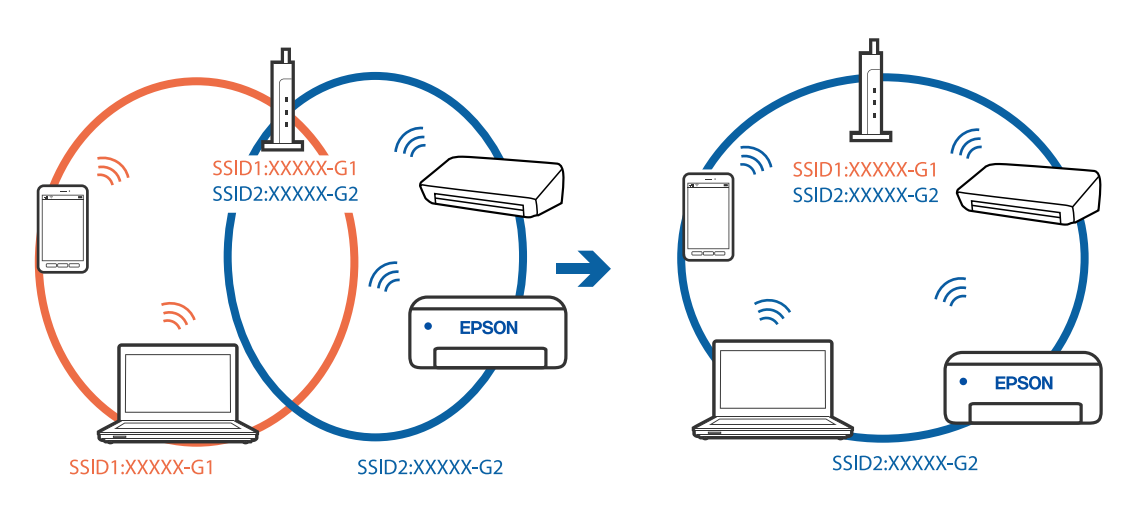

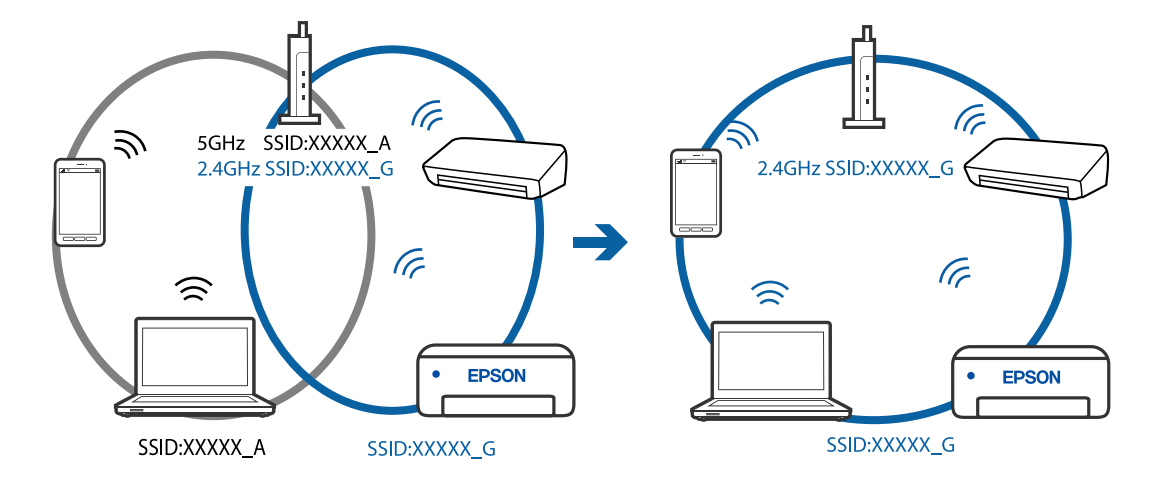

<span id="page-95-0"></span>❏ Exempel på anslutning till SSID:er med ett annat frekvensintervall

#### **En sekretessseparatorfunktion finns tillgänglig på den trådlösa routern.**

#### **Lösningar**

De flesta trådlösa routrar har en separeringsfunktion som blockerar kommunikation mellan enheter inom samma SSID. Om du inte kan kommunicera mellan skrivaren och datorn eller smart enhet, även om de är anslutna till samma nätverk, så avaktivera separeringsfunktionen på den trådlösa routern. Mer information finns i dokumentationen som medföljde den trådlösa routern.

#### **IP-adressen är inte tilldelad korrekt.**

#### **Lösningar**

Om IP-adressen som tilldelats till skrivaren är 169.254.XXX.XXX, och nätmasken är 255.255.0.0, kanske IP-adressen inte tilldelas korrekt.

Skriv ut nätverksanslutningsrapporten och kontrollera IP-adressen och nätmasken som är tilldelade till

skrivaren. Skriv ut nätverksanslutningsrapporten genom att trycka på knappen  $\mathbf{D}^{\mathbf{\breve{e}}}$  på skrivarens kontrollpanel.

Starta om den trådlösa routern eller återställ nätverksinställningarna för skrivaren.

#### **Det finns ett problem med datorns nätverksinställningar.**

#### **Lösningar**

Försök att komma åt webbplatsen från datorn för att kontrollera att datorns nätverksinställningar är korrekt. Om du inte kan komma åt någon webbplats, ligger problemet i datorn.

Kontrollera datorns nätverksanslutning. Mer information finns i dokumentationen som medföljde datorn.

#### **Skrivaren kan inte anslutas via USB (Windows)**

De följande orsaken kan övervägas.

#### **USB-kabeln är inte ansluten korrekt till eluttaget.**

#### **Lösningar**

Anslut USB-kabeln säkert till skrivaren och datorn.

#### <span id="page-96-0"></span>**Det finns ett problem med USB-hubben.**

#### **Lösningar**

Om du använder en USB-hubb kan du försöka ansluta skrivaren direkt till datorn.

#### **Det finns ett problem med USB-kabeln eller USB-porten.**

#### **Lösningar**

Om USB-kabeln inte känns av ska du byta port eller USB-kabel.

#### **Kan inte skriva ut även om en anslutning har upprättats (Windows)**

De följande orsaken kan övervägas.

#### **Det finns ett problem med programmet eller med data.**

#### **Lösningar**

- ❏ Kontrollera att en äkta skrivardrivrutin från Epson (EPSON XXXXX) är installerad. Om en äkta skrivardrivrutin från Epson inte är installerad, är de tillgängliga funktionerna begränsade. Vi rekommenderar att använda en äkta skrivardrivrutin från Epson.
- ❏ Om du skriver ut en bild med stor datastorlek kan minnet i datorn ta slut. Skriv ut bilden med en lägre upplösning eller i en mindre storlek.
- ❏ Om du har försökt med alla lösningar och problemet inte är löst, kan du försöka att avinstallera och sedan återinstallera skrivardrivrutinen.
- ❏ En del problem kan lösas genom att uppdatera mjukvaran till den senaste versionen. Använd mjukvaruuppdateringsverktyget för att kontrollera mjukvarustatus.
- & ["Kontrollera att en äkta skrivardrivrutin från Epson är installerad Windows" på sidan 81](#page-80-0)
- & ["Kontrollera att en äkta skrivardrivrutin från Epson är installerad Mac OS" på sidan 82](#page-81-0)
- & ["Installera eller avinstallera programmen separat" på sidan 80](#page-79-0)
- & ["Uppdatera program och inbyggd programvara" på sidan 85](#page-84-0)

#### **Det föreligger ett problem med skrivarens status.**

#### **Lösningar**

Klicka på **EPSON Status Monitor 3** på skrivarens drivrutinsflik **Underhåll** och kontrollera sedan skrivarstatus. Om **EPSON Status Monitor 3** är inaktiverad klickar du på **Utökade inställningar** på fliken **Underhåll** och väljer sedan **Aktivera EPSON Status Monitor 3**.

#### **Det finns fortfarande ett jobb som väntar på utskrift.**

#### **Lösningar**

Klicka på **Utskriftskö** på fliken **Underhåll** för skrivardrivrutinen. Om onödiga data ligger kvar väljer du **Avbryt alla dokument** från menyn **Skrivare**.

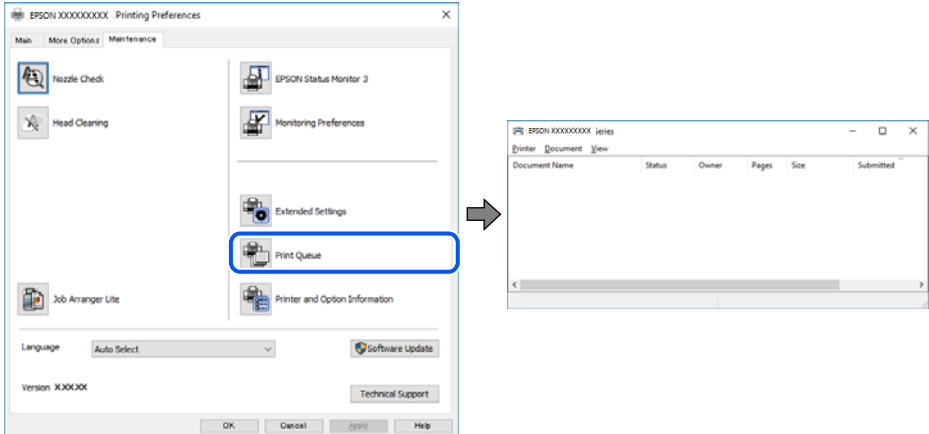

**Skrivaren är i vänteläge eller är offline.**

#### **Lösningar**

Klicka på **Utskriftskö** på fliken **Underhåll** för skrivardrivrutinen.

Om skrivaren är frånkopplad eller väntande, rensar du inställningarna för frånkopplad och väntande på menyn **Skrivare**.

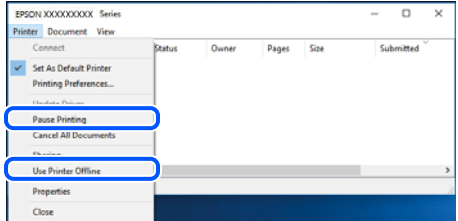

#### **Skrivaren har inte valts som standardskrivare.**

#### **Lösningar**

Högerklicka på skrivarikonen under **Kontrollpanel** > **Visa enheter och skrivare** (eller **Skrivare**, **Skrivare och fax**) och klicka sedan på **Ange som standardskrivare**.

#### *Anmärkning:*

Om det finns flera skrivare att välja mellan, se följande om hur du väljer rätt skrivare.

Exempel)

USB-anslutning: EPSON XXXX-serien

Nätverksanslutning: EPSON XXXX-serien (nätverk)

Om du installerar skrivardrivrutinen flera gånger kan kopior på skrivardrivrutinen skapas. Om kopior, såsom "EPSON XXXX-serien (kopia 1)" skapas högerklickar du på den kopierade drivrutinsikonen och sedan klickar du på **Ta bort enhet**.

#### **Skrivarporten är inte inställd korrekt.**

#### **Lösningar**

Klicka på **Utskriftskö** på fliken **Underhåll** för skrivardrivrutinen.

Kontrollera att skrivarporten är korrekt inställd som det visas nedan i **Egenskaper** > **Port** i menyn **Skrivare**.

USB-anslutning: **USBXXX**, nätverksanslutning: **EpsonNet Print Port**

### **Skrivaren kan plötsligt inte skriva ut via en nätverksanslutning**

Problemet kan bero på ett av de följande orsaken.

#### **Nätverksmiljön har ändrats.**

#### **Lösningar**

När du har ändrat nätverksmiljön såsom din trådlösa router eller leverantör, kan du försöka utföra nätverksinställningar för skrivaren igen.

Anslut datorn eller smartenheten till samma SSID som skrivaren.

#### **Det är något fel med nätverksenheterna för Wi-Fi-anslutning.**

#### **Lösningar**

Stäng av enheterna som du vill ansluta till nätverket. Vänta i cirka 10 sekunder och sätt sedan på enheterna i följande ordning; trådlös router, dator eller smartenhet och sedan skrivaren. Flytta skrivaren och datorn eller smartenheten närmare till den trådlösa routern för att förbättra radiovågskommunikationen och försök sedan att utföra nätverksinställningarna igen.

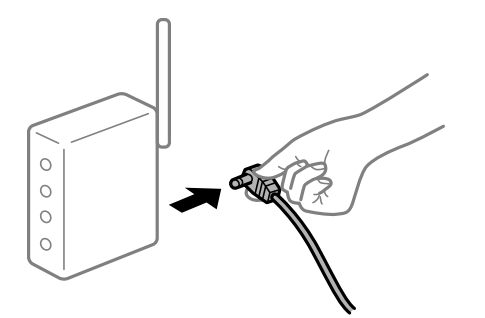

#### **Skrivaren är inte ansluten till nätverket.**

#### **Lösningar**

Tryck på knappen $\vec{D}^{\text{ts}}$  för att skriva ut nätverksanslutningsrapporten. Om rapporten visas att nätverksanslutningen misslyckades, kontrollera nätverksanslutningsrapporten och följ sedan de utskrivna lösningarna.

#### **Det finns ett problem med datorns nätverksinställningar.**

#### **Lösningar**

Försök att komma åt webbplatsen från datorn för att kontrollera att datorns nätverksinställningar är korrekt. Om du inte kan komma åt någon webbplats, ligger problemet i datorn.

Kontrollera datorns nätverksanslutning. Mer information finns i dokumentationen som medföljde datorn.

#### **Det finns fortfarande ett jobb som väntar på utskrift.**

#### **Lösningar**

Klicka på **Utskriftskö** på fliken **Underhåll** för skrivardrivrutinen. Om onödiga data ligger kvar väljer du **Avbryt alla dokument** från menyn **Skrivare**.

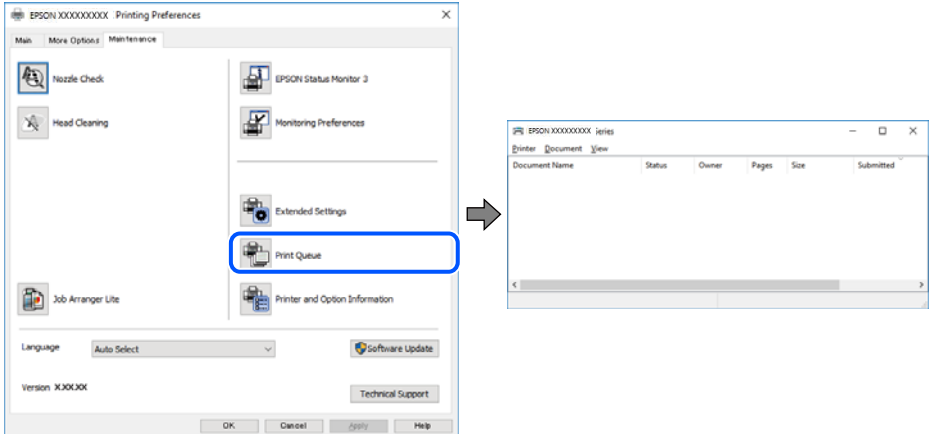

**Skrivaren är i vänteläge eller är offline.**

#### **Lösningar**

Klicka på **Utskriftskö** på fliken **Underhåll** för skrivardrivrutinen.

Om skrivaren är frånkopplad eller väntande, rensar du inställningarna för frånkopplad och väntande på menyn **Skrivare**.

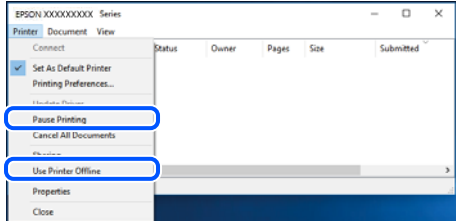

#### **Skrivaren har inte valts som standardskrivare.**

#### **Lösningar**

Högerklicka på skrivarikonen under **Kontrollpanel** > **Visa enheter och skrivare** (eller **Skrivare**, **Skrivare och fax**) och klicka sedan på **Ange som standardskrivare**.

#### *Anmärkning:*

Om det finns flera skrivare att välja mellan, se följande om hur du väljer rätt skrivare.

Exempel)

USB-anslutning: EPSON XXXX-serien

Nätverksanslutning: EPSON XXXX-serien (nätverk)

Om du installerar skrivardrivrutinen flera gånger kan kopior på skrivardrivrutinen skapas. Om kopior, såsom "EPSON XXXX-serien (kopia 1)" skapas högerklickar du på den kopierade drivrutinsikonen och sedan klickar du på **Ta bort enhet**.

#### **Skrivarporten är inte inställd korrekt.**

#### **Lösningar**

Klicka på **Utskriftskö** på fliken **Underhåll** för skrivardrivrutinen.

Kontrollera att skrivarporten är korrekt inställd som det visas nedan i **Egenskaper** > **Port** i menyn **Skrivare**.

USB-anslutning: **USBXXX**, nätverksanslutning: **EpsonNet Print Port**

### **Kan inte skriva ut från Mac OS**

Kontrollera att datorn och skrivaren än anslutna korrekt.

Orsaken och lösningen till problemen kan skilja sig åt beroende om de är eller inte är anslutna.

#### *Kontrollera anslutningsstatus*

Använd EPSON Status Monitor för att kontrollera datorns och skrivarens anslutningsstatus.

- 1. Välj **Systeminställningar** från Apple-menyn > **Skrivare och skannrar** (eller **Skriv ut och skanna**, **Skriv ut och faxa**) och välj sedan skrivaren.
- 2. Klicka på **Alternativ och förbrukningsmaterial** > **Verktyg** > **Öppna skrivarverktyg**.
- 3. Klicka på **EPSON Status Monitor**.

När de kvarstående bläcknivåerna visas har anslutningen mellan datorn och skrivaren upprättats.

Kontrollera följande om anslutningen inte har upprättats.

- ❏ Skrivaren identifieras inte via en nätverksanslutning "Kan inte ansluta till ett nätverk" på sidan 101
- ❏ Skrivaren identifieras inte via en USB-anslutning ["Skrivaren kan inte anslutas via USB \(Mac OS\)" på sidan 104](#page-103-0)

Kontrollera följande om anslutningen har upprättats.

❏ Skrivaren identifieras men det går inte att skriva ut.

["Kan inte skriva ut även om en anslutning har upprättats \(Mac OS\)" på sidan 104](#page-103-0)

### **Kan inte ansluta till ett nätverk**

Problemet kan bero på ett av de följande orsaken.

#### **Det är något fel med nätverksenheterna för Wi-Fi-anslutning.**

#### **Lösningar**

Stäng av enheterna som du vill ansluta till nätverket. Vänta i cirka 10 sekunder och sätt sedan på enheterna i följande ordning; trådlös router, dator eller smartenhet och sedan skrivaren. Flytta skrivaren och datorn eller smartenheten närmare till den trådlösa routern för att förbättra radiovågskommunikationen och försök sedan att utföra nätverksinställningarna igen.

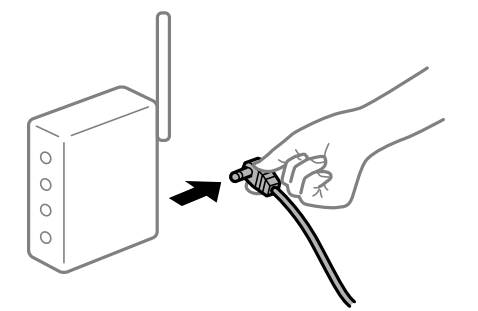

### **Enheter kan inte ta emot signaler från den trådlösa routern eftersom de är för långt bort. Lösningar**

Efter att du flyttar datorn eller smartenheten och skrivaren närmare till den trådlösa routern ska du stänga av den trådlösa routern och sedan starta den igen.

**När du ändrar den trådlösa routern matchar inställningarna inte till den nya routern.**

#### **Lösningar**

Utför anslutningsinställningarna igen så att de matchar till den nya trådlösa routern.

#### **SSID:er som är ansluta från datorn eller smartenheten och datorn skiljer sig åt.**

#### **Lösningar**

När du använder flera trådlösa routrar samtidigt eller om den trådlösa routerna har flera SSID:er och enheter som är anslutna till olika SSID:er kan du inte ansluta den trådlösa routern.

Anslut datorn eller smartenheten till samma SSID som skrivaren.

❏ Exempel på anslutning till andra SSID:er

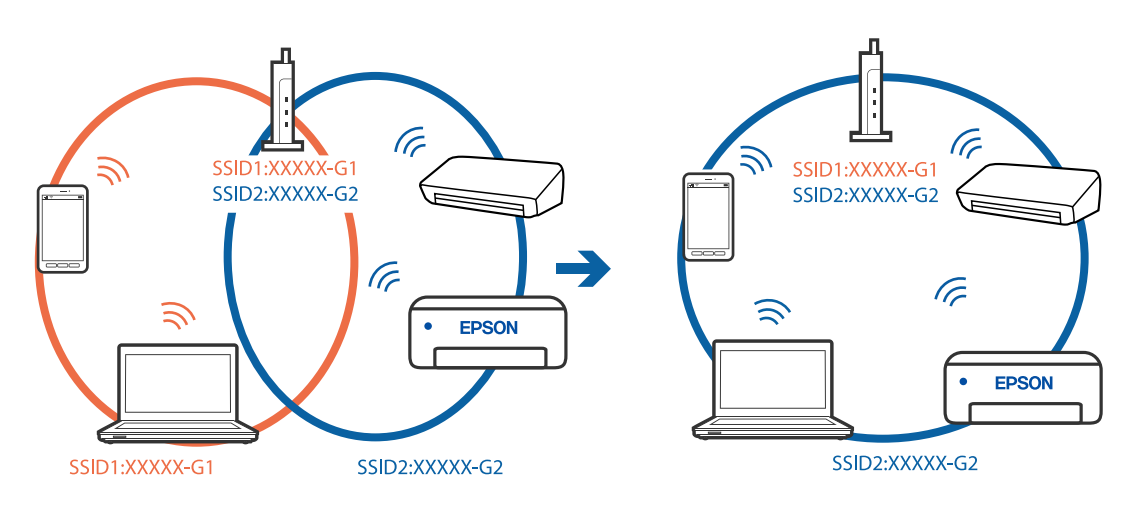

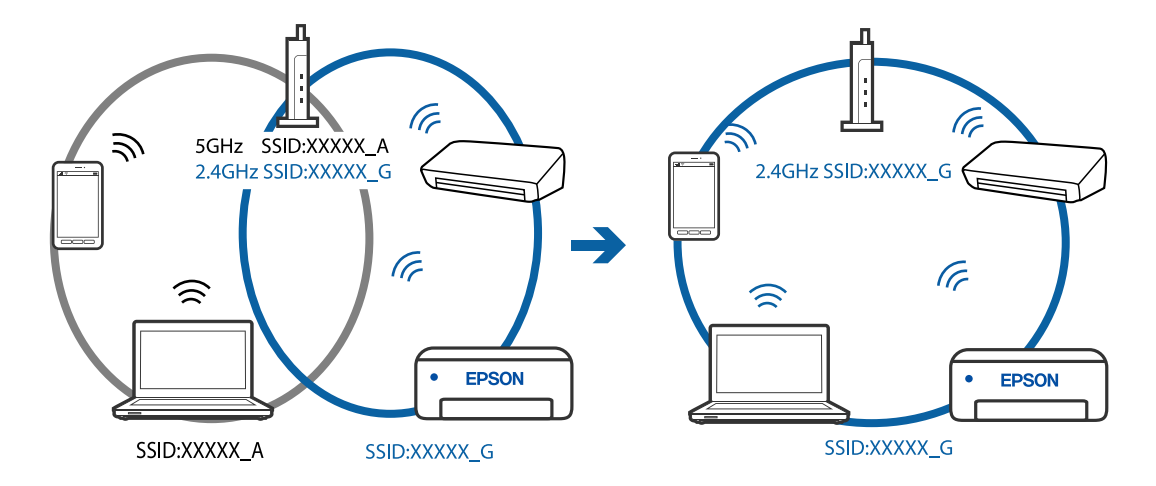

❏ Exempel på anslutning till SSID:er med ett annat frekvensintervall

#### **En sekretessseparatorfunktion finns tillgänglig på den trådlösa routern.**

#### **Lösningar**

De flesta trådlösa routrar har en separeringsfunktion som blockerar kommunikation mellan enheter inom samma SSID. Om du inte kan kommunicera mellan skrivaren och datorn eller smart enhet, även om de är anslutna till samma nätverk, så avaktivera separeringsfunktionen på den trådlösa routern. Mer information finns i dokumentationen som medföljde den trådlösa routern.

#### **IP-adressen är inte tilldelad korrekt.**

#### **Lösningar**

Om IP-adressen som tilldelats till skrivaren är 169.254.XXX.XXX, och nätmasken är 255.255.0.0, kanske IP-adressen inte tilldelas korrekt.

Skriv ut nätverksanslutningsrapporten och kontrollera IP-adressen och nätmasken som är tilldelade till

skrivaren. Skriv ut nätverksanslutningsrapporten genom att trycka på knappen  $\mathbf{\mathbf{\mathbb{D}^{\mathsf{a}}}}$  på skrivarens kontrollpanel.

Starta om den trådlösa routern eller återställ nätverksinställningarna för skrivaren.

#### **Det finns ett problem med datorns nätverksinställningar.**

#### **Lösningar**

Försök att komma åt webbplatsen från datorn för att kontrollera att datorns nätverksinställningar är korrekt. Om du inte kan komma åt någon webbplats, ligger problemet i datorn.

Kontrollera datorns nätverksanslutning. Mer information finns i dokumentationen som medföljde datorn.

#### **Enheten som är ansluten till USB 3.0-porten orsakar störningar i radiofrekvensen.**

#### **Lösningar**

När du ansluter en enhet till USB 3.0-porten på en Mac-datorn kan störningar i radiofrekvensen uppstå. Försök med följande om du inte kan ansluta till ett trådlöst LAN (Wi-Fi) eller om anslutningen blir instabil.

❏ Placera enheten som är ansluten till USB 3.0-porten längre bort från datorn.

### <span id="page-103-0"></span>**Skrivaren kan inte anslutas via USB (Mac OS)**

De följande orsaken kan övervägas.

#### **USB-kabeln är inte ansluten korrekt till eluttaget.**

#### **Lösningar**

Anslut USB-kabeln säkert till skrivaren och datorn.

#### **Det finns ett problem med USB-hubben.**

#### **Lösningar**

Om du använder en USB-hubb kan du försöka ansluta skrivaren direkt till datorn.

#### **Det finns ett problem med USB-kabeln eller USB-porten.**

#### **Lösningar**

Om USB-kabeln inte känns av ska du byta port eller USB-kabel.

#### **Kan inte skriva ut även om en anslutning har upprättats (Mac OS)**

De följande orsaken kan övervägas.

#### **Det finns ett problem med programmet eller med data.**

#### **Lösningar**

- ❏ Kontrollera att en äkta skrivardrivrutin från Epson (EPSON XXXXX) är installerad. Om en äkta skrivardrivrutin från Epson inte är installerad, är de tillgängliga funktionerna begränsade. Vi rekommenderar att använda en äkta skrivardrivrutin från Epson.
- ❏ Om du skriver ut en bild med stor datastorlek kan minnet i datorn ta slut. Skriv ut bilden med en lägre upplösning eller i en mindre storlek.
- ❏ Om du har försökt med alla lösningar och problemet inte är löst, kan du försöka att avinstallera och sedan återinstallera skrivardrivrutinen.
- ❏ En del problem kan lösas genom att uppdatera mjukvaran till den senaste versionen. Använd mjukvaruuppdateringsverktyget för att kontrollera mjukvarustatus.
- & ["Kontrollera att en äkta skrivardrivrutin från Epson är installerad Windows" på sidan 81](#page-80-0)
- & ["Kontrollera att en äkta skrivardrivrutin från Epson är installerad Mac OS" på sidan 82](#page-81-0)
- & ["Installera eller avinstallera programmen separat" på sidan 80](#page-79-0)
- & ["Uppdatera program och inbyggd programvara" på sidan 85](#page-84-0)

#### **Det finns ett problem med skrivarens status.**

#### **Lösningar**

Kontrollera att skrivarens status inte är **Paus**.

Välj **Systeminställningar** i menyn **Apple** > **Skrivare och skannrar** (eller **Skriv ut och skanna**, **Skriv ut och faxa**) och dubbelklicka sedan på skrivaren. Om skrivaren är pausad klickar du på **Återuppta**.

#### **Begränsning av användarfunktioner är aktiverad för skrivaren.**

#### **Lösningar**

Skrivaren kan inte skriva ut när begränsningen av användarfunktioner är aktiverad. Kontakta skrivarens administratör.

### **Skrivaren kan plötsligt inte skriva ut via en nätverksanslutning**

Problemet kan bero på ett av de följande orsaken.

#### **Nätverksmiljön har ändrats.**

#### **Lösningar**

När du har ändrat nätverksmiljön såsom din trådlösa router eller leverantör, kan du försöka utföra nätverksinställningar för skrivaren igen.

Anslut datorn eller smartenheten till samma SSID som skrivaren.

#### **Det är något fel med nätverksenheterna för Wi-Fi-anslutning.**

#### **Lösningar**

Stäng av enheterna som du vill ansluta till nätverket. Vänta i cirka 10 sekunder och sätt sedan på enheterna i följande ordning; trådlös router, dator eller smartenhet och sedan skrivaren. Flytta skrivaren och datorn eller smartenheten närmare till den trådlösa routern för att förbättra radiovågskommunikationen och försök sedan att utföra nätverksinställningarna igen.

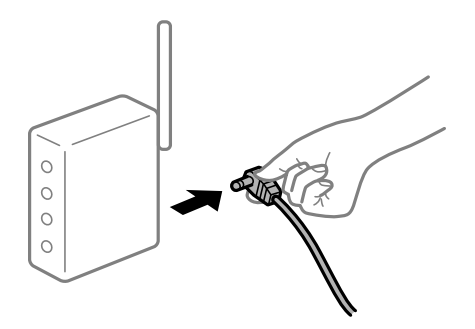

#### **Skrivaren är inte ansluten till nätverket.**

#### **Lösningar**

Tryck på knappen $\mathbf{\hat{U}}^{\mathbf{\hat{B}}}$  för att skriva ut nätverksanslutningsrapporten. Om rapporten visas att nätverksanslutningen misslyckades, kontrollera nätverksanslutningsrapporten och följ sedan de utskrivna lösningarna.

#### **Det finns ett problem med datorns nätverksinställningar.**

#### **Lösningar**

Försök att komma åt webbplatsen från datorn för att kontrollera att datorns nätverksinställningar är korrekt. Om du inte kan komma åt någon webbplats, ligger problemet i datorn.

Kontrollera datorns nätverksanslutning. Mer information finns i dokumentationen som medföljde datorn.

### **Utskriftsinställningar-menyn visas inte.**

De följande orsakerna kan övervägas.

#### **En skrivardrivrutin från Epson har inte installerats**

#### **Lösningar**

Om **Utskriftsinställningar**-menyn inte visas på macOS Catalina (10.15) eller senare, macOS High Sierra (10.13), macOS Sierra (10.12), OS X El Capitan (10.11), OS X Yosemite (10.10), OS X Mavericks (10.9), OS X Mountain Lion (10.8), har Epson-skrivaren inte installerats korrekt. Aktivera den via följande meny.

Välj **Systeminställningar** i menyn Apple > **Skrivare och skannrar** (eller **Skriv ut och skanna**, **Skriv ut och faxa**), ta bort skrivaren och lägg sedan till den på nytt. Se följande för att lägga till en skrivare.

["Lägga till skrivaren \(endast för Mac OS\)" på sidan 83](#page-82-0)

macOS Mojave (10.14) kan inte komma åt **Utskriftsinställningar** i program från Apple såsom TextEdit.

### **Kan inte skriva ut från smartenheter**

Kontrollera att smartenheten och skrivaren än anslutna korrekt.

Orsaken och lösningen till problemen kan skilja sig åt beroende om de är eller inte är anslutna.

#### *Kontrollera anslutningen till smart-enheten*

Använd Epson Smart Panel för att kontrollera smartenhetens och skrivarens anslutningsstatus.

Öppna Epson Smart Panel. Om du inte kan ansluta till skrivaren trycker du på [+] längst uppe på skärmen för att återställa.

Om du inte använder Epson Smart Panel, se länken nedan.

[http://epson.sn](http://epson.sn/?q=2)

#### **Kan inte ansluta till ett nätverk**

Problemet kan bero på ett av de följande orsaken.

#### **Det är något fel med nätverksenheterna för Wi-Fi-anslutning.**

#### **Lösningar**

Stäng av enheterna som du vill ansluta till nätverket. Vänta i cirka 10 sekunder och sätt sedan på enheterna i följande ordning; trådlös router, dator eller smartenhet och sedan skrivaren. Flytta skrivaren och datorn eller smartenheten närmare till den trådlösa routern för att förbättra radiovågskommunikationen och försök sedan att utföra nätverksinställningarna igen.

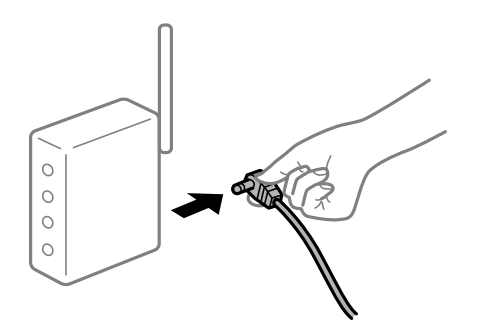

### **Enheter kan inte ta emot signaler från den trådlösa routern eftersom de är för långt bort. Lösningar**

Efter att du flyttar datorn eller smartenheten och skrivaren närmare till den trådlösa routern ska du stänga av den trådlösa routern och sedan starta den igen.

**När du ändrar den trådlösa routern matchar inställningarna inte till den nya routern.**

#### **Lösningar**

Utför anslutningsinställningarna igen så att de matchar till den nya trådlösa routern.

#### **SSID:er som är ansluta från datorn eller smartenheten och datorn skiljer sig åt.**

#### **Lösningar**

När du använder flera trådlösa routrar samtidigt eller om den trådlösa routerna har flera SSID:er och enheter som är anslutna till olika SSID:er kan du inte ansluta den trådlösa routern.

Anslut datorn eller smartenheten till samma SSID som skrivaren.

❏ Exempel på anslutning till andra SSID:er

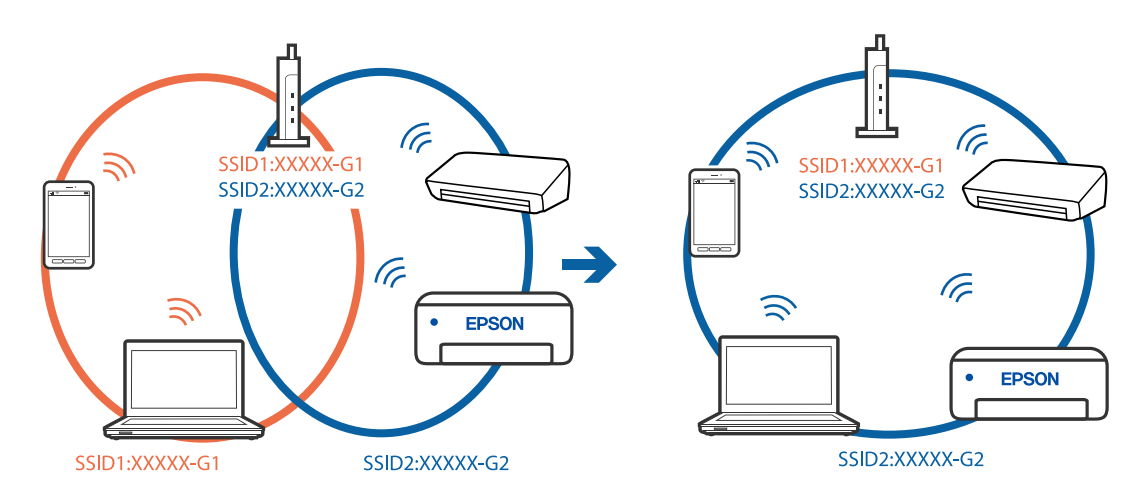

❏ Exempel på anslutning till SSID:er med ett annat frekvensintervall

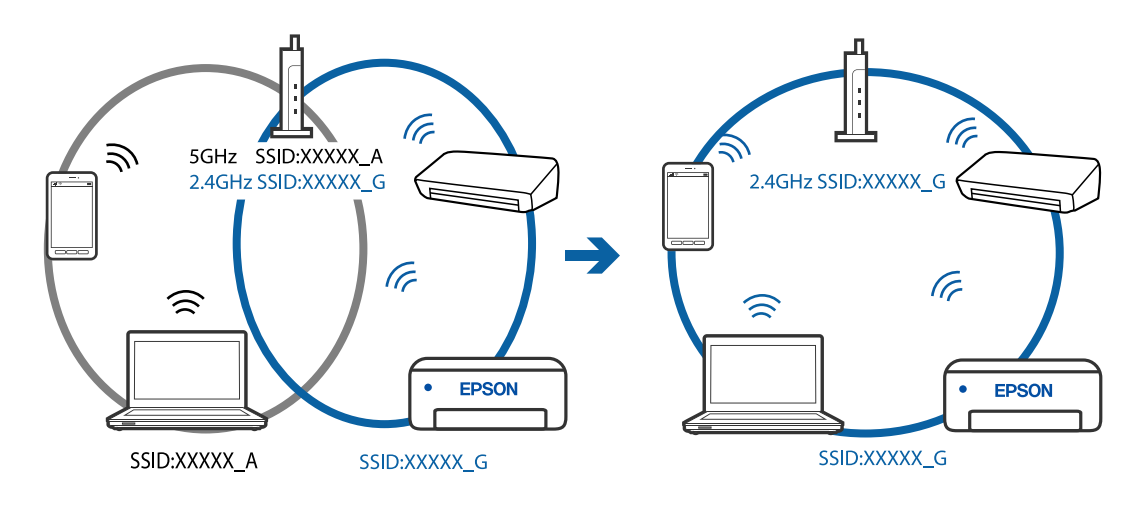

#### **En sekretessseparatorfunktion finns tillgänglig på den trådlösa routern.**

#### **Lösningar**

De flesta trådlösa routrar har en separeringsfunktion som blockerar kommunikation mellan enheter inom samma SSID. Om du inte kan kommunicera mellan skrivaren och datorn eller smart enhet, även om de är anslutna till samma nätverk, så avaktivera separeringsfunktionen på den trådlösa routern. Mer information finns i dokumentationen som medföljde den trådlösa routern.

#### **IP-adressen är inte tilldelad korrekt.**

#### **Lösningar**

Om IP-adressen som tilldelats till skrivaren är 169.254.XXX.XXX, och nätmasken är 255.255.0.0, kanske IP-adressen inte tilldelas korrekt.

Skriv ut nätverksanslutningsrapporten och kontrollera IP-adressen och nätmasken som är tilldelade till

skrivaren. Skriv ut nätverksanslutningsrapporten genom att trycka på knappen  $\overline{\mathbf{L}}^{\mathbb{F}^{\mathbf{a}}}$ på skrivarens kontrollpanel.

Starta om den trådlösa routern eller återställ nätverksinställningarna för skrivaren.

#### **Det finns ett problem med smartenhetens nätverksinställningar.**

#### **Lösningar**

Försök att komma åt webbplatsen från smartenheten för att kontrollera att smartenhetens nätverksinställningar är korrekt. Om du inte kan komma åt någon webbplats, ligger problemet i minnesenheten.

Kontrollera datorns nätverksanslutning. Mer information finns i dokumentationen som medföljde smartenheten.

### **Skrivaren kan plötsligt inte skriva ut via en nätverksanslutning**

Problemet kan bero på ett av de följande orsaken.

#### **Nätverksmiljön har ändrats.**

#### **Lösningar**

När du har ändrat nätverksmiljön såsom din trådlösa router eller leverantör, kan du försöka utföra nätverksinställningar för skrivaren igen.

Anslut datorn eller smartenheten till samma SSID som skrivaren.

#### **Det är något fel med nätverksenheterna för Wi-Fi-anslutning.**

#### **Lösningar**

Stäng av enheterna som du vill ansluta till nätverket. Vänta i cirka 10 sekunder och sätt sedan på enheterna i följande ordning; trådlös router, dator eller smartenhet och sedan skrivaren. Flytta skrivaren
<span id="page-108-0"></span>och datorn eller smartenheten närmare till den trådlösa routern för att förbättra radiovågskommunikationen och försök sedan att utföra nätverksinställningarna igen.

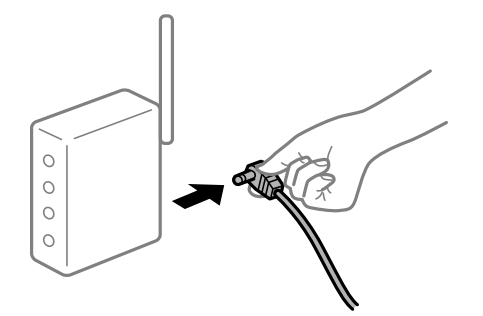

# **Skrivaren är inte ansluten till nätverket.**

#### **Lösningar**

Tryck på knappen $\mathbf{\mathcal{D}}^{\mathbf{s}}$  för att skriva ut nätverksanslutningsrapporten. Om rapporten visas att nätverksanslutningen misslyckades, kontrollera nätverksanslutningsrapporten och följ sedan de utskrivna lösningarna.

# **Det finns ett problem med smartenhetens nätverksinställningar.**

#### **Lösningar**

Försök att komma åt webbplatsen från smartenheten för att kontrollera att smartenhetens nätverksinställningar är korrekt. Om du inte kan komma åt någon webbplats, ligger problemet i minnesenheten.

Kontrollera datorns nätverksanslutning. Mer information finns i dokumentationen som medföljde smartenheten.

# **Det går inte att starta en skanning**

# **Kan inte börja skanna från Windows**

Kontrollera att datorn och skrivaren än anslutna korrekt.

Orsaken och lösningen till problemen kan skilja sig åt beroende om de är eller inte är anslutna.

# *Kontrollera anslutningsstatus*

Använd Epson Printer Connection Checker för att kontrollera datorns och skrivarens anslutningsstatus. Du kan kanske lösa problemet beroende på vilka resultat kontrollen ger.

1. Dubbelklicka på ikonen **Epson Printer Connection Checker** på skrivbordet.

Epson Printer Connection Checker startar.

Om det inte finns någon ikon på skrivbordet följder du sätten nedan för att starta Epson Printer Connection Checker.

❏ Windows 10

Klicka på startknappen och välj sedan **Epson Software** > **Epson Printer Connection Checker**.

❏ Windows 8.1/Windows 8

Ange programvarans namn i sökfältet och välj sedan den ikon som visas.

❏ Windows 7

Klicka på startknappen och välj sedan **Alla program** > **Epson Software** > **Epson Printer Connection Checker**.

- 2. Kontrollera genom att följa anvisningarna på skärmen.
	- *Anmärkning:*

Om skrivarnamnet inte visas ska du installera en äkta skrivardrivrutin från Epson. ["Kontrollera att en äkta skrivardrivrutin från Epson är installerad — Windows" på sidan 81](#page-80-0)

När du har identifierat problemen ska du följa den lösning som visas på skärmen.

Om du inte kan lösa problemen ska du se följande beroende på din situation.

- ❏ Skrivaren identifieras inte via en nätverksanslutning "Kan inte ansluta till ett nätverk" på sidan 110
- ❏ Skrivaren identifieras inte via en USB-anslutning ["Skrivaren kan inte anslutas via USB \(Windows\)" på sidan 96](#page-95-0)
- ❏ Skrivaren identifieras men det går inte att skanna.

["Kan inte skanna även om en anslutning har upprättats korrekt \(Windows\)" på sidan 112](#page-111-0)

# **Kan inte ansluta till ett nätverk**

Problemet kan bero på ett av de följande orsaken.

#### **Det är något fel med nätverksenheterna för Wi-Fi-anslutning.**

#### **Lösningar**

Stäng av enheterna som du vill ansluta till nätverket. Vänta i cirka 10 sekunder och sätt sedan på enheterna i följande ordning; trådlös router, dator eller smartenhet och sedan skrivaren. Flytta skrivaren och datorn eller smartenheten närmare till den trådlösa routern för att förbättra radiovågskommunikationen och försök sedan att utföra nätverksinställningarna igen.

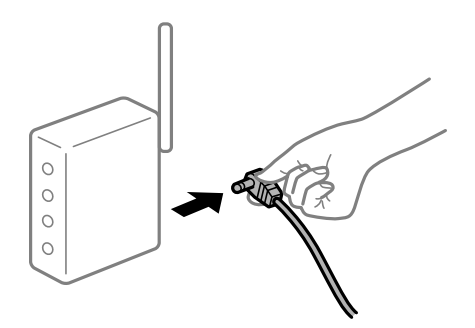

# **Enheter kan inte ta emot signaler från den trådlösa routern eftersom de är för långt bort.**

#### **Lösningar**

Efter att du flyttar datorn eller smartenheten och skrivaren närmare till den trådlösa routern ska du stänga av den trådlösa routern och sedan starta den igen.

# **När du ändrar den trådlösa routern matchar inställningarna inte till den nya routern. Lösningar**

Utför anslutningsinställningarna igen så att de matchar till den nya trådlösa routern.

# **SSID:er som är ansluta från datorn eller smartenheten och datorn skiljer sig åt.**

#### **Lösningar**

När du använder flera trådlösa routrar samtidigt eller om den trådlösa routerna har flera SSID:er och enheter som är anslutna till olika SSID:er kan du inte ansluta den trådlösa routern.

Anslut datorn eller smartenheten till samma SSID som skrivaren.

❏ Exempel på anslutning till andra SSID:er

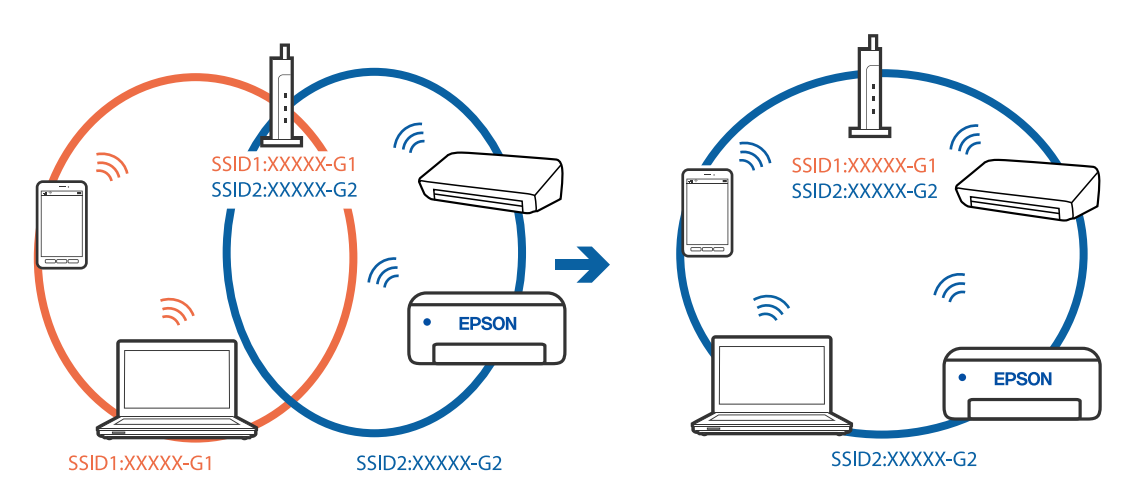

❏ Exempel på anslutning till SSID:er med ett annat frekvensintervall

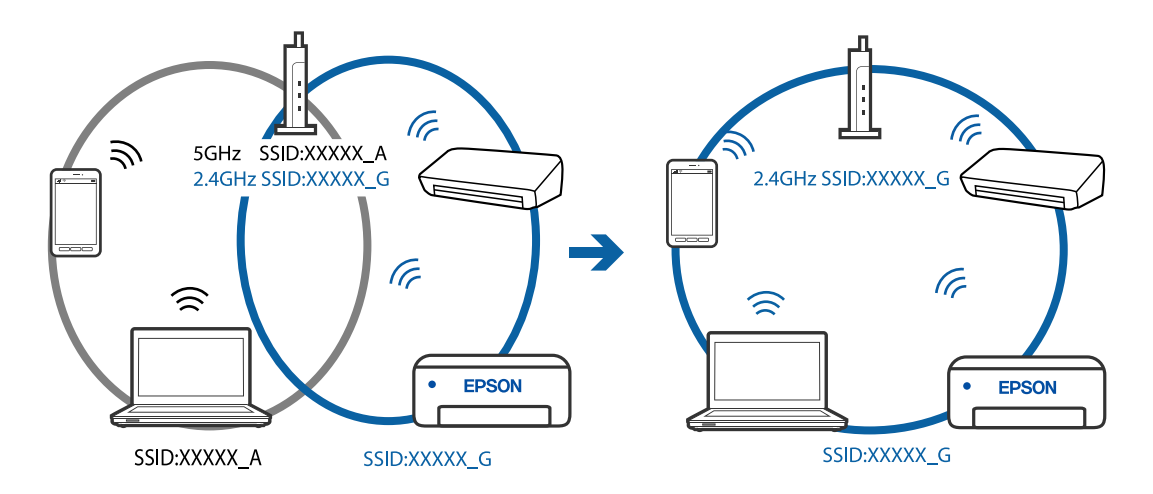

# **En sekretessseparatorfunktion finns tillgänglig på den trådlösa routern.**

#### **Lösningar**

De flesta trådlösa routrar har en separeringsfunktion som blockerar kommunikation mellan enheter inom samma SSID. Om du inte kan kommunicera mellan skrivaren och datorn eller smart enhet, även om de är anslutna till samma nätverk, så avaktivera separeringsfunktionen på den trådlösa routern. Mer information finns i dokumentationen som medföljde den trådlösa routern.

# <span id="page-111-0"></span>**IP-adressen är inte tilldelad korrekt.**

#### **Lösningar**

Om IP-adressen som tilldelats till skrivaren är 169.254.XXX.XXX, och nätmasken är 255.255.0.0, kanske IP-adressen inte tilldelas korrekt.

Skriv ut nätverksanslutningsrapporten och kontrollera IP-adressen och nätmasken som är tilldelade till

skrivaren. Skriv ut nätverksanslutningsrapporten genom att trycka på knappen  $\mathbf{D}^{\sharp\bullet}$  på skrivarens kontrollpanel.

Starta om den trådlösa routern eller återställ nätverksinställningarna för skrivaren.

# **Det finns ett problem med datorns nätverksinställningar.**

#### **Lösningar**

Försök att komma åt webbplatsen från datorn för att kontrollera att datorns nätverksinställningar är korrekt. Om du inte kan komma åt någon webbplats, ligger problemet i datorn.

Kontrollera datorns nätverksanslutning. Mer information finns i dokumentationen som medföljde datorn.

# **Skrivaren kan inte anslutas via USB (Windows)**

De följande orsaken kan övervägas.

# **USB-kabeln är inte ansluten korrekt till eluttaget.**

# **Lösningar**

Anslut USB-kabeln säkert till skrivaren och datorn.

# **Det finns ett problem med USB-hubben.**

#### **Lösningar**

Om du använder en USB-hubb kan du försöka ansluta skrivaren direkt till datorn.

# **Det finns ett problem med USB-kabeln eller USB-porten.**

# **Lösningar**

Om USB-kabeln inte känns av ska du byta port eller USB-kabel.

# **Kan inte skanna även om en anslutning har upprättats korrekt (Windows)**

# **Skanna med hög upplösning via ett nätverk.**

# **Lösningar**

Prova att skanna med en lägre upplösning.

# **Kan inte börja skanna från Mac OS**

Kontrollera att datorn och skrivaren än anslutna korrekt.

Orsaken och lösningen till problemen kan skilja sig åt beroende om de är eller inte är anslutna.

# *Kontrollera anslutningsstatus*

Använd EPSON Status Monitor för att kontrollera datorns och skrivarens anslutningsstatus.

- 1. Välj **Systeminställningar** från Apple-menyn > **Skrivare och skannrar** (eller **Skriv ut och skanna**, **Skriv ut och faxa**) och välj sedan skrivaren.
- 2. Klicka på **Alternativ och förbrukningsmaterial** > **Verktyg** > **Öppna skrivarverktyg**.
- 3. Klicka på **EPSON Status Monitor**.

När de kvarstående bläcknivåerna visas har anslutningen mellan datorn och skrivaren upprättats.

Kontrollera följande om anslutningen inte har upprättats.

- ❏ Skrivaren identifieras inte via en nätverksanslutning "Kan inte ansluta till ett nätverk" på sidan 113
- ❏ Skrivaren identifieras inte via en USB-anslutning ["Skrivaren kan inte anslutas via USB \(Mac OS\)" på sidan 104](#page-103-0)

Kontrollera följande om anslutningen har upprättats.

❏ Skrivaren identifieras men det går inte att skanna.

["Kan inte skanna även om en anslutning har upprättats korrekt \(Mac OS\)" på sidan 116](#page-115-0)

# **Kan inte ansluta till ett nätverk**

Problemet kan bero på ett av de följande orsaken.

# **Det är något fel med nätverksenheterna för Wi-Fi-anslutning.**

#### **Lösningar**

Stäng av enheterna som du vill ansluta till nätverket. Vänta i cirka 10 sekunder och sätt sedan på enheterna i följande ordning; trådlös router, dator eller smartenhet och sedan skrivaren. Flytta skrivaren och datorn eller smartenheten närmare till den trådlösa routern för att förbättra radiovågskommunikationen och försök sedan att utföra nätverksinställningarna igen.

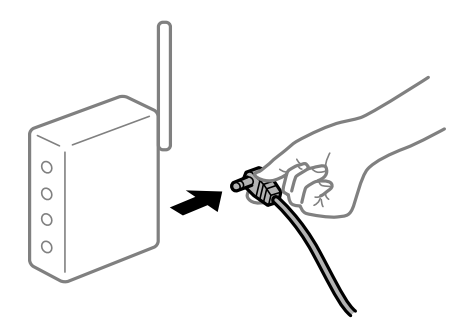

# **Enheter kan inte ta emot signaler från den trådlösa routern eftersom de är för långt bort.**

# **Lösningar**

Efter att du flyttar datorn eller smartenheten och skrivaren närmare till den trådlösa routern ska du stänga av den trådlösa routern och sedan starta den igen.

# **När du ändrar den trådlösa routern matchar inställningarna inte till den nya routern. Lösningar**

Utför anslutningsinställningarna igen så att de matchar till den nya trådlösa routern.

# **SSID:er som är ansluta från datorn eller smartenheten och datorn skiljer sig åt.**

#### **Lösningar**

När du använder flera trådlösa routrar samtidigt eller om den trådlösa routerna har flera SSID:er och enheter som är anslutna till olika SSID:er kan du inte ansluta den trådlösa routern.

Anslut datorn eller smartenheten till samma SSID som skrivaren.

❏ Exempel på anslutning till andra SSID:er

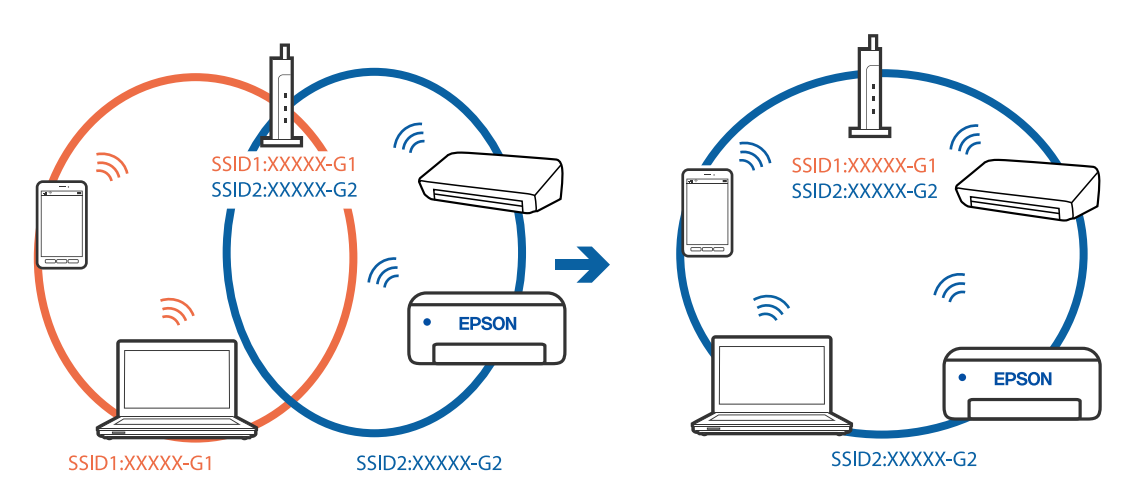

❏ Exempel på anslutning till SSID:er med ett annat frekvensintervall

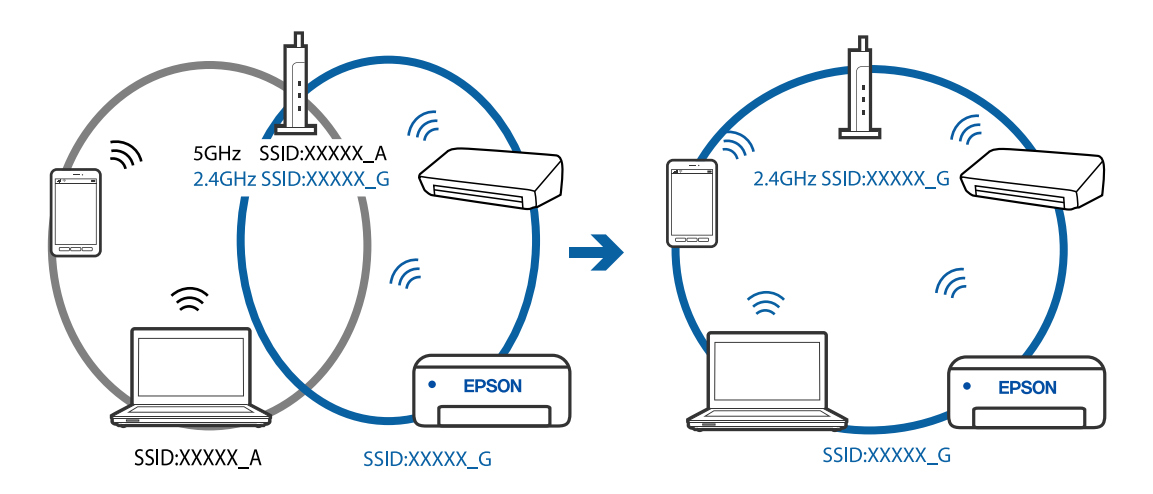

# **En sekretessseparatorfunktion finns tillgänglig på den trådlösa routern.**

#### **Lösningar**

De flesta trådlösa routrar har en separeringsfunktion som blockerar kommunikation mellan enheter inom samma SSID. Om du inte kan kommunicera mellan skrivaren och datorn eller smart enhet, även om de är anslutna till samma nätverk, så avaktivera separeringsfunktionen på den trådlösa routern. Mer information finns i dokumentationen som medföljde den trådlösa routern.

# **IP-adressen är inte tilldelad korrekt.**

#### **Lösningar**

Om IP-adressen som tilldelats till skrivaren är 169.254.XXX.XXX, och nätmasken är 255.255.0.0, kanske IP-adressen inte tilldelas korrekt.

Skriv ut nätverksanslutningsrapporten och kontrollera IP-adressen och nätmasken som är tilldelade till

skrivaren. Skriv ut nätverksanslutningsrapporten genom att trycka på knappen  $\mathbf{D}^{\sharp\bullet}$  på skrivarens kontrollpanel.

Starta om den trådlösa routern eller återställ nätverksinställningarna för skrivaren.

# **Det finns ett problem med datorns nätverksinställningar.**

#### **Lösningar**

Försök att komma åt webbplatsen från datorn för att kontrollera att datorns nätverksinställningar är korrekt. Om du inte kan komma åt någon webbplats, ligger problemet i datorn.

Kontrollera datorns nätverksanslutning. Mer information finns i dokumentationen som medföljde datorn.

# **Enheten som är ansluten till USB 3.0-porten orsakar störningar i radiofrekvensen.**

#### **Lösningar**

När du ansluter en enhet till USB 3.0-porten på en Mac-datorn kan störningar i radiofrekvensen uppstå. Försök med följande om du inte kan ansluta till ett trådlöst LAN (Wi-Fi) eller om anslutningen blir instabil.

❏ Placera enheten som är ansluten till USB 3.0-porten längre bort från datorn.

# **Skrivaren kan inte anslutas via USB (Mac OS)**

De följande orsaken kan övervägas.

# **USB-kabeln är inte ansluten korrekt till eluttaget.**

# **Lösningar**

Anslut USB-kabeln säkert till skrivaren och datorn.

# **Det finns ett problem med USB-hubben.**

# **Lösningar**

Om du använder en USB-hubb kan du försöka ansluta skrivaren direkt till datorn.

# **Det finns ett problem med USB-kabeln eller USB-porten.**

# **Lösningar**

Om USB-kabeln inte känns av ska du byta port eller USB-kabel.

# <span id="page-115-0"></span>**Kan inte skanna även om en anslutning har upprättats korrekt (Mac OS)**

# **Skanna med hög upplösning via ett nätverk.**

# **Lösningar**

Prova att skanna med en lägre upplösning.

# **Kan inte börja skanna från smartenheter**

Kontrollera att smartenheten och skrivaren än anslutna korrekt.

Orsaken och lösningen till problemen kan skilja sig åt beroende om de är eller inte är anslutna.

# *Kontrollera anslutningen till smart-enheten*

Använd Epson Smart Panel för att kontrollera smartenhetens och skrivarens anslutningsstatus.

Öppna Epson Smart Panel. Om du inte kan ansluta till skrivaren trycker du på [+] längst uppe på skärmen för att återställa.

Om du inte använder Epson Smart Panel, se länken nedan.

[http://epson.sn](http://epson.sn/?q=2)

# **Kan inte ansluta till ett nätverk**

Problemet kan bero på ett av de följande orsaken.

# **Det är något fel med nätverksenheterna för Wi-Fi-anslutning.**

# **Lösningar**

Stäng av enheterna som du vill ansluta till nätverket. Vänta i cirka 10 sekunder och sätt sedan på enheterna i följande ordning; trådlös router, dator eller smartenhet och sedan skrivaren. Flytta skrivaren och datorn eller smartenheten närmare till den trådlösa routern för att förbättra radiovågskommunikationen och försök sedan att utföra nätverksinställningarna igen.

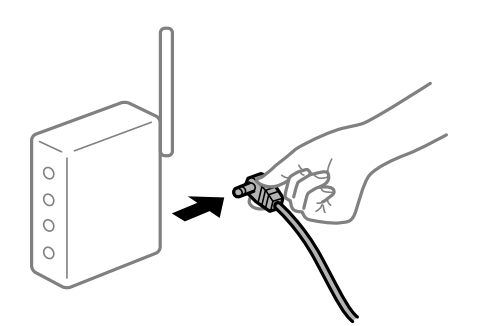

# **Enheter kan inte ta emot signaler från den trådlösa routern eftersom de är för långt bort. Lösningar**

Efter att du flyttar datorn eller smartenheten och skrivaren närmare till den trådlösa routern ska du stänga av den trådlösa routern och sedan starta den igen.

# **När du ändrar den trådlösa routern matchar inställningarna inte till den nya routern. Lösningar**

Utför anslutningsinställningarna igen så att de matchar till den nya trådlösa routern.

# **SSID:er som är ansluta från datorn eller smartenheten och datorn skiljer sig åt.**

#### **Lösningar**

När du använder flera trådlösa routrar samtidigt eller om den trådlösa routerna har flera SSID:er och enheter som är anslutna till olika SSID:er kan du inte ansluta den trådlösa routern.

Anslut datorn eller smartenheten till samma SSID som skrivaren.

❏ Exempel på anslutning till andra SSID:er

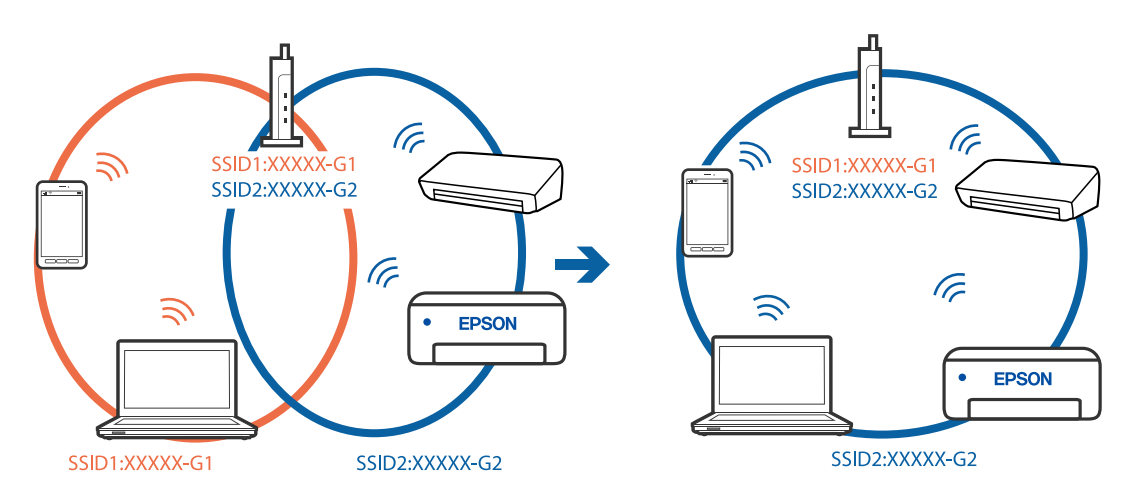

❏ Exempel på anslutning till SSID:er med ett annat frekvensintervall

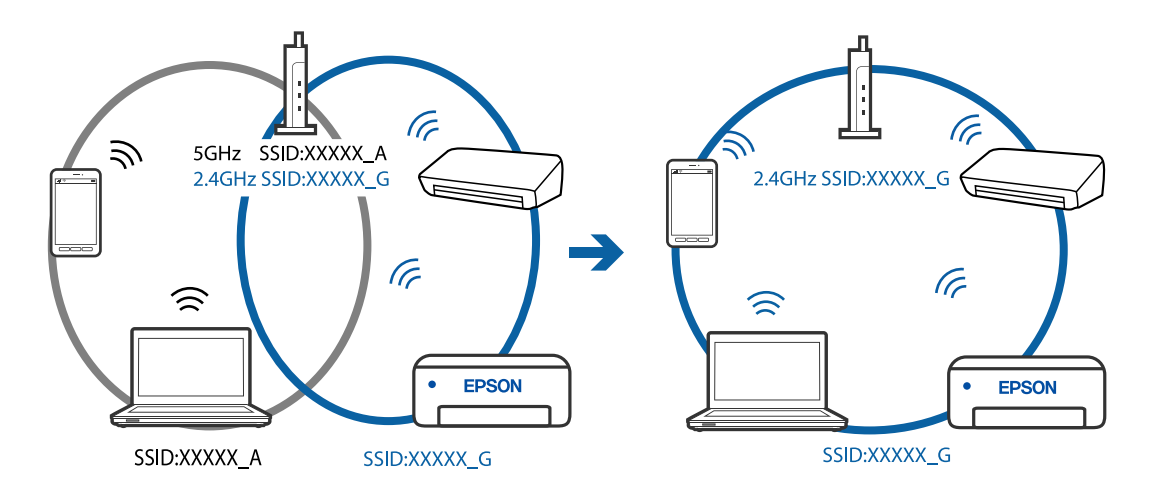

# **En sekretessseparatorfunktion finns tillgänglig på den trådlösa routern.**

#### **Lösningar**

De flesta trådlösa routrar har en separeringsfunktion som blockerar kommunikation mellan enheter inom samma SSID. Om du inte kan kommunicera mellan skrivaren och datorn eller smart enhet, även om de är anslutna till samma nätverk, så avaktivera separeringsfunktionen på den trådlösa routern. Mer information finns i dokumentationen som medföljde den trådlösa routern.

# <span id="page-117-0"></span>**IP-adressen är inte tilldelad korrekt.**

#### **Lösningar**

Om IP-adressen som tilldelats till skrivaren är 169.254.XXX.XXX, och nätmasken är 255.255.0.0, kanske IP-adressen inte tilldelas korrekt.

Skriv ut nätverksanslutningsrapporten och kontrollera IP-adressen och nätmasken som är tilldelade till

skrivaren. Skriv ut nätverksanslutningsrapporten genom att trycka på knappen  $\mathbf{D}^{\sharp\bullet}$  på skrivarens kontrollpanel.

Starta om den trådlösa routern eller återställ nätverksinställningarna för skrivaren.

# **Det finns ett problem med smartenhetens nätverksinställningar.**

#### **Lösningar**

Försök att komma åt webbplatsen från smartenheten för att kontrollera att smartenhetens nätverksinställningar är korrekt. Om du inte kan komma åt någon webbplats, ligger problemet i minnesenheten.

Kontrollera datorns nätverksanslutning. Mer information finns i dokumentationen som medföljde smartenheten.

# **Skrivaren kan inte användas enligt förväntningarna**

# **Driften är långsam**

# **Utskriften är för långsam**

De följande orsaken kan övervägas.

# **Onödiga program körs.**

# **Lösningar**

Stäng alla onödiga program på datorn eller smartenheten.

# **Utskriftskvaliteten är inställd till för hög.**

#### **Lösningar**

Sänk kvalitetsinställningen.

# **Dubbelriktad utskrift är inaktiverad.**

# **Lösningar**

Aktivera den dubbelriktade (eller höghastighets-) inställningen. När den här inställningen är aktiverad, skriver skrivhuvudet i båda riktningarna och utskriftshastigheten ökar.

❏ Windows

Välj **Dubbelriktad utskrift** på fliken **Fler alternativ** för skrivardrivrutinen.

#### ❏ Mac OS

Välj **Systeminställningar** från Apple-menyn > **Skrivare och skannrar** (eller **Skriv ut och skanna**, **Skriv ut och faxa**) och sedan välja skrivaren. Klicka på **Alternativ och förbrukningsmaterial** > **Alternativ** (eller **Drivrutin**). Välj På som inställning för **Dubbelriktad utskrift**.

# **Tyst läge är aktiverat.**

#### **Lösningar**

Inaktivera **Tyst läge**. Utskriftshastigheten går långsammare när skrivaren körs i **Tyst läge**.

❏ Windows

Välj **Av** som inställning för **Tyst läge** på skrivardrivrutinens flik **Huvudinställningar**.

❏ Mac OS

Välj **Systeminställningar** från Apple-menyn > **Skrivare och skannrar** (eller **Skriv ut och skanna**, **Skriv ut och faxa**) och välj sedan skrivaren. Klicka på **Alternativ och förbrukningsmaterial** > **Alternativ** (eller **Drivrutin**). Välj Av som inställning för **Tyst läge**.

# **Utskriften går mycket långsammare under kontinuerlig utskrift**

#### **Funktionen som förebygger att skrivarmekanismen överhettas och skadas vid drift.**

#### **Lösningar**

Du kan fortsätta att skriva ut. För att återgå till normal utskriftshastighet, låt skrivaren vila i minst 30 minuter. Utskriften återgår inte till normal hastighet om strömmen är avslagen.

# **Skanninghastigheten är låg**

# **Skanning med en hög upplösning.**

#### **Lösningar**

Prova att skanna med en lägre upplösning.

# **Hög ljudvolym vid drift**

# **Tyst läge är inaktiverat.**

#### **Lösningar**

Om skrivarens ljudvolym är för hög ska du aktivera **Tyst läge**. Om du aktiverar denna funktion kan skrivarhastigheten försämras.

❏ Skrivardrivrutin för Windows

Aktivera **Tyst läge** på fliken **Huvudinställningar**.

❏ Skrivardrivrutin för Mac OS

Välj **Systeminställningar** på menyn Apple > **Skrivare och skannrar** (eller **Skriv ut och skanna**, **Skriv ut och faxa**) och välj sedan skrivare. Klicka på **Alternativ och förbrukningsmaterial** > **Alternativ** (eller **Drivrutin**). Välj **På** som inställning för **Tyst läge**.

# <span id="page-119-0"></span>**Kontrollera lampor och skrivarstatus**

Lamporna på kontrollpanelen indikerar skrivarstatus.

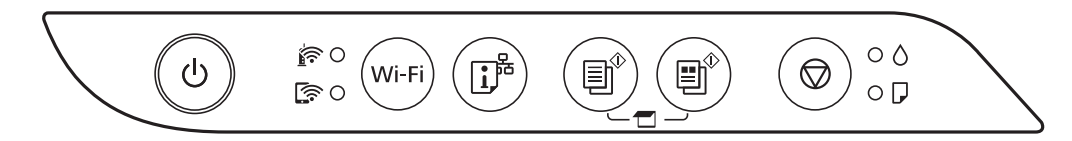

# **Normal status**

: På

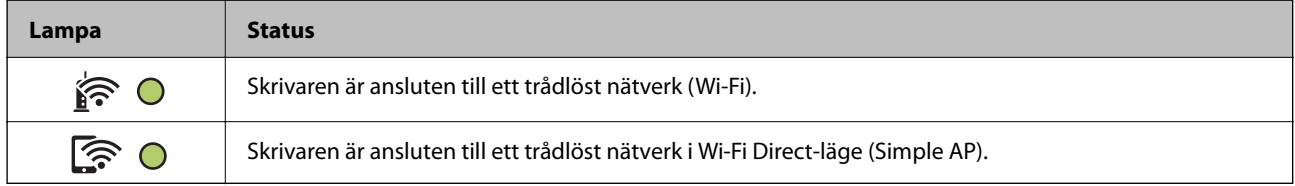

# **Felstatus**

Lampan tänds eller blinkar när ett fel inträffar. Detaljer om felet visas på datorns skärm.

# 0/0: På

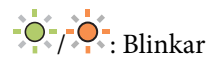

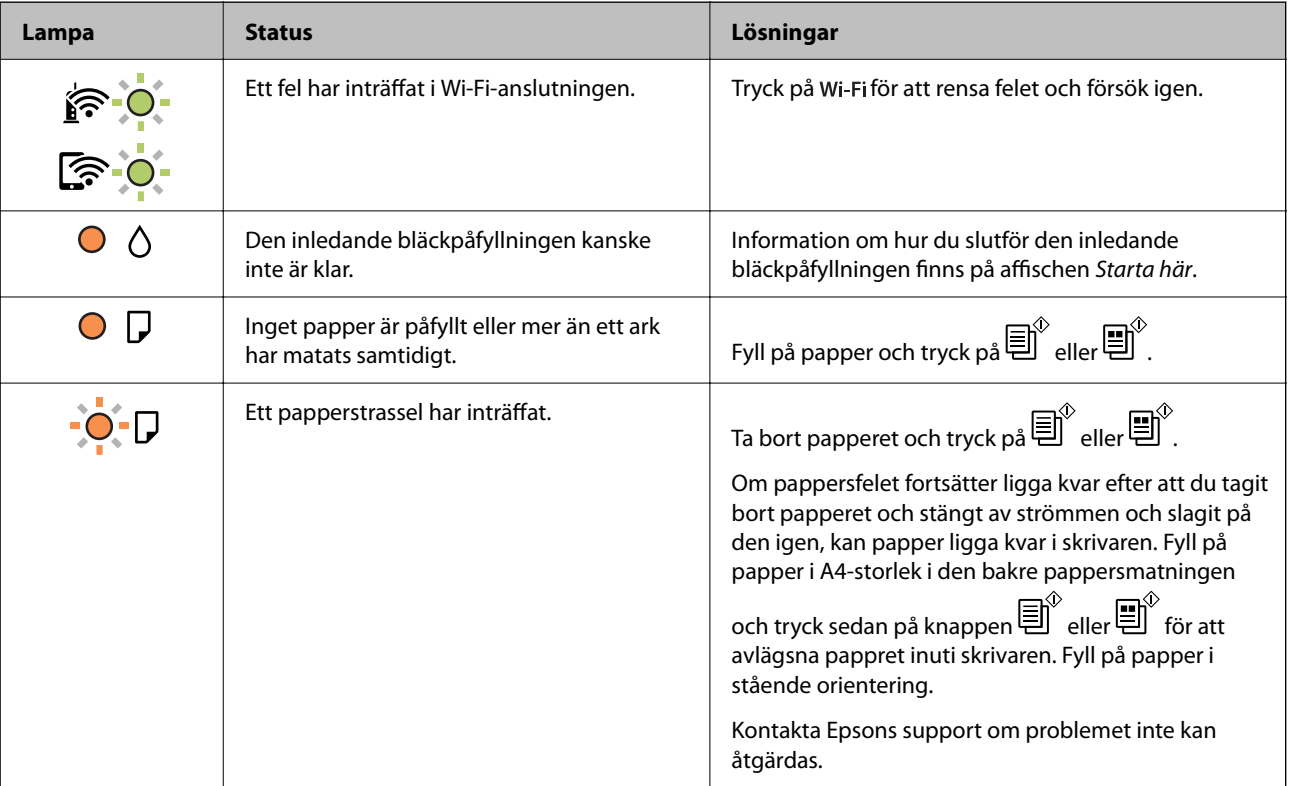

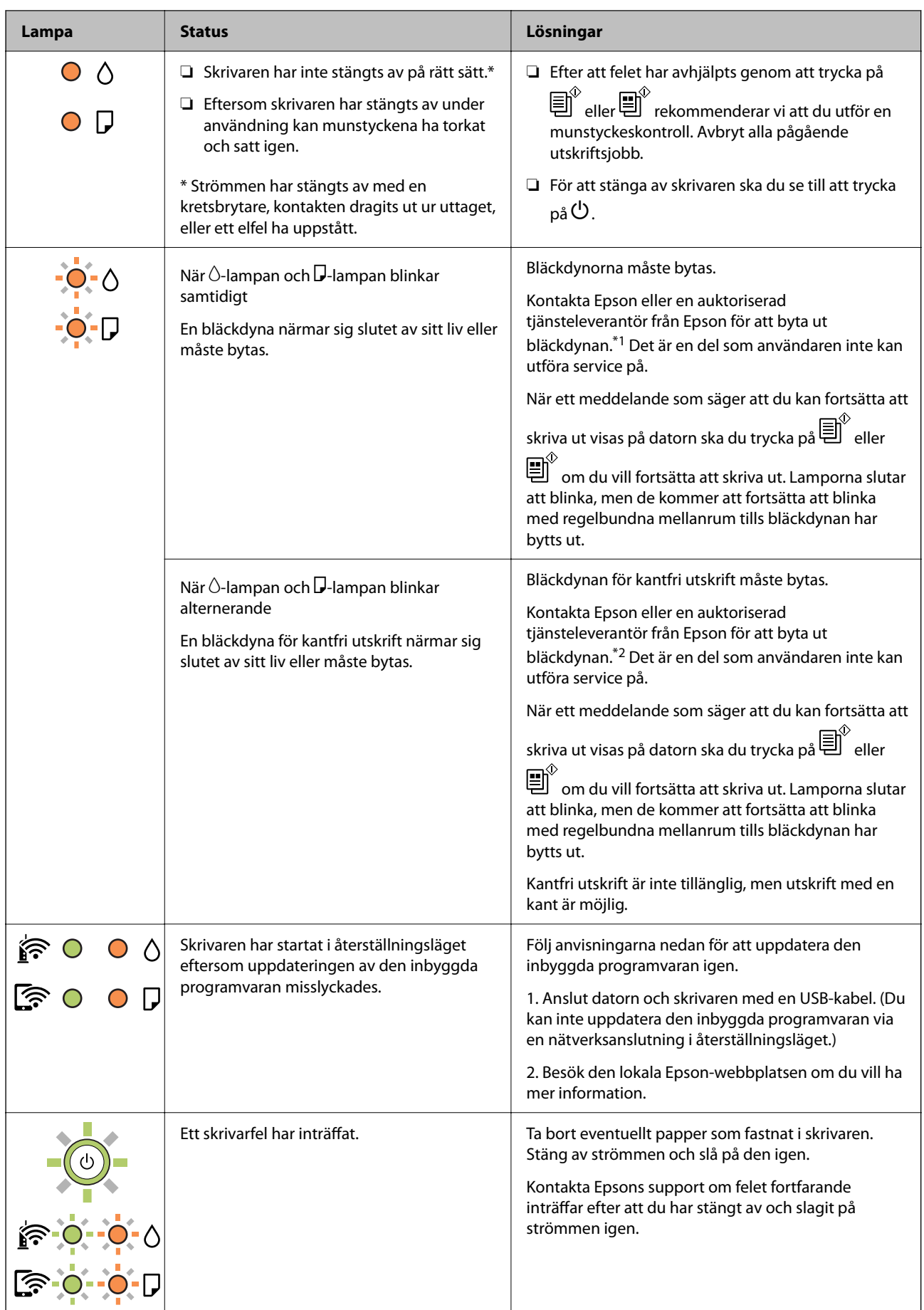

<span id="page-121-0"></span>\*1 Vid vissa utskrifter kan det samlas en mycket liten mängd överflödsbläck på bläckdynan. Utskriften stoppas när bläckdynan har uppnått maximal nivå för att förhindra att bläck läcker ut från dynan. Om och hur ofta detta behövs varierar beroende på antalet sidor du skriver ut, typen av material du skriver ut och antalet rengöringscykler som produkten utför. Att dynan behöver bytas ut betyder inte att skrivaren har slutat fungera enligt specifikationerna. Skrivaren informerar om när du behöver byta dyna och detta kan endast utföras av en auktoriserad tjänsteleverantör för Epson. Epson-garantin täcker inte kostnaden för detta utbyte.

\*2 I vissa utskriftscykler kan en liten mängd överflödigt bläck samlas i bläckdynan för marginalfri bläckdyna. Utskriften med marginalfri utskrift stoppas när bläckdynan har uppnått maximal nivå för att förhindra att bläck läcker ut från dynan. Om och hur ofta det här krävs varierar utifrån antal sidor du skriver ut med det marginalfria utskriftsalternativet. Att dynan behöver bytas ut betyder inte att skrivaren har slutat fungera enligt specifikationerna. Skrivaren informerar om när du behöver byta dyna och detta kan endast utföras av en auktoriserad tjänsteleverantör för Epson. Epson-garantin täcker inte kostnaden för detta utbyte.

# **Relaterad information**

- & "Ta bort papper som fastnat" på sidan 122
- & ["Kontakta Epsons kundtjänst" på sidan 184](#page-183-0)

# **Papper fastnar**

Kontrollera felet som visas på kontrollpanelen och följ anvisningarna för att ta bort papper som fastnat, inklusive alla bortrivna bitar. Rensa sedan bort felet.

# c*Viktigt:*

- ❏ Ta försiktigt bort pappret som har fastnat. Skrivaren kan skadas om du tar bort pappret för hastigt.
- ❏ När du tar bort papper ska du undvika att luta skrivaren, placera den vertikalt eller vända den upp och ned eftersom det kan göra att bläck läcker ut.

# **Ta bort papper som fastnat**

# !*Obs!*

Rör aldrig knapparna på kontrollpanelen när du har handen i skrivaren. Om skrivaren börjar arbeta kan det leda till skador. Var försiktig så att du inte rör vid några utstickande delar och skadar dig.

1. Ta bort papperet som har fastnat.

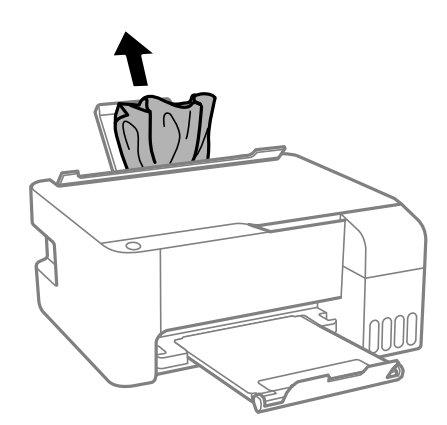

2. Öppna den främre luckan.

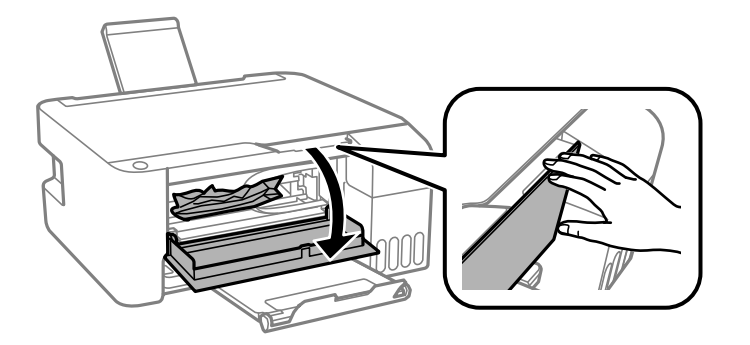

3. Öppna skannerenheten tills det klickar.

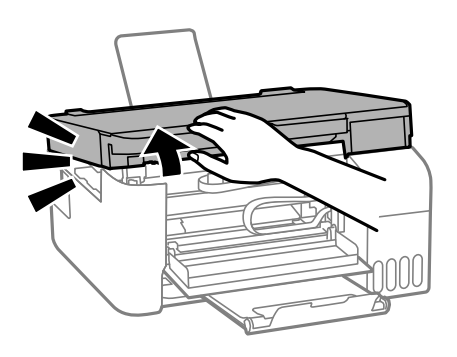

# c*Viktigt:*

Rör inte vid delarna som visas på bilden inuti skrivaren. Det kan orsaka fel.

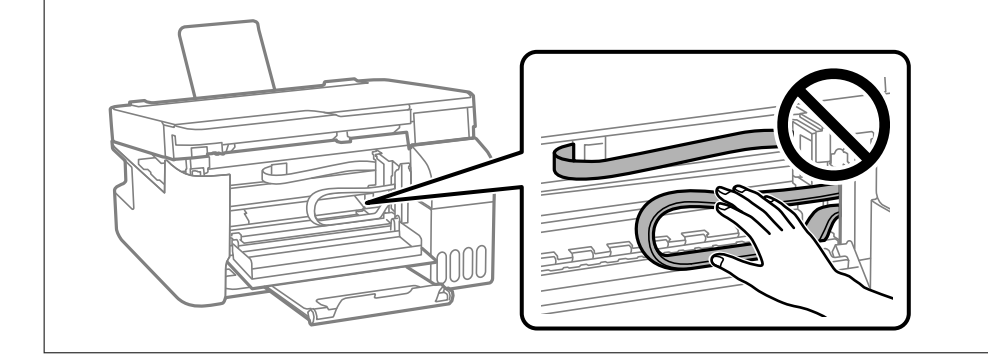

4. Ta bort papperet som har fastnat.

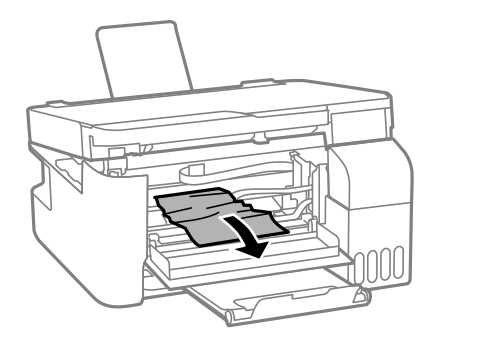

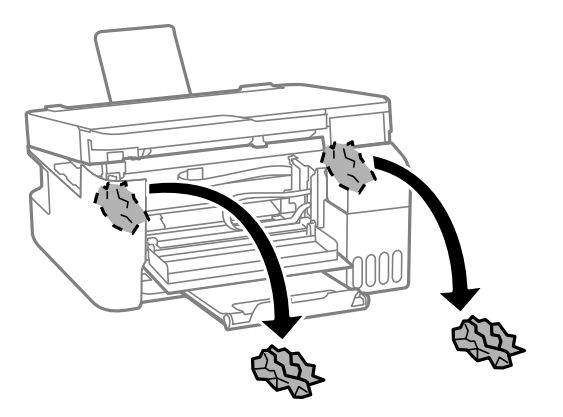

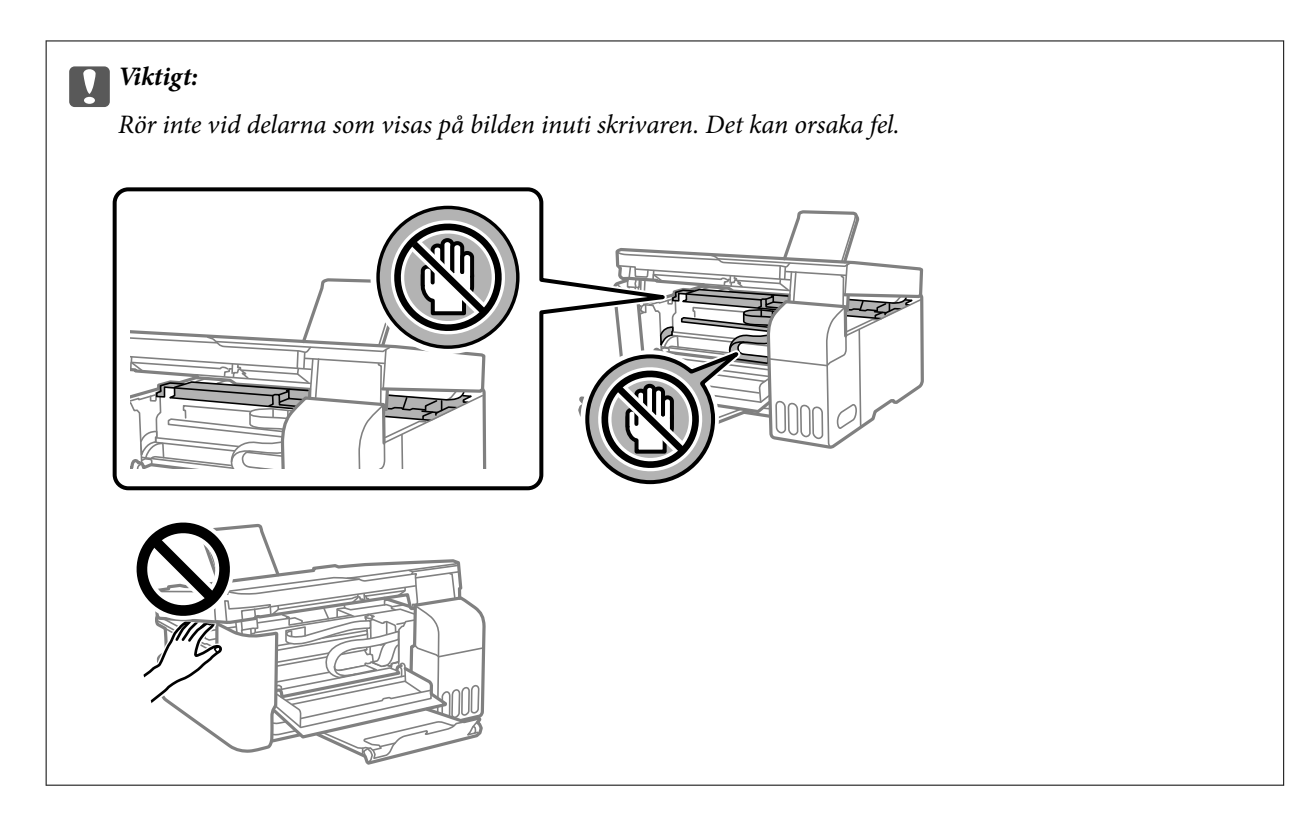

5. Stäng skannerenheten.

Skannerenheten stängs i två steg av säkerhetsskäl.

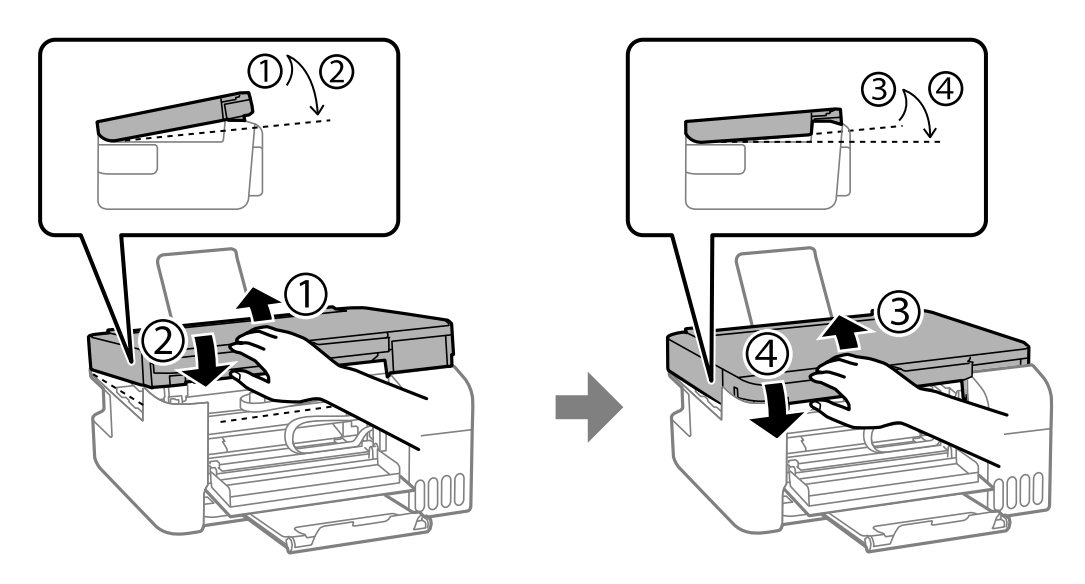

*Anmärkning:* Skannerenhet måste vara helt stängd innan den kan öppnas igen. <span id="page-124-0"></span>6. Stäng den främre luckan.

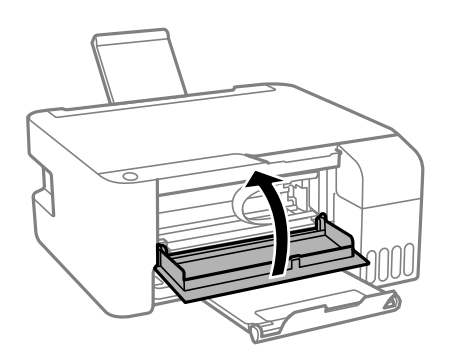

# **Förebygga papperstrassel**

Kontrollera följande om papperstrassel uppstår ofta.

- ❏ Placera skrivaren på en plan yta och använd den under rekommenderade miljöförhållanden. ["Miljöspecifikationer" på sidan 180](#page-179-0)
- ❏ Använd papper som stöds av skrivaren. ["Tillgängligt papper och kapacitet" på sidan 165](#page-164-0)
- ❏ Följ försiktighetsåtgärder för pappershantering. ["Försiktighetsåtgärder för pappershantering" på sidan 24](#page-23-0)
- ❏ Fyll på papper i rätt riktning och skjut kantstyrningen mot papperskanten. ["Fylla på papper i den bakre pappersmatningen." på sidan 25](#page-24-0)
- ❏ Fyll inte på med mer än det maximala antalet ark som anges för papperet.
- ❏ Ladda ett ark åt gången om du har laddat flera pappersark.

# **Det är dags att fylla på bläck**

# **Försiktighetsåtgärder när bläckflaskor hanteras**

Läs följande anvisningar innan du fyller på bläck.

# **Lagringsföreskrifter för bläck**

- ❏ Utsätt inte bläckflaskorna för direkt solljus.
- ❏ Förvara inte bläckflaskorna i höga temperaturer eller frystemperaturer.
- ❏ Epson rekommenderar att du använder bläckflaskor före utgångsdatumet som anges på förpackningarna.
- ❏ När du förvarar eller transporterar en bläckflaska, ska du inte luta flaskan eller utsätta den för stötar eller temperaturförändringar.Bläck kan läcka ut trots att locket på bläckflaskan har dragits åt ordentligt.Kom ihåg att hålla bläckflaskan upprätt när du drar åt locket och vidta åtgärder för att förhindra att bläck läcker ut när du transporterar flaskan, exempelvis placering av flaskan i en väska.
- ❏ Om du tar in en bläckflaska från en kall förvaringsplats ska du låta den värmas upp i rumstemperatur i minst tre timmar innan du använder den.
- <span id="page-125-0"></span>❏ Öppna inte bläckflaskans förpackning förrän du är redo att fylla på bläcktanken.Bläckflaskan är vakuumförpackad för att bevara tillförlitligheten.Om en bläckflaska lämnas oöppnad länge innan den används, kan det vara omöjligt att använda den för vanlig utskrift.
- ❏ När du öppnar en bläckflaska rekommenderar vi att den används så fort som möjligt.

# **Hanteringsföreskrifter för påfyllning av bläck**

- ❏ För optimala utskriftsresultat, får du inte låta bläcknivån bli för låg under längre tidsperioder.
- ❏ Använd bläckflaskor med rätt artikelnummer för den här skrivaren.
- ❏ Bläcket för denna skrivare måste hanteras försiktigt. Bläck kan stänka när bläckbehållarna fylls eller fylls på med bläck. Om du får bläck på kläder eller tillhörigheter kanske det inte går att få bort.
- ❏ Skaka inte för mycket och kläm inte på bläckflaskorna.
- ❏ Om bläcktanken inte är fylld upp till den undre linjen måste du snart fylla på bläck. Fortsatt användning av skrivaren när bläcknivån är under den undre linjen kan skada skrivaren.

# **Bläckförbrukning**

- ❏ För att skrivarhuvudet ska prestera så bra som möjligt, förbrukas en del bläck från alla bläcktankar under utskrift, som rengöring av skrivarhuvudet. Bläcket kan även förbrukas när du slår på skrivaren.
- ❏ När du gör svartvita utskrifter eller använder gråskala kan färgbläck användas istället för svart bläck beroende på papperstypen eller inställningarna för utskriftskvalitet. Detta beror på att en blandning av färgbläck används för att skapa svart färg.
- ❏ Bläcket i bläckflaskorna som medföljer skrivaren förbrukas delvis under den inledande inställningen.Skrivarhuvudet i skrivaren laddas helt med bläck för att producera utskrifter av hög kvalitet.Denna engångsprocess förbrukar en del bläck och därför kan flaskorna skriva ut färre sidor jämfört med efterföljande bläckflaskor.
- ❏ De uppgivna värdena kan variera beroende på vilken typ av bilder som skrivs ut, vilken typ av papper som används, hur ofta utskrift sker samt omgivningsförhållanden som temperatur.

# **Fylla på bläcktankarna**

1. Öppna bläckbehållarlocket.

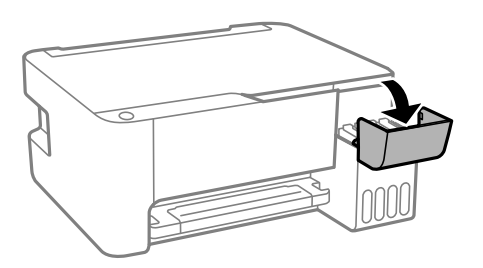

2. Öppna locket på bläckbehållaren.

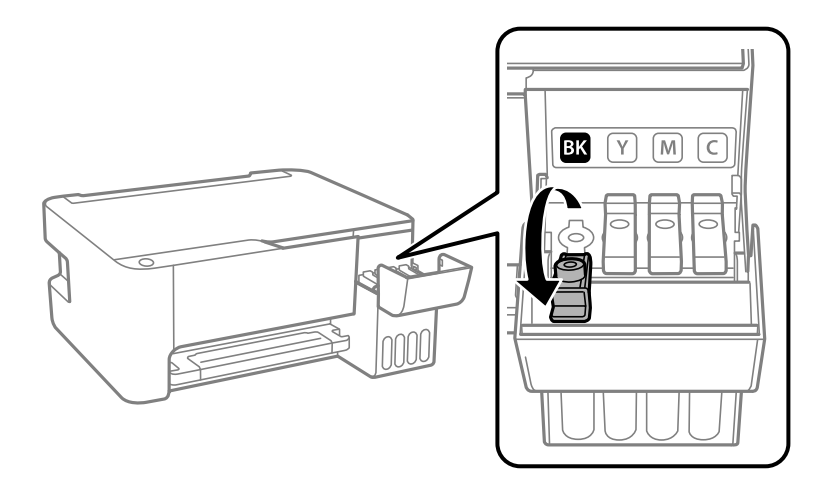

# *C Viktigt:*

Kontrollera att färgen på bläcktanken motsvarar färgen på bläcket som du vill fylla på.

3. Vrid långsamt med locket medan du håller bläckflaskan upprätt för att ta bort det.

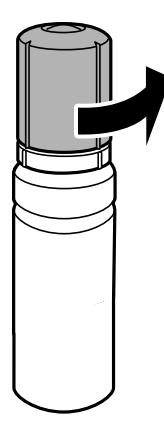

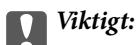

- ❏ Epson rekommenderar att du använder Epson-originalbläckflaskor.
- ❏ Var försiktig så att du inte spiller ut bläck.

4. Granska det övre strecket (a) på bläckbehållaren.

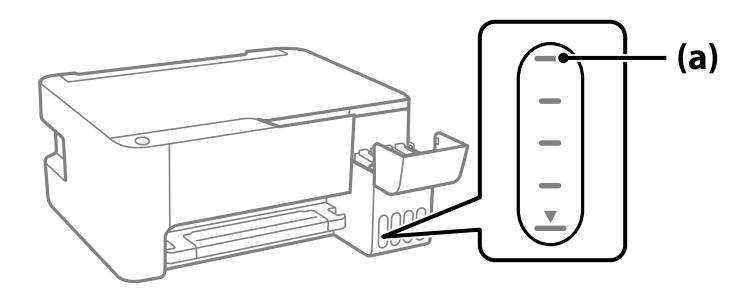

5. Anpassa överdelen av bläckflaskan till påfyllningsporten och sätt den sedan rakt ner i porten för att fylla på bläck tills det tar stopp automatiskt vid det övre strecket.

När du sätter in bläckflaskan i påfyllningsporten för den rätta färgen börjar bläcket flyta och flödet stoppas automatiskt när bläcket når upp till det övre sträcket.

Om bläcket inte börjar rinna ut ur behållaren ska du plocka bort bläckflaskan och sätt tillbaka den igen. Du ska dock inte ta ut och sätta in bläckflaskan igen om bläcket har nått det översta strecket; bläck kan läcka ut.

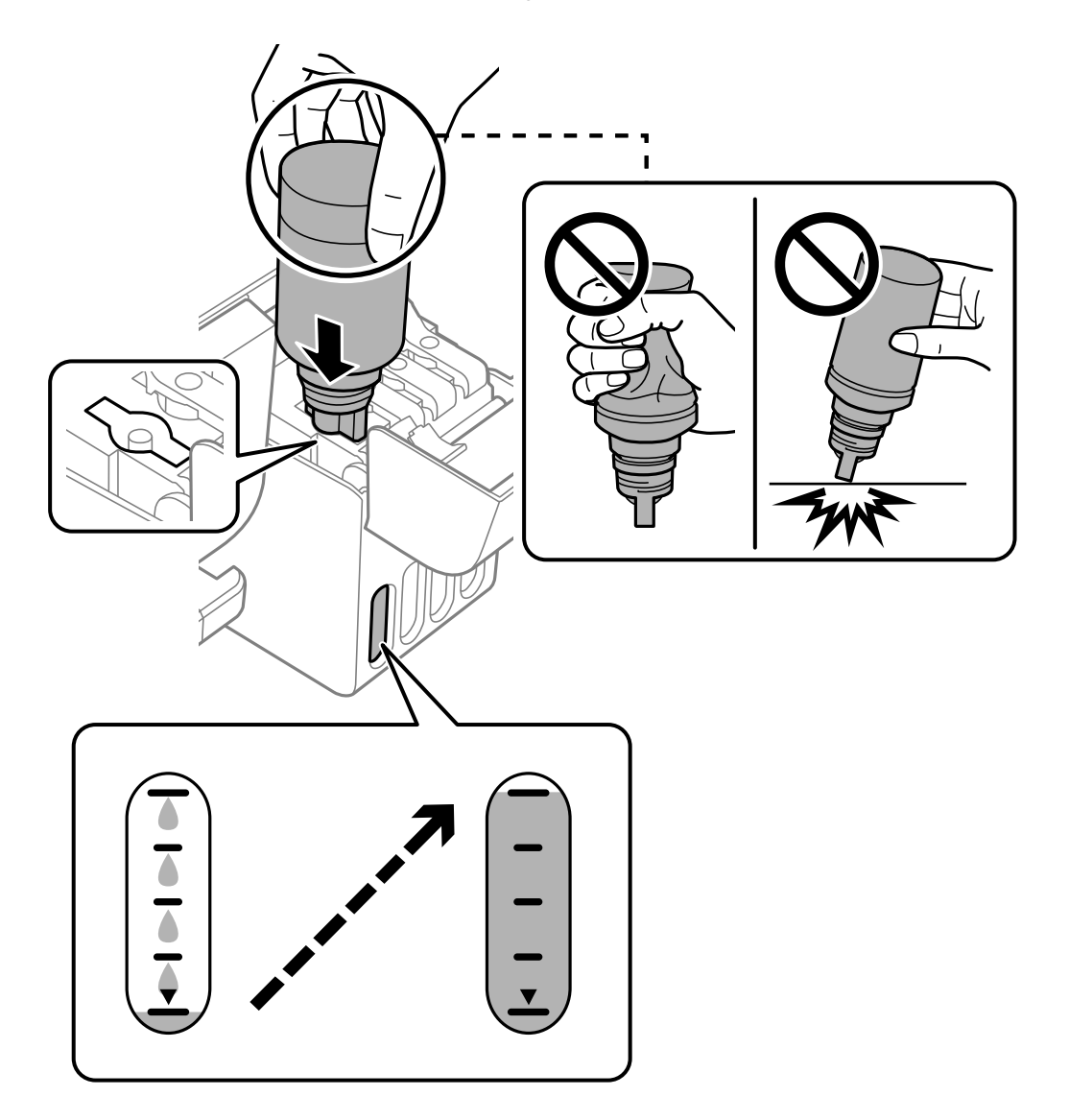

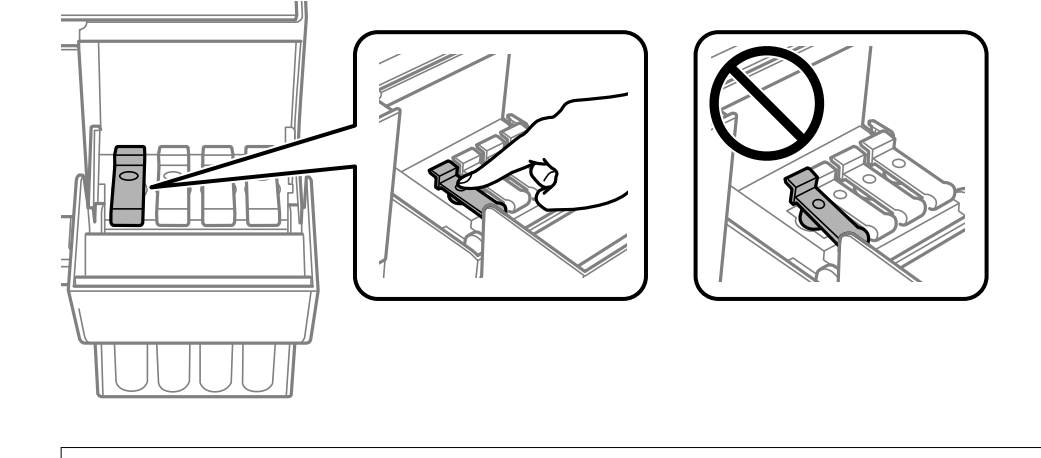

6. När du är klar med att fylla på bläcket, ta bort bläckflaskan och stäng sedan säkert locket på bläckbehållaren.

# c*Viktigt:*

Lämna inte bläckflaskan införd; den kan skadas eller så kan bläck läcka ut.

#### *Anmärkning:*

Om bläck finns kvar i bläckflaskan, dra åt locket och förvara flaskan upprätt för senare användning.

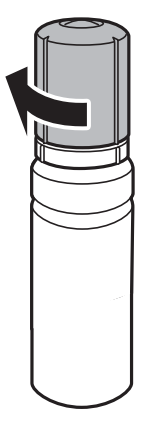

7. Stäng bläckbehållarlocket på ett säker sätt.

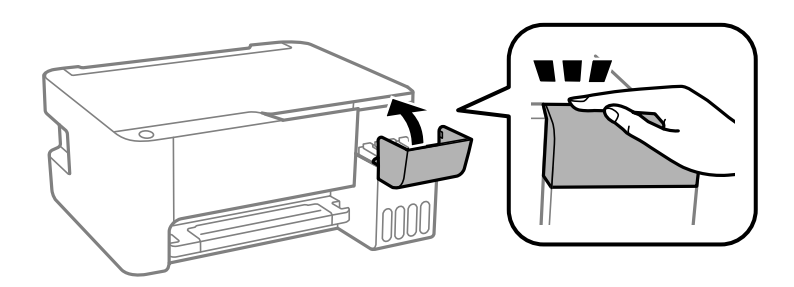

# **Relaterad information**

- & ["Koder för bläckflaskor" på sidan 168](#page-167-0)
- & ["Försiktighetsåtgärder när bläckflaskor hanteras" på sidan 125](#page-124-0)
- & ["Rengöra bläckspill" på sidan 79](#page-78-0)

# <span id="page-129-0"></span>**Utskrifts-, kopierings- och skanningskvalitet är dålig**

# **Utskriftskvaliteten är dålig**

# **Utskrifter saknar färg, innehåller linjer eller oväntade färger**

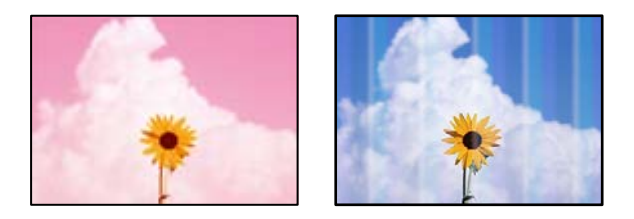

# **Skrivhuvudets munstycken kan vara tilltäppta.**

# **Lösningar**

- ❏ Gör en munstyckskontroll för att kontrollera om skrivhuvudets munstycken är tilltäppta. Kontrollera munstyckena och rengör skrivhuvudet om några av skrivhuvudmunstycken är tilltäppta. Om du inte har använt skrivaren på länge kan skrivhuvudets munstycken vara igentäppta och bläckdropparna kan därför tränga igenom.
- ❏ Om du har skrivit ut när bläcknivåerna var för låga för att synas i bläckbehållarfönstren, ska du fylla på bläckbehållarna till den övre linjemarkeringen och sedan använda verktyget **Djuprengöring** för att byta bläcket i bläcktuberna. Efter att du har använt verktyget gör du en munstyckeskontroll för att se om utskriftskvaliteten har förbättrats.
- & ["Kontrollera och rengöra skrivhuvudet" på sidan 73](#page-72-0)
- & ["Köra Djuprengöring" på sidan 75](#page-74-0)

# **Utskriftskvaliteten är dålig med svart bläck**

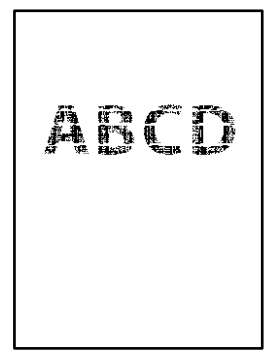

# **Skrivhuvudets munstycken kan vara tilltäppta.**

#### **Lösningar**

❏ Gör en munstyckskontroll för att kontrollera om skrivhuvudets munstycken är tilltäppta. Kontrollera munstyckena och rengör skrivhuvudet om några av skrivhuvudmunstycken är tilltäppta. Om du inte har använt skrivaren på länge kan skrivhuvudets munstycken vara igentäppta och bläckdropparna kan därför tränga igenom.

["Kontrollera och rengöra skrivhuvudet" på sidan 73](#page-72-0)

❏ Om du inte kan lösa problemet med huvudrengöring kan du skriva ut omedelbart med en blandning av färgbläck för att skapa kompositsvart genom att ändra följande inställningar i Windows.

Klicka på **Utökade inställningar** på fliken **Underhåll** för skrivardrivrutinen. Om du väljer **Use a Mixture of Color Inks to Create Black**, kan du skriva ut med **Standard** utskriftskvalitet när **Papperstyp** är **Vanligt papper** eller **Kuvert**.

Observera att denna funktion inte kan lösa igensatta munstycken. För att lösa igensatta munstycken rekommenderar vi att du kontaktar kundtjänst för Epson för reparation.

# **Färgade ränder visas i intervall om cirka 2.5 cm**

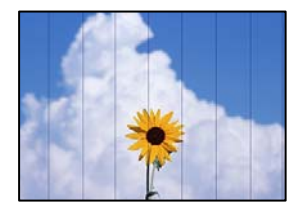

De följande orsaken kan övervägas.

# **Pappersinställningen matchar inte papperet som fylls på.**

#### **Lösningar**

Välj lämplig inställning för papperstyp för den typ av papper som fyllts på i skrivaren.

& ["Lista över papperstyper" på sidan 24](#page-23-0)

# **Utskriftskvaliteten är inställd till för låg.**

#### **Lösningar**

Skriv ut med en inställning för papper av högre kvalitet när du skriver ut på vanligt papper.

❏ Windows

Välj **Hög** från **Kvalitet** i skrivardrivutinens flik för **Huvudinställningar**.

❏ Mac OS

Välj **Fin** som **Utskriftskval.** i utskriftsdialogrutans meny för **Utskriftsinställningar**.

#### **Skrivhuvudet position ligger utanför justeringen.**

#### **Lösningar**

Justera skrivhuvudet.

❏ Windows

Klicka på **Skrivarhuvudjustering** på fliken **Underhåll** för skrivardrivrutinen.

#### ❏ Mac OS

Välj **Systeminställningar** på menyn Apple > **Skrivare och skannrar** (eller **Skriv ut och skanna**, **Skriv ut och faxa**) och välj sedan skrivare. Klicka på **Alternativ och förbrukningsmaterial** > **Verktyg** > **Öppna skrivarverktyg**, och sedan på **Skrivarhuvudjustering**.

# **Suddiga utskrifter, vertikala streck eller feljustering**

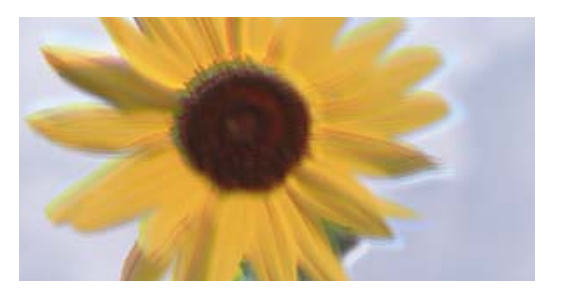

# eninanen ane ı Aufdruck. W ↓5008 "Regel

De följande orsaken kan övervägas.

# **Skrivhuvudet position ligger utanför justeringen.**

# **Lösningar**

Justera skrivhuvudet.

❏ Windows

Klicka på **Skrivarhuvudjustering** på fliken **Underhåll** för skrivardrivrutinen.

❏ Mac OS

Välj **Systeminställningar** på menyn Apple > **Skrivare och skannrar** (eller **Skriv ut och skanna**, **Skriv ut och faxa**) och välj sedan skrivare. Klicka på **Alternativ och förbrukningsmaterial** > **Verktyg** > **Öppna skrivarverktyg**, och sedan på **Skrivarhuvudjustering**.

# **Inställningen för dubbelriktad utskrift är aktiverad.**

# **Lösningar**

Om utskriftskvaliteten inte förbättras även efter justering av skrivhvuduet ska du inaktivera inställningen för dubbelriktad utskrift.

Vid dubbelriktad utskrift (med hög hastighet) skriver skrivhuvudet i båda riktningarna och vertikala linjer kan bli feljusterade. Om du inaktiverar den här inställningen kan utskriftshastigheten bli långsammare med utskriftskvaliteten kan förbättras.

❏ Windows

Avmarkera **Dubbelriktad utskrift** på skrivardrivrutinens flik **Fler alternativ**.

❏ Mac OS

Välj **Systeminställningar** på menyn Apple > **Skrivare och skannrar** (eller **Skriv ut och skanna**, **Skriv ut och faxa**) och välj sedan skrivare. Klicka på **Alternativ och förbrukningsmaterial** > **Alternativ** (eller **Drivrutin**). Välj **Av** som inställning för **Dubbelriktad utskrift**.

# **Utskriften matas ut som tomt ark**

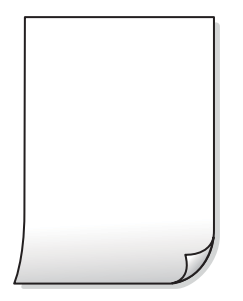

# **Skrivhuvudets munstycken kan vara tilltäppta.**

#### **Lösningar**

Utför munstyckeskontrollen och kör sedan Djuprengöring om skrivhuvudets munstycken är igensatta.

- & ["Kontrollera och rengöra skrivhuvudet" på sidan 73](#page-72-0)
- & ["Köra Djuprengöring" på sidan 75](#page-74-0)

# **Flera papperark matas i skrivaren samtidigt.**

#### **Lösningar**

Se följande för att förhindra att flera papperark matas i skrivaren samtidigt.

& ["Flera pappersark matas i taget" på sidan 92](#page-91-0)

# **Papperet är kladdigt eller repigt**

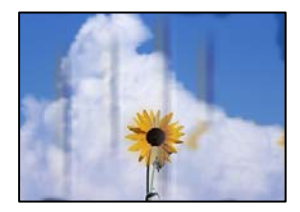

De följande orsaken kan övervägas.

# **Papper fylls inte på korrekt.**

# **Lösningar**

När horisontella streck (lodrät till utskriftsriktiningen) visas eller överdelen eller underdelen av papperet är kladdigt ska du lägga i papper i rätt riktning och skjuta kantstöden mot kanterna på papperet.

& ["Fylla på papper i den bakre pappersmatningen." på sidan 25](#page-24-0)

# **Pappersbanan är kladdig.**

#### **Lösningar**

Rengör pappersbanan när vertikala streck (horisontellt till utskriftsriktningen) uppträder eller papperet är kladdigt.

& ["Rensa pappersbanan för bläckfläckar" på sidan 77](#page-76-0)

# **Papperet är böjt.**

#### **Lösningar**

Lägga papperet på en jämn yta och kontrollera, om det är böjt. Om det är så, jämna ut det.

# **Skrivhuvudet nöter av pappersytan.**

#### **Lösningar**

Vid utskrift på tjockt papper ligger skrivhuvudet nära utskriftsytan och papperet kan bli nött. I det här fallet ska du aktivera inställningen för minskad nötning. Om du aktiverar den här inställningen kan utskriftskvaliteten försämras eller utskriften bli långsammare.

Windows

Klicka på **Utökade inställningar** på skrivardrivrutinens **Underhåll**-flik och välj sedan **Papper med kort fiberriktning**.

# **Papperets baksida har skrivits utan innan sidan som redan skrevs ut har torkat.**

#### **Lösningar**

Kontrollera att bläcket har torkat helt innan du lägger i papperet igen vid manuella dubbelsidiga utskrifter.

# **Utskrivna foton är kladdiga**

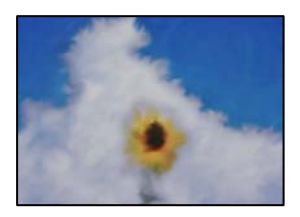

# **Utskriften gjordes på fel sida av fotopapperet.**

#### **Lösningar**

Se till att du skriver ut på sidan som tål utskrift. Om du skriver ut på fel sida av fotopapperet, måste du rengöra pappersvägen.

& ["Rensa pappersbanan för bläckfläckar" på sidan 77](#page-76-0)

# **Bilder eller foton skrivs ut i oväntade färger**

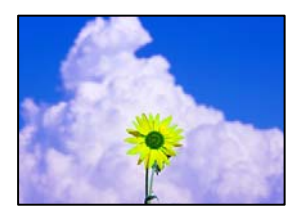

De följande orsaken kan övervägas.

# **Skrivhuvudets munstycken kan vara tilltäppta.**

#### **Lösningar**

Gör en munstyckskontroll för att kontrollera om skrivhuvudets munstycken är tilltäppta. Kontrollera munstyckena och rengör skrivhuvudet om några av skrivhuvudmunstycken är tilltäppta. Om du inte har använt skrivaren på länge kan skrivhuvudets munstycken vara igentäppta och bläckdropparna kan därför tränga igenom.

# **Färgkorrigering har tillämpats.**

# **Lösningar**

När du skriver ut från Windows-skrivardrivrutinen, används Epson-inställning för automatisk fotojustering som standard beroende av papperstypen. Försök att ändra inställningen.

I fliken **Fler alternativ**, välj **Anpassad** i **Färgkorrigering** och klicka sedan på **Avancerat**. Ändra inställningen **Scenkorrigering** från **Automatisk** till annant alternativ. Om det inte går att ändra inställningen, använd en metod för färgjustering annan än **PhotoEnhance** i **Färghantering**.

& ["Justera utskriftsfärgen" på sidan 51](#page-50-0)

# **Kan inte skriva ut utan marginaler**

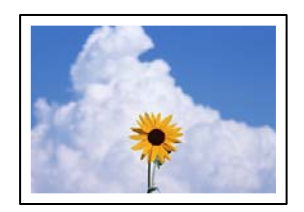

# **Marginalfri utskrift är inte inställd i utskritsinställningarna.**

#### **Lösningar**

Ange inställningen Marginalfri i utskriftsinställningarna. Du kan inte välja **Marginalfri** om du har valt en papperstyp som inte har stöd för marginalfri utskrift. Välj en papperstyp som har stöd för marginalfri utskrift.

❏ Windows

Välj **Marginalfri** på fliken **Huvudinställningar** för skrivardrivrutinen.

❏ Mac OS

Välj en pappersstorlek för marginalfri utskrift i **Pappersstorlek**.

& ["Papper för utskrift utan kanter" på sidan 167](#page-166-0)

# **Kanterna på bilden beskärs vid marginalfri utskrift**

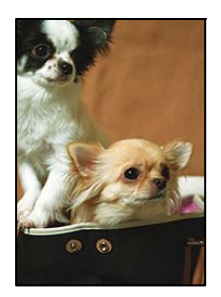

# **Eftersom bilden förstoras något vid marginalfri utskrift beskärs det utskjutande området.**

# **Lösningar**

Välj en mindre förstoringsinställning.

❏ Windows

Klicka på **Inställningar** bredvid kryssrutan **Marginalfri** på skrivardrivrutinens flik **Huvudinställningar** och ändra sedan inställningarna.

❏ Mac OS

Justera inställningen **Utökning** på menyn **Utskriftsinställningar**.

# **Felaktig position, storlek eller marginal för utskriften**

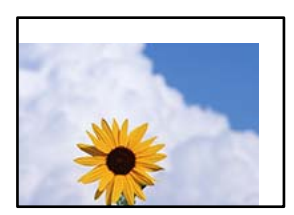

De följande orsaken kan övervägas.

# **Papperet fylls inte på korrekt.**

# **Lösningar**

Fyll på papper i rätt riktning och skjut kantstyrningen mot papperskanten.

& ["Fylla på papper i den bakre pappersmatningen." på sidan 25](#page-24-0)

# **Pappersformatet är felinställt.**

# **Lösningar**

Välj lämplig inställning för pappersstorlek.

# **Marginalinställningen i programmet hamnar inte inom utskriftsområdet.**

# **Lösningar**

Justera marginalinställningen i programmet så att den hamnar inom utskriftsområdet.

& ["Utskriftsområde" på sidan 176](#page-175-0)

# **Utskrivna tecken är felaktiga eller förvanskade**

<B⊠⊠コ┗⊠•⊠斥彗二 ZAォ鋕・コ i2 薀・」・サー8Q⊠/ア⊠r 図b8 図:\$ NB図X図· B7kBcT,図· B · \*; JEE図Pク図図」2; · 図1ツ M<sub>Xu</sub>

#### N ?NN ?▲N ?NNNNNNNNNNNNNNNNNNNNN

¤6æA'HcK=<sup>—</sup>¤È¤´o¤;Çð¼!"A;逤`r¤<br>ôőicr^µaL¤÷‰+u)"\*mà∙Ñ−hƒûhãšÄ¤‱v¤æ¤<br>rý¤ÿ¤Ž∥,ü®ï¤–ÇËås—Æû¤£œwûZxiÈ}O'®–Ç ¤ÑÂe™Ñ=¤PÉ"!?q}C"æuž¿žáa»'(ÜÉ-¤ò£ó

De följande orsaken kan övervägas.

# **USB-kabeln är inte ansluten korrekt.**

#### **Lösningar**

Anslut USB-kabeln säkert till skrivaren och datorn.

# **Det finns ett jobb som väntar på utskrift.**

#### **Lösningar**

Avbryt alla utskriftsjobb som pausats.

# **Datorn har manuellt försatt i Viloläge eller Vänteläge när utskrift pågår.**

#### **Lösningar**

Försätt inte datorn i **Viloläge**- eller **Vänteläge**-läge manuellt när utskrift pågår. Sidor med förvrängd text kan skrivas ut nästa gång du startar datorn.

#### **Om du använder skrivardrivrutinen för en annan skrivaren.**

#### **Lösningar**

Kontrollera att skrivardrivrutinen du använder är till för den här skrivaren. Kontrollera skrivarens namn överst i fönstret för skrivardrivrutinen.

# **Den utskrivna bilden är inverterad**

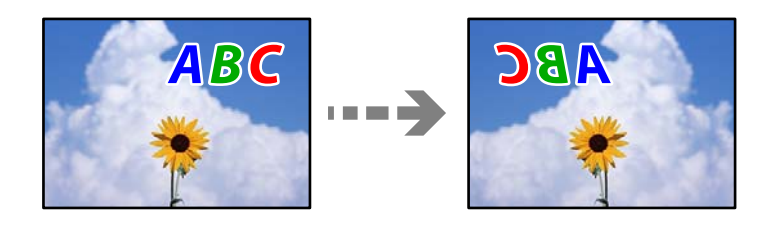

# **Bilden är inställd till horisontellt spegelvänd i utskriftsinställningarna.**

#### **Lösningar**

Avmarkera alla inställningar för spegelvända bilder i skrivarens drivrutiner eller i programmet.

#### ❏ Windows

Avmarkera **Spegelvänd bild** på skrivardrivrutinens flik **Fler alternativ**.

<span id="page-137-0"></span>❏ Mac OS

Avmarkera **Spegelvänd bild** på menyn **Utskriftsinställningar** för dialogrutan för utskrift.

# **Mosaikliknande mönster i utskrifterna**

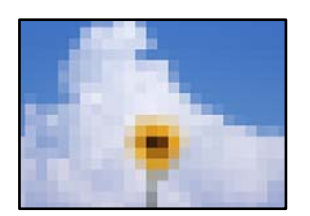

# **Bilder eller foton med låg upplösning skrevs ut.**

# **Lösningar**

Skriv ut med högre upplösningsdata vid utskrift av bilder eller foton. Bilder på webbplatser har ofta låg upplösning även om de ser tillräckligt bra ut på skärmen, vilket kan leda till att utskriftskvaliteten blir sämre.

# **Kopieringskvaliteten är dålig**

# **Kopior saknar färg, innerhåller linjer eller oväntade färger**

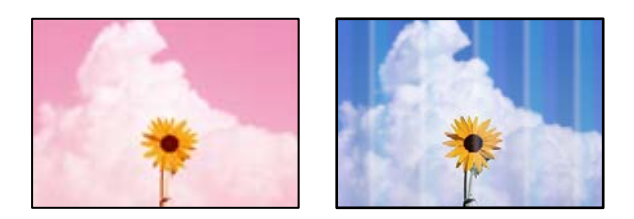

# **Skrivhuvudets munstycken kan vara tilltäppta.**

#### **Lösningar**

- ❏ Gör en munstyckskontroll för att kontrollera om skrivhuvudets munstycken är tilltäppta. Kontrollera munstyckena och rengör skrivhuvudet om några av skrivhuvudmunstycken är tilltäppta. Om du inte har använt skrivaren på länge kan skrivhuvudets munstycken vara igentäppta och bläckdropparna kan därför tränga igenom.
- ❏ Om du har skrivit ut när bläcknivåerna var för låga för att synas i bläckbehållarfönstren, ska du fylla på bläckbehållarna till den övre linjemarkeringen och sedan använda verktyget **Djuprengöring** för att byta bläcket i bläcktuberna. Efter att du har använt verktyget gör du en munstyckeskontroll för att se om utskriftskvaliteten har förbättrats.
- & ["Kontrollera och rengöra skrivhuvudet" på sidan 73](#page-72-0)
- & ["Köra Djuprengöring" på sidan 75](#page-74-0)

# **Du har gjort en kopia i utkastläge.**

# **Lösningar**

Om du trycker på knapparna  $\bigcirc$  och  $\overline{\Xi}^{\Diamond}$  eller  $\overline{\Xi}^{\Diamond}$  samtidigt kopierar skrivaren i utkastläge.

Tryck helt enkelt på knappen  $\overline{\Xi}^{\mathbb{P}}$  eller  $\overline{\Xi}^{\mathbb{P}}$  var för sig.

#### *Anmärkning:*

Utkastläget är inte tillgängligt för användare i Västeuropa.

# **Färgade ränder visas i intervall om cirka 2.5 cm**

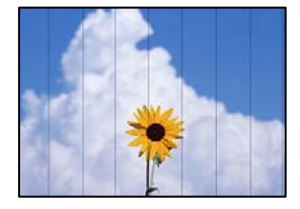

De följande orsaken kan övervägas.

# **Pappersinställningen matchar inte papperet som fylls på.**

#### **Lösningar**

Välj lämplig inställning för papperstyp för den typ av papper som fyllts på i skrivaren.

& ["Lista över papperstyper" på sidan 24](#page-23-0)

# **Skrivhuvudet position ligger utanför justeringen.**

#### **Lösningar**

Justera skrivhuvudet.

❏ Windows

Klicka på **Skrivarhuvudjustering** på fliken **Underhåll** för skrivardrivrutinen.

❏ Mac OS

Välj **Systeminställningar** på menyn Apple > **Skrivare och skannrar** (eller **Skriv ut och skanna**, **Skriv ut och faxa**) och välj sedan skrivare. Klicka på **Alternativ och förbrukningsmaterial** > **Verktyg** > **Öppna skrivarverktyg**, och sedan på **Skrivarhuvudjustering**.

# **Suddiga kopior, vertikala streck eller feljustering**

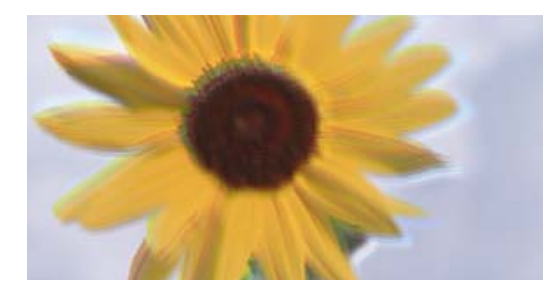

entnanen ane ı Aufdruck. W ↓5008 "Regel

De följande orsaken kan övervägas.

# **Skrivhuvudet position ligger utanför justeringen.**

#### **Lösningar**

Justera skrivhuvudet.

❏ Windows

Klicka på **Skrivarhuvudjustering** på fliken **Underhåll** för skrivardrivrutinen.

❏ Mac OS

Välj **Systeminställningar** på menyn Apple > **Skrivare och skannrar** (eller **Skriv ut och skanna**, **Skriv ut och faxa**) och välj sedan skrivare. Klicka på **Alternativ och förbrukningsmaterial** > **Verktyg** > **Öppna skrivarverktyg**, och sedan på **Skrivarhuvudjustering**.

# **Inställningen för dubbelriktad utskrift är aktiverad.**

#### **Lösningar**

Om utskriftskvaliteten inte förbättras även efter justering av skrivhvuduet ska du inaktivera inställningen för dubbelriktad utskrift.

Vid dubbelriktad utskrift (med hög hastighet) skriver skrivhuvudet i båda riktningarna och vertikala linjer kan bli feljusterade. Om du inaktiverar den här inställningen kan utskriftshastigheten bli långsammare med utskriftskvaliteten kan förbättras.

#### ❏ Windows

Avmarkera **Dubbelriktad utskrift** på skrivardrivrutinens flik **Fler alternativ**.

❏ Mac OS

Välj **Systeminställningar** på menyn Apple > **Skrivare och skannrar** (eller **Skriv ut och skanna**, **Skriv ut och faxa**) och välj sedan skrivare. Klicka på **Alternativ och förbrukningsmaterial** > **Alternativ** (eller **Drivrutin**). Välj **Av** som inställning för **Dubbelriktad utskrift**.

# **Utskriften matas ut som tomt ark**

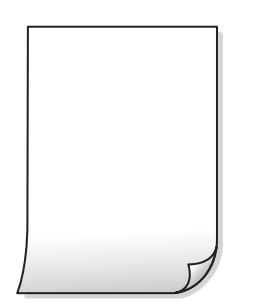

# **Skrivhuvudets munstycken kan vara tilltäppta.**

# **Lösningar**

Utför munstyckeskontrollen och kör sedan Djuprengöring om skrivhuvudets munstycken är igensatta.

- & ["Kontrollera och rengöra skrivhuvudet" på sidan 73](#page-72-0)
- & ["Köra Djuprengöring" på sidan 75](#page-74-0)

# **Flera papperark matas i skrivaren samtidigt.**

#### **Lösningar**

Se följande för att förhindra att flera papperark matas i skrivaren samtidigt.

& ["Flera pappersark matas i taget" på sidan 92](#page-91-0)

# **Papperet är kladdigt eller repigt**

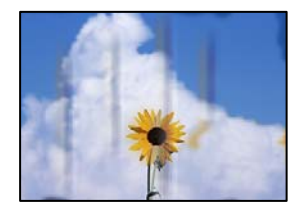

De följande orsaken kan övervägas.

# **Papper fylls inte på korrekt.**

#### **Lösningar**

När horisontella streck (lodrät till utskriftsriktiningen) visas eller överdelen eller underdelen av papperet är kladdigt ska du lägga i papper i rätt riktning och skjuta kantstöden mot kanterna på papperet.

& ["Fylla på papper i den bakre pappersmatningen." på sidan 25](#page-24-0)

# **Pappersbanan är kladdig.**

#### **Lösningar**

Rengör pappersbanan när vertikala streck (horisontellt till utskriftsriktningen) uppträder eller papperet är kladdigt.

& ["Rensa pappersbanan för bläckfläckar" på sidan 77](#page-76-0)

# **Papperet är böjt.**

# **Lösningar**

Lägga papperet på en jämn yta och kontrollera, om det är böjt. Om det är så, jämna ut det.

# **Kopiors placering, storlek eller marginaler är felaktiga**

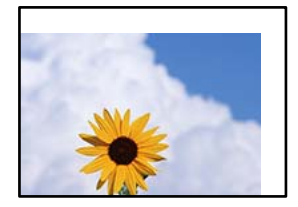

De följande orsaken kan övervägas.

# **Papperet fylls inte på korrekt.**

#### **Lösningar**

Fyll på papper i rätt riktning och skjut kantstyrningen mot papperskanten.

& ["Fylla på papper i den bakre pappersmatningen." på sidan 25](#page-24-0)

# **Pappersformatet är felinställt.**

# **Lösningar**

Välj lämplig inställning för pappersstorlek.

#### **Originaldokumenten är inte placerade korrekt.**

#### **Lösningar**

- ❏ Kontrollera att originalet är placerat på rätt sätt mot justeringsmarkeringarna.
- ❏ Om kanten på den skannade bilden saknas, flytta originalet en bit bort från skannerglasets hörn. Du kan inte skanna området inom cirka 1,5 mm (0,06 tum) från kanten av skannerglaset.
- & ["Placera original på Skannerglas" på sidan 31](#page-30-0)

# **Det finns damm eller smuts på skannerglaset.**

# **Lösningar**

Vid placering av original på skannerglaset, ta bort eventuellt damm eller smuts som fastnat på originalen och rengör skannerglaset. Om det är damm eller fläckar på glaset, kan kopieringsområdet utökas så att dammet eller fläckarna kommer med, vilket ger en felaktig kopieringsposition eller små bilder.

& ["Rengöra enhetens Skannerglas" på sidan 77](#page-76-0)

# **Ojämna färger, kladd, prickar eller raka streck dyker upp på den kopierade bilden**

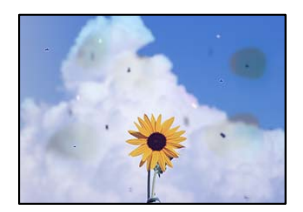

De följande orsaken kan övervägas.

# **Pappersbanan är smutsig.**

# **Lösningar**

Fyll på och mata ut papper utan att skriva ut för att rengöra pappersbanan.

# **Det finns damm eller smuts på originalen eller på skannerglaset.**

#### **Lösningar**

Ta bort allt damm eller all smuts som finns på originalen och rengör skannerglaset.

& ["Rengöra enhetens Skannerglas" på sidan 77](#page-76-0)

# **Originalet har tryckts ned med för mycket kraft.**

#### **Lösningar**

Om du trycker med för mycket kraft kan suddighet, fläckar och prickar uppstå. Tryck inte med för stor kraft på skannerglaset eller dokumentluckan.

& ["Placera original på Skannerglas" på sidan 31](#page-30-0)

# **Moirémönster (vattring) uppstår på den kopierade bilden**

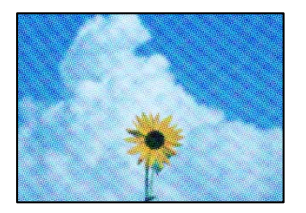

**Om originalet är ett utskrivet dokument såsom ett magasin eller en katalog, visas ett moirémönster med punkter.**

#### **Lösningar**

Ändra originalets vinkel en aning.

# **En bild av den motsatta sidan av originalet framträder på den kopierade bilden**

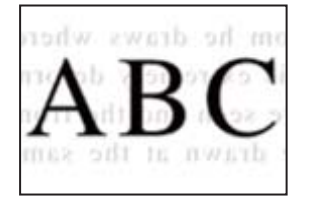

De följande orsaken kan övervägas.

# **Vid skanning av tunna original kan bilder på baksidan skannas samtidigt.**

#### **Lösningar**

Placera originalet på skannerglaset och lägg sedan en bit svart papper över det.

& ["Placera original på Skannerglas" på sidan 31](#page-30-0)

# **Problem med skannade bilder**

# **Ojämna färger, smuts, fläckar och annat syns vid skanning från skannerglaset**

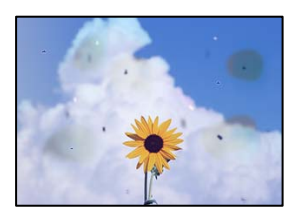

# **Det finns damm eller smuts på originalen eller på skannerglaset.**

# **Lösningar**

Ta bort allt damm eller all smuts som finns på originalen och rengör skannerglaset.

& ["Rengöra enhetens Skannerglas" på sidan 77](#page-76-0)

# **Originalet har tryckts ned med för mycket kraft.**

# **Lösningar**

Om du trycker med för mycket kraft kan suddighet, fläckar och prickar uppstå. Tryck inte med för stor kraft på skannerglaset eller dokumentluckan.

& ["Placera original på Skannerglas" på sidan 31](#page-30-0)

# **Offset visas i bakgrunden av de skannade bilderna**

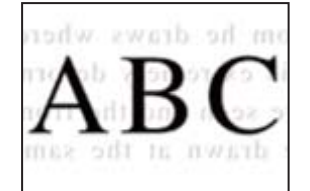

# **Vid skanning av tunna original kan bilder på baksidan skannas samtidigt.**

# **Lösningar**

När du skannar från skannerglaset sak du lägga svar papper eller en desk pad på originalet.

& ["Placera original på Skannerglas" på sidan 31](#page-30-0)

# **Kan inte skanna rätt område på skannerglaset**

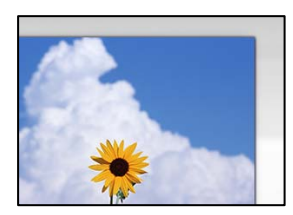
#### **Originaldokumenten är inte placerade korrekt.**

#### **Lösningar**

- ❏ Kontrollera att originalet är placerat på rätt sätt mot justeringsmarkeringarna.
- ❏ Om kanten på den skannade bilden saknas, flytta originalet en bit bort från skannerglasets hörn. Du kan inte skanna området inom cirka 1,5 mm (0,06 tum) från kanten av skannerglaset.
- & ["Placera original på Skannerglas" på sidan 31](#page-30-0)

#### **Det finns damm eller smuts på skannerglaset.**

#### **Lösningar**

Ta bort allt skräp eller smuts från skannerglaset och dokumentlocket. Om det finns något skräp eller smuts kring originalet utvidgas skanningsytan så att det inkluderas.

& ["Rengöra enhetens Skannerglas" på sidan 77](#page-76-0)

### **Vid skanning av flera originaldokument med Epson ScanSmart finns det inte tillräckligt med plats mellan dem.**

#### **Lösningar**

När du lägger ut flera original på samma skannerglas ska du se till att det finns ett glapp på minst 20 mm (0,8 tum) mellan originalen.

### **Kan inte lösa problem i den skannade bilden**

Läs följande om du har testat alla lösningar och inte kunde lösa problemet.

### **Det finns problem med inställningarna för skanningsprogrammet.**

#### **Lösningar**

Använd Epson Scan 2 Utility för att påbörja inställningarna för skannerns programvara.

#### *Anmärkning:*

Epson Scan 2 Utility är ett program som medföljer skannerns programvara.

- 1. Starta Epson Scan 2 Utility.
	- ❏ Windows 10

Klicka på startknapen och välj sedan **EPSON** > **Epson Scan 2 Utility**.

❏ Windows 8.1/Windows 8

Ange programvarans namn i sökfältet och välj sedan den ikon som visas.

❏ Windows 7/Windows Vista/Windows XP

Klicka på startknappen och välj sedan **Alla program** eller **Program** > **EPSON** > **Epson Scan 2** > **Epson Scan 2 Utility**.

❏ Mac OS

Välj **Gå** > **Applikationer** > **Epson Software** > **Epson Scan 2 Utility**.

- 2. Välj fliken **Annat**.
- 3. Klicka på **Återställ**.

<span id="page-145-0"></span>Om initieringen inte löser problemet avinstallerar och installerar du om skannerns programvara.

& ["Installera eller avinstallera programmen separat" på sidan 80](#page-79-0)

# **Kan inte lösa problemet**

Kontakta Epsons support om du inte kan lösa problemet med lösningarna ovan.

Om du inte kan lösa problem med utskrift eller kopiering ska du läsa följande information relaterad till det.

#### **Relaterad information**

 $\rightarrow$  "Kan inte lösa problem med utskrift eller kopiering" på sidan 146

### **Kan inte lösa problem med utskrift eller kopiering**

Försök med följande lösningar för att börja uppifrån tills du löser problemet.

- ❏ Kontrollera att papperstypen du fyllde på i skrivaren matchar med den papperstyp som är inställd i skrivardrivrutinen.
- ❏ Använd en högre kvalitetsinställning på skrivardrivrutinen.
- ❏ För att kontrollera hur mycket bläck som verkligen finns kvar ska du granska bläcknivåerna i skrivarens bläckbehållare. Fyll på bläckbehållarna om bläcknivåerna ligger under de nedre linjerna.
- ❏ Justera skrivhuvudet.

["Justera skrivarhuvudet" på sidan 76](#page-75-0)

❏ Kör en munstyckskontroll för att kontrollera om skrivhuvudets munstycken är tilltäppta.

Om det saknas segment i munstyckskontrollmönstret kan munstyckena vara igensatta. Upprepa växelvis rengöring av skrivhuvudet och kontroll av munstycken 3 gånger och se sedan om munstyckena fortfarande är igensatta.

Observera att det förbrukas en viss mängd bläck vid rengöring av skrivhuvudet.

["Kontrollera och rengöra skrivhuvudet" på sidan 73](#page-72-0)

❏ Stäng av skrivaren, vänta i minst 12 timmar och kontrollera sedan om igensättningen har försvunnit.

Om problemet är kladd ska du låta skrivaren vila ett tag utan att skriva ut. Detta kan lösa problemet.

Du kan kontrollera följande alternativ medan skrivaren är avstängd.

❏ Kontrollera att du använder äkta bläckflaskor från Epson.

Prova att använda Epson-originalbläckflaskor. Användning av bläckflaskor från andra tillverkare kan göra att utskriftskvaliteten försämras.

❏ Kontrollera att det inte finns några pappersbitar kvar i skrivaren.

Vidrör inte OH-filmen med handen eller papperet när du tar bort papperet.

❏ Kontrollera papperet.

Kontrollera om papperet är böjr eller om det har fyllts på utskriftssidan vänd uppåt.

["Försiktighetsåtgärder för pappershantering" på sidan 24](#page-23-0)

["Tillgängligt papper och kapacitet" på sidan 165](#page-164-0)

["Otillgängliga papperstyper" på sidan 167](#page-166-0)

❏ Om du stänger av skrivaren ska du vänta i mist 12 timmar. Om utskriftskvaliteten fortfarande inte förbättras, kör du Djuprengöring.

["Köra Djuprengöring" på sidan 75](#page-74-0)

Om du inte kan lösa problemet med ovanstående lösningar kan du behöva lämna in skrivaren på reparation. Kontakta Epson support.

### **Relaterad information**

- & ["Innan du kontaktar Epson" på sidan 184](#page-183-0)
- & ["Kontakta Epsons kundtjänst" på sidan 184](#page-183-0)

# <span id="page-147-0"></span>**Lägga till eller ersätta datorn eller enheter**

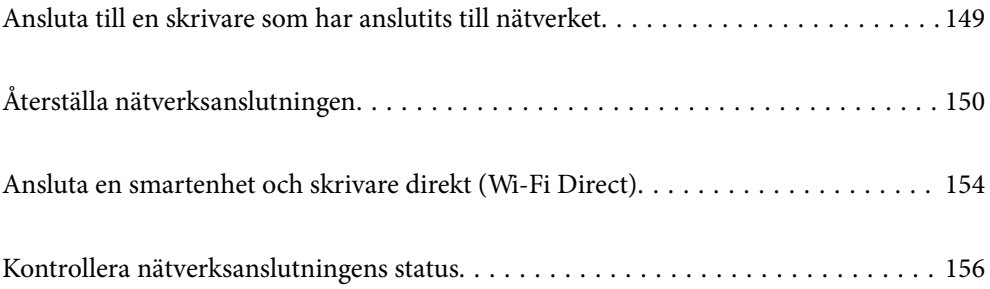

# <span id="page-148-0"></span>**Ansluta till en skrivare som har anslutits till nätverket**

När skrivaren redan är ansluten till nätverken kan du ansluta en dator eller en smartenhet till skrivaren via nätverket.

### **Använda en nätverksskrivare från en andra en dator**

Vi rekommenderar att du använder installationsprogrammet för att ansluta skrivaren till en dator. Du kan köra installationsfilen med en av metoderna nedan.

❏ Ställa in via webbplatsen

Gå till följande webbplats och ange produktens namn. Gå till **Inställning** och starta konfigurationen.

[http://epson.sn](http://epson.sn/?q=2)

❏ Konfigurera med mjukvaruskivan (endast för modeller som levereras med en mjukvaruskiva och användare med Windows-datorer med skivenheter.)

Sätt i mjukvaru-CD-skivan i datorn och följ sedan instruktionerna på skärmen.

#### **Välja skrivaren**

Följ instruktionerna på skärmen tills följande skärm visas, välj namnet på den skrivare som du vill ansluta till och klicka sedan på **Nästa**.

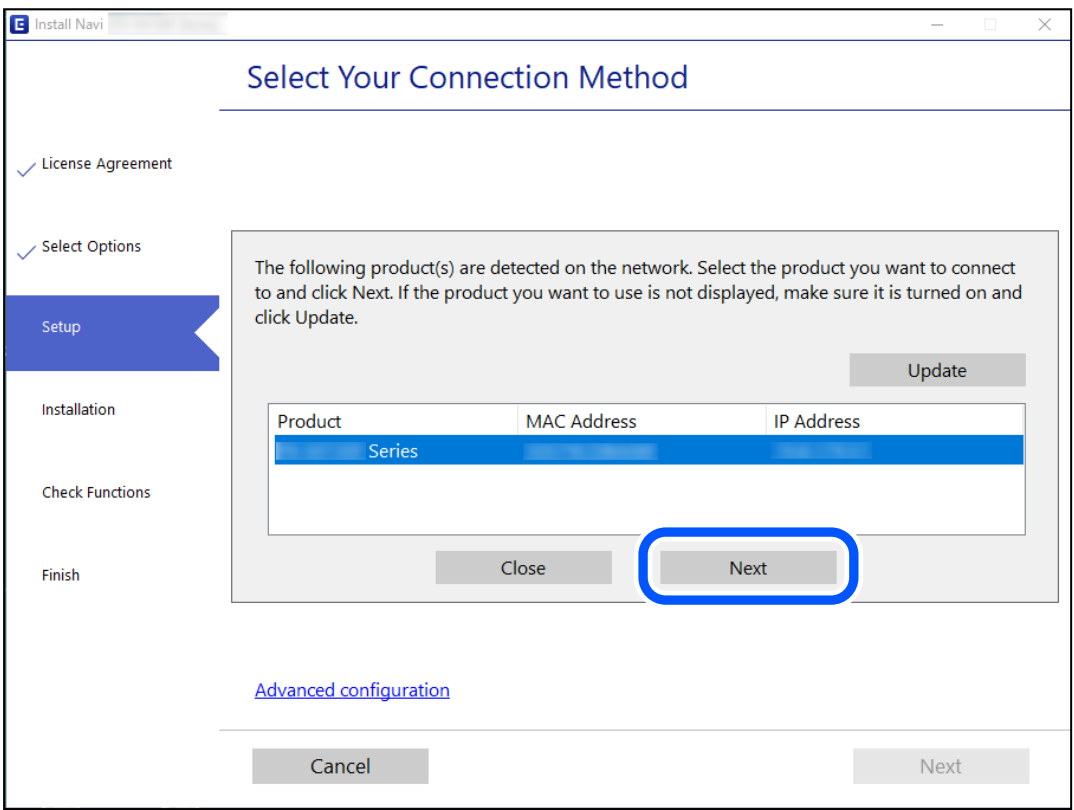

Följ instruktionerna på skärmen.

### <span id="page-149-0"></span>**Använda en nätverksskrivare från en smartenhet**

Du kan ansluta en smartenhet till skrivaren med en av metoderna nedan.

#### **Ansluta via en trådlös router**

Anslut smartenheten till samma Wi-Fi-nätverk (SSID) som skrivaren. Se följande för mer information. "Göra inställningar för anslutning till smartenheten" på sidan 150

#### **Ansluta med Wi-Fi Direct**

Anslut smartenheten direkt till skrivaren utan en trådlös router.

Se följande för mer information.

["Ansluta en smartenhet och skrivare direkt \(Wi-Fi Direct\)" på sidan 154](#page-153-0)

# **Återställa nätverksanslutningen**

I detta avsnitt förklaras hur du gör nätverkningsinställningar och ändrar anslutningssättet när du byter ut den trådlösa routern eller datorn.

### **När du byter ut den trådlösa routern**

Utför anslutningsinställningar för anslutning mellan datorn eller smartenheten och skrivaren när du byter ut den trådlösa routern.

Du måste göra dessa inställningar om du ändrar internetleverantören och så vidare.

### **Göra inställningar för anslutning till datorn**

Vi rekommenderar att du använder installationsprogrammet för att ansluta skrivaren till en dator. Du kan köra installationsfilen med en av metoderna nedan.

❏ Ställa in via webbplatsen

Gå till följande webbplats och ange produktens namn. Gå till **Inställning** och starta konfigurationen.

[http://epson.sn](http://epson.sn/?q=2)

❏ Konfigurera med mjukvaruskivan (endast för modeller som levereras med en mjukvaruskiva och användare med Windows-datorer med skivenheter.)

Sätt i mjukvaru-CD-skivan i datorn och följ sedan instruktionerna på skärmen.

### **Göra inställningar för anslutning till smartenheten**

Du kan använda skrivaren från en smartenhet, om du ansluter skrivaren till samma Wi-Fi-nätverk (SSID) som smartenheten. För att använda skrivaren från en smartenhet, konfigurera den från följande webbplats. Åtkomst till webbplatsen från smartenheten som du vill ansluta till skrivaren.

[http://epson.sn](http://epson.sn/?q=2) > **Inställning**

### <span id="page-150-0"></span>**När du ändrar datorn**

Utför anslutningsinställningarna mellan datorn och skrivaren när du ändrar datorn.

### **Göra inställningar för anslutning till datorn**

Vi rekommenderar att du använder installationsprogrammet för att ansluta skrivaren till en dator. Du kan köra installationsfilen med en av metoderna nedan.

❏ Ställa in via webbplatsen

Gå till följande webbplats och ange produktens namn. Gå till **Inställning** och starta konfigurationen.

[http://epson.sn](http://epson.sn/?q=2)

❏ Konfigurera med mjukvaruskivan (endast för modeller som levereras med en mjukvaruskiva och användare med Windows-datorer med skivenheter.)

Sätt i mjukvaru-CD-skivan i datorn och följ sedan instruktionerna på skärmen.

Följ instruktionerna på skärmen.

### **Ändra anslutningssätt till datorn**

I detta avsnitt förklaras hur du ändrar anslutningssättet när datorn och skrivaren har anslutits.

### **Ändra från USB-anslutning till en nätverksanslutning**

Använd installationsfilen och konfigurera på nytt med ett annat anslutningssätt.

❏ Ställa in via webbplatsen

Gå till följande webbplats och ange produktens namn. Gå till **Inställning** och starta konfigurationen.

[http://epson.sn](http://epson.sn/?q=2)

❏ Konfigurera med mjukvaruskivan (endast för modeller som levereras med en mjukvaruskiva och användare med Windows-datorer med skivenheter.)

Sätt i mjukvaru-CD-skivan i datorn och följ sedan instruktionerna på skärmen.

#### **Välja ändrade anslutningssätt**

Följ instruktionerna på skärmen tills följande skärm visas.

<span id="page-151-0"></span>Välj den nätverksanslutning som du vill använda, **Anslut via trådlöst nätverk (Wi-Fi)** eller **Anslut via trådbundet LAN (Ethernet)**, och klicka sedan på **Nästa**.

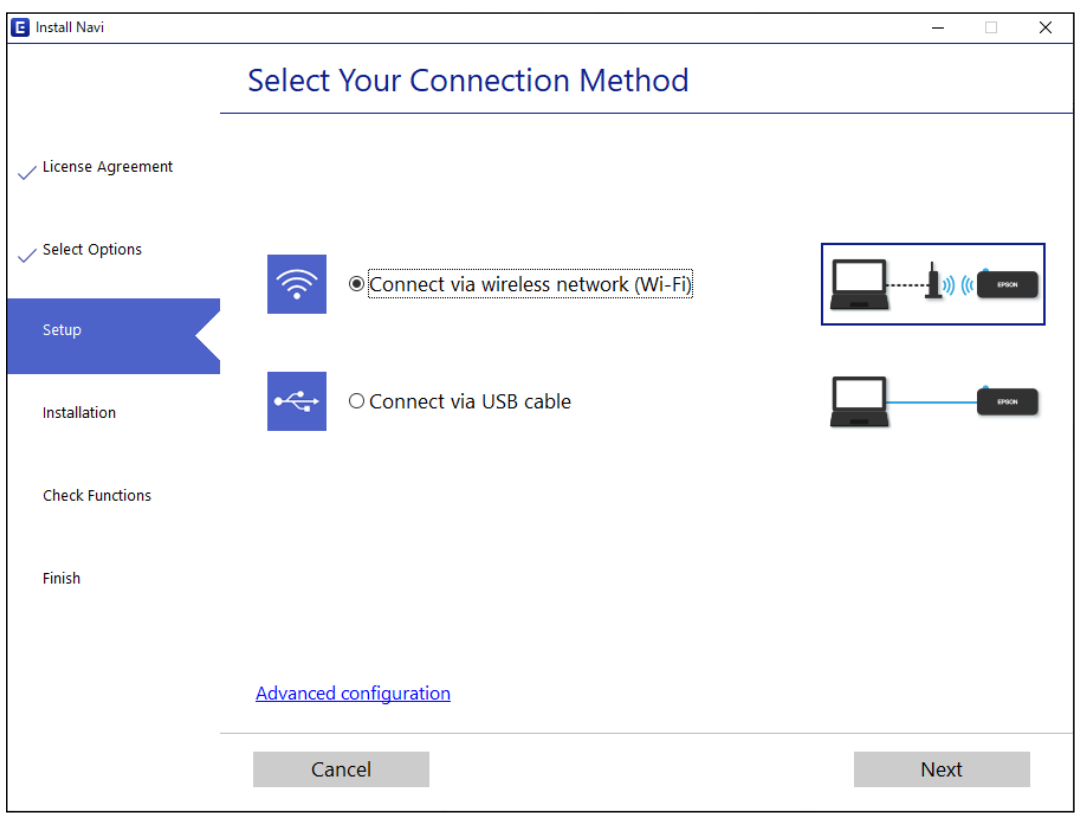

#### *Anmärkning:*

Den anslutningsmetod som visas varierar beroende på modell.

Följ instruktionerna på skärmen.

### **Göra Wi-Fi-inställningar på kontrollpanelen**

Du kan göra nätverksinställningarna från skrivarens kontrollpanel på flera sätt. Välj den anslutningsmetod som matchar miljön och villkoren som du har.

Om den trådlösa routern stöder WPS kan du göra inställningarna genom att använda tryckknappskonfigurationen.

Efter att skrivaren anslutits till nätverket ansluter du skrivaren från enheten som du vill använda (dator, smart enhet, surfplatta och så vidare.)

#### **Relaterad information**

- & "Utföra Wi-Fi-inställningar med Push-knapp-konfiguration" på sidan 152
- & ["Utföra Wi-Fi-inställningar med PIN-kod-konfiguration \(WPS\)" på sidan 154](#page-153-0)

### **Utföra Wi-Fi-inställningar med Push-knapp-konfiguration**

Du kan automatiskt ställa in ett Wi-Fi-nätverk genom att trycka på en knapp på den trådlösa routern. Du kan använda den här inställningsmetoden när följande villkor uppfylls.

- ❏ Den trådlösa routern är kompatibel med WPS (Wi-Fi Protected Setup).
- ❏ Den aktuella Wi-Fi-anslutningen upprättades med en knapptryckning på den trådlösa routern.

#### *Anmärkning:*

Se dokumentationen som medföljde den trådlösa routern om du inte kan hitta knappen eller om du vill konfigurera den.

1. Håll [WPS] -knappen på den trådlösa routern nedtryckt tills säkerhetslampan blinkar.

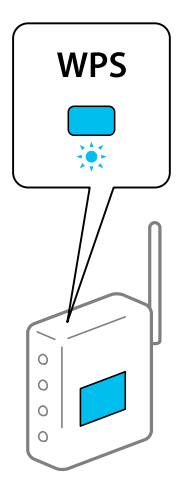

Om du inte vet var [WPS] -knappen sitter eller om det inte finns knappar på åtkomstpunkten ska du läsa dokumentationen som medföljde den trådlösa routern för mer information.

2. Håll ner Wi-Fi-knappen på skrivaren i minst fem sekunder tills  $\widehat{\mathbb{R}}$ -llampan och  $\widehat{\mathbb{R}}$ -lampan blinkar. Inställningen av anslutningen påbörjas. När en anslutning upprättas tänds  $\widehat{\mathbf{F}}$ -lampan.

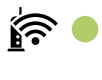

। ∕ই ।

*Anmärkning:*

Skrivaren är i en felanslutningsstatus när  $\widehat{\mathbb{R}}$  lampan inte lyser och  $\widehat{\mathbb{R}}$  lampan blinkar samtidigt. När du har åtgärdat skrivarfelet genom att trycka på Wi-Fi-knappen på skrivaren ska du starta om den trådlösa routern, flytta den närmare skrivaren och försöka igen. Om det fortfarande inte fungerar kan du skriva ut en nätverksanslutningsrapport och kontrollera lösningen.

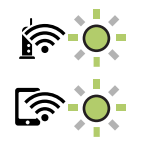

#### **Relaterad information**

- & ["Kontrollera nätverksanslutningens status" på sidan 156](#page-155-0)
- & ["Skriva ut en rapport om nätverksanslutning" på sidan 157](#page-156-0)

### <span id="page-153-0"></span>**Utföra Wi-Fi-inställningar med PIN-kod-konfiguration (WPS)**

Du kan ansluta till en trådlöst router med en PIN-kod som skrivs ut på nätverkets statusark. Du kan använda den här inställningsmetoden när den trådlösa routern har stöd för WPS (Skyddad Wi-Fi-inställning). Ange en PIN-kod på den trådlösa routern via en dator.

- 1. Lägg i papper.
- 2. Håll ner  $\overrightarrow{L}^{\mathbb{B}}$ -knappen på skrivaren i minst sju sekunder.

Statusarket för nätverket skrivs ut.

- 3. Medan du håller Wi-Fi-knappen nedtryckt, tryck på  $\circled{R}$ -knappen tills  $\widehat{\bullet}$ -lampan och  $\widehat{\bullet}$ -lampan lyser simultant.
- 4. Använd datorn för att ange PIN-koden (ett åttasiffrigt nummer) som finns i [WPS-PIN Code]-kolumnen på nätverksstatusarket i den trådlösa routern inom två minuter.

När en anslutning upprättas tänds  $\widehat{\mathbf{S}}$ -lampan.

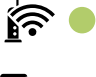

### । ∕ই এ

*Anmärkning:*

❏ Mer information om hur du anger en PIN-kod finns i dokumentationen som medföljde den trådlösa routern.

❏ Skrivaren är i en felanslutningsstatus när lampan inte lyser och lampan blinkar samtidigt. När du har åtgärdat skrivarfelet genom att trycka på Wi-Fi-knappen på skrivaren ska du starta om den trådlösa routern, flytta den närmare skrivaren och försöka igen. Om det fortfarande inte fungerar kan du skriva ut en nätverksanslutningsrapport och kontrollera lösningen.

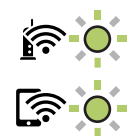

### **Relaterad information**

- & ["Skriva ut ett statusark för nätverket" på sidan 162](#page-161-0)
- & ["Kontrollera nätverksanslutningens status" på sidan 156](#page-155-0)
- & ["Skriva ut en rapport om nätverksanslutning" på sidan 157](#page-156-0)

# **Ansluta en smartenhet och skrivare direkt (Wi-Fi Direct)**

Wi-Fi Direct (enkel AP) tillåter dig att ansluta en smartenhet direkt till skrivaren utan en trådlös router och skriva ut från smartenheten.

### **Om Wi-Fi Direct**

Använd den här metoden när du inte använder Wi-Fi hemma eller på kontoret, eller när du vill ansluta skrivaren och den smarta enheten direkt. I det här läget fungerar skrivaren som trådlös router och du kan ansluta enheter till skrivaren utan att använda en vanlig trådlös router. Enheter som är direkt anslutna till skrivaren kan dock inte kommunicera med varandra via skrivaren.

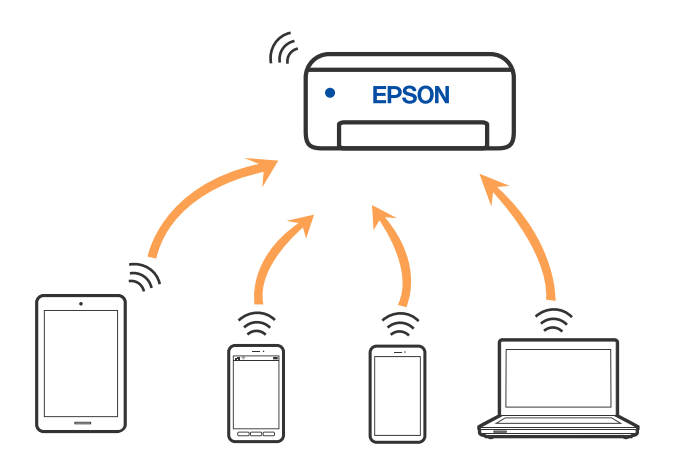

Skrivaren kan anslutas med Wi-Fi och Wi-Fi Direct (enkel AP)-anslutning samtidigt. Men om du startar en nätverksanslutning i Wi-Fi Direct (enkel AP)-anslutning nör skrivaren är ansluten med Wi-Fi, kopplas Wi-Fi temporärt bort.

### **Ansluta till enheter med Wi-Fi Direct**

Med den här metoden kan du ansluta skrivaren direkt till enheter utan att använda en trådlös router. Skrivaren fungerar som trådlös router.

<sup>1.</sup> Medan du håller Wi-Fi-knappen nedtryckt, tryck på  $\mathbb{D}^{\mathbb{B}}$ -knappen tills  $\widehat{\mathbb{R}}$ -lampan och  $\widehat{\mathbb{R}}$ -lampan lyser simultant.

Vänta tills processen slutförts.

När en anslutning upprättas tänds  $\widehat{\;\;\; }$ -lampan.

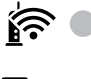

# <u>কি ।</u>

### *Anmärkning:*

Om du aktiverar Wi-Fi Direct en gång, förblir den aktivera om du inte återställer standardinställningarna för nätverket.

- 2. Lägg i papper.
- 3. Håll ner  $\overrightarrow{L}^{\mathsf{B}}$ -knappen på skrivaren i minst sju sekunder.

Statusarket för nätverket skrivs ut. Du kan kontrollera SSID och lösenord för Wi-Fi Direct (enkel AP) på det här arket.

<span id="page-155-0"></span>4. På datorns skärm för nätverksanslutning eller den smarta enhetens Wi-Fi-skärm, väljer du samma SSID som visas på nätverksstatusarket för att ansluta.

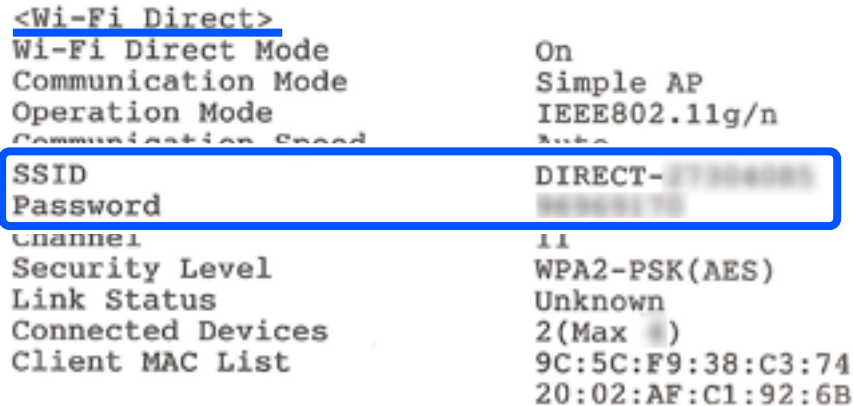

5. Ange lösenordet som visas på nätverksstatusarket på datorn eller smartenheten.

Du kan bekräfta status för Wi-Fi Direct på nätverkssatusarket.

#### *Anmärkning:*

*När du ansluter från en smart enhet med Wi-Fi Direct-anslutning (för Android)*

När du använder en Android-enhet och ansluter till skrivaren med Wi-Fi Direct, blinkar $\widehat{\mathbb{R}}$ -lampan och  $\widehat{\mathbb{R}}$ -lampan samtidigt på skrivaren.

Tryck på Wi-Fi-knappen för att tillåta anslutningsbegäran.

Tryck på  $\bigcirc$ -knappen för att avvisa anslutningsbegäran.

### **Relaterad information**

- & ["Skriva ut ett statusark för nätverket" på sidan 162](#page-161-0)
- & "Kontrollera nätverksanslutningens status" på sidan 156

# **Kontrollera nätverksanslutningens status**

Du kan kontrollera nätverksanslutningsstatus på följande sätt.

#### **Relaterad information**

- & "Kontrollera nätverkslampan för att se nätverksstatus" på sidan 156
- & ["Skriva ut en rapport om nätverksanslutning" på sidan 157](#page-156-0)

### **Kontrollera nätverkslampan för att se nätverksstatus**

Du kan kontrollera nätverksanslutningesns status med nätverkslampan på skrivarens kontrollpanel.

#### **Relaterad information**

& ["Kontrollera lampor och skrivarstatus" på sidan 20](#page-19-0)

### <span id="page-156-0"></span>**Skriva ut en rapport om nätverksanslutning**

Du kan skriva ut en nätverksanslutningsrapport för att kontrollera statusen mellan skrivaren och den trådlösa routern.

- 1. Lägg i papper.
- 2. Tryck på  $\overline{\mathbf{L}}^{\mathsf{B}}$ -knappen.

Nätverksanslutningsrapporten skrivs ut.

### **Meddelanden och lösningar i nätverksanslutningsrapporten**

Kontrollera meddelandena och felkoderna i nätverksanslutningsrapporten och följ lösningarna.

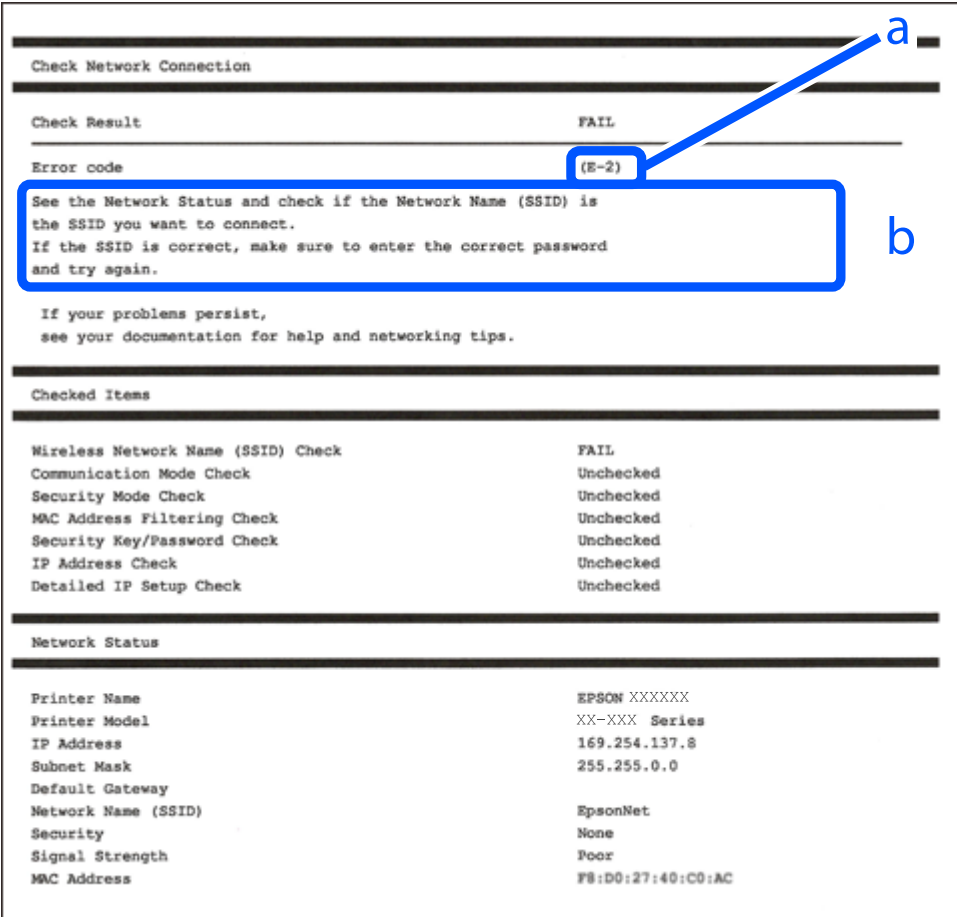

a. Felkod

b. Meddelanden om nätverksmiljön

### **Relaterad information**

- & ["E-1" på sidan 158](#page-157-0)
- $\blacktriangleright$  ["E-2, E-3, E-7" på sidan 158](#page-157-0)
- $\rightarrow$  ["E-5" på sidan 159](#page-158-0)
- <span id="page-157-0"></span>& ["E-6" på sidan 159](#page-158-0)
- $\blacktriangleright$  ["E-8" på sidan 160](#page-159-0)
- & ["E-9" på sidan 160](#page-159-0)
- $\blacktriangleright$  ["E-10" på sidan 160](#page-159-0)
- & ["E-11" på sidan 161](#page-160-0)
- $\rightarrow$  ["E-12" på sidan 161](#page-160-0)
- $\blacktriangleright$  ["E-13" på sidan 162](#page-161-0)
- & ["Meddelanden om nätverksmiljön" på sidan 162](#page-161-0)

### **E-1**

### **Lösningar:**

❏ Kontrollera att navet eller den andra nätverksenheten är på.

❏ Om du vill ansluta skrivaren via Wi-Fi, utför Wi-Fi-inställningar för skrivaren igen eftersom den är avaktiverad.

### **E-2, E-3, E-7**

### **Lösningar:**

- ❏ Kontrollera att din trådlösa router är påslagen.
- ❏ Bekräfta att din dator eller enhet är korrekt ansluten till den trådlösa routern.
- ❏ Stäng av den trådlösa routern. Vänta cirka 10 sekunder och slå sedan på den.
- ❏ Placera skrivaren närmare din trådlösa router och ta bort eventuella hinder som finns mellan dem.
- ❏ Om du har angett SSID manuellt, kontrollera då om det är korrekt. Kontrollera SSID i avsnittet **Nätverksstatus** på rapporten om nätverksanslutning.
- ❏ Om en trådlös router har flera SSID väljs det SSID som visas. När SSID använder en frekvens som inte är kompatibel visar skrivaren inte dessa.
- ❏ Kontrollera, vid användning av konfiguration med tryckknapp för att upprätta en nätverksanslutning, att din trådlösa router har stöd för WPS. Du kan inte använda konfiguration med tryckknapp om din trådlösa router inte har stöd för WPS.
- ❏ Kontrollera att ditt SSID endast består av ASCII-tecken (alfanumeriska tecken och symboler). Skrivaren kan inte visa SSID som innehåller tecken som inte är ASCII.
- ❏ Var noga med att ha ditt SSID och lösenord redo innan du ansluter till den trådlösa routern. Om du använder en trådlös router med standardinställningarna så finns SSID och lösenordet på en etikett på den trådlösa routern. Om du inte känner till ditt SSID och lösenord - kontakta den person som installerade den trådlösa routern eller läs den dokumentation som medföljde den trådlösa routern.
- ❏ Om du ansluter till ett SSID som genererats från en smartenhet med sammanlänkade funktion finns SSID och lösenord i den dokumentation som medföljde den smarta enheten.

<span id="page-158-0"></span>❏ Om din Wi-Fi-anslutning plötsligt kopplar från ska nedanstående förhållanden kontrolleras. Om något av dessa förhållanden stämmer behöver du återställa dina nätverksinställningar genom att hämta och köra programvaran från den följande webbplatsen.

[http://epson.sn](http://epson.sn/?q=2) > **Inställning**

- ❏ En annan smartenhet lades till på nätverket med tryckknappsinställningen.
- ❏ Wi-Fi-nätverket ställdes in på ett annat sätt än med tryckknapps-inställningen.

#### **Relaterad information**

- & ["Göra inställningar för anslutning till datorn" på sidan 151](#page-150-0)
- & ["Göra Wi-Fi-inställningar på kontrollpanelen" på sidan 152](#page-151-0)

### **E-5**

#### **Lösningar:**

Kontrollera att den trådlösa routerns säkerhetstyp är inställd på någon av följande. Ändra i annat fall den trådlösa routerns säkerhetstyp och återställ skrivarens nätverksinställningar.

- ❏ WEP-64 bitar (40 bitar)
- ❏ WEP-128 bitar (104 bitar)
- ❏ WPA PSK (TKIP/AES)\*
- ❏ WPA2 PSK (TKIP/AES)\*
- ❏ WPA (TKIP/AES)
- ❏ WPA2 (TKIP/AES)
- ❏ WPA3-SAE (AES)
- \* WPA PSK kallas även WPA Personal. WPA2 PSK kallas även WPA2 Personal.

### **E-6**

#### **Lösningar:**

- ❏ Kontrollera att filtrering av MAC-adresser är avaktiverat. Om det är aktiverat, registrera skrivarens MAC-adress så att den inte filtreras. Se den trådlösa routerns medföljande dokumentation för ytterligare information. Du kan kontrollera skrivarens MAC-adress i avsnittet **Nätverksstatus** på rapporten om nätverksanslutning.
- ❏ Om din trådlösa router använder delad autentisering med WEP-säkerhet ska autentiseringsnyckel och index kontrolleras så att de är korrekta.
- ❏ Om antalet anslutna enheter på den trådlösa routern är mindre än det antal nätverksenheter som du vill anslutna finns det inställningar i den trådlösa routern för att öka antalet anslutna enheter. Se den trådlösa routerns medföljande dokumentation för att göra inställningarna.

#### **Relaterad information**

& ["Göra inställningar för anslutning till datorn" på sidan 151](#page-150-0)

### <span id="page-159-0"></span>**E-8**

### **Lösningar:**

- ❏ Aktivera DHCP på den trådlösa routern om skrivarens inställning Skaffa IP-adress är inställd till Automatiskt.
- ❏ Om skrivarens Hämta IP-adress är inställt till Manuell, kommer IP -adressen som du manuellt konfigurerade vara utanför intervallet (till exempel: 0.0.0.0). Ställ in en giltigt IP-adress från skrivarens kontrollpanel.

### **Relaterad information**

& ["Skriva ut ett statusark för nätverket" på sidan 162](#page-161-0)

### **E-9**

### **Lösningar:**

Kontrollera följande.

- ❏ Enheterna är på.
- ❏ Det går att få åtkomst till internet och andra datorer eller nätverksenheter på samma nätverk från enheterna du vill ansluta till skrivaren.

Om ovanstående kontrollerats och din skrivare och dina nätverksenheter fortfarande inte ansluter är nästa steg att stänga av den trådlösa routern. Vänta cirka 10 sekunder och slå sedan på den. Återställ sedan dina nätverksinställningar genom att hämta och köra installationen från den följande webbplatsen.

### [http://epson.sn](http://epson.sn/?q=2) > **Inställning**

### **Relaterad information**

& ["Göra inställningar för anslutning till datorn" på sidan 151](#page-150-0)

### **E-10**

### **Lösningar:**

Kontrollera följande.

- ❏ Andra enheter på nätverket är aktiverade.
- ❏ Nätverksadresserna (IP-adress, nätmask och standard-gateway) är korrekta om du har ställt in skrivaren Skaffa IP-adress till manuellt.

Återställ nätverksadressen om den är felaktig. Du kan kontrollera IP-adressen, nätmasken och standard gateway i **Nätverksstatus**-delen i nätverksanslutningsrapporten.

Om DHCP är aktiverad, ändrar skrivarens inställning för Skaffa IP-adress till automatiskt. Om du vill ställa in IPadressen manuellt, kontrollera skrivarens IP-adress i **Nätverksstatus**-delen i nätverksanslutningsrapporten och välj sedan Manuellt på skärmen för nätverksinställningar. Ställ in nätmasken på [255.255.255.0].

Om det fortfarande inte sker någon anslutning mellan skrivaren och nätverksenheterna ska du stänga av den trådlösa routern. Vänta i omkring 10 sekunder och slå sedan på den igen.

#### <span id="page-160-0"></span>**Relaterad information**

& ["Skriva ut ett statusark för nätverket" på sidan 162](#page-161-0)

### **E-11**

### **Lösningar:**

Kontrollera följande.

- ❏ Standard-gatewayadressen är korrekt om du ställer in skrivarens TCP/IP-inställning till Manuell.
- ❏ Enheten som är inställd som standard-gateway är påslagen.

Ställ in korrekt adress till standard-gateway. Du kan kontrollera skrivarens standard-gatewayadress i avsnittet **Nätverksstatus** i rapporten om nätverksanslutning.

#### **Relaterad information**

& ["Skriva ut ett statusark för nätverket" på sidan 162](#page-161-0)

### **E-12**

#### **Lösningar:**

Kontrollera följande.

- ❏ Andra enheter på nätverket är aktiverade.
- ❏ Nätverksadresserna (IP-adress, nätmask och standard-gateway) är korrekta om du anger dem manuellt.
- ❏ Nätverksadresserna för övriga enheter (nätmask och standard-gateway) är likadana.
- ❏ IP-adressen är inte i konflikt med andra enheter.

Om ovanstående kontrollerats och din skrivare och dina nätverksenheter fortfarande inte ansluter är nästa åtgärd att försöka med följande.

- ❏ Stäng av den trådlösa routern. Vänta cirka 10 sekunder och slå sedan på den.
- ❏ Gör om nätverksinställningarna igen med installationsprogrammet. Du kan köra det från den följande webbplatsen.

[http://epson.sn](http://epson.sn/?q=2) > **Inställning**

❏ Du kan registrera flera lösenord på en trådlös router som använder säkerhetstypen WEP. Om flera lösenord är registrerade, kontrollera om lösenordet som registrerades först är inställt på skrivaren.

### **Relaterad information**

- $\blacktriangleright$ ["Skriva ut ett statusark för nätverket" på sidan 162](#page-161-0)
- & ["Göra inställningar för anslutning till datorn" på sidan 151](#page-150-0)

### <span id="page-161-0"></span>**E-13**

### **Lösningar:**

Kontrollera följande.

- ❏ Nätverksenheter såsom en trådlös router, hubb och router är påslagna.
- ❏ TCP/IP-inställningen för nätverksenheterna har inte ställts in manuellt. (Om skrivarens TCP/IP-inställning ställs in automatisk, medan TCP/IP-inställningen för övriga nätverksenheter utförs manuellt, är det möjligt att skrivarens nätverk skiljer sig från nätverket på andra enheter.)

Prova med följande om det fortfarande inte fungerar efter kontroll av ovanstående.

- ❏ Stäng av den trådlösa routern. Vänta cirka 10 sekunder och slå sedan på den.
- ❏ Utför nätverksinställningarna på datorn som är på samma nätverk som skrivaren med installationsprogrammet . Du kan köra det från den följande webbplatsen.

[http://epson.sn](http://epson.sn/?q=2) > **Inställning**

❏ Du kan registrera flera lösenord på en trådlös router som använder säkerhetstypen WEP. Om flera lösenord är registrerade, kontrollera om lösenordet som registrerades först är inställt på skrivaren.

#### **Relaterad information**

- & "Skriva ut ett statusark för nätverket" på sidan 162
- & ["Göra inställningar för anslutning till datorn" på sidan 151](#page-150-0)

### **Meddelanden om nätverksmiljön**

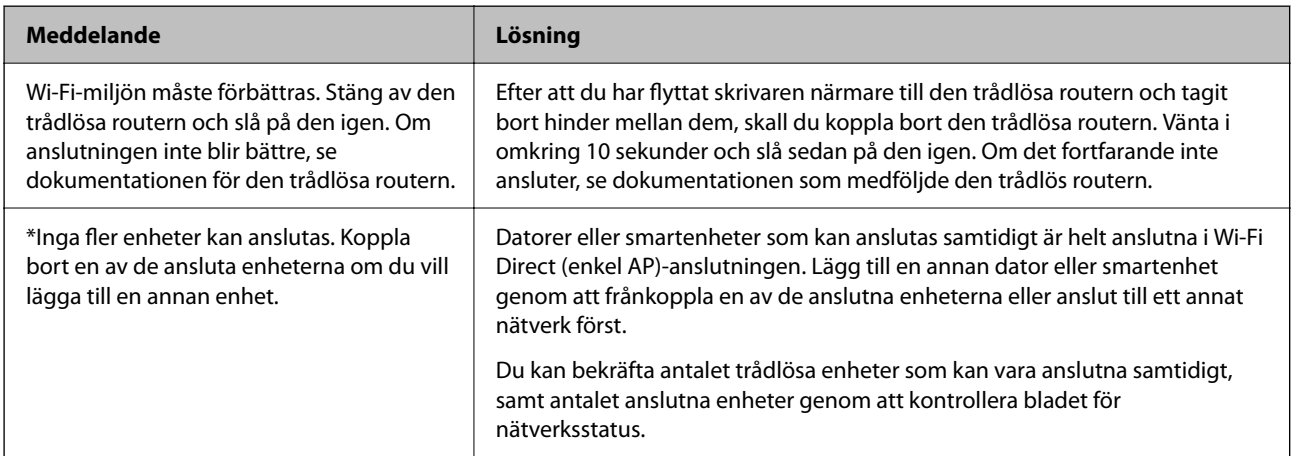

### **Skriva ut ett statusark för nätverket**

Du kan kontrollera den detaljerade nätverksinformationen genom att skriva ut den, såsom maximalt antal enheter du kan ansluta med Wi-Fi Direct (enkel AP).

- 1. Lägg i papper.
- 2. Tryck och håll ner knappen  $\mathbb{L}^{\mathbb{F}^n}$  på skrivarens kontrollpanel i minst 7 sekunder.

Statusarket för nätverket skrivs ut.

### **Kontrollera datorns nätverk (endast Windows)**

Med hjälp av kommandotolken kan du kontrollera datorns anslutningsstatus och anslutningsvägen till skrivaren. Detta guidar dig till att lösa problemen.

❏ ipconfig-kommando

Visa anslutningsstatusen för nätverksgränssnittet som datorn använder nu.

Genom att jämföra inställningen med den aktuella kommunikationen kan du kontrollera om anslutningen är korrekt. Om det finns flera DHCP-servrar på samma nätverk kan du ta redan på den aktuella adressen som är tilldelad till datorn, den respektive DNS-server o.s.v.

❏ Format: ipconfig /all

❏ Exempel:

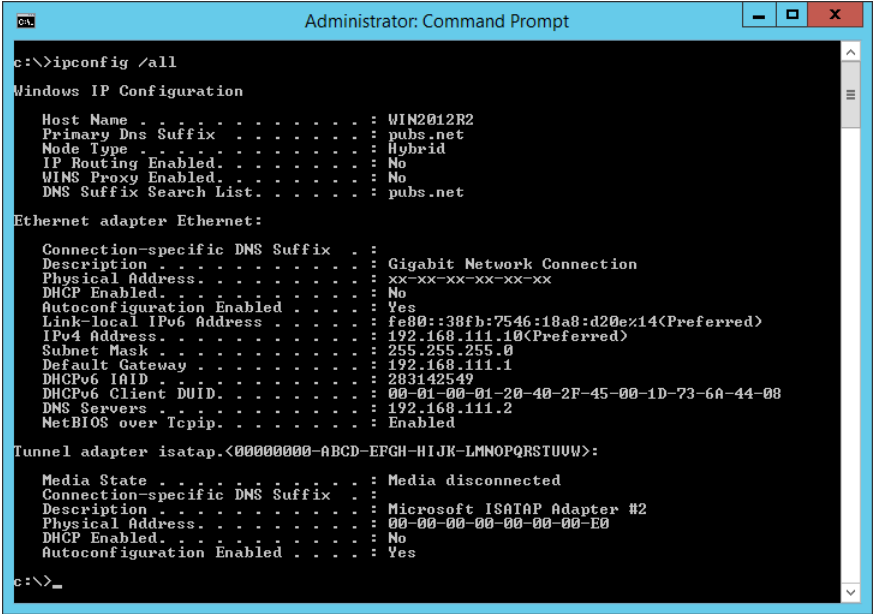

❏ pathping-kommando

Du kan bekräfta listan över routrar som går genom platsvärden och kommunikationsrutten.

- ❏ Format: pathping xxx.xxx.xxx.xxx
- ❏ Exempel: pathping 192.0.2.222

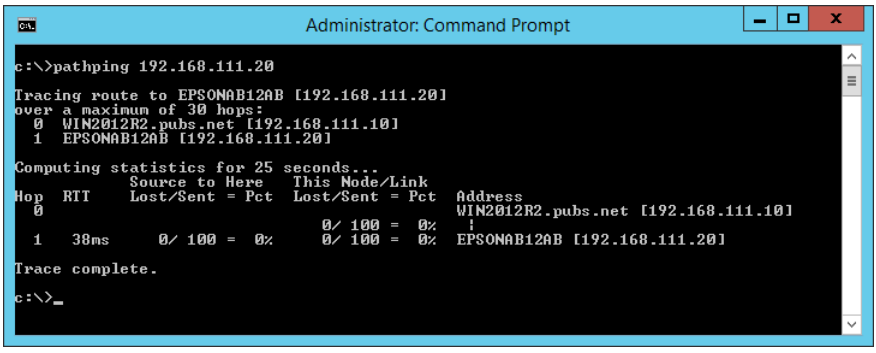

# <span id="page-163-0"></span>**Produktinformation**

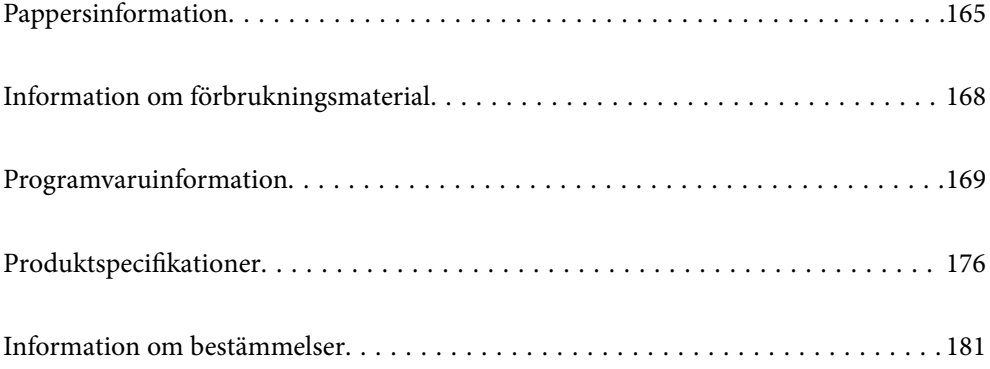

# <span id="page-164-0"></span>**Pappersinformation**

## **Tillgängligt papper och kapacitet**

### **Originalpapper från Epson**

Epson rekommenderar att du använder originalpapper från Epson för högkvalitativa utskrifter.

### *Anmärkning:*

- ❏ Papperstillgången skiljer sig åt från område till område. Kontakta Epsons support för att få den senaste informationen om papperstillgången i ditt område.
- ❏ Se följande information om tillgängliga papperstyper för marginalfri utskrift samt dubbelsidig utskrift. ["Papper för utskrift utan kanter" på sidan 167](#page-166-0)

["Papper för dubbelsidig utskrift" på sidan 167](#page-166-0)

### **Papper som passar för utskrift av dokument**

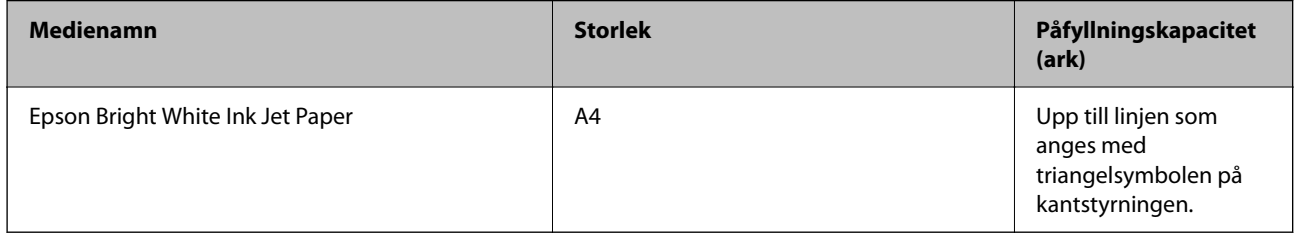

### **Papper som passar för utskrift av dokument och bilder**

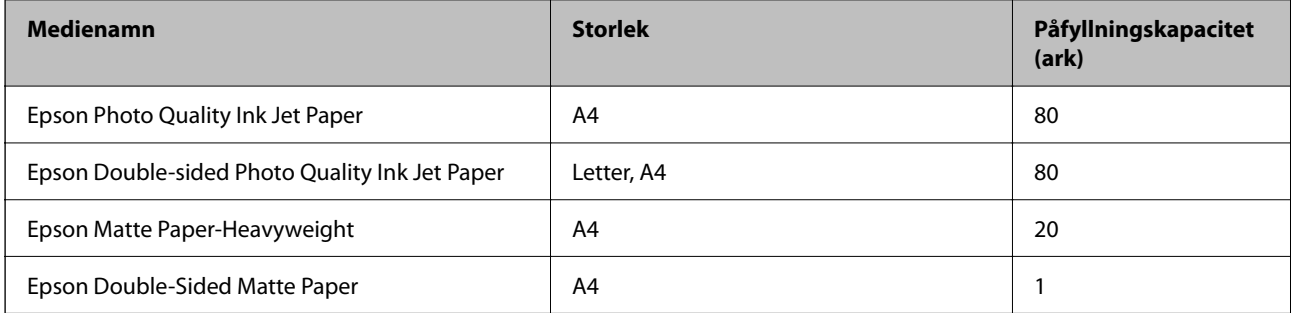

# **Papper som passar för utskrift av bilder**

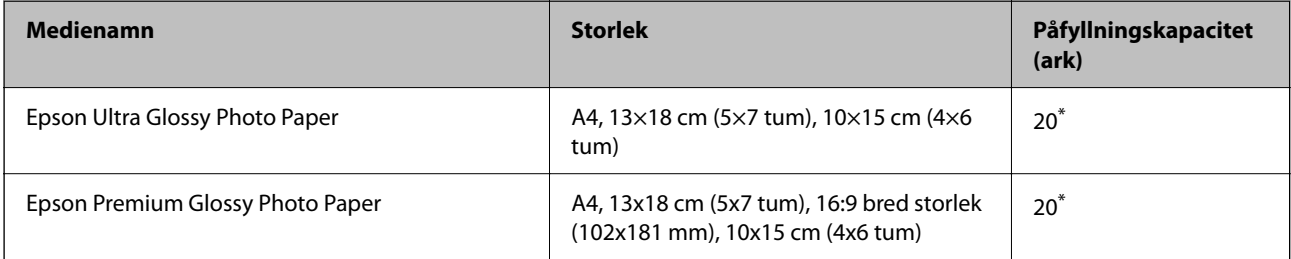

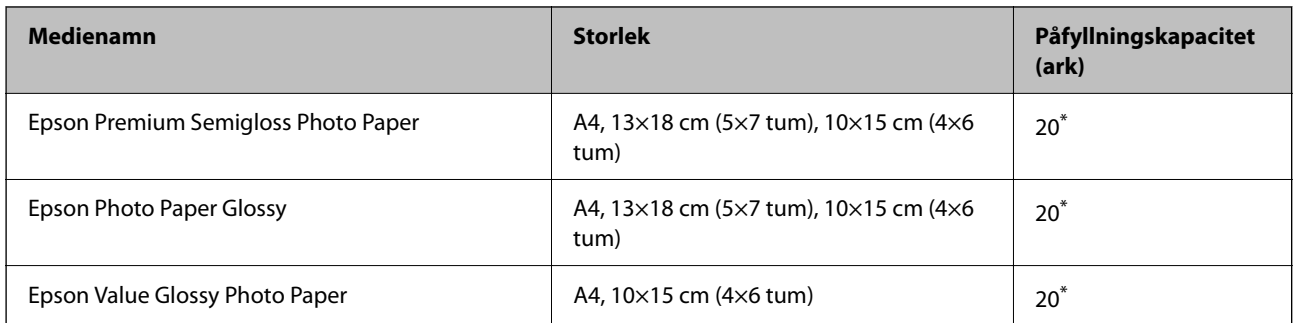

Fyll på ett ark papper i taget om pappret inte matas in korrekt eller om utskriften har ojämna färger eller är kladdig.

# **Diverse papperstyper**

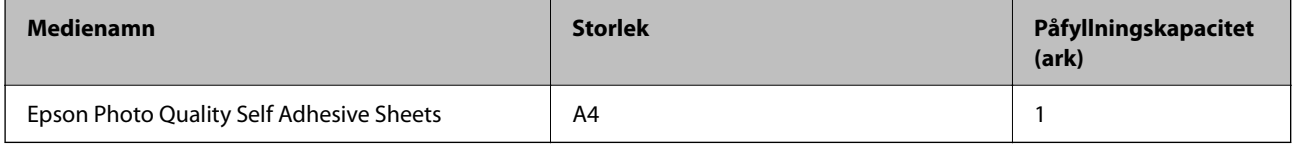

### **Kommersiellt tillgängliga papper**

#### *Anmärkning:*

Se följande information om tillgängliga papperstyper för marginalfri utskrift samt dubbelsidig utskrift.

["Papper för utskrift utan kanter" på sidan 167](#page-166-0) ["Papper för dubbelsidig utskrift" på sidan 167](#page-166-0)

### **Vanligt papper**

Vanligt papper inkluderar kopieringspapper.

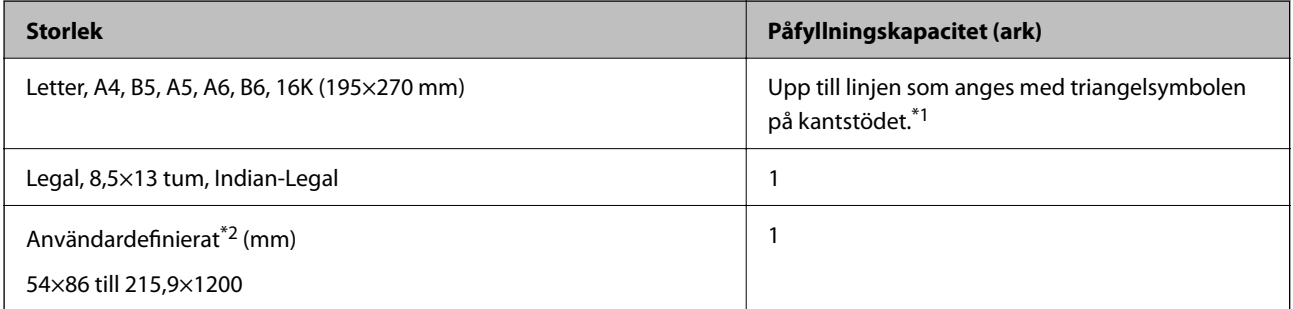

\*1 Fyll på ett ark papper i taget om pappret inte matas in korrekt eller om utskriften har ojämna färger eller är kladdig.

\*2 Endast utskrift från en dator är tillgängligt.

### **Kuvert**

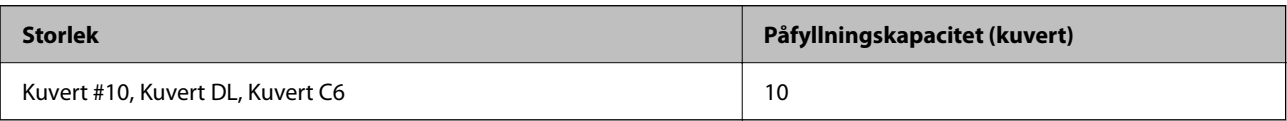

### <span id="page-166-0"></span>**Papper för utskrift utan kanter**

### *Originalpapper från Epson*

- ❏ Epson Ultra Glossy Photo Paper (10x15 cm (4x6 tum) )
- ❏ Epson Premium Glossy Photo Paper (10x15 cm (4x6 tum), 16:9 bred storlek (102x181 mm))
- ❏ Epson Premium Semigloss Photo Paper (10x15 cm (4x6 tum) )
- ❏ Epson Photo Paper Glossy (10x15 cm (4x6 tum) )
- $\Box$  Epson Value Glossy Photo Paper (10x15 cm (4x6 tum))

### **Relaterad information**

& ["Tillgängligt papper och kapacitet" på sidan 165](#page-164-0)

### **Papper för dubbelsidig utskrift**

### *Originalpapper från Epson*

- ❏ Epson Bright White Ink Jet Paper
- ❏ Epson Double-sided Photo Quality Ink Jet Paper
- ❏ Epson Double-Sided Matte Paper

#### **Relaterad information**

& ["Tillgängligt papper och kapacitet" på sidan 165](#page-164-0)

### *Kommersiellt tillgängliga papper*

❏ Vanligt papper, kopieringspapper

#### **Relaterad information**

& ["Tillgängligt papper och kapacitet" på sidan 165](#page-164-0)

### **Otillgängliga papperstyper**

Använd inte följande papper. Sådant papper kan leda till att pappret fastnar eller att utskrifterna blir kladdiga.

- ❏ Papper som är vågiga
- ❏ Papper som är slitna eller skurna
- ❏ Papper som är vikta
- ❏ Papper som är fuktiga
- ❏ Papper som är för tjocka eller för tunna
- ❏ Papper som har klistermärken

<span id="page-167-0"></span>Använd inte följande kuvert. Användning av sådana kuvert kan leda till att pappret fastnar eller att utskrifterna blir kladdiga.

- ❏ Kuvert som är rullade eller vikta
- ❏ Kuvert med vidhäftande ytor på flikarna eller på fönsterkuvert
- ❏ Kuvert som är för tunna

De kan bli krulliga under utskrift.

# **Information om förbrukningsmaterial**

### **Koder för bläckflaskor**

Epson rekommenderar att du använder Epson-originalbläckflaskor.

Följande koder används för originalbläckflaskor från Epson.

### c*Viktigt:*

- ❏ Epsons garanti täcker inte skador som orsakats av annat bläck än de som anges, inklusive äkta Epson-bläck som inte är avsett för den här skrivaren eller bläck från tredje part.
- ❏ Andra produkter som inte tillverkats av Epson kan orsaka skador som inte täcks av Epsons garantier och kan under vissa omständigheter leda till ojämn funktion hos skrivaren.

#### *Anmärkning:*

- ❏ Koderna på bläckflaskorna kan skilja sig åt mellan platser. Kontakta Epson-support för rätta koder inom ditt område.
- ❏ Bläckflaskorna kan innehålla återvunna material men det påverkar inte skrivarens funktion eller prestanda.
- ❏ Bläckflaskornas specifikationer och utseende kan ändras i syfte att förbättra dem utan föregående meddelande.

#### **För Europa**

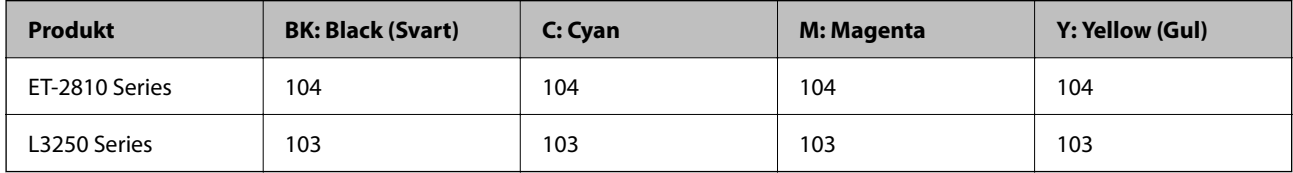

#### *Anmärkning:*

Gå till följande webbplats för information om Epson-bläckpatroners kapacitet.

<http://www.epson.eu/pageyield>

#### **For Australia and New Zealand**

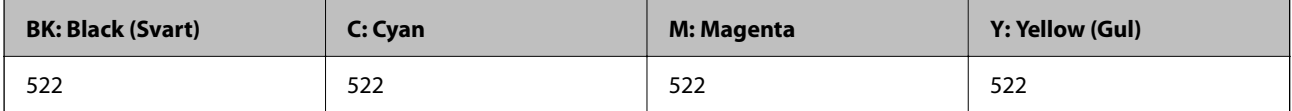

<span id="page-168-0"></span>**För Asien**

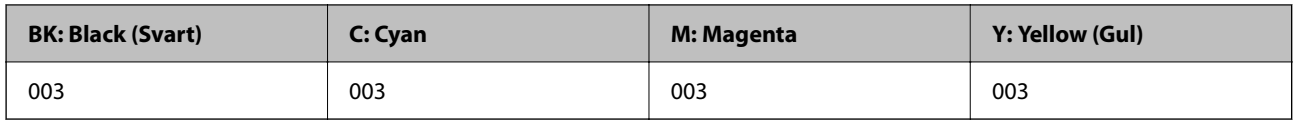

# **Programvaruinformation**

Detta avsnitt presenterar de nätverkstjänster och programvaruprodukter som finns tillgängliga för din skrivare från Epsons webbplats.

## **Program för utskrift**

### **Applikation för utskrift från datorn (Windows-skrivardrivrutin)**

Skrivardrivrutinen styr skrivaren enligt kommandona från ett program. Du får bäst utskriftsresultat om du anger inställningar i skrivardrivrutinen. Du kan också kontrollera skrivarens status och hålla den i toppskick med skrivardrivrutinens verktyg.

#### *Anmärkning:*

Du kan ändra språket i skrivardrivrutinen. Välj språket du vill använda i inställningen *Språk* på fliken *Underhåll*.

### **Öppna skrivardrivrutinen via program**

Om du vill ange inställningar som bara gäller i programmet du använder ska du öppna skrivardrivrutinen från det programmet.

Välj **Skriv ut** eller **Skrivarinställning** på menyn **Arkiv**. Välj skrivaren och klicka på **Inställningar** eller **Egenskaper**.

#### *Anmärkning:*

Åtgärder skiljer sig åt mellan olika program. Mer information finns i programhjälpen.

### **Åtkomst till skrivardrivrutinen från kontrollpanelen**

Tillämpa inställningar för alla program på kontrollpanelen.

❏ Windows 10/Windows Server 2019/Windows Server 2016

Klicka på startknappen och välj sedan **Windows-system** > **Kontrollpanel** > **Visa enheter och skrivare** i **Maskinvara och ljud**. Högerklicka på din skrivare eller tryck och håll ner den och välj sedan **Utskriftsinställningar**

❏ Windows 8.1/Windows 8/Windows Server 2012 R2/Windows Server 2012

Välj **Skrivbord** > **Inställningar** > **Kontrollpanel** > **Visa enheter och skrivare** i **Maskinvara och ljud**. Högerklicka på din skrivare eller tryck och håll ner den och välj sedan **Utskriftsinställningar**

❏ Windows 7/Windows Server 2008 R2

Klicka på startknappen och välj **Kontrollpanel** > **Visa enheter och skrivare** i **Maskinvara och ljud**. Högerklicka på skrivaren och välj **Utskriftsinställningar**.

❏ Windows Vista/Windows Server 2008

Klicka på startknappen och välj **Kontrollpanel** > **Skrivare** i **Maskinvara och ljud**. Högerklicka på skrivaren och välj **Utskriftsinställningar**.

❏ Windows XP/Windows Server 2003 R2/Windows Server 2003

Klicka på startknappen och välj **Kontrollpanel** > **Skrivare och annan maskinvara** > **Skrivare och fax**. Högerklicka på skrivaren och välj **Utskriftsinställningar**.

#### **Öppna skrivardrivrutinen via skrivarikonen på aktivitetsfältet**

Skrivarikonen på skrivbordets aktivitetsfält är en genvägsikon som gör att du snabbt kan öppna skrivardrivrutinen.

Om du klickar på skrivarikonen och väljer **Skrivarinställningar**, kan du öppna samma skrivarinställningsfönster som det som visas i kontrollpanelen. Du kan kontrollera skrivarens status genom att dubbelklicka på ikonen.

#### *Anmärkning:*

Om skrivarikonen inte visas på aktivitetsfältet ska du öppna skrivardrivrutinens fönster, klicka på *Övervakningsinställningar* på fliken *Underhåll* och sedan välja *Registrera genvägsikonen på aktivitetsfältet*.

#### **Starta verktyget**

Öppna fönstret för skrivardrivrutinen. Klicka på fliken **Underhåll**.

### *Ange driftsinställningar för Windows-skrivardrivrutinen*

Du kan ange inställningar, som att aktivera **EPSON Status Monitor 3**.

- 1. Öppna fönstret för skrivardrivrutinen.
- 2. Klicka på **Utökade inställningar** på fliken **Underhåll**.
- 3. Välj önskade inställningar och klicka sedan på **OK**.

Mer information om inställningsalternativen finns i onlinehjälpen.

#### **Relaterad information**

& ["Applikation för utskrift från datorn \(Windows-skrivardrivrutin\)" på sidan 169](#page-168-0)

### **Applikation för utskrift från datorn (Mac OS-skrivardrivrutin)**

Skrivardrivrutinen styr skrivaren enligt kommandona från ett program. Du får bäst utskriftsresultat om du anger inställningar i skrivardrivrutinen. Du kan också kontrollera skrivarens status och hålla den i toppskick med skrivardrivrutinens verktyg.

#### **Öppna skrivardrivrutinen via program**

Klicka på **Utskriftsformat** eller **Skriv ut** i menyn **Arkiv** i programmet. Om det behövs klickar du på **Visa detaljer**

(eller  $\nabla$ ) för att expandera skrivarfönstret.

#### *Anmärkning:*

Beroende på det program som används kanske *Utskriftsformat* inte visas i menyn *Arkiv*, och metoden för att visa utskriftsskärmen kan variera. Se programmets hjälpavsnitt för mer information.

#### **Starta verktyget**

Välj **Systeminställningar** från Apple-menyn > **Skrivare och skannrar** (eller **Skriv ut och skanna**, **Skriv ut och faxa**) och sedan välja skrivaren. Klicka på **Alternativ och förbrukningsmaterial** > **Verktyg** > **Öppna skrivarverktyg**.

### *Vägledning för skrivardrivrutinen i Mac OS*

#### **Epson Printer Utility**

Du kan använda underhållsfunktioner som munstyckskontroll och rengöring av skrivhuvudet samt kontrollera skrivarstatus och felinformation genom att öppna **EPSON Status Monitor**.

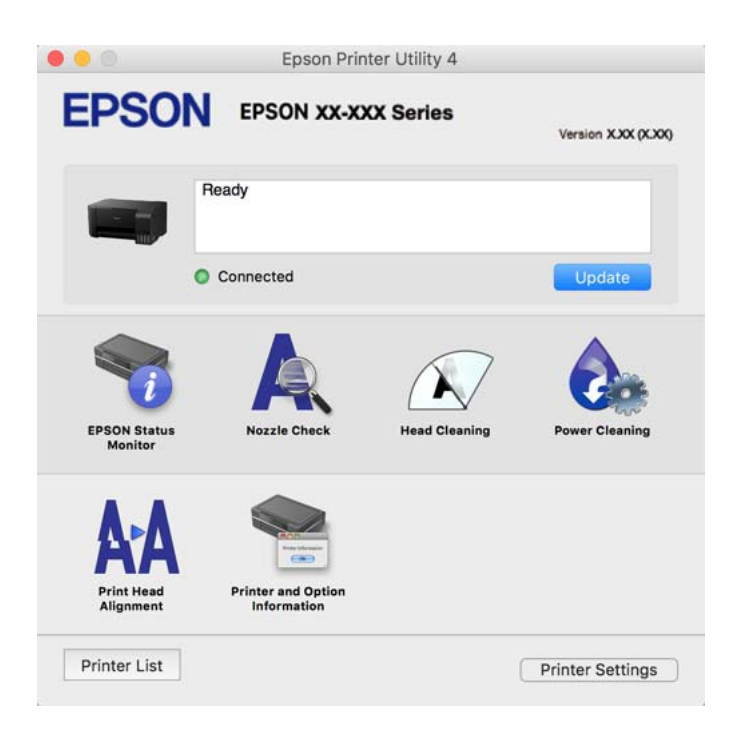

### *Gå till skärmen Driftinställningar av Mac OS skrivardrivrutin*

Välj **Systeminställningar** från Apple-menyn > **Skrivare och skannrar** (eller **Skriv ut och skanna**, **Skriv ut och faxa**) och sedan välja skrivaren. Klicka på **Alternativ och förbrukningsmaterial** > **Alternativ** (eller **Drivrutin**).

### **Applikation för snabb och rolig utskrift från en dator (Epson Photo+)**

Epson Photo+ är ett program som gör det möjligt att enkelt skriva ut foton med olika layouter. Du kan också utföra bildkorrektioner och justera positionen när du tittar på förhandsgranskningen av ditt dokument. Du kan också piffa till dina bilder genom att lägga till text eller märken varsomhelst. Bläckets prestanda maximeras när du använder äkta fotopapper från Epson, vilket skapar en vacker finish med oöverträffad färgsättning.

Mer information finns i programhjälpen.

#### *Anmärkning:*

- ❏ Windows Server-operativsystem stöds inte.
- ❏ Skrivardrivrutinen för skrivaren i fråga måste vara installerad för att du ska kunna använda det här programmet.

#### **Börja med Windows**

❏ Windows 10

Klicka på startknappen och välj sedan **Epson Software** > **Epson Photo+**.

❏ Windows 8.1/Windows 8

Ange programvarans namn i sökfältet och välj sedan den ikon som visas.

❏ Windows 7/Windows Vista/Windows XP

Klicka på startknappen och välj sedan **Alla program** eller **Program** > **Epson Software** > **Epson Photo+**.

### **Börja med Mac OS**

Välj **Gå** > **Applikationer** > **Epson Software** > **Epson Photo+**.

#### **Relaterad information**

& ["Installera programmen separat" på sidan 80](#page-79-0)

### **Applikation för att enkelt använda skrivaren från en smart enhet (Epson Smart Panel)**

Epson Smart Panel är en applikation som gör att du kan utföra skrivaråtgärder enkelt, inklusive utskrifter, kopiering eller skanning från en smart enhet som exempelvis en smarttelefon eller surfplatta. Du kan ansluta skrivaren och smart enhet över ett trådlöst nätverk, kontrollera bläcknivåerna och skrivarstatus och söka efter lösningar om det inträffar ett fel. Du kan även kopiera enkelt genom att registrera en kopieringsfavorit.

Sök efter och installera Epson Smart Panel från App Store eller Google Play.

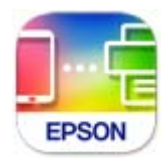

### **Applikation för enkla utskrifter från ett Android-program (Epson Print Enabler)**

Epson Print Enabler är ett program som tillåter dig att trådlöst skriva ut dokument, e-post, bilder och webbsidor direkt från din Android-telefon eller surfplatta (Android v4.4 eller senare). Med några tryckningar upptäcker Android-enheten en Epson-skrivare som är ansluten till samma trådlösa nätverk.

Sök efter och installera Epson Print Enabler från Google Play.

### **Program för skanning**

### **Applikation för skanning från datorn (Epson ScanSmart)**

Detta program tillåter dig att skanna dokument och bilder och sedan spara de skannade bilderna med några enkla steg.

Se Epson ScanSmart-hjälpen för mer information om funktionerna.

#### **Börja med Windows**

❏ Windows 10

Klicka på startknappen och välj sedan **Epson Software** > **Epson ScanSmart**.

<span id="page-172-0"></span>❏ Windows 8.1/Windows 8

Ange programvarans namn i sökfältet och välj sedan den ikon som visas.

❏ Windows 7

Klicka på startknappen och välj sedan **Alla program** > **Epson Software** > **Epson ScanSmart**.

#### **Börja med Mac OS**

Välj **Gå** > **Applikationer** > **Epson Software** > **Epson ScanSmart**.

### **Programvara för skapande av paket**

### **Application for Creating Driver Packages (EpsonNet SetupManager)**

EpsonNet SetupManager är ett program för att skapa ett paket för enklare skrivarinstallation, till exempel installation av skrivardrivrutin, installation av EPSON Status Monitor och för att skapa en skrivarport. Med det här programmet kan administratören skapa unika programpaket och distribuera de bland grupper.

Mer information finns på Epson-webbplats för din region.

[http://www.epson.com](http://www.epson.com/)

### **Program för inställningar**

### **Program för konfiguration av skrivaråtgärder (Web Config)**

Web Config är ett program som körs i en webbläsare, till exempel Internet Explorer eller Safari, på en dator eller smartenhet. Du kan bekräfta skrivarens status och ändra inställningar för nätverkstjänsten eller skrivaren. Använd Web Config genom att ansluta skrivaren och datorn eller enheten till samma nätverk.

Det finns stöd för följande webbläsare.

Microsoft Edge, Internet Explorer 8 eller senare, Firefox\*, Chrome\*, Safari\*

Använd den senaste versionen.

#### *Anmärkning:*

Det initiala värdet i administratörslösenordet för Web Config är produktens serienummer. Kontrollera produktens serienummer på skrivarens etikett.

### *Kör Web Config i en webbläsare*

1. Kontrollera skrivarens IP-adress.

Välj nätverksikonen på skrivarens hemskärm och sedan den aktiva anslutningsmetoden för att bekräfta skrivarens IP-adress.

#### *Anmärkning:*

Du kan också kontrollera IP-adressen genom att skriva ut nätverksanslutningsrapporten.

2. Öppna webbläsaren på en dator eller smartenhet och ange sedan skrivarens IP-adress. Format:

```
IPv4: http://skrivarens IP-adress/
```
IPv6: http://[skrivarens IP-adress]/

Exempel:

IPv4: http://192.168.100.201/

IPv6: http://[2001:db8::1000:1]/

#### *Anmärkning:*

På smartenheten kan du även köra Web Config från skärmen produktinformation på Epson Smart Panel.

Eftersom skrivaren använder ett självsignerat certifikat vid åtkomst till HTTPS vias en varning i webbläsaren vid start Web Config; detta tyder inte på ett problem och kan ignoreras med säkerhet.

#### **Relaterad information**

& ["Skriva ut en rapport om nätverksanslutning" på sidan 157](#page-156-0)

### *Köra Web Config på Windows*

Om datorn ansluts till skrivaren via WSD, följ stegen nedan för att köra Web Config.

- 1. Öppna listan över skrivare på datorn.
	- ❏ Windows 10

Klicka på startknappen och välj sedan **Windows-system** > **Kontrollpanel** > **Visa enheter och skrivare** i **Maskinvara och ljud**.

❏ Windows 8.1/Windows 8

Välj **Skrivbord** > **Inställningar** > **Kontrollpanel** > **Visa enheter och skrivare** i **Maskinvara och ljud** (eller **Maskinvara**).

❏ Windows 7

Klicka på startknappen och välj **Kontrollpanel** > **Visa enheter och skrivare** i **Maskinvara och ljud**.

❏ Windows Vista

Klicka på startknappen och välj **Kontrollpanel** > **Skrivare** i **Maskinvara och ljud**.

- 2. Högerklicka på skrivaren och välj **Egenskaper**.
- 3. Välj fliken **Webbtjänst** och klicka på URL-adressen.

Eftersom skrivaren använder ett självsignerat certifikat vid åtkomst till HTTPS vias en varning i webbläsaren vid start Web Config; detta tyder inte på ett problem och kan ignoreras med säkerhet.

### *Köra Web Config på Mac OS*

- 1. Välj **Systeminställningar** från Apple-menyn > **Skrivare och skannrar** (eller **Skriv ut och skanna**, **Skriv ut och faxa**) och sedan välja skrivaren.
- 2. Klicka på **Alternativ och förbrukningsmaterial** > **Visa skrivarens webbplats**.

Eftersom skrivaren använder ett självsignerat certifikat vid åtkomst till HTTPS vias en varning i webbläsaren vid start Web Config; detta tyder inte på ett problem och kan ignoreras med säkerhet.

### **Program för konfiguration av enheten i ett nätverk (EpsonNet Config)**

Med programmet EpsonNet Config kan du ange nätverksgränssnittsadresser och protokoll. Mer information finns i handboken till EpsonNet Config eller programmets hjälpavsnitt.

#### **Börja med Windows**

❏ Windows 10/Windows Server 2019/Windows Server 2016

Klicka på startknappen och välj sedan **EpsonNet** > **EpsonNet Config**.

❏ Windows 8.1/Windows 8/Windows Server 2012 R2/Windows Server 2012

Ange programvarans namn i sökfältet och välj sedan den ikon som visas.

❏ Windows 7/Windows Vista/Windows XP/Windows Server 2008 R2/Windows Server 2008/Windows Server 2003 R2/Windows Server 2003

Klicka på startknappen och välj **Alla program** eller **Program** > **EpsonNet** > **EpsonNet Config SE** > **EpsonNet Config**.

### **Börja med Mac OS**

**Gå** > **Applikationer** > **Epson Software** > **EpsonNet** > **EpsonNet Config SE** > **EpsonNet Config**.

### **Relaterad information**

& ["Installera programmen separat" på sidan 80](#page-79-0)

### **Program för uppdateringar**

### **Applikation för uppdatering av programvara och fast programvara (EPSON Software Updater)**

EPSON Software Updater är ett program som installerar ny programvara och uppdaterar fast programvara över Internet. Om du vill söka efter uppdateringsinformation regelbundet kan du ställa in intervallet för att söka efter uppdateringar i inställningar för automatisk uppdatering i EPSON Software Updater.

### *Anmärkning:*

Windows Server-operativsystem stöds inte.

### **Börja med Windows**

❏ Windows 10

Klicka på startknappen och välj sedan **Epson Software** > **EPSON Software Updater**.

❏ Windows 8.1/Windows 8

Ange programvarans namn i sökfältet och välj sedan den ikon som visas.

❏ Windows 7/Windows Vista/Windows XP

Klicka på startknappen och välj sedan **Alla program** (eller **Program**) > **Epson Software** > **EPSON Software Updater**.

### *Anmärkning:*

Du kan också starta EPSON Software Updater genom att klicka på skrivarikonen på aktivitetsfältet på skrivbordet och sedan välja *Programuppdatering*.

### <span id="page-175-0"></span>**Börja med Mac OS**

Välj **Gå** > **Applikationer** > **Epson Software** > **EPSON Software Updater**.

### **Relaterad information**

& ["Installera programmen separat" på sidan 80](#page-79-0)

# **Produktspecifikationer**

## **Skrivarspecifikationer**

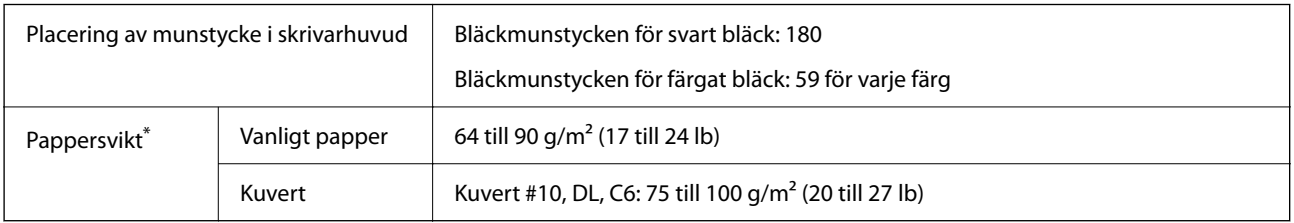

Även när papperstjockleken ligger inom det här området kanske papperet inte matas in i skrivaren eller också kan utskriftsresultatet påverkas, beroende på pappersegenskaper eller kvalitet.

### **Utskriftsområde**

### *Utskriftsområde för enstaka ark*

Utskriftskvaliteten kan bli sämre i skuggade områden på grund av skrivarmekanismen.

### **Skriva ut med marginaler**

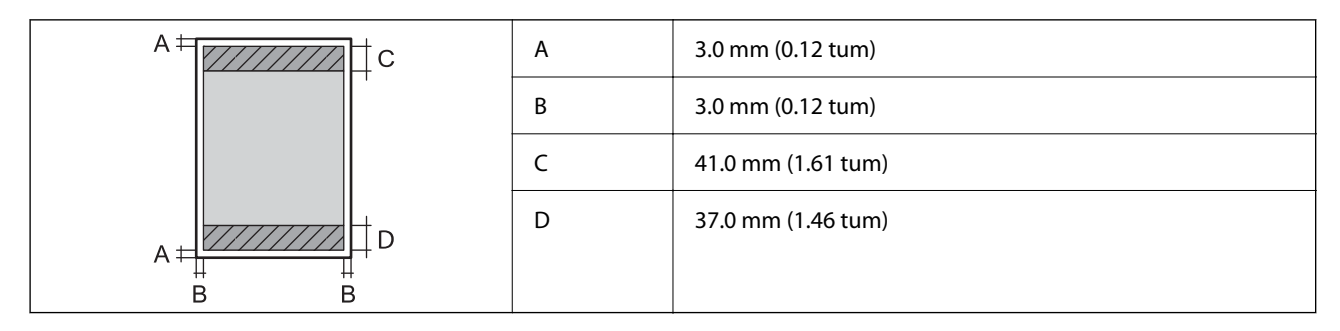

### **Marginalfri utskrift**

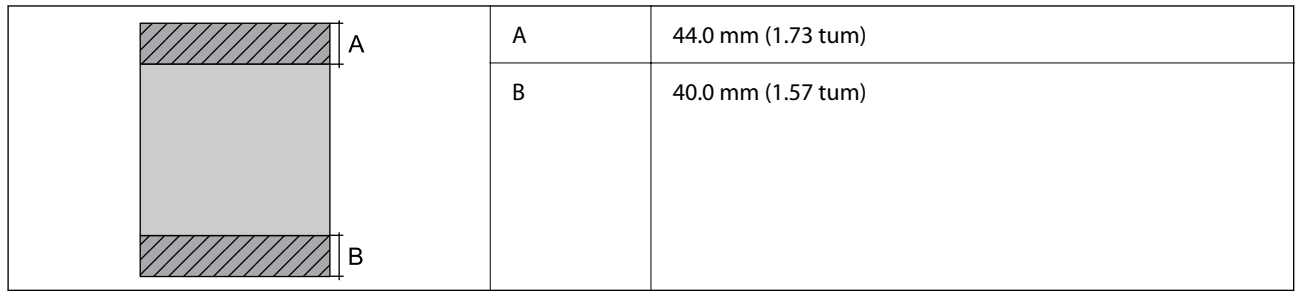

### *Utskriftsområde för kuvert*

Utskriftskvaliteten kan bli sämre i skuggade områden på grund av skrivarmekanismen.

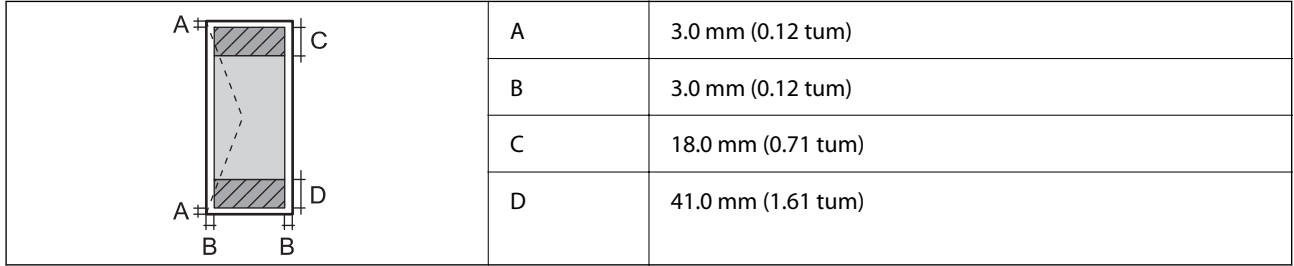

# **Skannerspecifikationer**

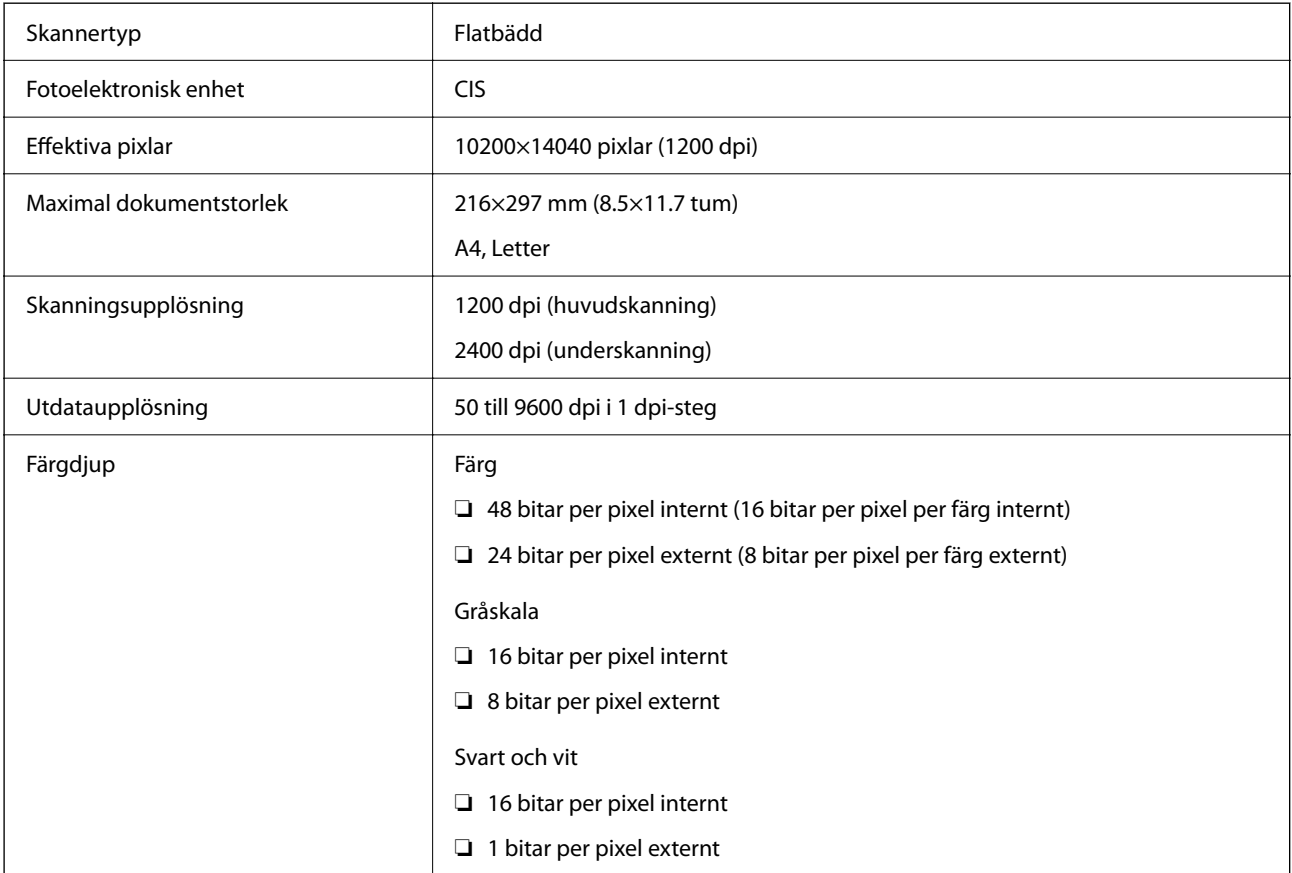

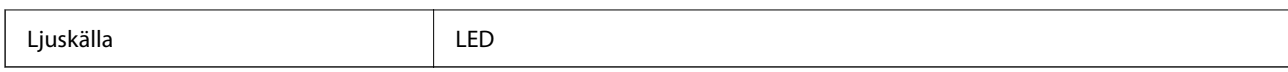

## **Gränssnittsspecifikationer**

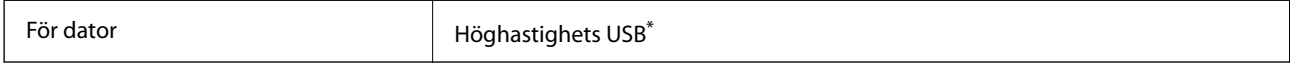

\* USB 3.0-kablar stöds inte.

### **Nätverksspecifikationer**

### **Wi-Fi-specifikationer**

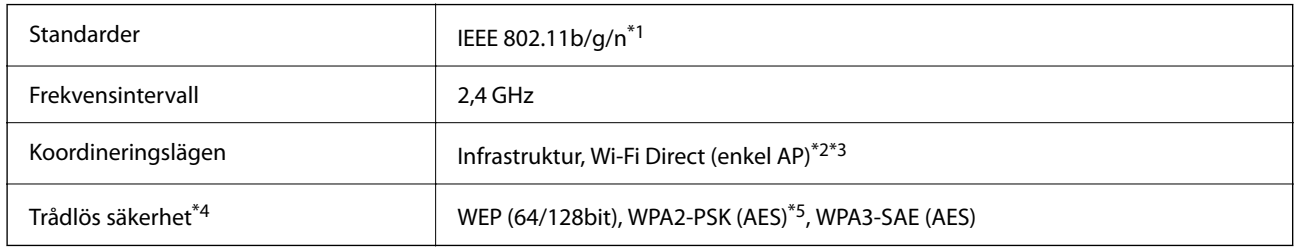

- \*1 IEEE 802.11n endast tillgängligt för HT20.
- \*2 Stöds inte för IEEE 802.11b.
- \*3 Enkel AP-läge är kompatibelt med Wi-Fi-anslutning (infrastruktur).
- \*4 Wi-Fi Direct stöder endast WPA2-PSK (AES).
- \*5 Överensstämmer med WPA2-standarder för stöd för WPA/WPA2 Personal.

### **Nätverksfunktioner och IPv4/IPv6**

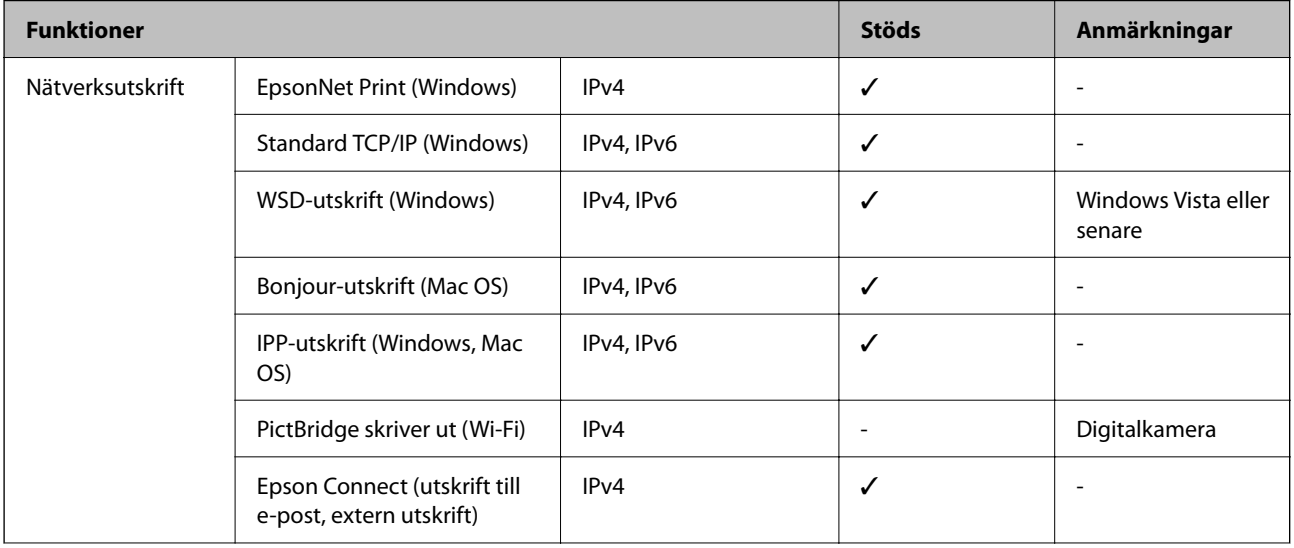

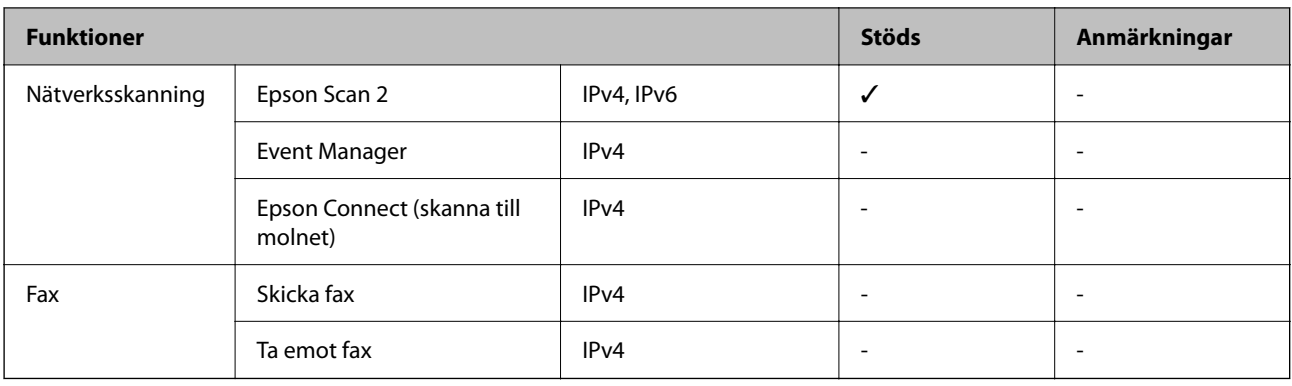

### **Säkerhetsprotokoll**

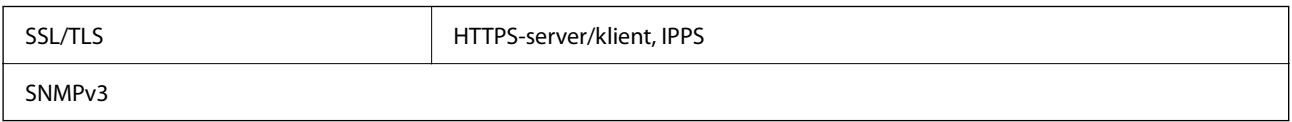

### **Dimensioner**

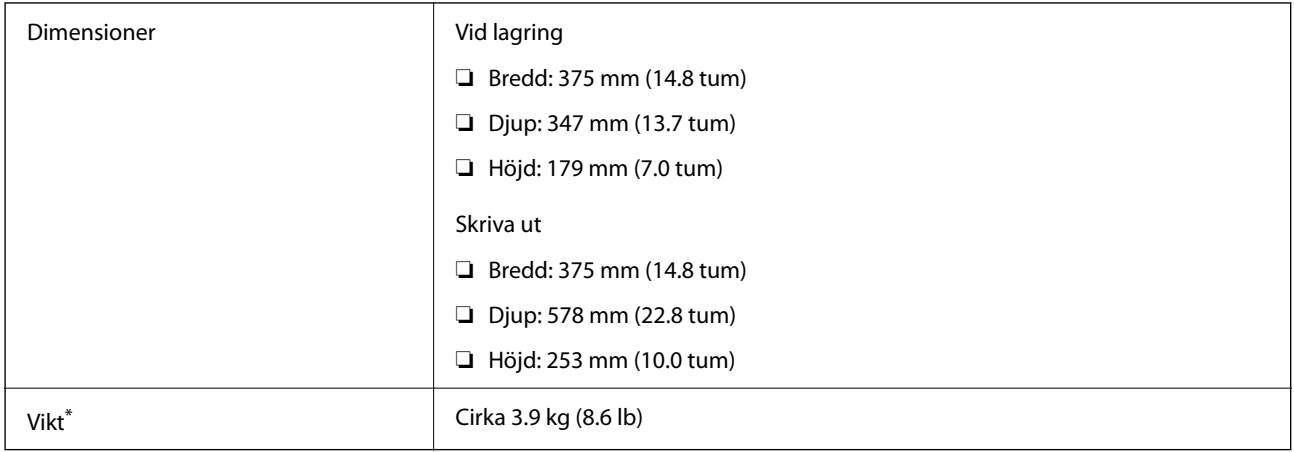

\* Utan bläck och nätsladd.

# **Elektrisk specifikation**

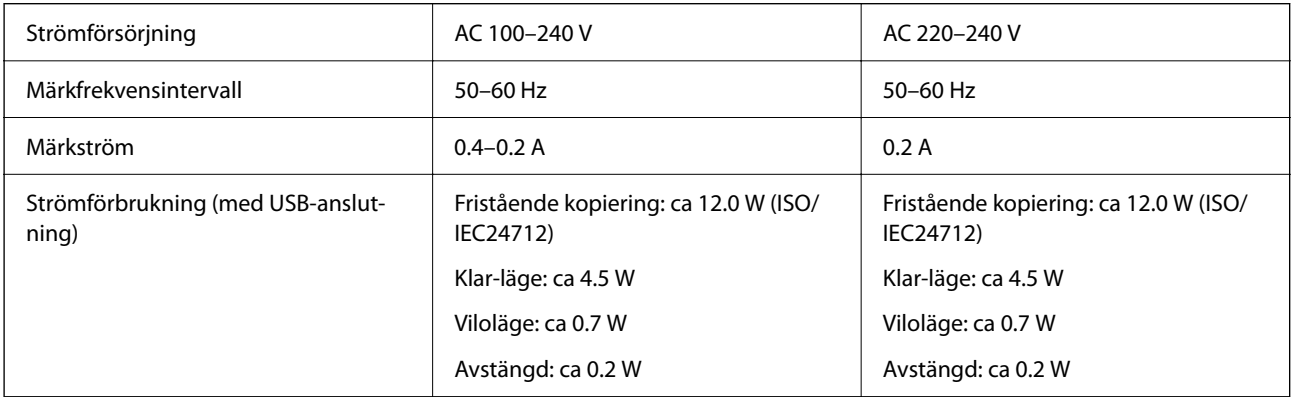

#### *Anmärkning:*

- ❏ Kontrollera spänningen som finns angiven på skrivarens etikett.
- ❏ För användare i Europa finns information om strömförbrukning på följande webbplats. <http://www.epson.eu/energy-consumption>

### **Miljöspecifikationer**

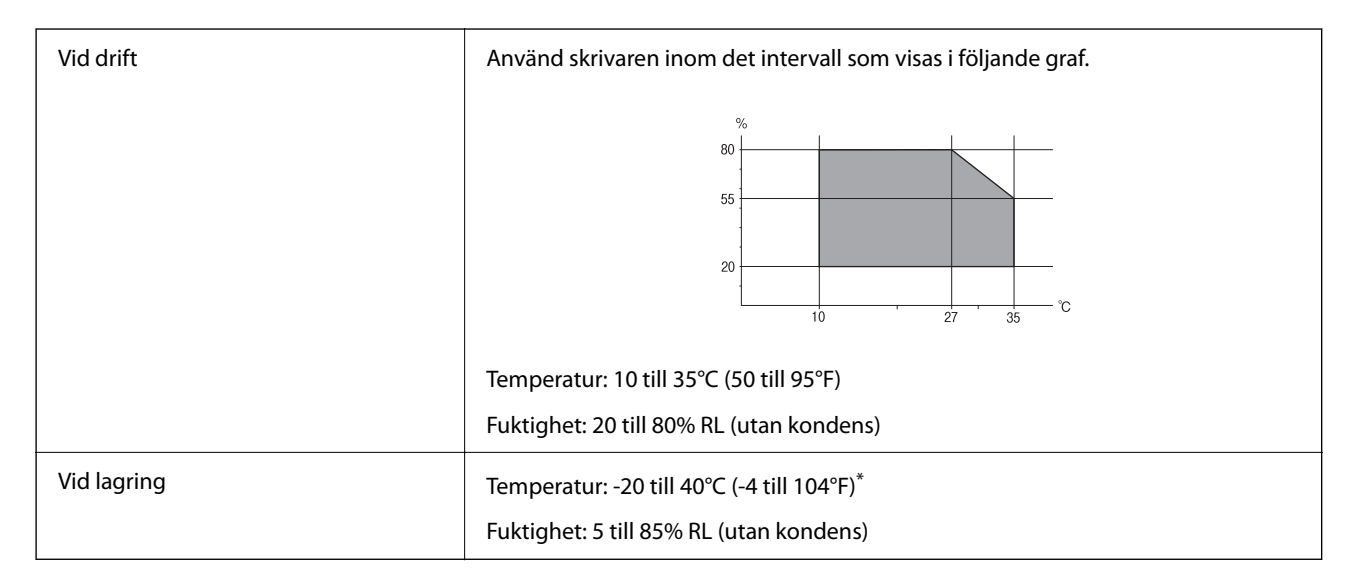

Du kan lagra under en månad i 40°C (104°F).

### **Miljöspecifikationer för bläckflaskor**

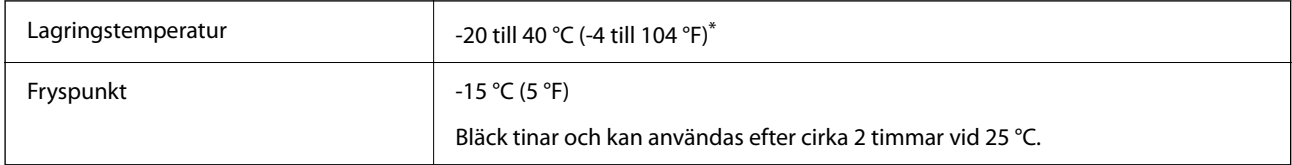

Du kan lagra under en månad i 40 °C (104 °F).

### **Systemkrav**

❏ Windows

Windows Vista, Windows 7, Windows 8/8.1, Windows 10 eller senare (32 bitars, 64 bitars)

Windows XP SP3 (32 bitars)

Windows XP Professional x64 Edition SP2

Windows Server 2003 (SP2) eller senare

❏ Mac OS

Mac OS X v10.6.8 eller senare

### *Anmärkning:*

- ❏ Mac OS kanske inte stöder vissa program och funktioner.
- ❏ UNIX-filsystemet (UFS) för Mac OS stöds ej.
# <span id="page-180-0"></span>**Information om bestämmelser**

# **Standarder och godkännanden**

### **Standarder och typgodkännande för den europeiska modellen**

För europeiska användare

Härmed förklarar Seiko Epson Corporation att följande radioutrustningsmodeller överensstämmer med direktivet 2014/53/EU. Den hela texten i EU-direktivet om överensstämmelse finns tillgänglig på följande webbplats.

<http://www.epson.eu/conformity>

#### C634H

Endast för användning i Irland, Storbritannien, Österrike, Tyskland, Liechtenstein, Schweiz, Frankrike, Belgien, Luxemburg, Nederländerna, Italien, Portugal, Spanien, Danmark, Finland, Norge, Sverige, Island, Kroatien, Cypern, Grekland, Slovenien, Malta, Bulgarien, Tjeckien, Estland, Ungern, Lettland, Litauen, Polen, Rumänien och Slovakien.

Epson accepterar inget ansvar för eventuell bristande uppfyllelse av skyddskraven som resultat av ej rekommenderade modifieringar av produkterna.

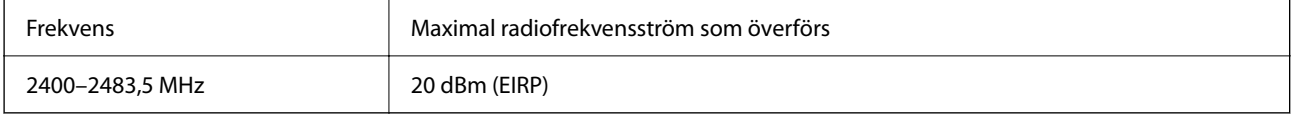

# $C \in$

### **Standarder och typgodkännande för den australiensiska modellen**

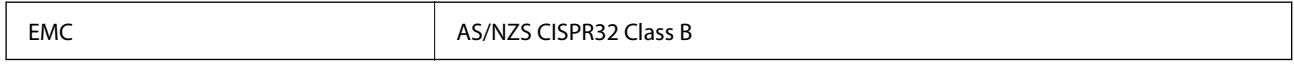

Epson deklarerar härmed att följande utrustningsmodeller överensstämmer med de väsentliga kraven och övriga gällande bestämmelser i AS/NZS4268:

C634H

Epson accepterar inget ansvar för eventuell bristande uppfyllelse av skyddskraven som resultat av ej rekommenderade modifieringar av produkterna.

# **Kopieringsrestriktioner**

Observera följande begränsningar för att använda produkten på ett ansvarsfullt och lagligt sätt.

Kopiering av följande objekt är förbjuden enligt lag:

❏ Sedlar, mynt, statspapper avsedda för den allmänna marknaden, statsobligationer samt kommunvärdepapper

❏ Oanvända frimärken, förfrankerade vykort och andra officiella postartiklar med giltigt porto

❏ Officiella kontramärken och värdepapper utfärdade enligt laglig procedur

Var uppmärksam vid kopiering av följande artiklar:

- ❏ Privata värdepapper avsedda för den allmänna marknaden (aktiebrev, överlåtbara värdepapper, checkar osv.), månatliga passerkort, rabattkuponger osv.
- ❏ Pass, körkort, hälsointyg, vägpasserkort, matransoneringskort, biljetter osv.

#### *Anmärkning:*

Det kan vara förbjudet enligt lag att kopiera sådana handlingar.

Ansvarsfullt bruk av upphovsrättsskyddat material:

Skrivare kan missbrukas genom oriktig kopiering av upphovsrättsskyddat material. Om du inte kan rådfråga en kunnig jurist bör du visa ansvar och respekt genom att inskaffa upphovsrättsinnehavarens tillstånd innan du kopierar publicerat material.

# <span id="page-182-0"></span>**Var du kan få hjälp**

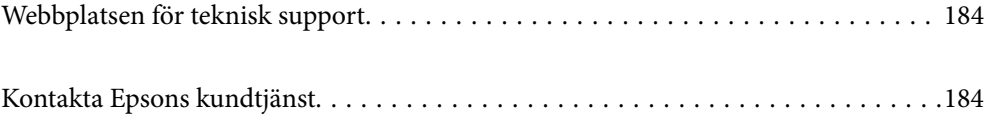

# <span id="page-183-0"></span>**Webbplatsen för teknisk support**

Om du behöver ytterligare hjälp kan du gå till Epsons kundtjänstwebbplats som visas nedan. Välj land eller region och gå till supportdelen på din lokala Epson-webbplats. Dessutom finns de senaste drivrutinerna, svar på vanliga frågor, handböcker och övrigt nedladdningsbart material på webbplatsen.

<http://support.epson.net/>

#### <http://www.epson.eu/support> (Europa)

Kontakta Epsons kundtjänst för hjälp om Epson-produkten inte fungerar som den ska och du inte kan lösa problemet.

# **Kontakta Epsons kundtjänst**

# **Innan du kontaktar Epson**

Kontakta Epsons kundtjänst för hjälp om Epson-produkten inte fungerar som den ska och du inte kan lösa problemet med felsökningsinformationen i produktens dokumentation. Kontakta återförsäljaren som du köpte produkten hos om en lokal Epson kundtjänst inte anges nedan.

Epsons kundtjänst kan hjälpa dig mycket snabbare om du tillhandahåller följande information:

❏ Produktens serienummer

(Etiketten med serienumret sitter normalt på produktens baksida.)

- ❏ Produktmodell
- ❏ Produktens programvaruversion

(Klicka på **About**, **Version Info** eller en liknande knapp i produktprogrammet.)

- ❏ Märke och modell på datorn
- ❏ Datorns operativsystem och version
- ❏ Namn och versioner på programvara som du brukar använda med produkten

#### *Anmärkning:*

Beroende på produkten, kan nätverksinställningar lagras i produktens minne. om produkten går sönder eller måste repareras, kan inställningar gå förlorade. Epson kan inte hållas ansvarigt för dataförluster, för säkerhetskopior eller återställning av data och även om garantiperioden fortfarande gäller. Vi rekommenderar att du gör egna säkerhetskopior av uppgifterna eller antecknar inställningarna.

## **Hjälp för användare i Europa**

Det europeiska garantidokumentet innehåller information om hur du kontaktar Epsons kundtjänst.

## **Hjälp för användare i Taiwan**

Kontaktpunkter för information, support och tjänster är:

#### **Webben**

#### [http://www.epson.com.tw](http://www.epson.com.tw/)

Information om produktspecifikationer, nedladdningsbara drivrutiner och produktfrågor kan tillhandahållas.

#### **Epson HelpDesk**

Telefon: +886-2-80242008

Vårt HelpDesk-team kan hjälpa dig med följande per telefon:

- ❏ Försäljningsfrågor och produktinformation
- ❏ Frågor eller problem som gäller produktens användning
- ❏ Reparations- och garantifrågor

#### **Servicecenter för reparationer:**

#### <http://www.tekcare.com.tw/branchMap.page>

TekCare corporation är ett auktoriserat servicecenter för Epson Taiwan Technology & Trading Ltd.

# **Hjälp för användare i Australien**

Epson i Australien strävar efter att erbjuda kundservice av hög klass. Förutom produktens dokumentation tillhandahåller vi följande informationskällor:

#### **Internet-URL**

#### [http://www.epson.com.au](http://www.epson.com.au/)

Gå till webbplatsen för Epson i Australien. Den är värd ett besök då och då! Webbplatsen har en nedladdningsplats för drivrutiner och tillhandahåller kontaktställen för Epson, ny produktinformation och teknisk support (e-post).

#### **Epson Helpdesk**

Telefon: 1300-361-054

Epson Helpdesk fungerar som en sista backup för att ge råd och hjälp till våra kunder. Operatörerna i Helpdesk kan hjälpa dig att installera, konfigurera och använda din Epson-produkt. Av säljpersonalen i Helpdesk kan du få produktinformation om nya Epson-produkter och information om var närmaste återförsäljare eller servicerepresentant finns. Många olika typer av frågor besvaras här.

Vi rekommenderar att du har all relevant information till hands när du ringer. Ju mer information du kan tillhandahålla, desto snabbare kan vi hjälpa dig att lösa problemet. Denna information omfattar Epsons produktdokumentation, typ av dator, operativsystem, program, samt övrig information som kan behövas.

#### **Transport av produkt**

Epson rekommenderar att produktens förpackning behålls för framtida transportering. Det rekommenderas även att bläckbehållaren sätts fast med tejp och att produkten hålls upprätt.

# **Hjälp för användare i Nya Zeeland**

Epson i Nya Zeeland strävar efter att erbjuda kundservice av hög klass. Förutom produktens dokumentation tillhandahåller vi följande informationskällor:

#### **Internet-URL**

#### [http://www.epson.co.nz](http://www.epson.co.nz/)

Gå till webbplatsen för Epson i Nya Zeeland. Den är värd ett besök då och då! Webbplatsen har en nedladdningsplats för drivrutiner och tillhandahåller kontaktställen för Epson, ny produktinformation och teknisk support (e-post).

#### **Epson Helpdesk**

Telefon: 0800 237 766

Epson Helpdesk fungerar som en sista backup för att ge råd och hjälp till våra kunder. Operatörerna i Helpdesk kan hjälpa dig att installera, konfigurera och använda din Epson-produkt. Av säljpersonalen i Helpdesk kan du få produktinformation om nya Epson-produkter och information om var närmaste återförsäljare eller servicerepresentant finns. Många olika typer av frågor besvaras här.

Vi rekommenderar att du har all relevant information till hands när du ringer. Ju mer information du kan tillhandahålla, desto snabbare kan vi hjälpa dig att lösa problemet. Denna information omfattar Epsons produktdokumentation, datortyp, operativsystem, program samt övrig information som kan behövas.

#### **Transport av produkten**

Epson rekommenderar att produktens förpackning behålls för framtida transportering. Det rekommenderas även att bläckbehållaren sätts fast med tejp och att produkten hålls upprätt.

# **Hjälp för användare i Singapore**

Källor för information, support och tjänster från Epson Singapore:

#### **Webben**

#### [http://www.epson.com.sg](http://www.epson.com.sg/)

Information om produktspecifikationer, nedladdningsbara drivrutiner, vanliga frågor, försäljningsfrågor och teknisk support kan fås via e-post.

#### **Epson HelpDesk**

Avgiftsfritt: 800-120-5564

Vårt HelpDesk-team kan hjälpa dig med följande per telefon:

- ❏ Försäljningsfrågor och produktinformation
- ❏ Frågor eller problem som gäller produktens användning

❏ Reparations- och garantifrågor

# **Hjälp för användare i Thailand**

Kontaktpunkter för information, support och tjänster är:

#### **Webben**

#### [http://www.epson.co.th](http://www.epson.co.th/)

Information om produktspecifikationer, nedladdningsbara drivrutiner, vanliga frågor och e-post kan tillhandahållas.

#### <span id="page-186-0"></span>**Epsons samtalscenter**

Telefon: 66-2685-9899 E-post: support@eth.epson.co.th Vårt kundtjänstteam kan hjälpa dig med följande per telefon: ❏ Försäljningsfrågor och produktinformation ❏ Frågor eller problem som gäller produktens användning ❏ Reparations- och garantifrågor

# **Hjälp för användare i Vietnam**

Kontaktpunkter för information, support och tjänster är:

#### **Epson Servicecenter**

65 Truong Dinh Street, District 1, Ho Chi Minh City, Vietnam. Telefon (Ho Chi Minh): 84-8-3823-9239, 84-8-3825-6234 29 Tue Tinh, Quan Hai Ba Trung, Hanoi City, Vietnam Telefon (Hanoi): 84-4-3978-4785, 84-4-3978-4775

# **Hjälp för användare i Indonesien**

Kontaktpunkter för information, support och tjänster är:

#### **Webben**

#### [http://www.epson.co.id](http://www.epson.co.id/)

- ❏ Information om produktspecifikationer, hämtbara drivrutiner
- ❏ Vanliga frågor och svar, försäljningsförfrågningar, frågor via e-post

#### **Epson Hotline**

Telefon: +62-1500-766 Fax: +62-21-808-66-799 Vårt Hotline-team kan hjälpa dig med följande per telefon eller fax: ❏ Försäljningsfrågor och produktinformation ❏ Teknisk support

#### **Epson Servicecenter**

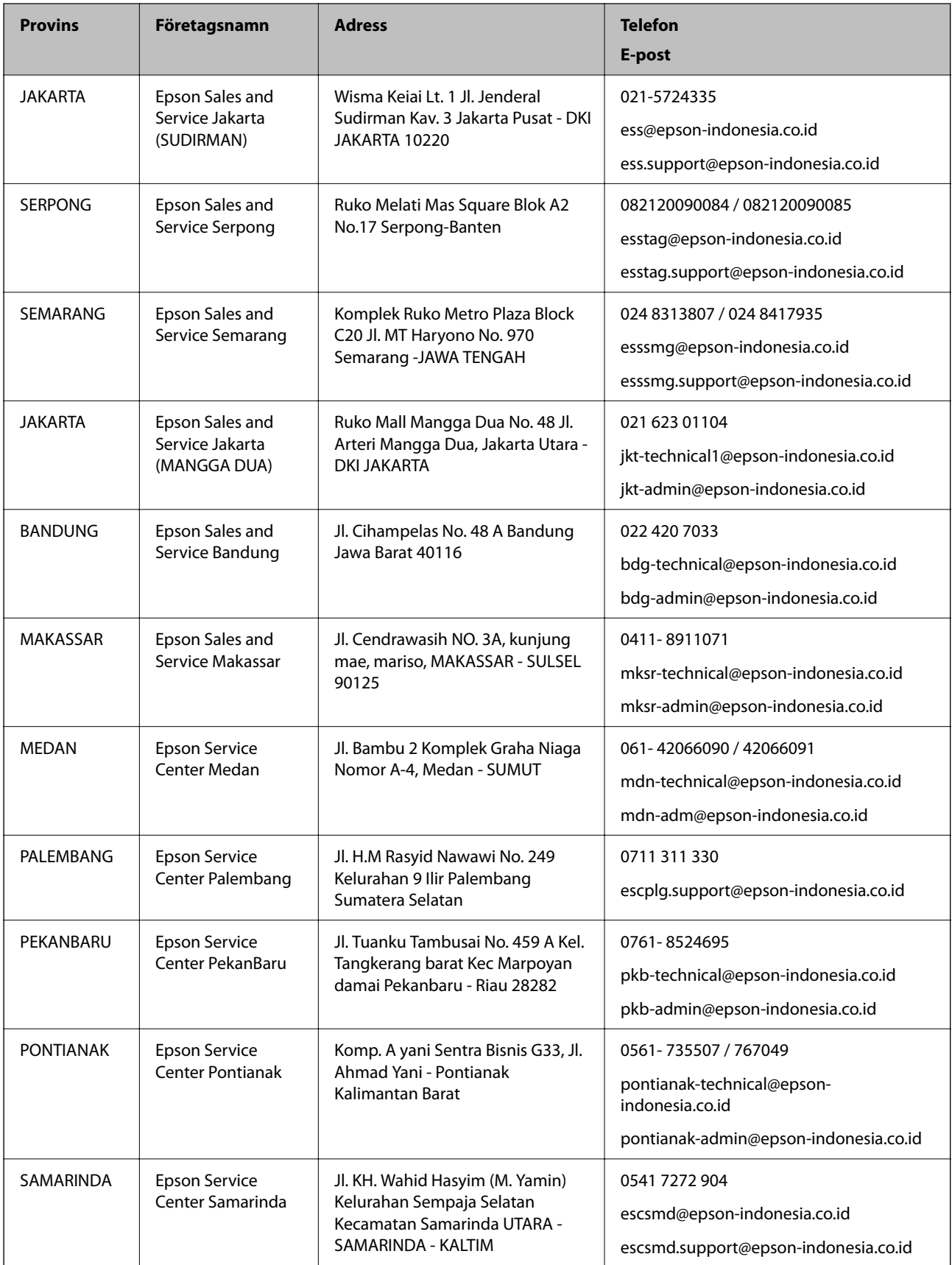

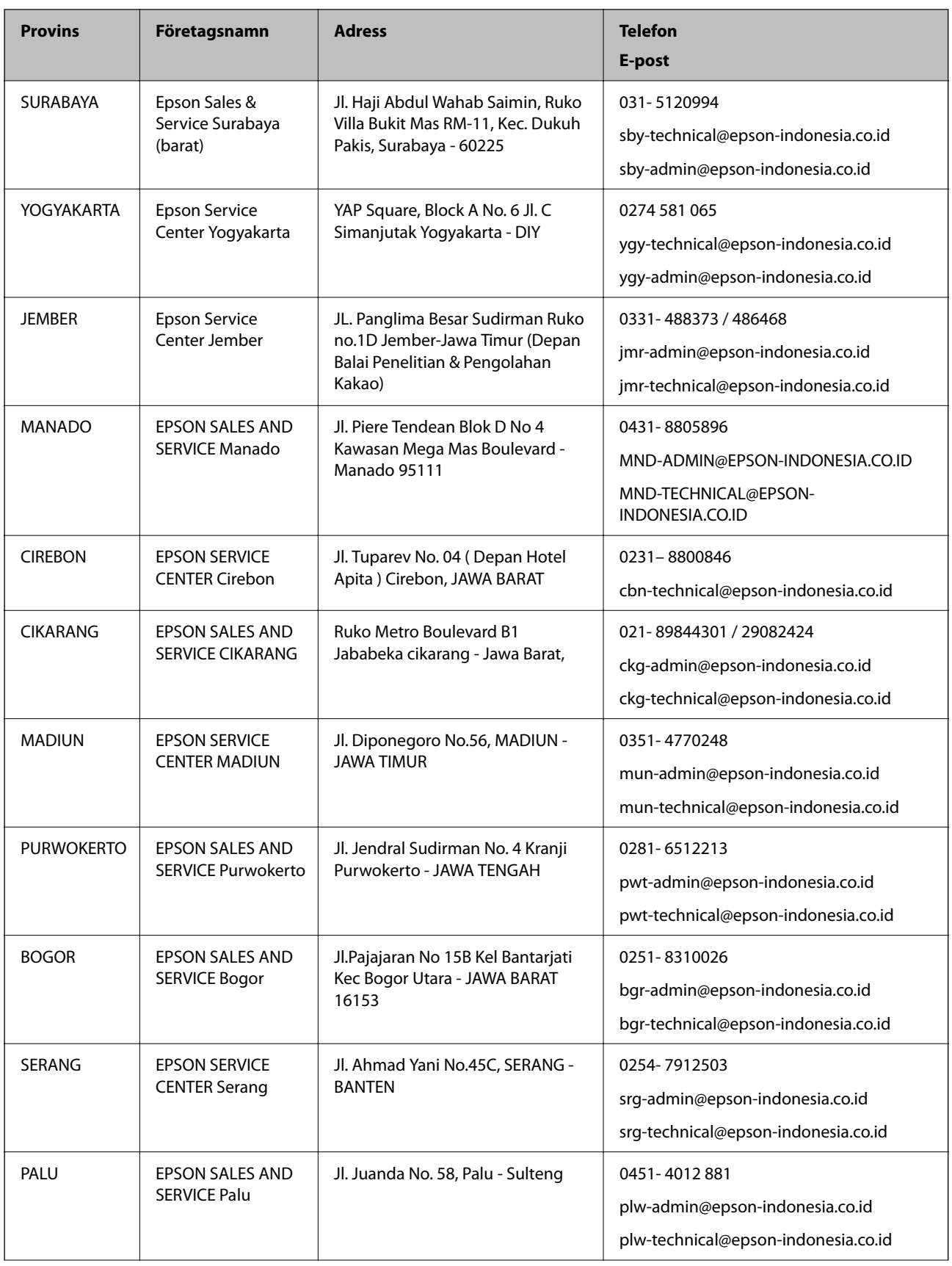

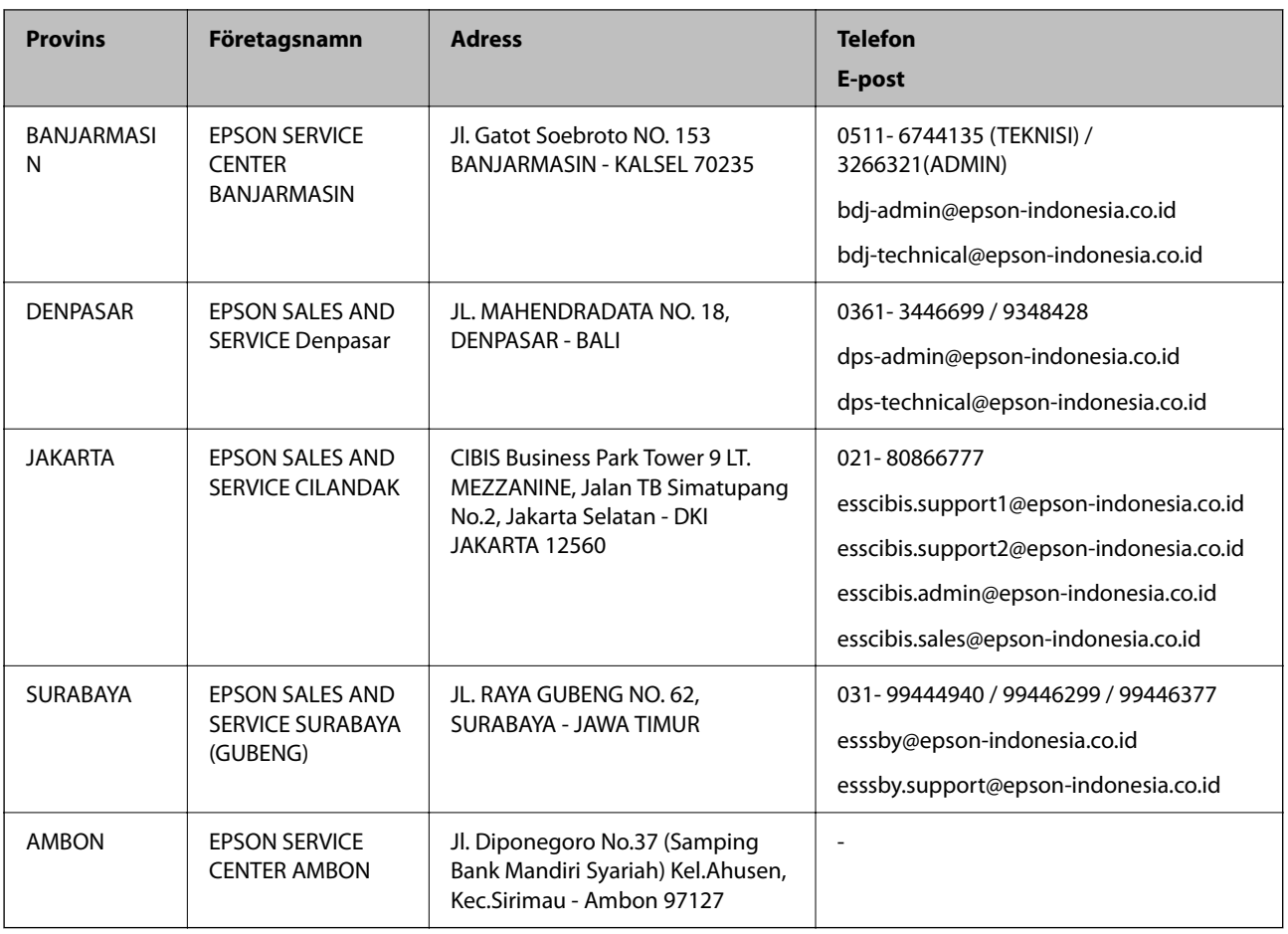

Ring vår hotline för information om andra orter som inte anges här: 08071137766.

# **Hjälp för användare i Hongkong**

Användarna kan kontakta Epson Hong Kong Limited för teknisk support samt andra after sales-tjänster.

#### **Hemsida på Internet**

#### [http://www.epson.com.hk](http://www.epson.com.hk/)

Epson Hong Kong har en lokal hemsida på både kinesiska och engelska på Internet där användarna kan få information om följande:

- ❏ Produktinformation
- ❏ Svar på vanliga frågor
- ❏ De senaste drivrutinsversionerna för Epson-produkter

#### **Hotline för teknisk support**

Du kan även kontakta vår tekniska personal på följande telefon- och faxnummer:

Telefon: 852-2827-8911

Fax: 852-2827-4383

# <span id="page-190-0"></span>**Hjälp för användare i Malaysia**

Kontaktpunkter för information, support och tjänster är:

#### **Webben**

[http://www.epson.com.my](http://www.epson.com.my/)

❏ Information om produktspecifikationer, hämtbara drivrutiner

❏ Vanliga frågor och svar, försäljningsförfrågningar, frågor via e-post

#### **Epsons samtalscenter**

Telefon: 1800-81-7349 (avgiftsfri) E-post: websupport@emsb.epson.com.my ❏ Försäljningsfrågor och produktinformation ❏ Frågor eller problem som gäller produktens användning ❏ Reparations- och garantifrågor **Huvudkontor**

Telefon: 603-56288288 Fax: 603-5628 8388/603-5621 2088

# **Hjälp för användare i Indien**

Kontaktpunkter för information, support och tjänster är:

#### **Webben**

#### [http://www.epson.co.in](http://www.epson.co.in/)

Information om produktspecifikationer, nedladdningsbara drivrutiner och produktfrågor kan tillhandahållas.

#### **Helpline**

❏ Service, produktinformation och beställning av förbrukningsartiklar (BSNL-linjer)

Avgiftsfritt nummer: 18004250011

Öppet 9:00 till 18:00, måndag till lördag (utom helgdagar)

❏ Service (CDMA och mobila användare)

Avgiftsfritt nummer: 186030001600

Öppet 9:00 till 18:00, måndag till lördag (utom helgdagar)

# **Hjälp för användare i Filippinerna**

Användare kan kontakta Epson Philippines Corporation på telefon- och faxnumren samt e-postadresserna nedan för teknisk support samt andra efterförsäljningstjänster:

#### **Webben**

#### [http://www.epson.com.ph](http://www.epson.com.ph/)

Information om produktspecifikationer, nedladdningsbara drivrutiner, vanliga frågor och e-post kan tillhandahållas.

#### **Epson Philippines Customer Care**

Avgiftsfritt: (PLDT) 1-800-1069-37766 Avgiftsfritt: (digitalt) 1-800-3-0037766 Metro Manila: (632) 8441 9030 Webbplats:<https://www.epson.com.ph/contact> E-post: customercare@epc.epson.com.ph Öppet 9:00 till 18:00, måndag till lördag (utom helgdagar) Vårt kundtjänstteam kan hjälpa dig med följande per telefon: ❏ Försäljningsfrågor och produktinformation ❏ Frågor eller problem som gäller produktens användning ❏ Reparations- och garantifrågor

#### **Epson Philippines Corporation**

Huvudlinje: +632-706-2609 Fax: +632-706-2663